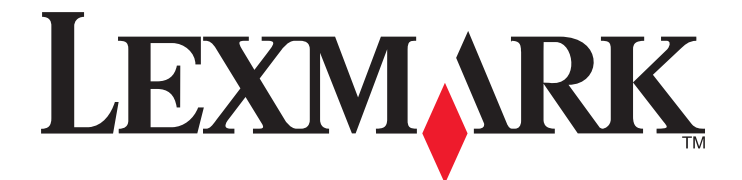

# **X560n**

用户指南

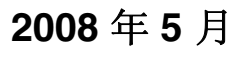

**2008** 年 **5** 月 **[www.lexmark.com](http://www.lexmark.com)**

Lexmark 和带有钻石图案的 Lexmark 标记都是 Lexmark International, Inc.在美国和/或其他国家注册的商标。 其他商标分别属于各自所属者所有。

**© 2008 Lexmark International, Inc. All rights reserved.** 保留所有权利。 740 West New Circle Road Lexington, Kentucky 40550

目录

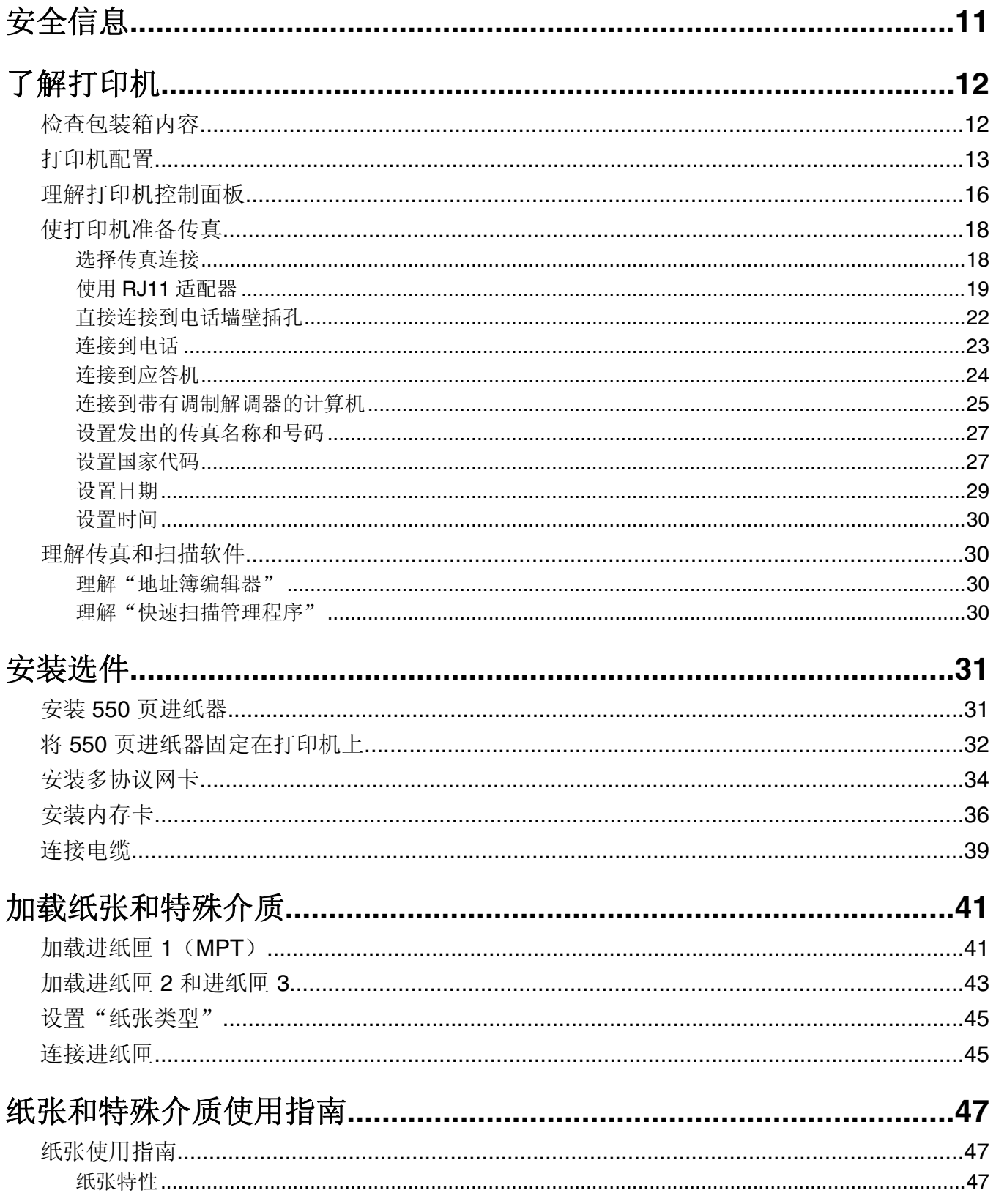

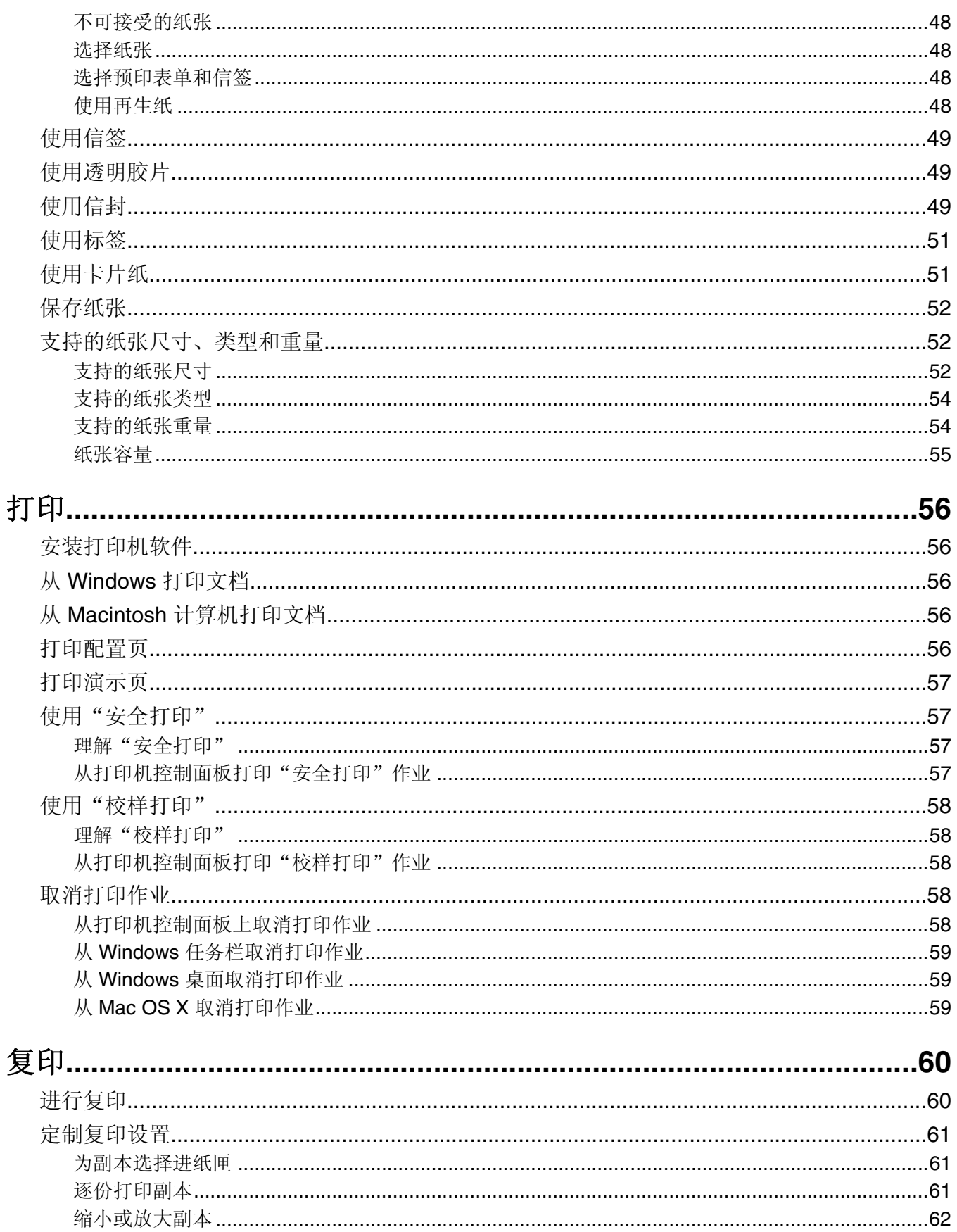

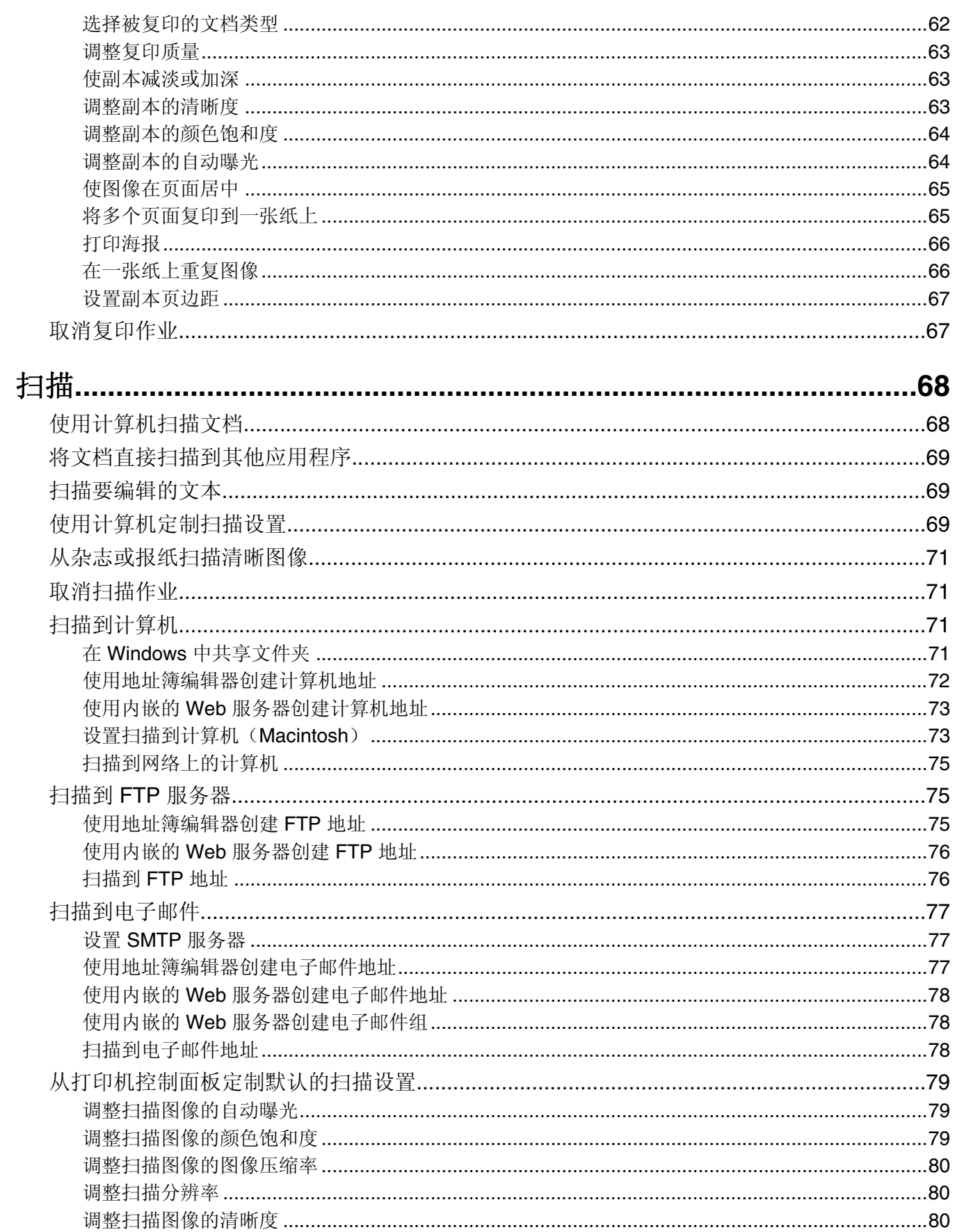

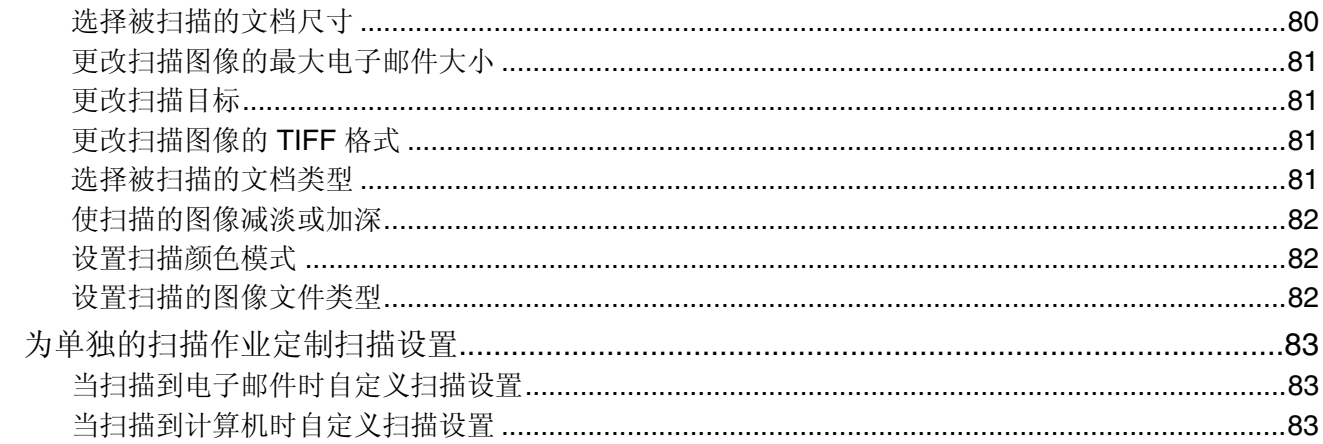

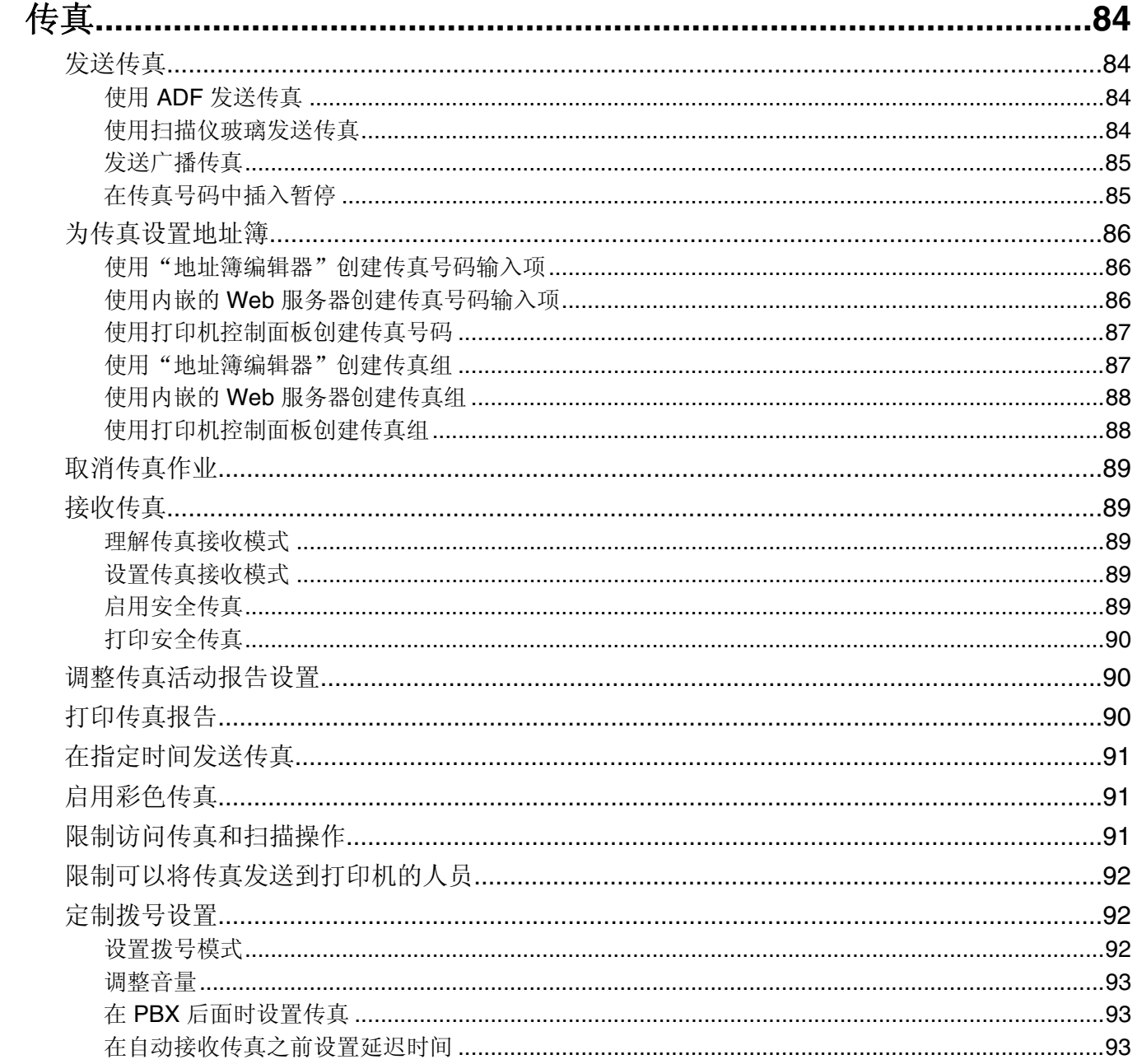

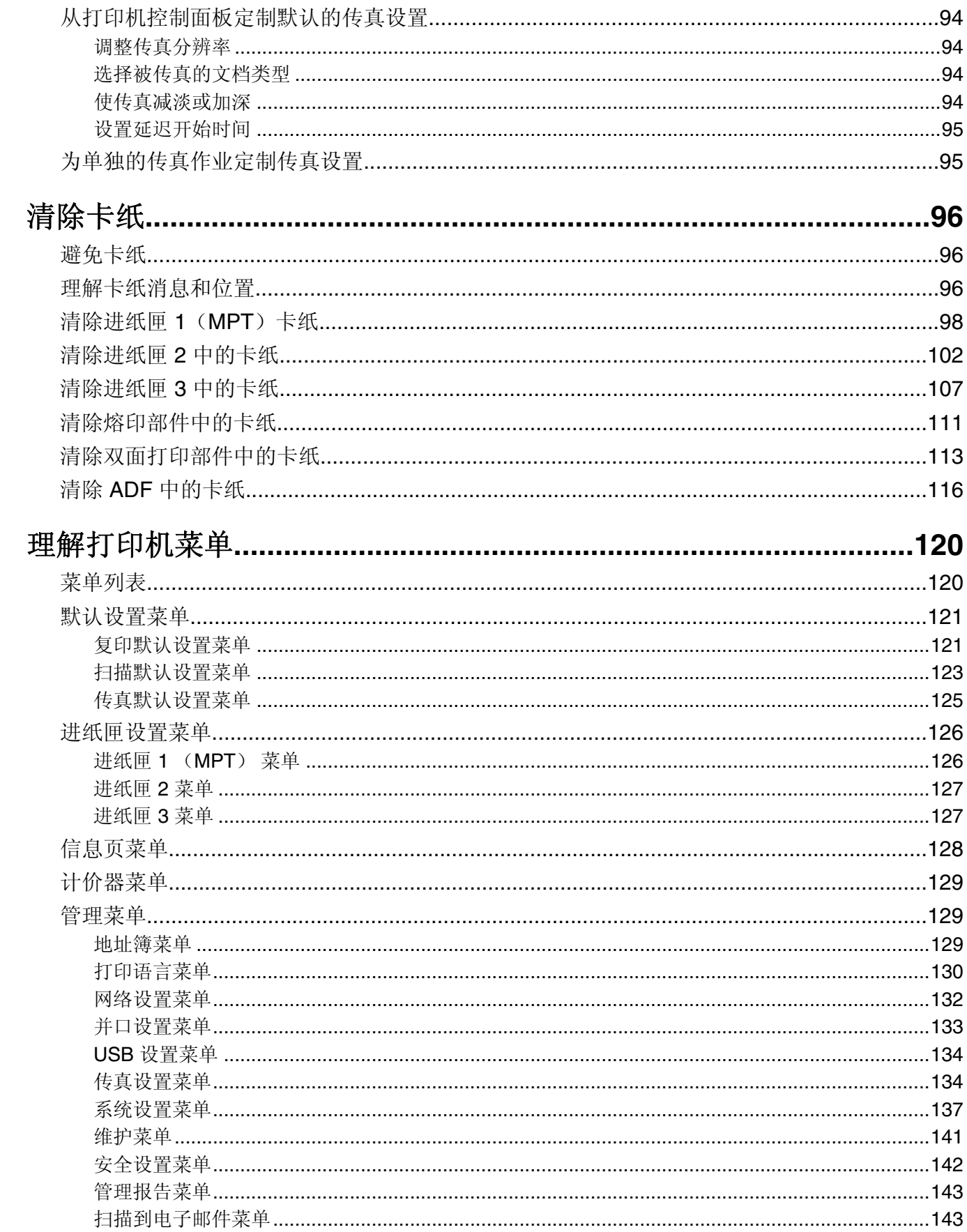

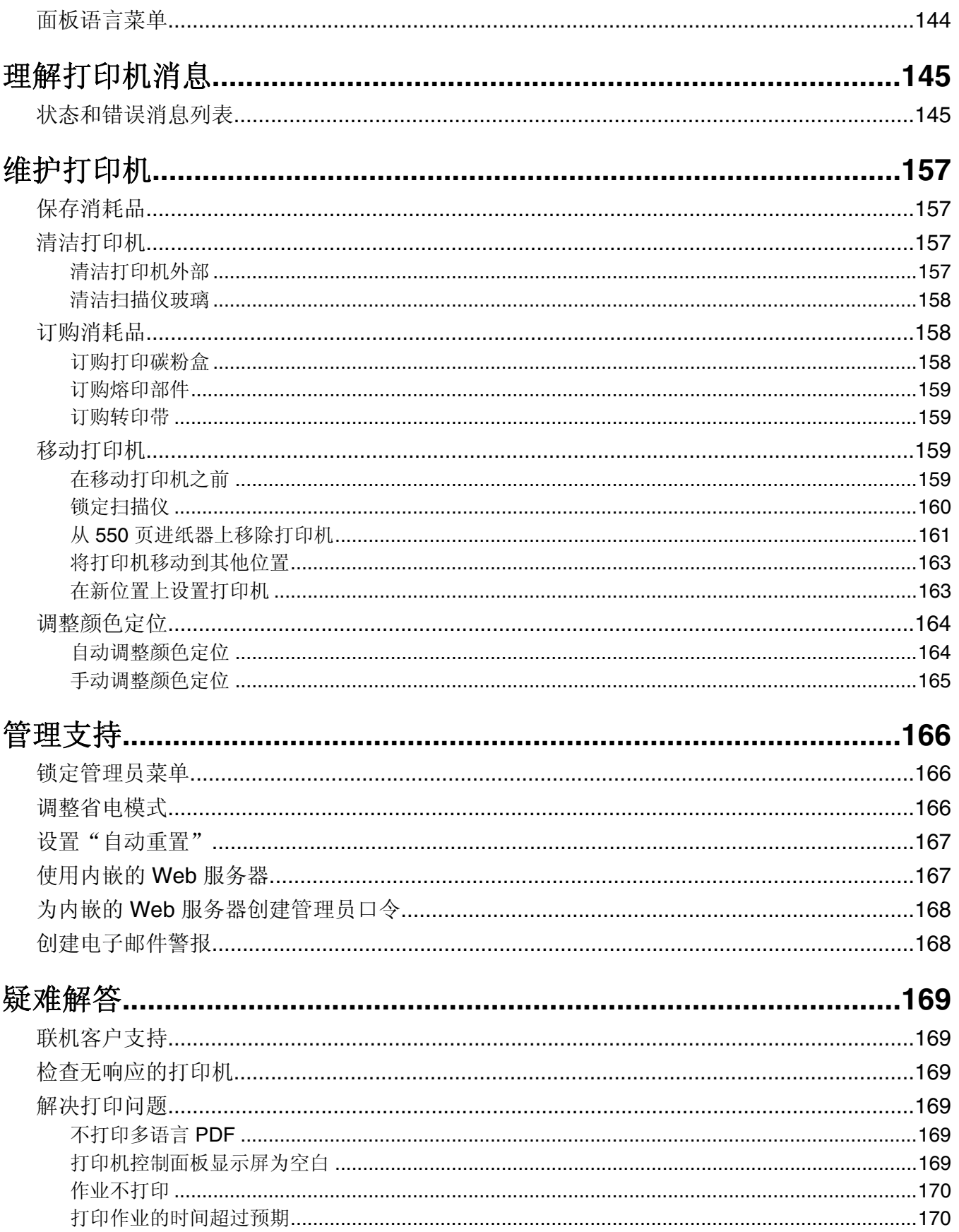

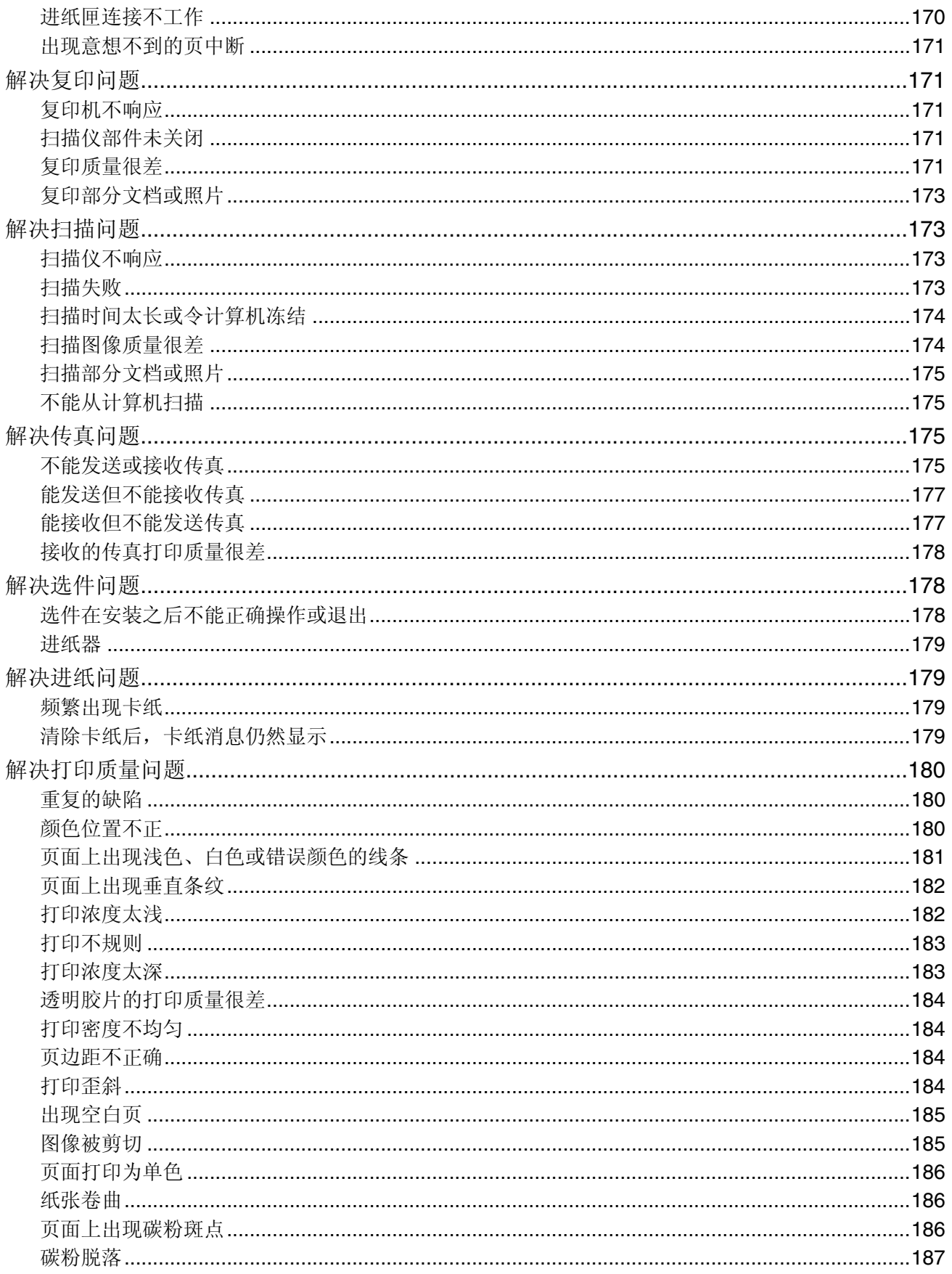

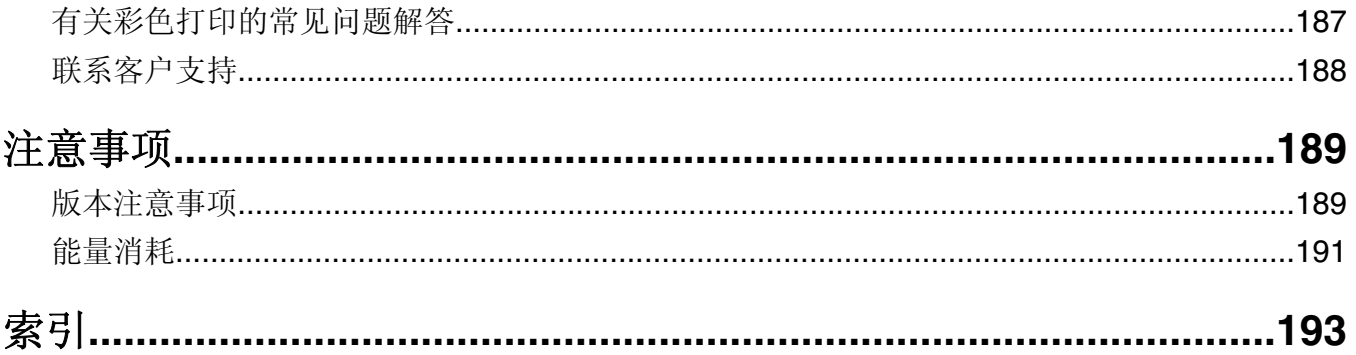

# <span id="page-10-0"></span>安全信息

请将电源线连接在产品附近、使用方便且正确接地的电源插座上。

当您将此产品连接到公共交换电话网络中时,请只使用 26 美国线规(AWG)或更大的电信(RJ-11)电缆。

有关操作说明书中未提及的其他服务或维修,请向专业的服务人员咨询。

本产品使用特定的 Lexmark 零部件,并按照严格的世界安全标准来设计、测试及验证。一些零部件的安全特 性可能并非总是很明显。对于更换其他厂家零部件所造成的不良后果,Lexmark 概不负责。

当心一电击危险: 请确认所有的外部连接(例如以太网和电话系统连接)都正确地安装在各自标示的插口 中。

本产品使用了激光装置。

当心—可能的伤害:使用本文档中未曾提到的控制、调整或操作步骤,可能会产生危险性的辐射。

本产品在打印过程中会使打印介质的温度上升,而温度上升可能会导致打印介质产生释出物。请阅读并理解操 作说明书中有关正确选择打印介质的章节,以避免产生有害释出物。

本产品包含锂电池。

当心一可能的伤害: 如果不正确更换锂电池, 可能会有爆炸危险。丢弃旧电池时应按照电池制造商的指导 说明及当地法规进行处理。

本产品在灯泡中含有汞(<5 毫克的 Hg)。由于环保因素,汞处理可能受到管制。如需处理或回收的信息,请 与当地的权力机构或电子工业联盟:www.eiae.org 联系。

此符号表示有发热的表面或组件。

▲ 当心—表面很热: 为避免被发热组件烫伤的危险, 请让该表面冷却后再触摸。

# <span id="page-11-0"></span>了解打印机

# 检查包装箱内容

下列图表显示打印机包括的项目。

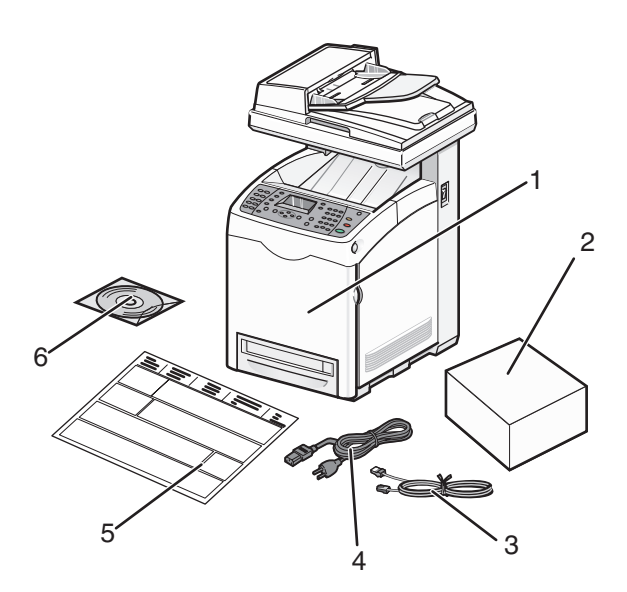

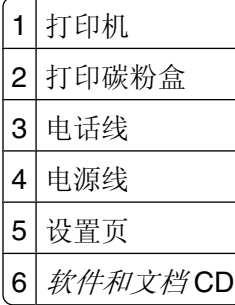

<span id="page-12-0"></span>打印机配置

## 基本型号

下列图示显示基本打印机型号。

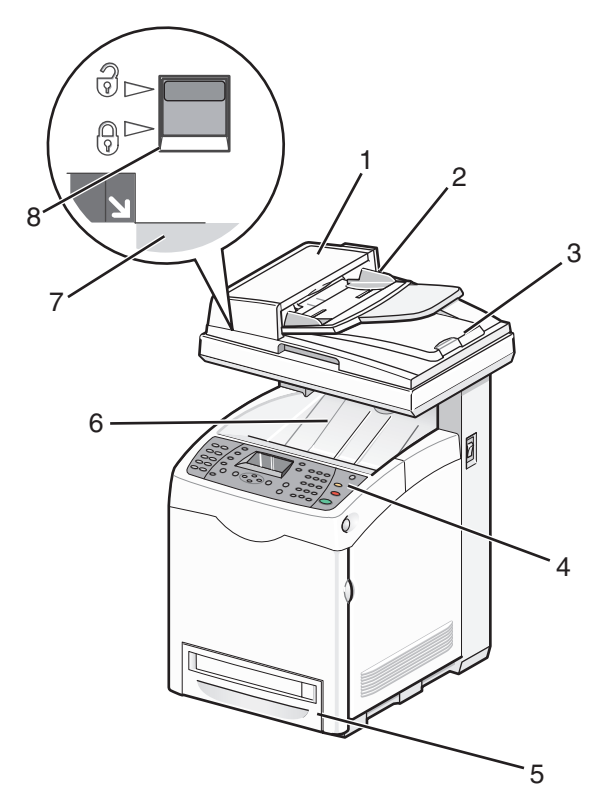

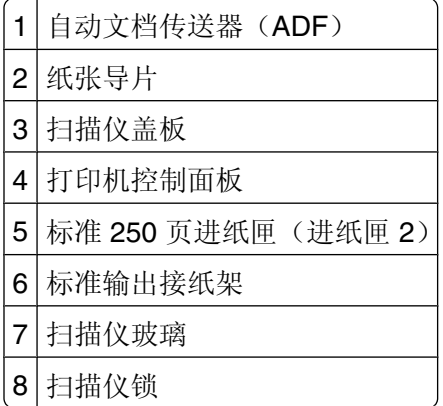

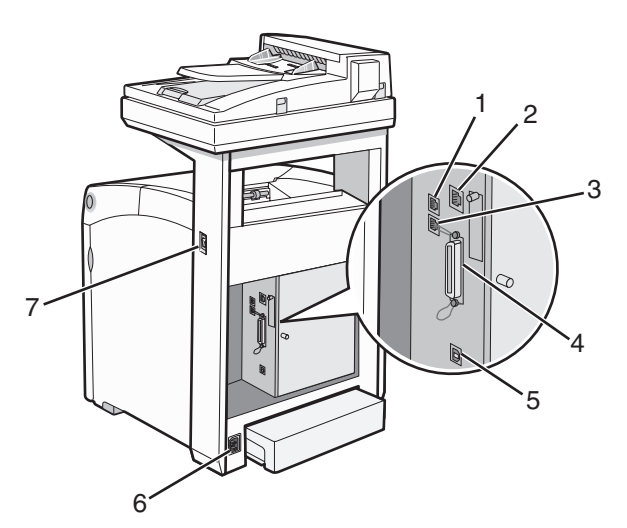

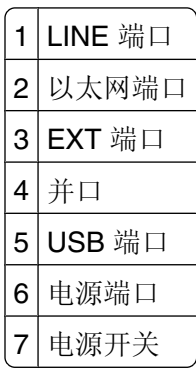

## 完全配置的型号

下列图示显示完全配置的打印机型号。基本型号可以通过添加一个 550 页进纸器来完全配置。

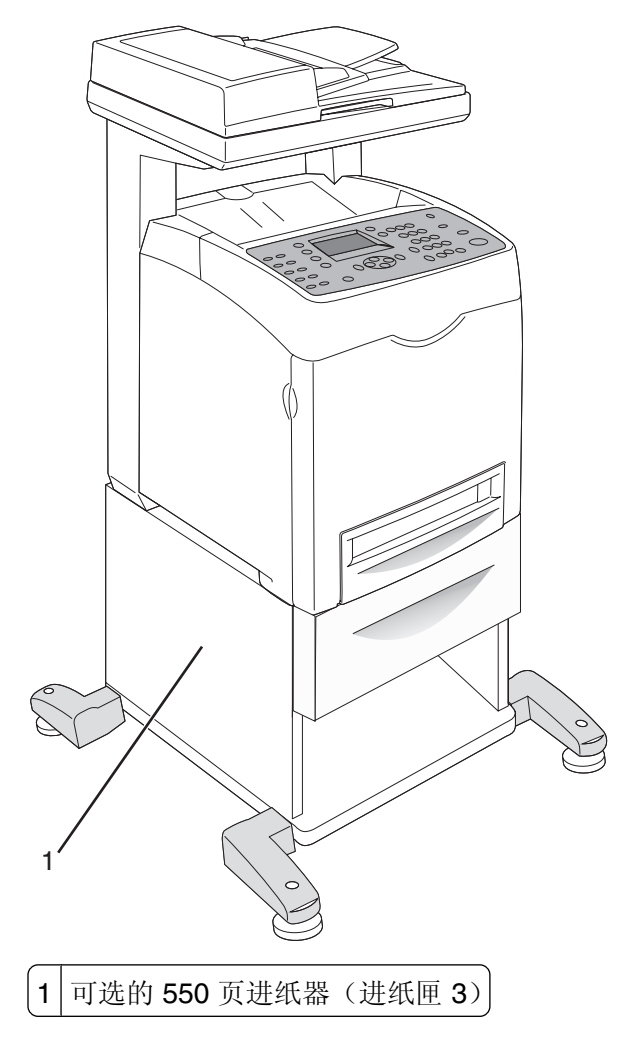

# <span id="page-15-0"></span>理解打印机控制面板

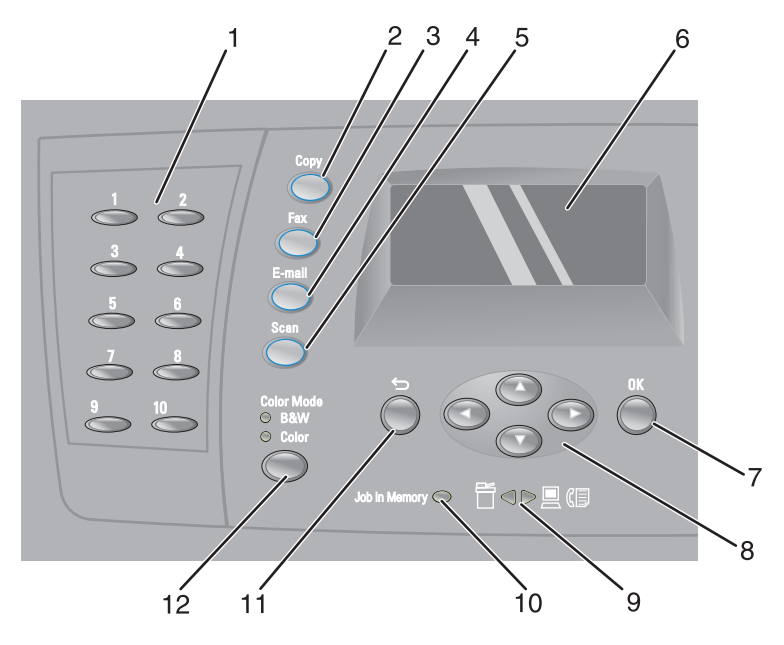

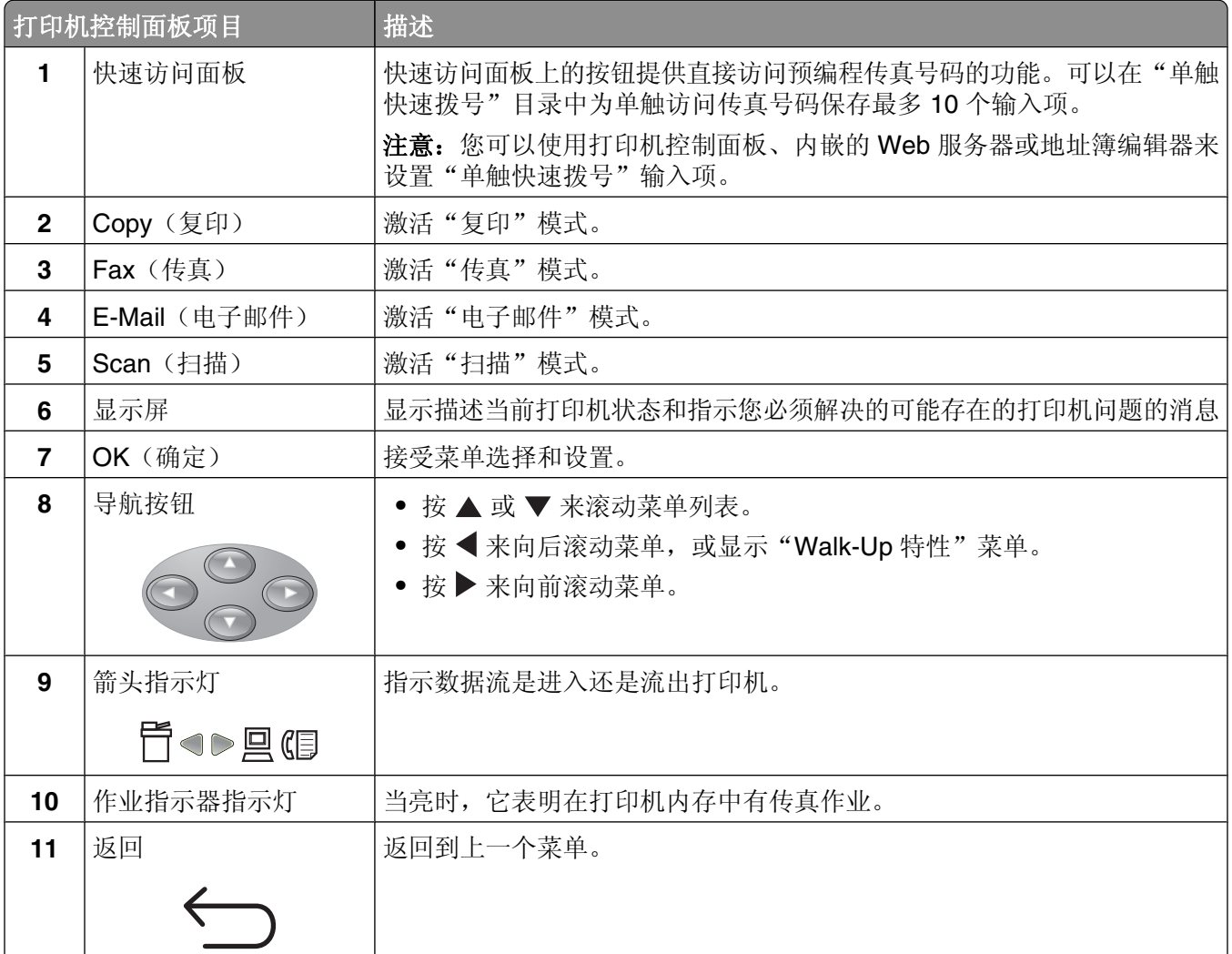

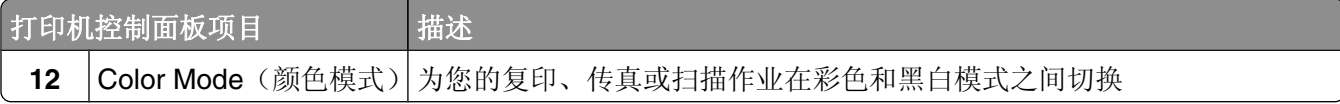

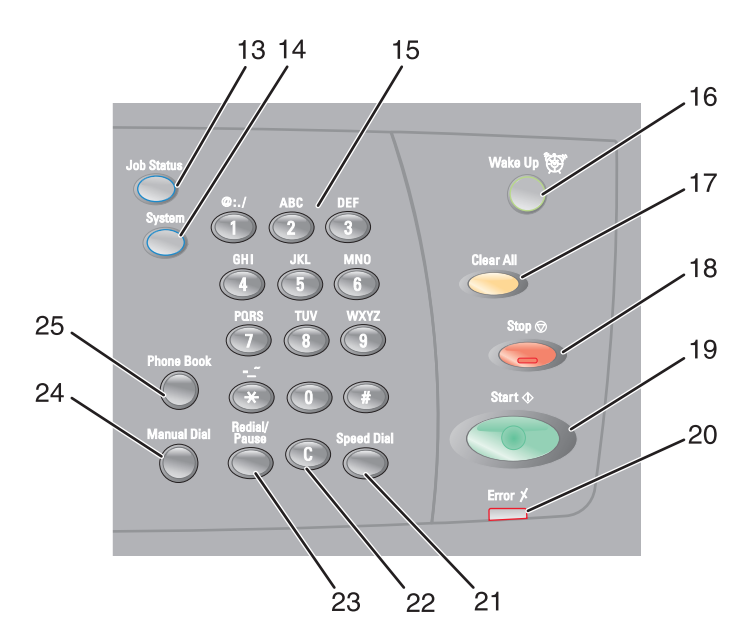

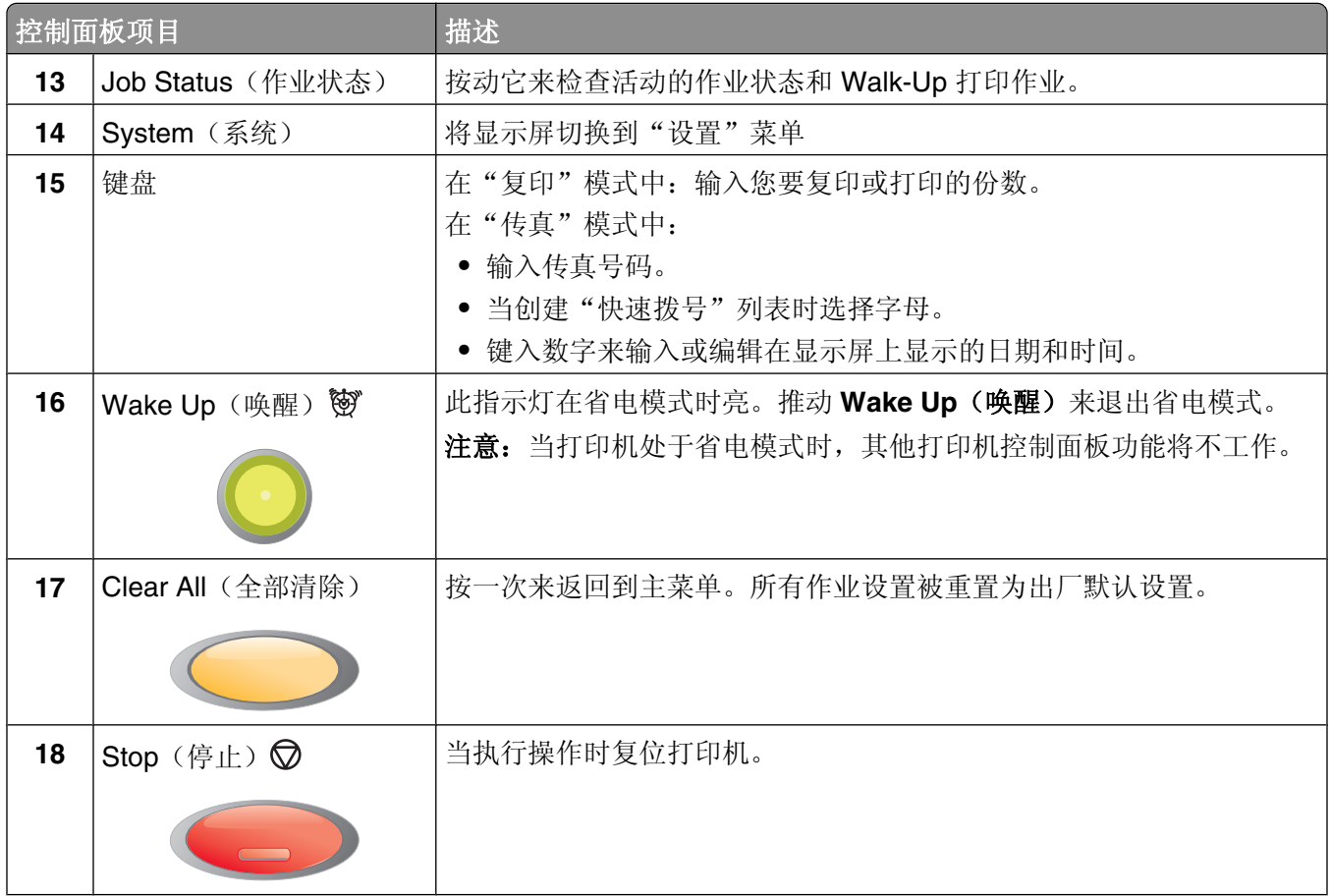

<span id="page-17-0"></span>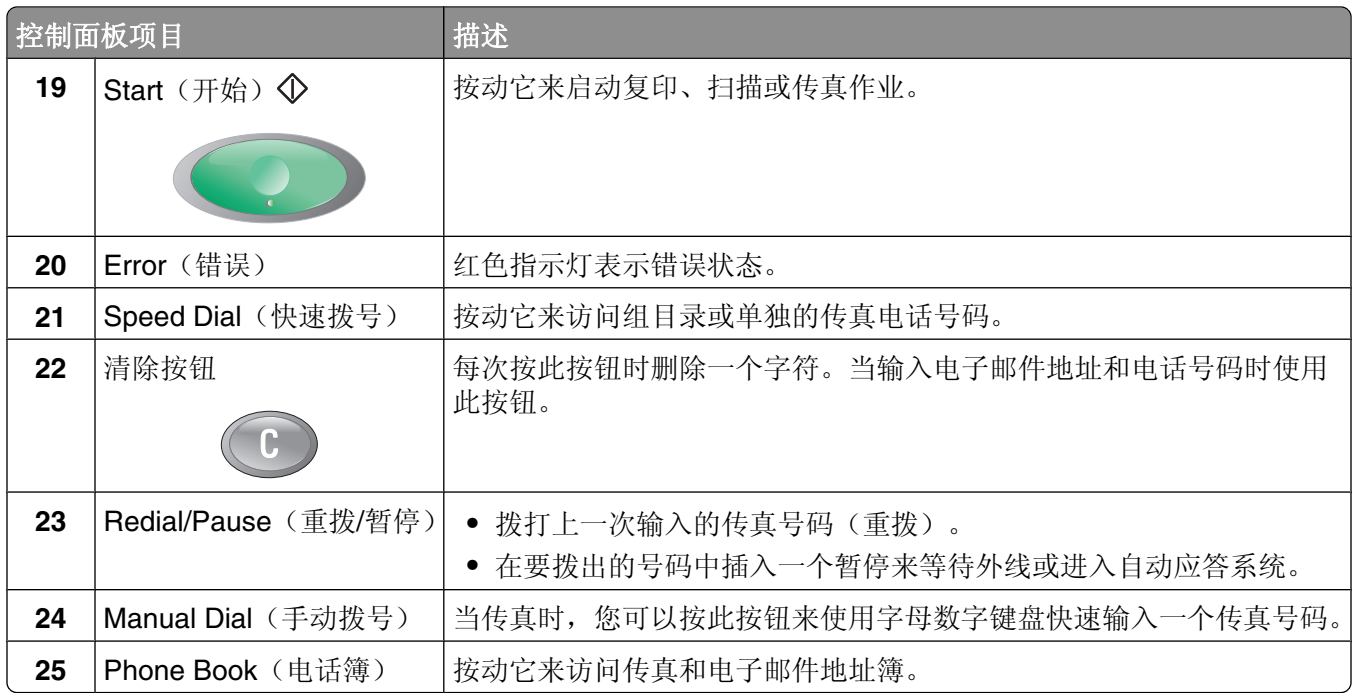

## 使打印机准备传真

下列连接方法可能不是在所有的国家或地区都适用。

个 当心一电击危险: 请不要在雷雨天气时使用传真功能。请不要在雷雨天气时安装此产品, 或者进行任何电 线/电缆连接(例如电源线,电话线等)。

### 选择传真连接

您可以用电话、应答机或计算机调制解调器等装置来连接打印机。

注意: 打印机是模拟设备, 当直接连接到墙壁插孔时工作最佳。其他设备(例如电话或应答机)可以被成功连 接以通过打印机,如设置步骤中所描述。如果您想要数字连接,例如 ISDN、DSL 或 ADSL,则需要第三方设 备(例如 DSL 过滤器)。

您不需要将打印机连接到计算机上,但是您必须要将它连接到电话线上以发送和接收传真。

您可以将打印机连接到其他装置。请查看下面的表格以确定设置打印机的最佳方式。

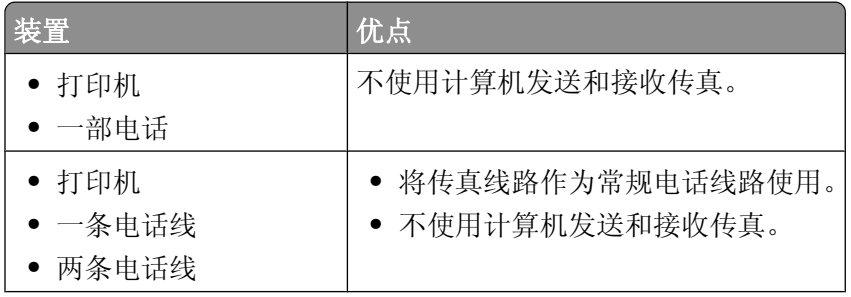

<span id="page-18-0"></span>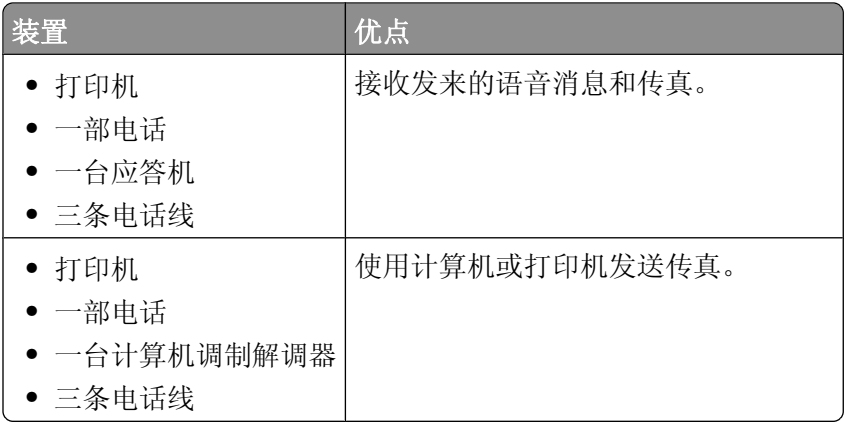

## 使用 **RJ11** 适配器

#### 国家/地区

- **•** 英国 **•** 意大利
- **•** 爱尔兰 **•** 瑞典
- **•** 芬兰 **•** 荷兰
- **•** 挪威 **•** 法国
- **•** 丹麦 **•** 葡萄牙

在某些国家或地区,如要将您的打印机连接到电话答录机、电话机或其他的电信设备,请使用打印机包装箱内 自带的电话线适配器。

注意: 如果您使用了 DSL, 请不要使用分离器连接打印机, 否则传真功能可能无法正常工作。

**1** 将适配器连接在随同打印机一起提供的电话线上。

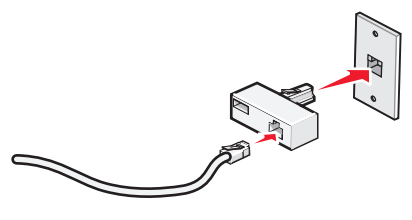

注意: 图中所示是英国的适配器。您的适配器外观可能不一样,但是它可以适用于您的国家 / 地区所使用 的电话线插座。

**2** 将您使用的电信设备的电话线连接在适配器左边的插口中。

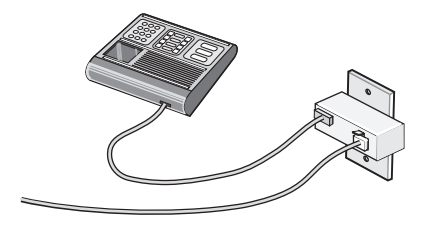

如果您的电信设备使用美式的 RJ11 电话线,请按照以下的步骤连接设备:

1 从打印机后面的 EXT (电话分机)插口  $2$ , 上去掉保护塞。

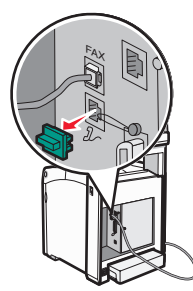

注意:当去掉保护塞后, 您通过适配器连接在打印机上的任何国家 / 地区的设备(如图所示)都将不能正 常工作。

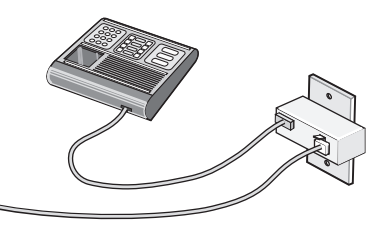

2 将您的电信设备直接连接在打印机后面的 EXT (电话分机)插口  $2$ 

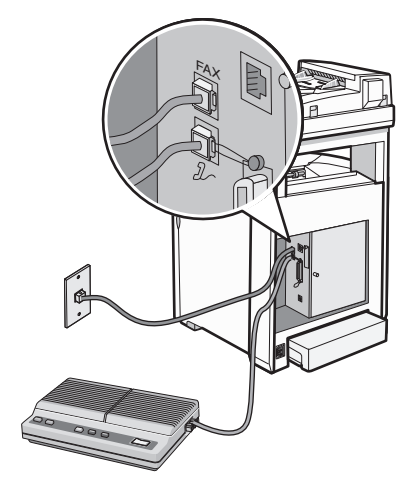

警告一可能的损坏:当正在发送或接收传真时,请不要触摸电缆或图中所示的打印机区域。

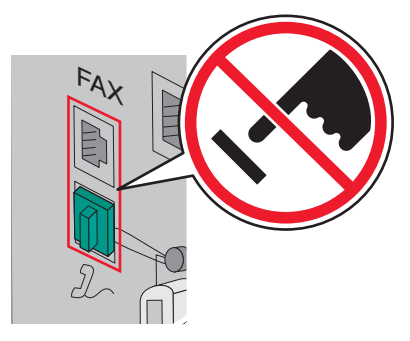

了解打印机 **20**

#### 国家/地区

- **•** 沙特阿拉伯 **•** 以色列
- **•** 阿拉伯联合酋长国 **•** 匈牙利
- **•** 埃及 **•** 保加利亚
- **•** 罗马尼亚

**•** 波兰

- **•** 捷克共和国 **•** 俄罗斯
- **•** 比利时
- **•** 澳大利亚 **•** 西班牙
- **•** 南非
- **•** 土耳其
- **•** 希腊

如要将电话机、电话答录机或其他的电信设备连接在打印机上:

**•** 斯洛文尼亚

1 从打印机后面的 EXT (电话分机)插口  $2$  上去掉保护塞。

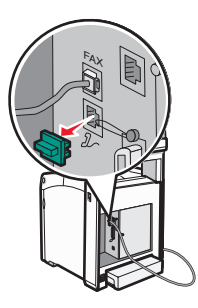

2 将您的电信设备直接连接在打印机后面的 EXT (电话分机)插口  $2$ , 上。

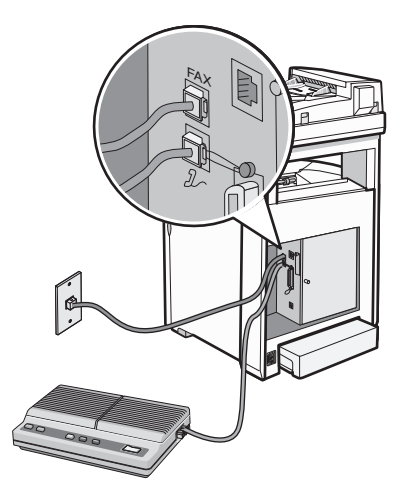

注意: 当去掉保护塞后, 您通过适配器连接在打印机上的任何国家 / 地区的设备(如图所示)都将不能正常工 作。

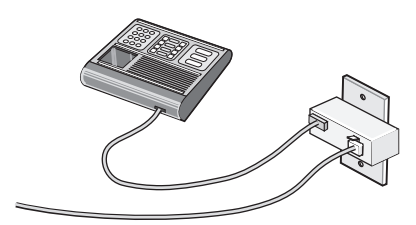

#### <span id="page-21-0"></span>国家/地区

- **•** 德国
- **•** 奥地利
- **•** 瑞士

在打印机后面的 EXT (电话分机)插口 2 上有一个保护塞。如要使打印机正常工作, 此保护塞是必需的。

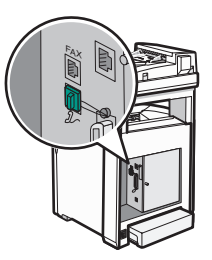

注意:请不要去掉保护塞。如果您去掉了保护塞,您家中其他的电信设备(例如电话机或电话答录机)可能无 法正常工作。

### 直接连接到电话墙壁插孔

将打印机直接连接到电话墙壁插孔中来复印或发送和接收传真而不使用计算机。

- **1** 确认您有电话线和电话墙壁插孔。
- **2** 将电话线的一端连接到打印机的 FAX 端口。

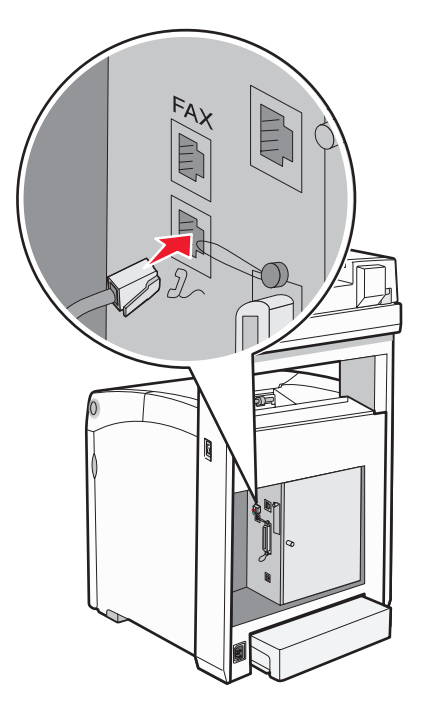

**3** 将电话线的另一端连接到活动的电话墙壁插孔中。

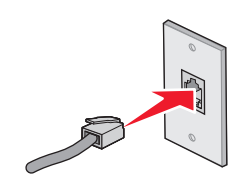

了解打印机

## <span id="page-22-0"></span>连接到电话

将电话连接到打印机上以将传真线路作为常规电话线路使用。然后设置打印机,使得无论您的电话在哪里都不 使用计算机来复印或者发送和接收传真。

注意:设置步骤可能会因您所在的国家或地区而异。

**1** 确认您有下列项目:

- **•** 一部电话
- **•** 两条电话线
- **•** 一个电话墙壁插孔
- 2 将一条电话线连接到打印机的 FAX 端口, 然后将它插入活动的电话墙壁插孔中。

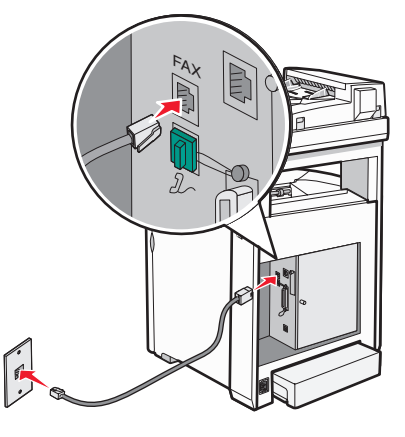

3 从打印机的 EXT 端口  $2$  上取下保护塞。

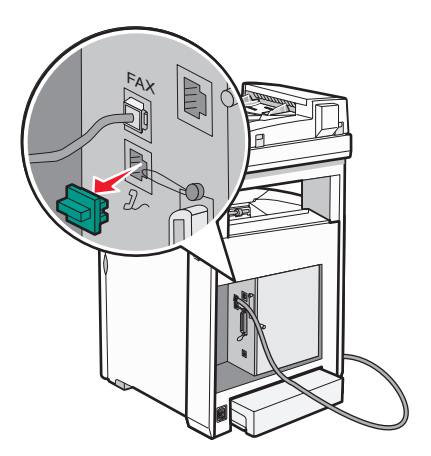

<span id="page-23-0"></span>4 将另一条电话线连接到电话上,然后将它插入打印机的 EXT 端口  $2$ 

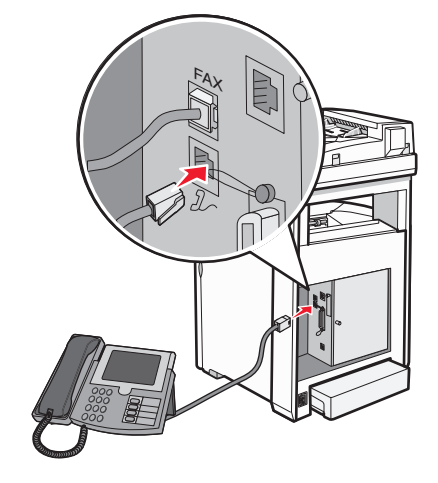

## 连接到应答机

将应答机连接到打印机上以接收发来的语音消息和传真。

注意: 设置步骤可能会因您所在的国家或地区而异。

- **1** 确认您有下列项目:
	- **•** 一部电话
	- **•** 一台应答机
	- **•** 三条电话线
	- **•** 一个电话墙壁插孔
- 2 将一条电话线连接到打印机的 FAX 端口,然后将它插入活动的电话墙壁插孔中。

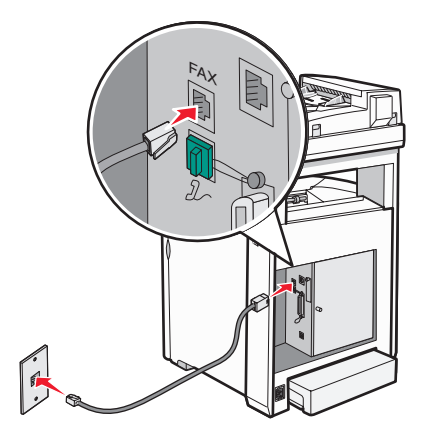

<span id="page-24-0"></span> $3$  从打印机的 EXT 端口 $2$  上取下保护塞。

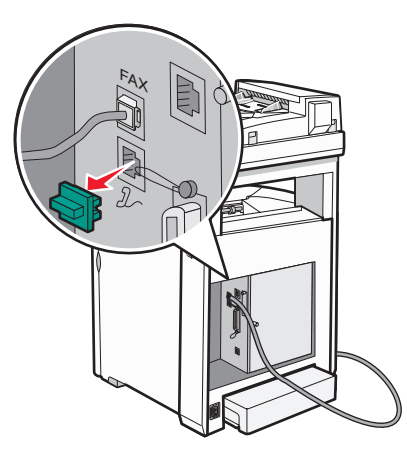

**4** 将第二条电话线从电话连接到应答机上。

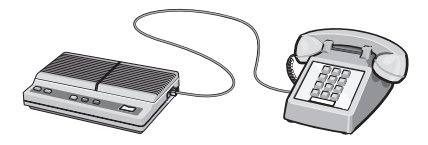

5 将第三条电话线从应答机连接到打印机的 EXT 端口  $2$ 

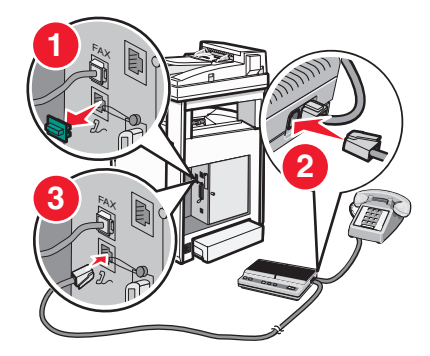

## 连接到带有调制解调器的计算机

将打印机连接到带有调制解调器的计算机上以从软件程序发送传真。

注意: 设置步骤可能会因您所在的国家或地区而异。

- **1** 确认您有下列项目:
	- **•** 一部电话
	- **•** 一台带有调制解调器的计算机
	- **•** 三条电话线
	- **•** 一个电话墙壁插孔

2 将一条电话线连接到打印机的 FAX 端口,然后将它插入活动的电话墙壁插孔中。

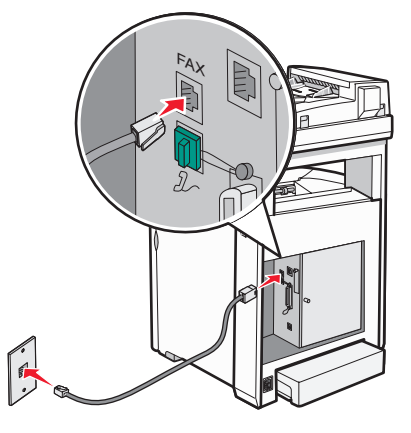

3 从打印机的 EXT 端口  $2$  上取下保护塞。

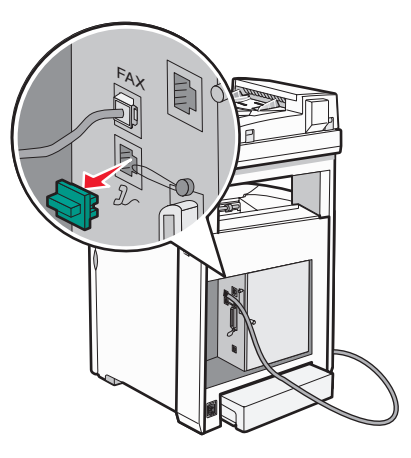

**4** 将第二条电话线从电话连接到计算机调制解调器上。

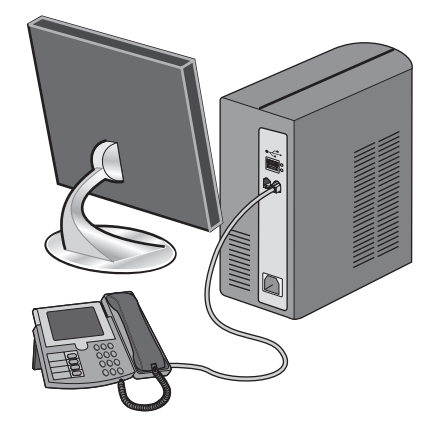

了解打印机

<span id="page-26-0"></span>5 将第三条电话线从计算机调制解调器连接到打印机的 EXT 端口  $\partial_{\alpha}$  上。

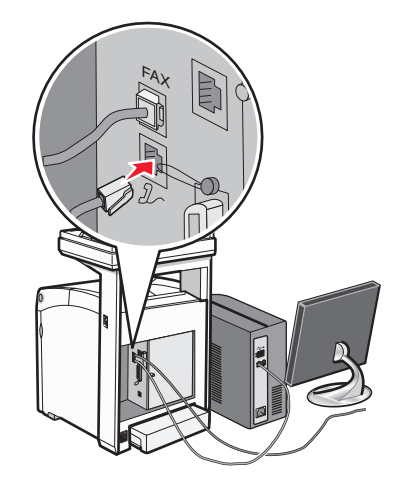

#### 设置发出的传真名称和号码

- **1** 确认打印机电源已经打开,并且出现 **Select Function**(选择功能)。
- **2** 从打印机控制面板,按 **System**(系统)。
- 3 重复按 ▲ 或 ▼ 直到出现 Admin Menu (管理菜单), 然后按 OK (确定)。
- 4 重复按 ▲ 或 ▼ 直到出现 Fax Settings (传真设置), 然后按 OK (确定)。
- 5 重复按 ▲ 或 ▼ 直到出现 Your Fax Number (您的传真号码), 然后按 OK (确定)。
- **6** 使用键盘来输入传真号码,然后按 **OK**(确定)。
- 7 重复按 ▲ 或 ▼ 直到出现 Company Name (公司名称), 然后按 OK (确定)。
- **8** 使用键盘来输入用户名称,然后按 **OK**(确定)。
- 9 重复按 → 直到出现 Select Function (选择功能)。

#### 设置国家代码

- **1** 确认打印机电源已经打开,并且出现 **Select Function**(选择功能)。
- **2** 从打印机控制面板,按 **System**(系统)。
- 3 重复按 ▲ 或 ▼ 直到出现 Admin Menu (管理菜单), 然后按 OK (确定)。
- 4 重复按 ▲ 或 ▼ 直到出现 Fax Settings (传真设置), 然后按 OK (确定)。
- 5 重复按 ▲ 或 ▼ 直到出现 Country (国家), 然后按 OK (确定)。
- 6 重复按 ▲ 或 ▼ 来选择国家或地区, 然后按 OK (确定)。
- 7 重复按 ▲ 或 ▼ 直到出现 Yes (是), 然后按 OK (确定)。 打印机自动重启,然后出现 **Select Function**(选择功能)。

#### 注意:

- **•** 更改完国家代码后,传真和地址簿设置被清除。
- **•** 如果您所在的国家或地区没有列在"国家"菜单中,则使用下列表格来确定选择哪个国家或地区:

了解打印机

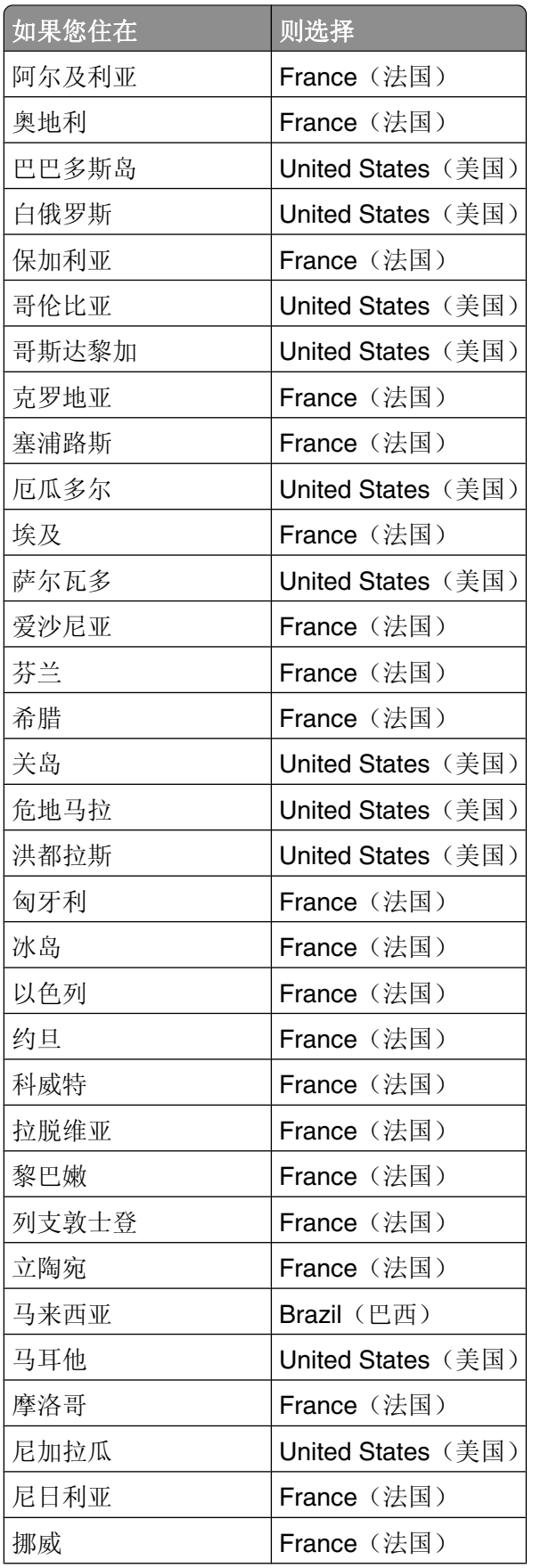

<span id="page-28-0"></span>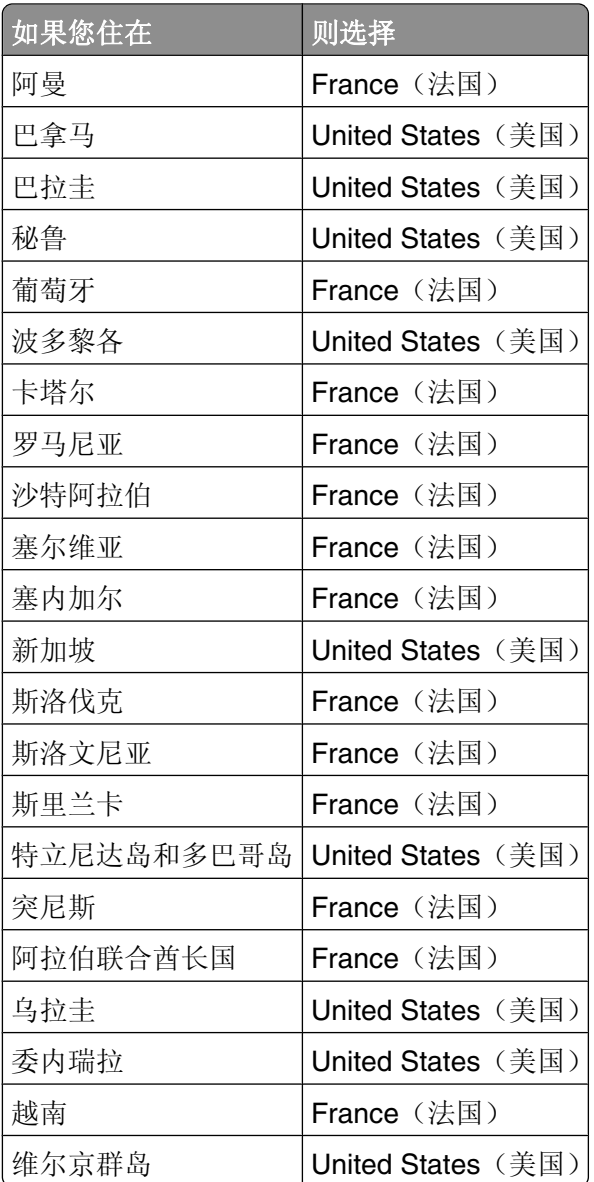

## 设置日期

您可以设置日期,以便在您发送的每一份传真上打印正确的日期。如果出现电力故障,您可能需要重置日期。 要设置日期:

- **1** 确认打印机电源已经打开,并且出现 **Select Function**(选择功能)。
- **2** 从打印机控制面板,按 **System**(系统)。
- 3 重复按 ▲ 或 ▼ 直到出现 Admin Menu (管理菜单), 然后按 OK (确定)。
- 4 重复按 ▲ 或 ▼ 直到出现 System Settings (系统设置), 然后按 OK (确定)。
- 5 重复按 ▲ 或 ▼ 直到出现 Clock Settings(时钟设置), 然后按 OK(确定)。
- 6 重复按 ▲ 或 ▼ 直到出现 Set Date (设置日期), 然后按 OK (确定)。
- <span id="page-29-0"></span>7 使用键盘来输入日期,然后按 ◀ 或 ▶来移动到下一个数字。日期输入完毕后,按 OK (确定)。
- 8 重复按√ 直到出现 Select Function (选择功能)。

#### 设置时间

您可以设置时间,以便在您发送的每一份传真上打印正确的时间。如果出现电力故障,您可能需要重置时间。 要设置时间:

- **1** 确认打印机电源已经打开,并且出现 **Select Function**(选择功能)。
- **2** 从打印机控制面板,按 **System**(系统)。
- 3 重复按 ▲ 或 ▼ 直到出现 Admin Menu (管理菜单), 然后按 OK (确定)。
- 4 重复按 ▲ 或 ▼ 直到出现 System Settings (系统设置), 然后按 OK (确定)。
- 5 重复按 ▲ 或 ▼ 直到出现 Clock Settings (时钟设置), 然后按 OK (确定)。
- 6 重复按 ▲ 或 ▼ 直到出现 Set Time (设置时间), 然后按 OK (确定)。
- 7 使用键盘来输入时间,然后按< 或▶ 来移动到下一个数字。时间输入完毕后,按 OK(确定)。
- 8 重复按√ 直到出现 Select Function (选择功能)。

## 理解传真和扫描软件

#### 理解"地址簿编辑器"

"地址簿编辑器"提供一个便捷的界面来修改保存在打印机中的地址簿输入项。您可以使用它来创建:

- **•** 传真输入项
- **•** 电子邮件输入项
- **•** 服务器输入项

当您启动程序时,如如果打印机通过 USB 电缆连接, "地址簿编辑器"将读取打印机地址簿。您可以创建、编 辑和删除输入项。更改之后,您可以将更新的地址簿保存到打印机或计算机。

"地址簿编辑器"可以从*软件和文档* CD 安装。它对 Windows 和 Macintosh 可用。

#### 理解"快速扫描管理程序"

"快速扫描管理程序"处理通过 USB 电缆从打印机发送到计算机的扫描作业。当将扫描从打印机发送到计算 机时, "快速扫描管理程序"自动管理扫描作业。

在扫描到计算机之前,您应启动"快速扫描管理程序"并配置扫描设置。您可以为图像类型、分辨率、纸张尺 寸和输出目标指定设置。

"快速扫描管理程序"可以从*软件和文档CD* 安装。

<span id="page-30-0"></span>安装选件

## 安装 **550** 页进纸器

打印机支持一个进纸器选件,允许加载额外的 550 页纸张。

当心—电击危险: 如果您在设置完打印机之后安装 550 页进纸器, 请在继续操作之前先关闭打印机电源 并拔掉电源线。

**1** 拆开 550 页进纸器的包装箱,并取出所有包装材料。

**2** 将稳定脚安装在进纸器框架的底部各角上。每个稳定脚被插入以适合特定的角。

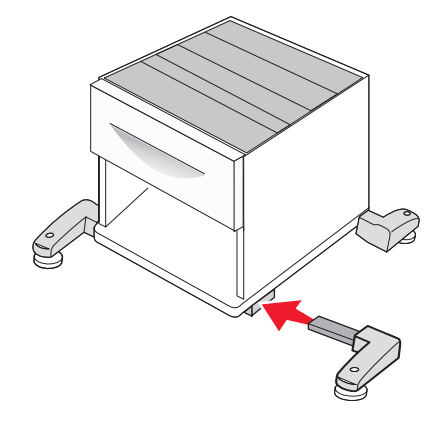

**3** 将进纸器放在为打印机选择的位置上。

4 将打印机与 550 页进纸器对齐, 然后将打印机向下放到位。

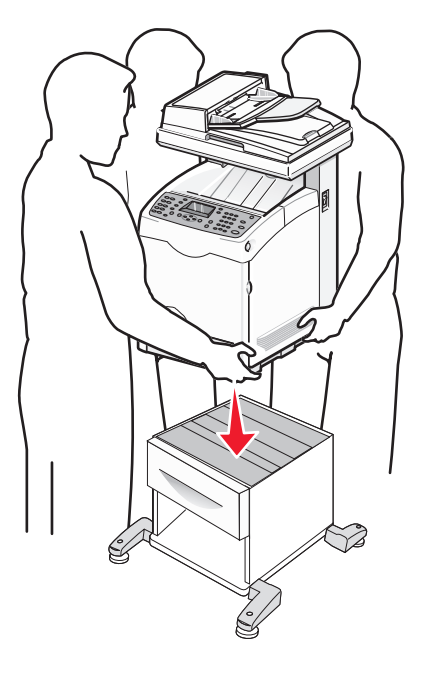

# <span id="page-31-0"></span>将 **550** 页进纸器固定在打印机上

**1** 抓住手柄,并拉出标准进纸匣(进纸匣 2)。完全取出进纸匣。

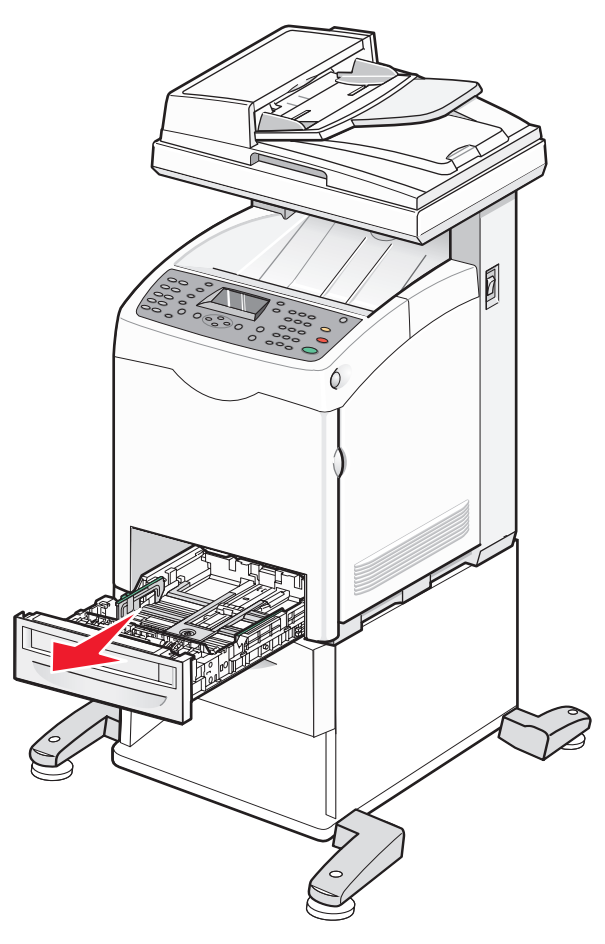

**2** 使用硬币或类似物品来安装并拧紧两个随进纸器提供的螺钉。

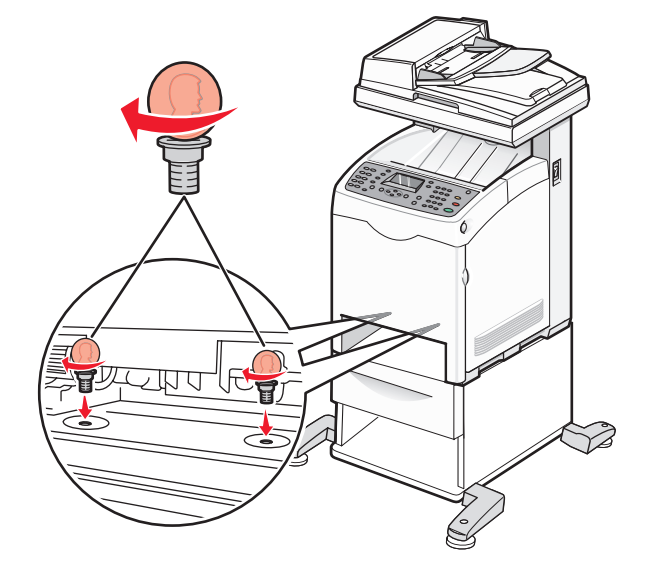

安装选件

对齐进纸匣,并将它插入打印机中。

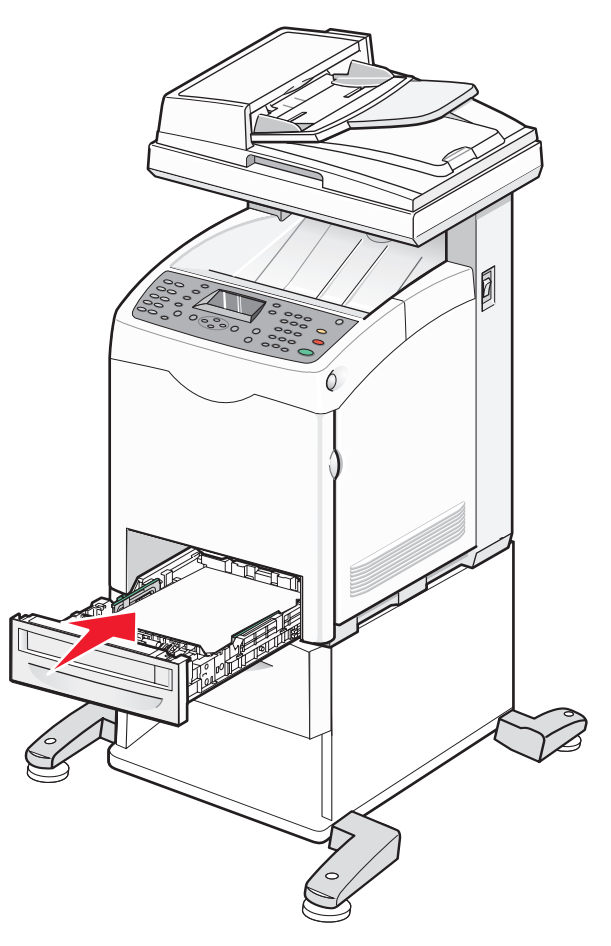

## <span id="page-33-0"></span>安装多协议网卡

系统板上有一个连接器供多协议网卡选件使用。

当心—电击危险:如果您是在设置完打印机后安装网卡,请在继续操作之前关闭打印机的电源并从墙壁插 座中拔掉电源线。

警告一可能的损坏:系统板电子组件容易被静电损坏。在接触任何系统板电子组件或连接器之前请先触摸一下 打印机上的金属物。

**1** 进入系统板。

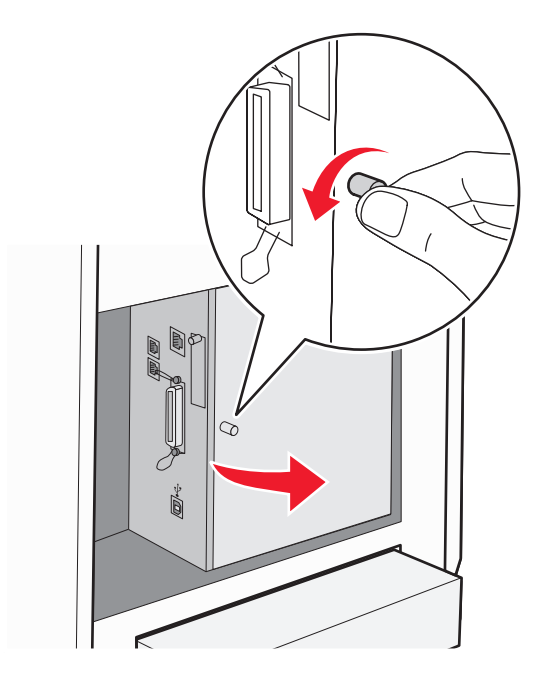

**2** 拆开网卡的包装。

注意: 避免接触卡边缘的接插脚。

**3** 拿住网卡的两边,将卡上的连接器与系统板上的连接器对齐。

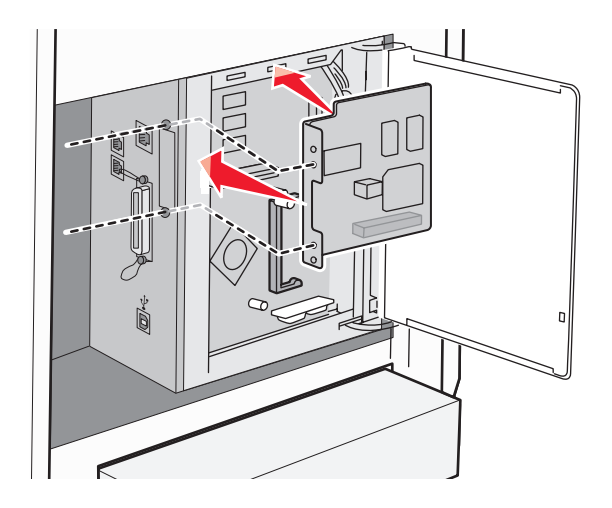

**4** 将卡用力推入到位。

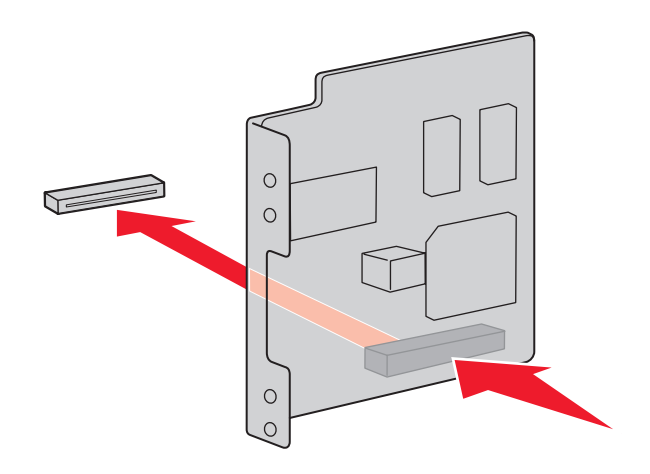

#### 注意:

- **•** 网卡上的整个连接器必须接触并平靠着系统板。
- **•** 小心不要损坏连接器。
- **5** 安装螺钉来使网卡固定到位。

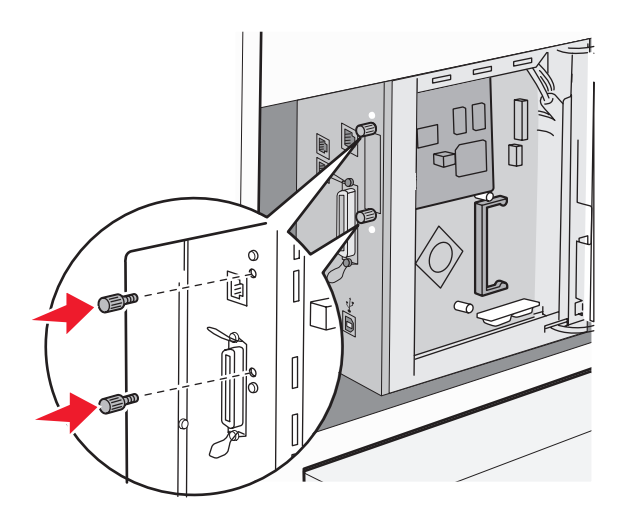

<span id="page-35-0"></span>**6** 关闭系统板盖板。

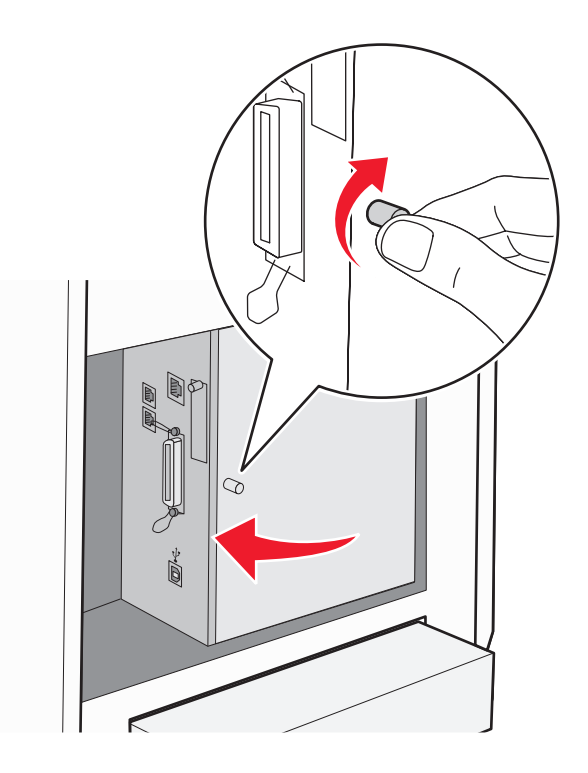

# 安装内存卡

当心—电击危险:如果您是在设置完打印机后安装内存卡,请在继续操作之前关闭打印机的电源并从墙壁 插座中拔掉电源线。

警告—可能的损坏:系统板电子组件容易被静电损坏。在接触任何系统板电子组件或连接器之前请先触摸一下 打印机上的金属物。
内存卡选件可以单独购买并安装到系统板上。要安装内存卡:

**1** 进入系统板。

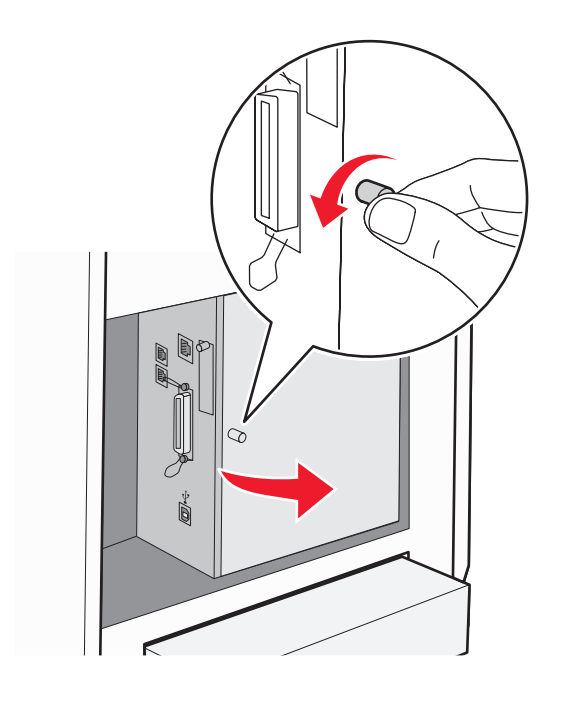

**2** 拆开内存卡的包装。

注意: 避免接触卡边缘的接插脚。

**3** 将内存卡上的槽口与连接器上的凸脊对齐。

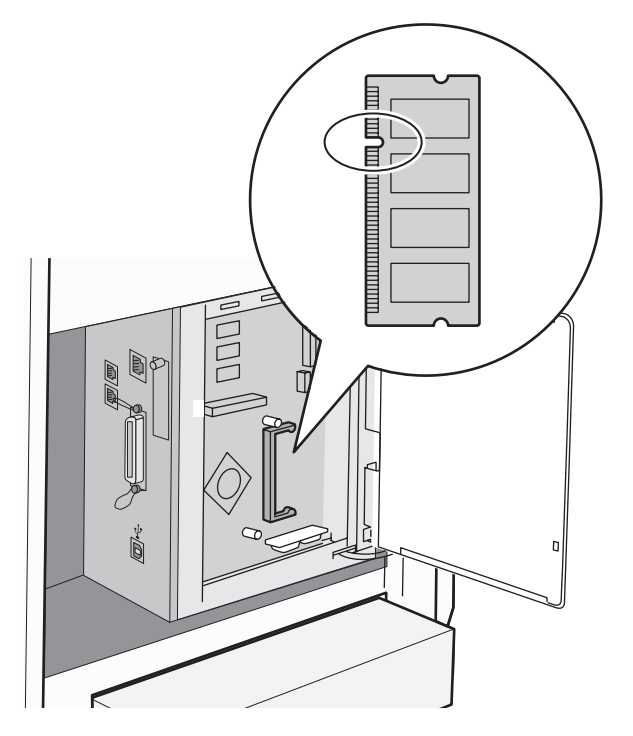

将内存卡插入槽中。

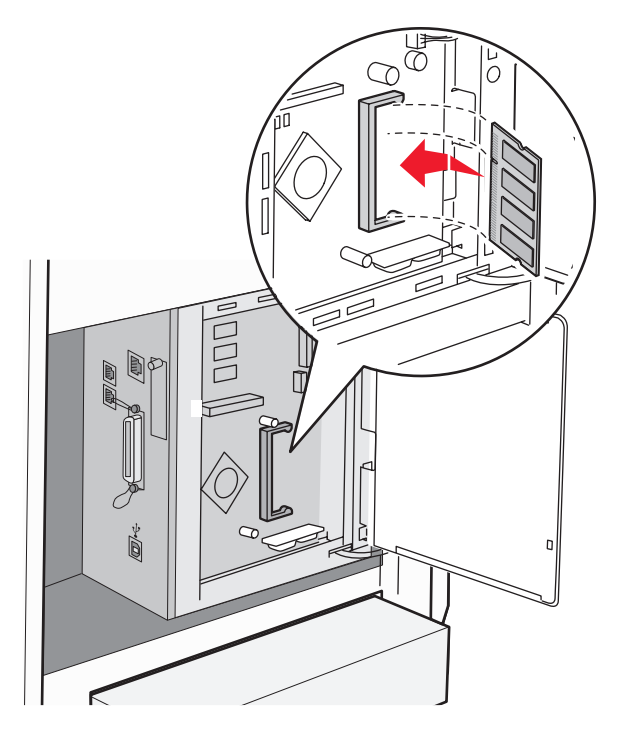

向后推内存卡,直到它咬合到位。

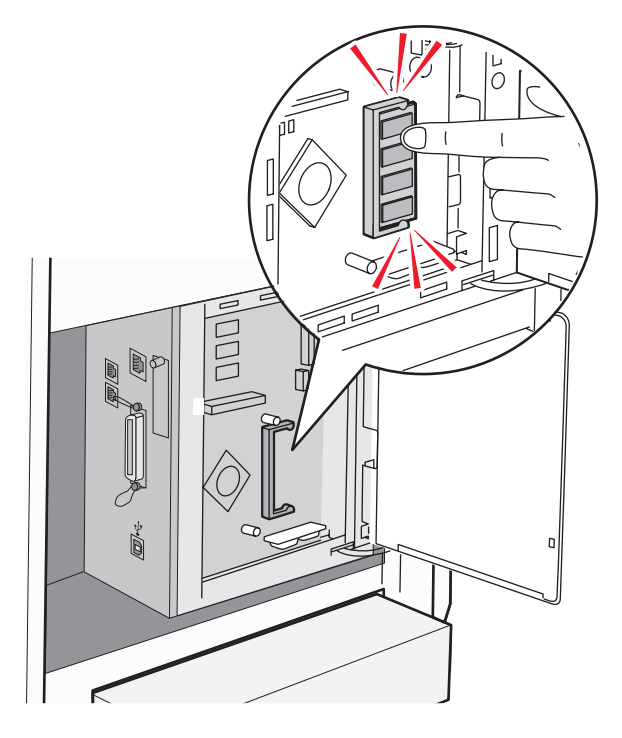

安装选件

**6** 关闭系统板盖板。

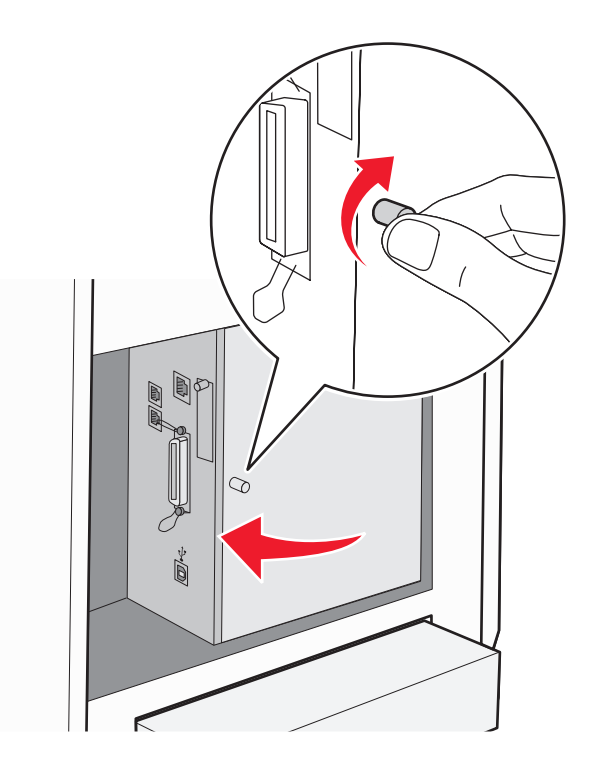

# 连接电缆

使用 USB 电缆或以太网电缆将打印机连接到计算机上。

- **•** USB 端口要求使用 USB 电缆。确认电缆上的 USB 符号与打印机上的 USB 符号相符。
- **•** 将以太网电缆连接到所示的以太网端口上。

安装选件

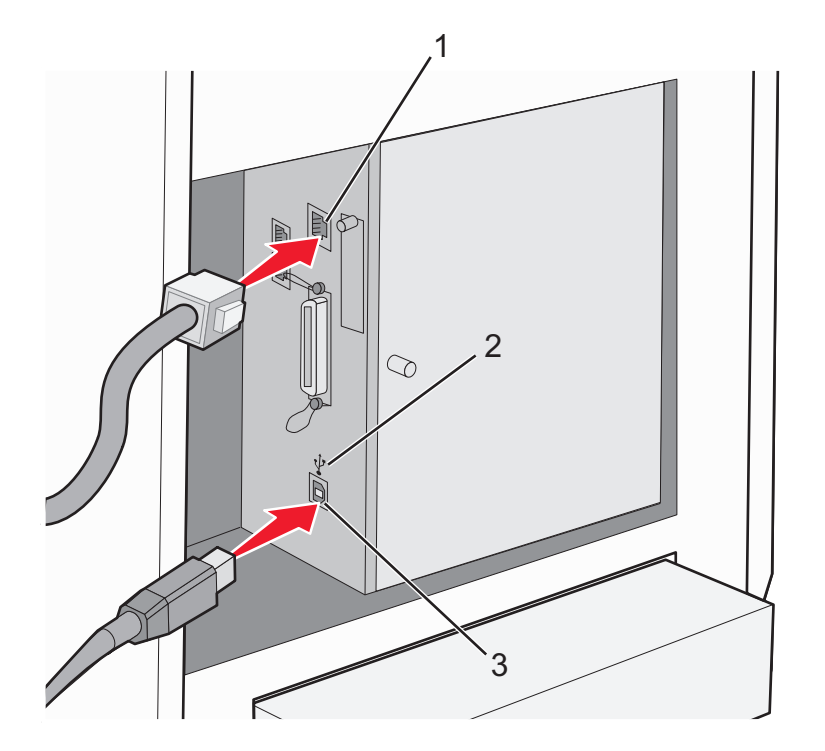

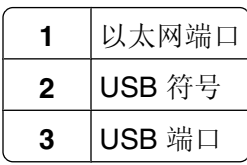

# 加载纸张和特殊介质

本章节说明如何加载多功能进纸器(进纸匣 1)、250 页进纸匣(进纸匣 2)和可选的 550 页进纸匣(进纸 匣 3)。

# 加载进纸匣 **1**(**MPT**)

除了普通纸张,进纸匣 1(MPT)还可以使用各种其他尺寸和类型的纸张或特殊介质,例如信封和透明胶片。

#### 注意:

- **•** 确认在打开进纸匣 1(MPT)之前,进纸匣 2 被完全安装。
- 最多加载 150 张或一叠重量为 60 216 克/平方米, 并且高度小于 15 毫米 (.59 英寸) 的纸张。支持的最 小纸张尺寸为 76.2 x 127 毫米 (3 x 5 英寸)。
- **•** 进纸匣 1 (MPT)支持下列尺寸范围内的纸张或特殊介质:76.2 x 127 毫米–220.0 x 355.6 毫米 (3 x 5 英寸–.8.66 x 14 英寸)。
- **•** 对于双面打印,您可以加载 64–163 克/平方米的纸张。
- **•** 不要同时加载不同类型的纸张。
- **•** 当打印时,或进纸匣中仍有纸张时,不要从进纸匣 1(MPT)中取走纸张或将纸张装入进纸匣 1 (MPT)。否则会造成卡纸。
- **•** 不要在进纸匣 1(MPT)中装入任何非纸张物品。
- **•** 始终先装入短边。

要将纸张装入进纸匣 1 (MPT):

**1** 轻轻拉开进纸匣 1(MPT)盖板。

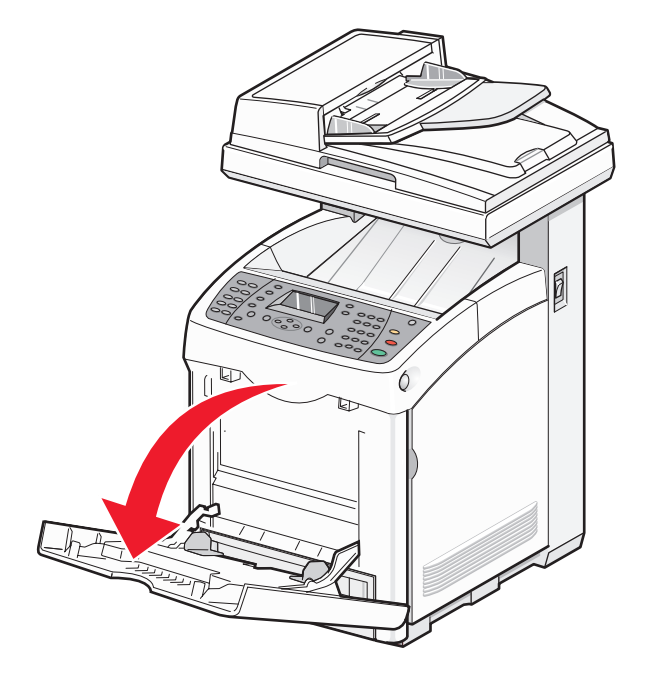

将宽度导片滑到进纸匣的边缘。宽度导片应完全展开。

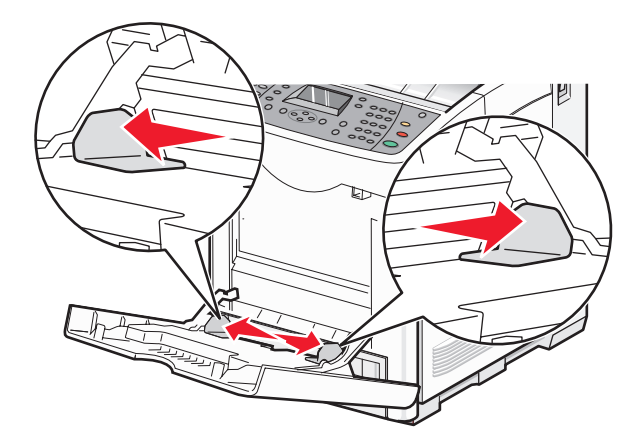

3 将纸张前后弯曲使其松散,然后成扇形展开。不要折叠或弄皱纸张。对齐纸张的边缘。

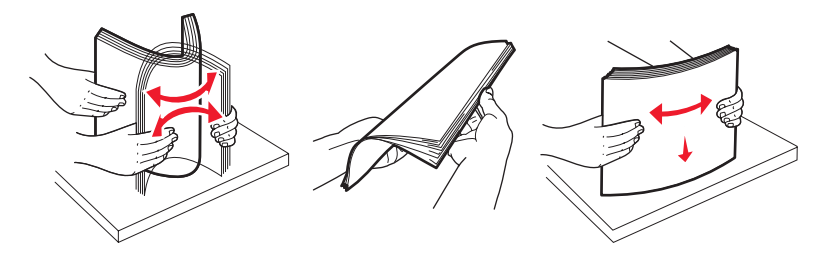

面朝下插入所有纸张或特殊介质,让顶边先进入进纸匣 1(MPT)。

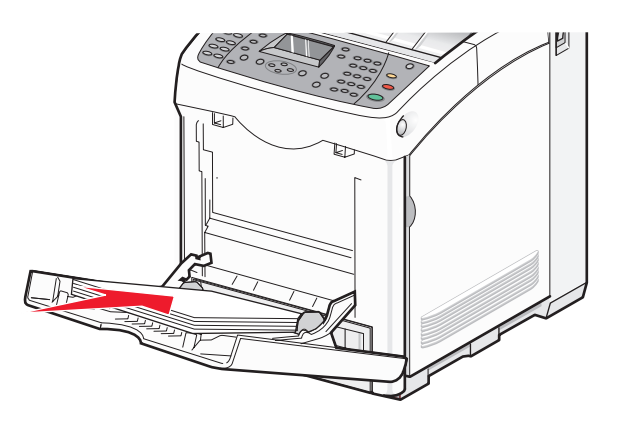

滑动宽度导片直到它们轻轻挨着纸堆边缘。

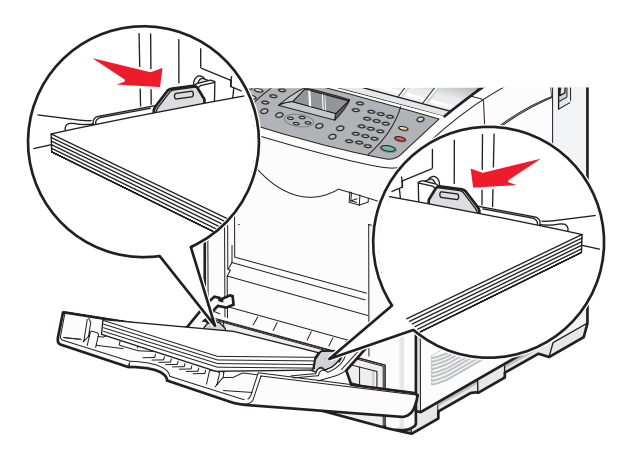

# 加载进纸匣 **2** 和进纸匣 **3**

打印机有两个进纸匣可供选择:标准进纸匣(进纸匣 2), 也称为 250 页进纸匣, 以及可选的 550 页进纸匣 (进纸匣 3),它是 550 页进纸器的一部分并安装在支持部件中。正确加载纸张可以避免卡纸并有助于无故障 打印。

加载标准进纸匣或可选进纸匣的方法相同。

**1** 抓住把手,将进纸匣拉出。完全取出进纸匣。

注意:不要在打印作业时移除进纸匣。否则会造成卡纸。

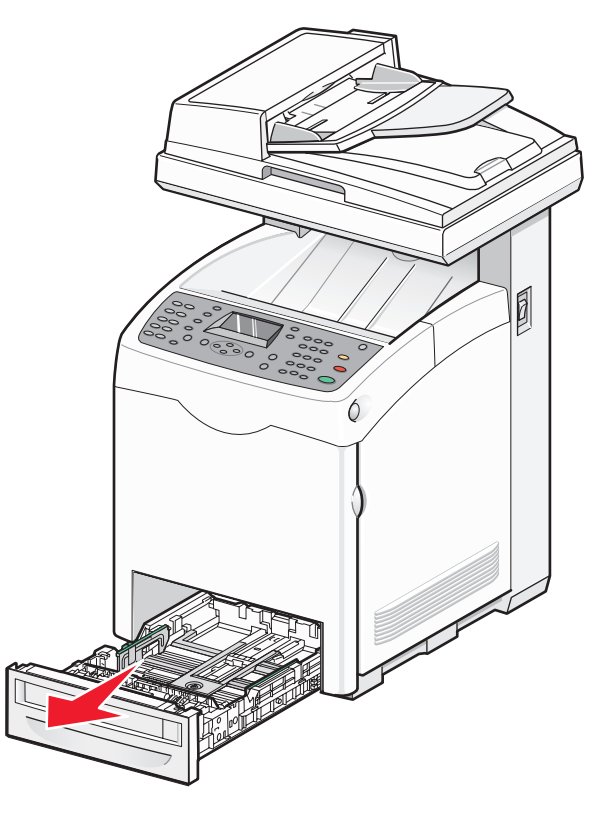

**2** 如图所示,压住长度导片凸柱。将导片滑动到与加载的纸张尺寸相符的正确位置上。

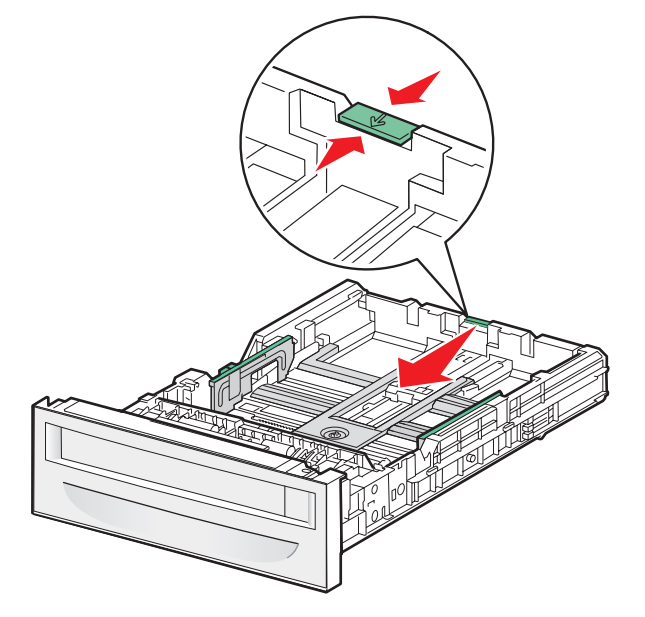

**3** 如图所示,将宽度导片凸柱一起压住,将宽度导片滑动到与加载的纸张尺寸相符的正确位置上。

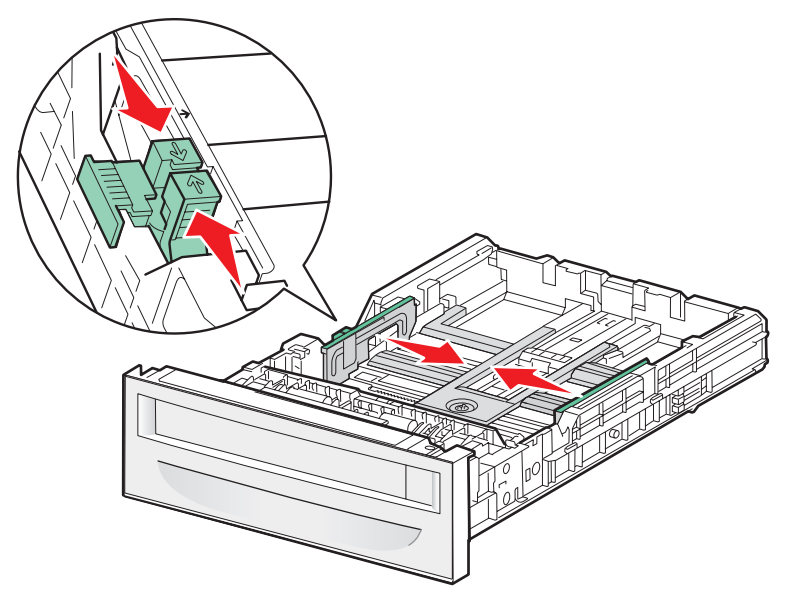

注意:注意进纸匣侧面上的加载线标签,它指示纸张的最大堆放高度。

**4** 将纸张前后弯曲使其松散,然后成扇形展开。不要折叠或弄皱纸张。对齐纸张的边缘。

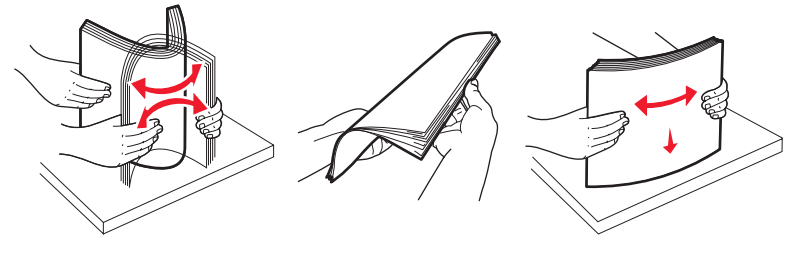

5 装入纸堆,让推荐的打印面朝上。如图所示,将纸堆朝着进纸匣的后部放入。

当加载预印信签时,将信签页眉朝着进纸匣的前部放置。

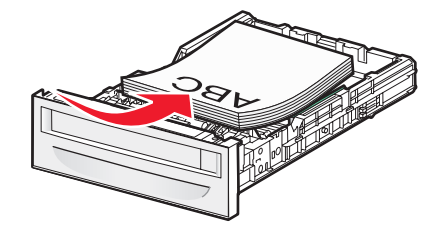

6 对齐进纸匣,然后插入。

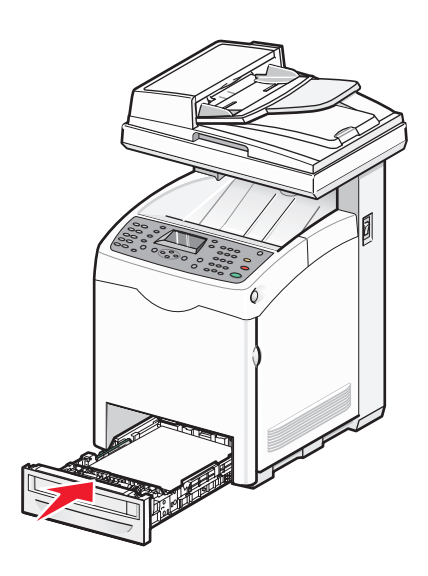

### 设置"纸张类型"

**1** 确认打印机电源已经打开,并且出现 **Select Function**(选择功能)消息。

**2** 从打印机控制面板,按 **System**(系统)。

- 3 重复按 ▲ 或 ▼ 直到出现 Tray Settings (进纸匣设置), 然后按 OK (确定)。
- 4 重复按 ▲ 或 ▼ 直到出现需要的进纸匣, 然后按 OK (确定)。
- 5 重复按 ▲ 或 ▼ 直到出现 Paper Type (纸张类型), 然后按 OK (确定)。
- 6 重复按 ▲ 或 ▼ 来选择需要的纸张类型, 然后按 OK (确定)。
- 7 重复按√ 直到出现 Select Function (选择功能)消息。

### 连接进纸匣

当在多个纸张来源中装入相同尺寸和类型的纸张时, "进纸匣连接"为进纸匣启用自动连接功能。通过连接进 纸匣,您可以为输出创建更大的容量。当进纸匣 2 为空时,自动从进纸匣 3 进纸来完成打印。

要设置进纸匣连接:

- **•** 在进纸匣 2 和进纸匣 3 中装入相同尺寸和类型的纸张。
- **•** 从"打印属性"中,将"纸张来源"更改为"自动选择"。

- **•** 将"进纸匣切换"设置为"最接近的尺寸":
	- **1** 从打印机控制面板上按 **System**(系统)。
	- 2 重复按 ▲ 或 ▼ 直到出现 Admin Menu (管理菜单), 然后按 OK (确定)。
	- 3 重复按 ▲ 或 ▼ 直到出现 System Settings (系统设置), 然后按 OK (确定)。
	- 4 重复按 ▲ 或 ▼ 直到出现 Tray Switching (进纸匣切换), 然后按 OK (确定)。
	- 5 重复按 ▲ 或 ▼ 直到出现 Nearest Size(最接近的尺寸), 然后按 OK (确定)。
	- 6 重复按 → 直到出现 Select Function (选择功能)。

# 纸张和特殊介质使用指南

# 纸张使用指南

当使用特殊介质打印时,请使用打印机控制面板来设置正确的"纸张类型"。

#### 纸张特性

下列纸张特性影响打印质量和可靠性。当评估新的纸张时请考虑这些特性。

#### 重量

打印机可以自动送入重量为 60 至 176 克/平方米 (16 至 47 磅) 纵向纹理的纸张。轻于 60 克/平方米 (16 磅)的纸张可能硬度不够,不能正确进纸,从而造成卡纸。要充分发挥打印机性能,请使用 90 克/平方米 (24 磅)纵向纹理的纸张。对于小于 182 x 257 毫米(7.2 x 10.1 英寸)的纸张,建议使用 90 克/平方米或更重的 纸张。

#### 卷曲

卷曲是纸张在边缘有弯曲的趋势。过度卷曲会引起进纸问题。当纸张通过打印机,经受高温后会出现卷曲。将 打开包装的纸张保存在炎热、潮湿、寒冷或干燥的环境中,即使是在进纸匣中,也可能使纸张在打印之前卷 曲,从而引起进纸问题。

#### 平滑

纸张的平滑度直接影响打印质量。如果纸张太粗糙,碳粉将不能正确地熔印到纸张上。如果纸张太光滑,可能 引起进纸或打印质量问题。始终使用 100 至 300 Sheffield 点之间的纸张;然而, 150 至 250 Sheffield 点之间 的光滑度可产生最佳打印质量。

#### 水分含量

纸张中的水分含量影响打印质量和打印机正确进纸的能力。在使用之前请一直将纸张存放在原包装中。这将限 制纸张暴露而改变水分含量,水分含量的改变会降低纸张的性能。

通过在打印前 24 至 48 小时将纸张存放在与打印机相同环境中的原包装中来在打印前调整纸张的状态。如果 存储或运输环境与打印机环境相差很大,将时间延长几天。厚纸也可能需要更长的调整期。

#### 纹理方向

纹理指纸张中的纸纤维排列方向。纹理可以是*纵向*, 沿着纸张的长度, 或者*横向*, 沿着纸张的宽度。

对于 60 至 90 克/平方米(16 至 24 磅)的纸张,使用纵向纹理纤维。

#### 纤维含量

大多数高质量静电复印纸张是用 100% 化学制浆木材制成的。该含量提供给纸张高度稳定性,从而降低进纸 问题,并提高打印质量。包含纤维(如:棉)的纸张具有可导致纸张处理能力降低的特性。

### 不可接受的纸张

建议不要将下列纸张类型用于打印机:

- 用于免复写纸复印、经过化学处理的纸张,也称为无碳纸、无碳复写纸(CCP)或不需要碳(NCR)的纸 张
- **•** 用可能污染打印机的化学物质制造的预印纸
- **•** 可能受打印机熔印部件温度影响的预印纸
- **•** 要求定位精度(在页面上精确设定打印位置)高于 ±2.3 毫米(±0.9 英寸)的预印纸,例如光学字符识 别(OCR)表格

有些情况下,可以使用软件应用程序调整定位,以在这些表格上成功打印。

- **•** 涂层纸(可擦写的证券纸)、合成纸、热敏纸
- **•** 边缘粗糙,表面粗糙或纹理密集的纸张,或者卷曲的纸张
- 不符合 **EN12281:2002** (欧洲) 的再生纸
- 重量小于 60 克/平方米 (16 磅) 的纸张
- **•** 几个部分组成的表单或文档

#### 选择纸张

使用适当的纸张能防止卡纸并有助于确保无故障打印。

要帮助避免卡纸和差的打印质量:

- **•** 始终使用新的,无损坏的纸张。
- **•** 在加载纸张之前,了解纸张的推荐打印面。此信息通常在纸张包装上指出。
- **•** 不要使用经手工裁剪或修剪的纸张。
- **•** 不要在同一个纸张来源中混合不同的纸张尺寸、类型或重量;混合加载会造成卡纸。
- **•** 不要使用有涂层的纸张,除非它们是专为电子照排印刷设计的。

### 选择预印表单和信签

当选择预印表单和信签时请使用这些指南:

- **•** 对于 60 至 176 克/平方米重的纸张使用纵向纹理。
- **•** 仅使用用胶版和雕版印刷的表格和信签。
- **•** 避免使用粗糙或重纹理表面的纸张。

使用以专为静电复印机设计的耐热墨水印刷的纸张。墨水必须能够承受高达 230°C (446°F)的高温而不 熔化或释放有害物质。使用不受碳粉中的树脂影响的墨水。氧化墨水和油墨通常可以满足这些要求;乳胶墨水 可能不满足。若有疑问,请与纸张供应商联系。

预印纸张(例如信签)必须能够承受高达 180°C (381.6°F)的高温而不熔化或释放有害物质。

### 使用再生纸

作为具有环保意识的公司, Lexmark 支持使用专为激光(电子照排)打印机用途而生产的再生办公用纸。在 1998 年, Lexmark 就向美国政府提交了研究证明, 认为美国主要厂家生产的再生纸的进纸能力和非再生纸一 样好。但不能完全说*所有*再生纸都将很好地进纸。

Lexmark 一直通过使用不同温度和湿度条件的室内测试来用再生纸(20-100% 用后废物)和来自世界各地 的各种测试纸来测试其打印机。Lexmark 认为没有理由阻碍使用现今的再生办公用纸,但是下列特性指南 通常适用于再生纸。

- **•** 低水分含量(4–5%)
- **•** 适当的平滑度(100–200 Sheffield 单位)
- **•** 适当的纸张之间摩擦系数(0.4–0.6)
- **•** 在进纸方向上有足够的抗弯曲性

再生纸、较轻(<60 克/平方米/16 磅证券纸)和/或较薄(<3.8 密耳/0.1 毫米)的纸张,以及横向纹理剪切用 于纵向(或短边)进纸打印机的纸张可能具有比进纸可靠性的要求低的抗弯曲性。在将这些类型的纸张用于激 光(电子照排)打印之前,请咨询您的纸张供应商。请记住这些只是常规使用指南,即使符合这些使用指南的 纸张仍然有可能造成进纸问题。

# 使用信签

请与制造商或供应商一起检查以确定激光打印机是否接受选定的信签。

当使用信签打印时,页面打印方向很重要。当加载信签时使用下列表格来获取帮助:

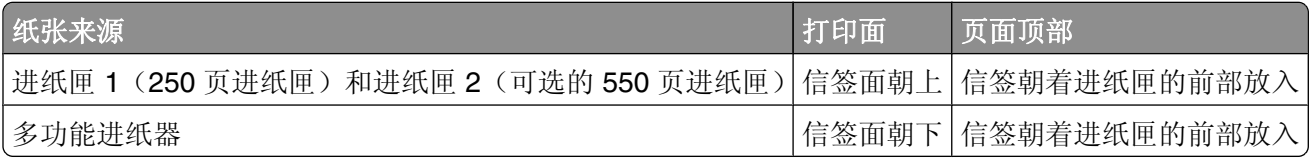

# 使用透明胶片

在大量购买准备使用的透明胶片之前先试用一些样张。

当使用透明胶片打印时:

**•** 从"打印属性"或打印机控制面板上,将"纸张类型"设置为"透明胶片"。

警告—可能的损坏:不将"纸张类型"设置为"透明胶片",可能会损坏打印机。

- **•** 从多功能进纸器中送入透明胶片。
- **•** 使用专为激光打印机设计的透明胶片。与制造商或供应商一起检查以确认透明胶片能够承受高达 180°C (356°F)高温而不熔化、褪色、偏移和释放有害物质。
- 使用厚度为 0.12 0.14 毫米 (4.8 5.4 密耳) 或重量为 161 179 克/平方米的透明胶片。打印质量和持 久性依赖于使用的透明胶片。
- **•** 要防止出现打印质量问题,请避免在透明胶片上留下指纹。
- **•** 在加载透明胶片之前,扇形展开透明胶片以防止它们粘在一起。
- **•** 建议使用 Lexmark 部件号为 12A8240 的美国信纸尺寸和 Lexmark 部件号为 12A8241 的 A4 尺寸透明胶 片。

# 使用信封

在大量购买准备使用的信封之前先使用一些样张。

纸张和特殊介质使用指南

当使用信封打印时:

- 从"打印属性"或打印机控制面板上设置"纸张尺寸"和"纸张类型"。
- **•** 使用专为激光打印机设计的信封。与制造商或供应商一起检查以确认信封能够承受高达 180°C(356°F) 高温而不封口、折皱、过度卷曲或释放有害物质。
- 要获得最佳质量, 请使用用 90 克/平方米 (24 磅) 的纸张制成的信封。只要含棉量低于或等于 25%, 可 使用的最大重量为 105 克/平方米(28 磅)。全棉质信封的重量一定不能超过 90 克/平方米(24 磅)。
- **•** 只使用新信封。
- **•** 如果发生变皱或涂污的打印,请使用"打印属性"来将信封旋转 180 度,然后再次打印。
- **•** 要充分发挥性能并使卡纸最少,不要使用下列信封:
	- **–** 过分卷曲或扭曲
	- **–** 粘在一起或有任何损坏
	- **–** 有窗口、镂孔、穿孔、挖剪图案或压纹
	- **–** 有金属扣、线扣或折叠杆
	- **–** 带联锁设计
	- **–** 贴有邮票
	- **–** 当封舌处于封住位置时有暴露的粘胶
	- **–** 有折角
	- **–** 粗糙、褶皱或有涂层
- **•** 调整宽度导片来适合信封宽度。
- **•** 一次只加载一种尺寸的信封。信封只能放在多功能进纸器中。封舌朝上放到多功能进纸器的左边。
- **•** 仅使用封舌能够覆盖接缝的信封。如需更多信息,请参阅下列图示:

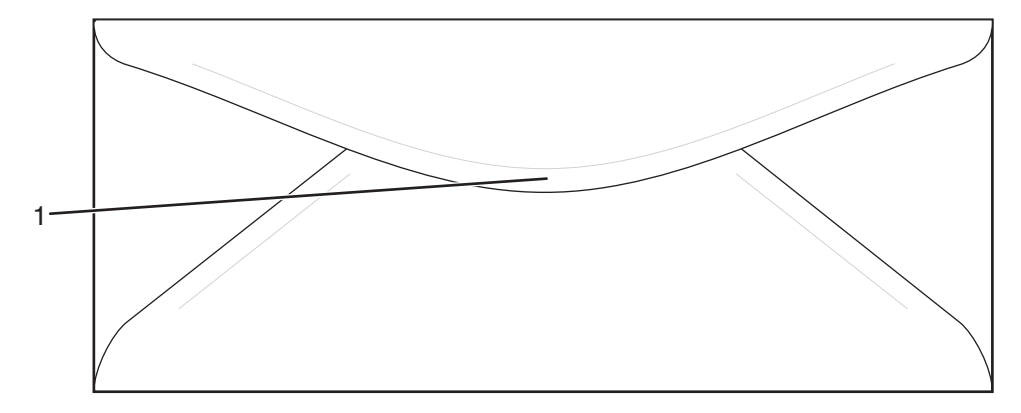

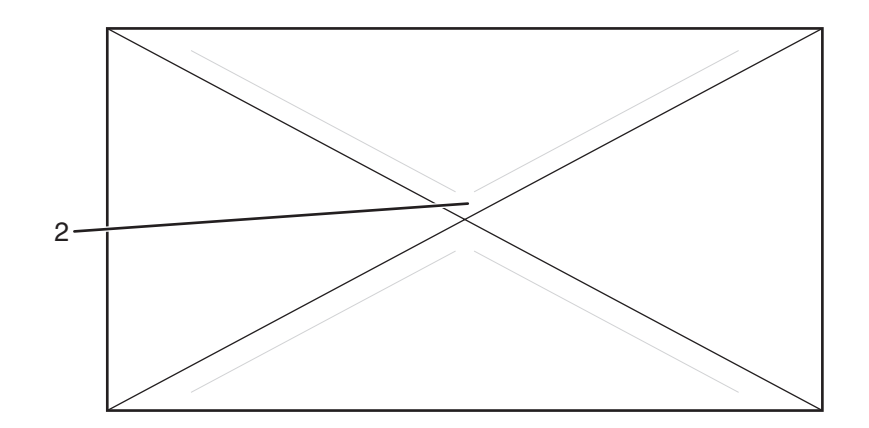

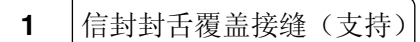

**2** |接缝暴露(不支持)

注意:高潮湿度(超过 60%)和高打印温度组合可能会弄皱或封合信封。

# 使用标签

在大量购买准备使用的标签之前先试用一些样张。

如需有关标签打印、特性和设计的详细信息,请参阅 Lexmark 的 Web 站点: **[www.lexmark.com/publications](http://www.lexmark.com/publications)** 上的 *Card Stock & Label Guide*(卡片纸和标签使用指南)。

当使用标签打印时:

- **•** 从"打印属性"或打印机控制面板上将纸张类型设置为"标签"。
- **•** 不要将标签与纸张或透明胶片装在同一个纸张来源中;混合介质会引起进纸问题。
- **•** 只使用美国信纸、A4- 和标准法律用纸尺寸标签纸张。
- **•** 使用专为激光打印机设计的标签,除了乙烯基标签。请与制造商或供应商一起检查以确认标签粘胶、面纸 (可打印卡纸)及顶部涂层能够承受高达 180°C(356°F)的温度和最大 30 psi 的压力而不分层, 边缘 不渗漏, 或释放有害物。不要使用乙烯基标签。
- **•** 不要使用底衬光滑的标签。
- **•** 使用完整的标签纸。不完整的标签纸会导致标签在打印时脱落,从而引起卡纸。不完整标签纸上的粘胶还 会污染打印机和碳粉盒,这样造成的打印机和碳粉盒的损坏不在保修范围内。
- **•** 在标签边缘、穿孔或标签切口之间 1 毫米(0.04 英寸)之内不要打印。
- **•** 确认粘胶涂层没有到达纸张边缘。建议粘胶涂层区域至少离边缘 1 毫米(0.04 英寸)。粘胶材料会污染打 印机,这样造成的损坏不在保修范围内。
- **•** 如果不能分区涂粘胶,在引导边和驱动边上应该去掉 3 毫米(0.125 英寸)的带状边,并且应该使用无渗 漏的粘胶。
- **•** 最好采用纵向打印,特别是打印条形码的时候。
- **•** 不要使用有粘胶暴露的标签。

# 使用卡片纸

卡片纸是重的单层打印介质。它的许多可变特性,例如潮湿度、厚度和纹理,可以显著影响打印质量。 在大量购买准备使用的卡片纸之前先使用一些样张。

纸张和特殊介质使用指南

当使用卡片纸打印时:

**•** 从"打印属性"或打印机控制面板上,将"纸张类型"设置为"薄卡片纸"或"厚卡片纸"。

注意: 当卡片纸重于 164 克/平方米时使用"厚卡片纸"。

- **•** 记住预印纸、穿孔以及折皱会严重影响打印质量并引起卡纸或其他进纸问题。
- **•** 请与制造商或供应商一起检查以确认卡片纸能够承受高达 180°C(356°F)的高温而不释放有害物质。
- **•** 不要使用含有可能污染打印机的化学物质的预打印卡片纸。预打印会将半液体和挥发性的物质带入打印机。
- **•** 如有可能,请使用纵向纹理的卡片纸。
- **•** 如需获得最佳效果,当使用卡片纸或光面纸时,请使用进纸匣 1(MPT)或进纸匣 2。

# 保存纸张

使用下列纸张存储指南来帮助避免卡纸和打印质量不稳定:

- **•** 要获得最佳效果,请将纸张保存在温度为 21°C(70°F),相对湿度为 40% 的环境中。大多数标签制造 商建议在温度为 18 至 24° C (65 至 75°F), 相对湿度在 40 至 60% 之间的环境中打印。
- 如有可能,将纸张放在纸板箱中,并放在平板或支架上保存,不要直接放在地面上。
- **•** 存储时,将单独包装的纸张放在平面上。
- **•** 不要在单独包装的纸张上放置任何物品。

# 支持的纸张尺寸、类型和重量

下列表格提供有关标准和可选纸张来源的信息以及它们支持的纸张类型。

注意: 如需使用未列出的纸张尺寸, 请选择最接近的*较大*列出尺寸。

如需有关卡片纸和标签的信息,请参阅 *Card Stock & Label Guide*(卡片纸和标签使用指南)。

### 支持的纸张尺寸

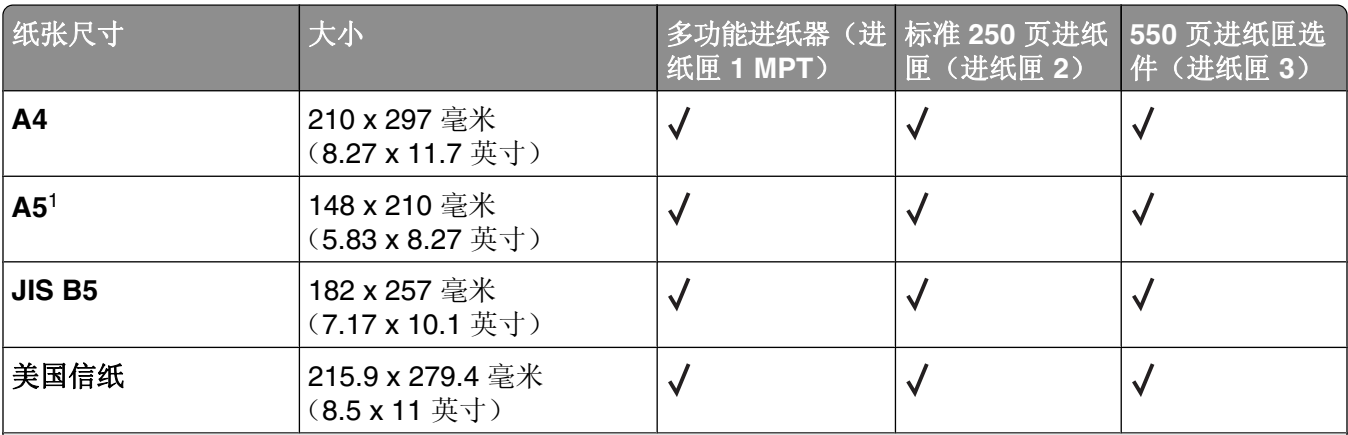

<sup>1</sup> 仅建议偶尔使用。

 $2$ 该尺寸设置为 250 页进纸匣将页面或信封的格式设为 215.9 x 355.6 毫米(8.5 x 14 英寸),除非尺寸由软 件程序指定。

<sup>3</sup> 尺寸仅用于单面(一个面)打印。

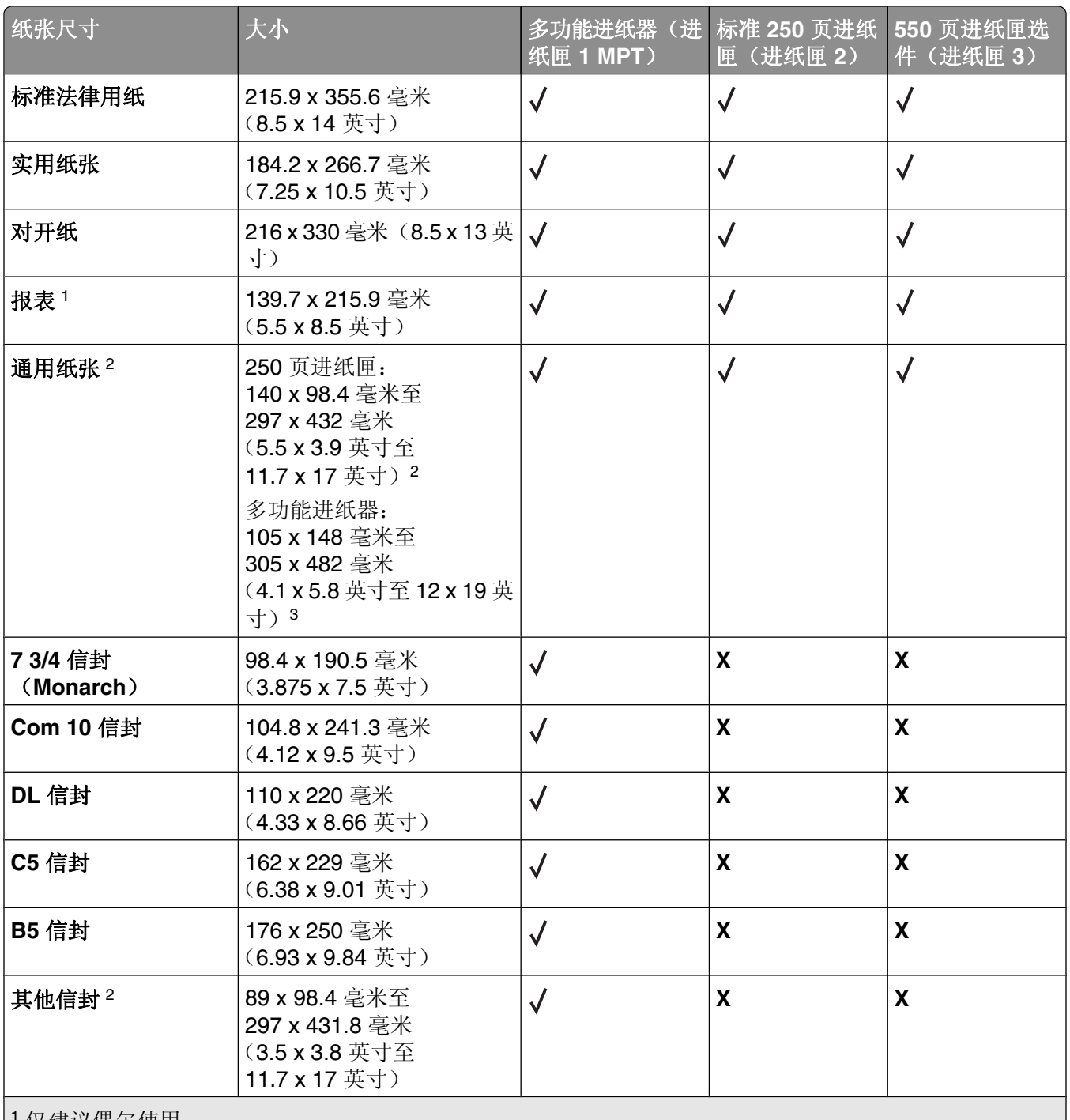

<sup>1</sup> 仅建议偶尔使用。

 $\vert$  2 该尺寸设置为 250 页进纸匣将页面或信封的格式设为 215.9 x 355.6 毫米(8.5 x 14 英寸), 除非尺寸由软 件程序指定。

3 尺寸仅用于单面(一个面)打印。

### 支持的纸张类型

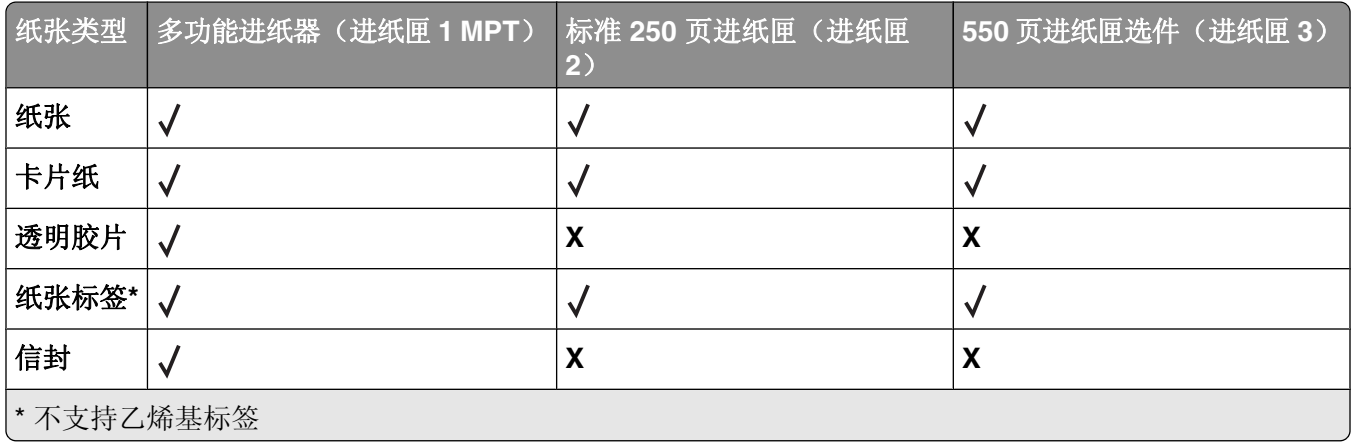

### 支持的纸张重量

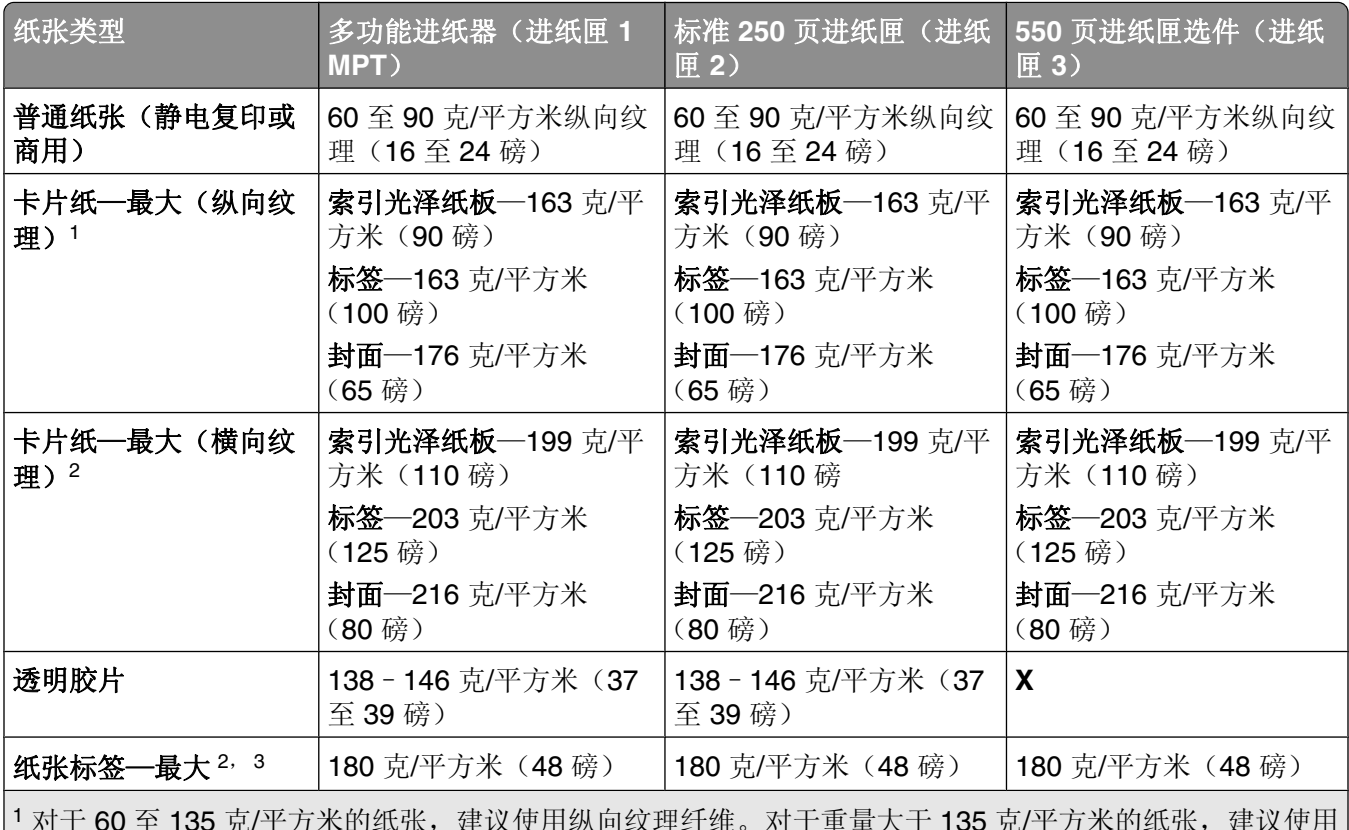

1 对于 60 至 135 克/平方米的纸张,建议使用纵向纹理纤维。对于重量大于 135 克/平方米的纸张,建议使用 横向纹理。

<sup>2</sup> 压力敏感区域必须先进入打印机。

<sup>3</sup> 不支持乙烯基标签。

<sup>4</sup> 使用亚硫酸盐、任意木质或最多 100% 含棉量的信封。

<sup>5</sup> 含棉量为 100% 的信封最大重量为 90 克/平方米。

6 105 克/平方米(28 磅)信封的含棉量应小于 25%。

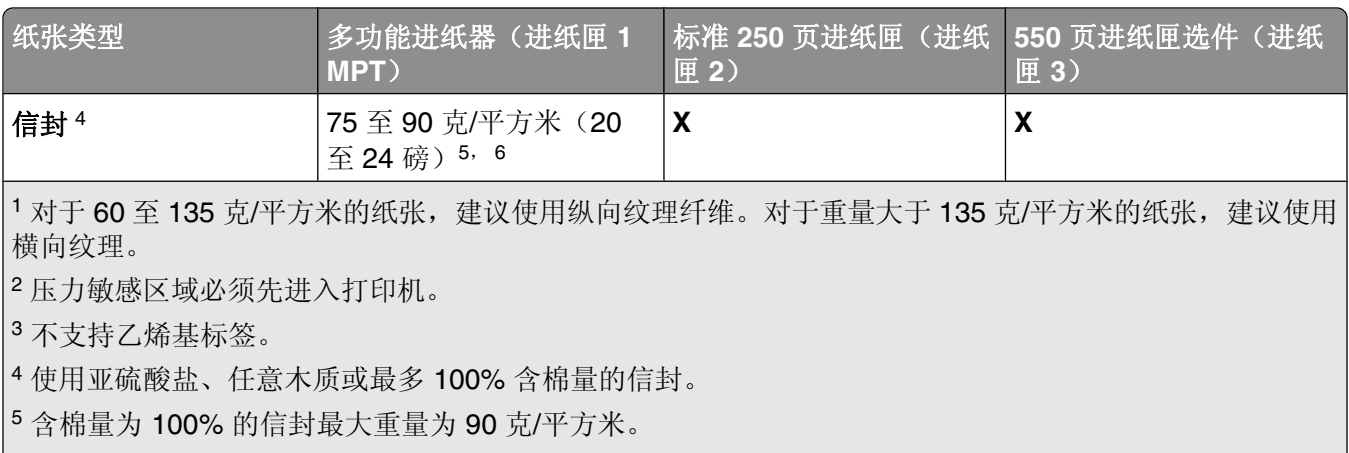

6 105 克/平方米(28 磅)信封的含棉量应小于 25%。

# 纸张容量

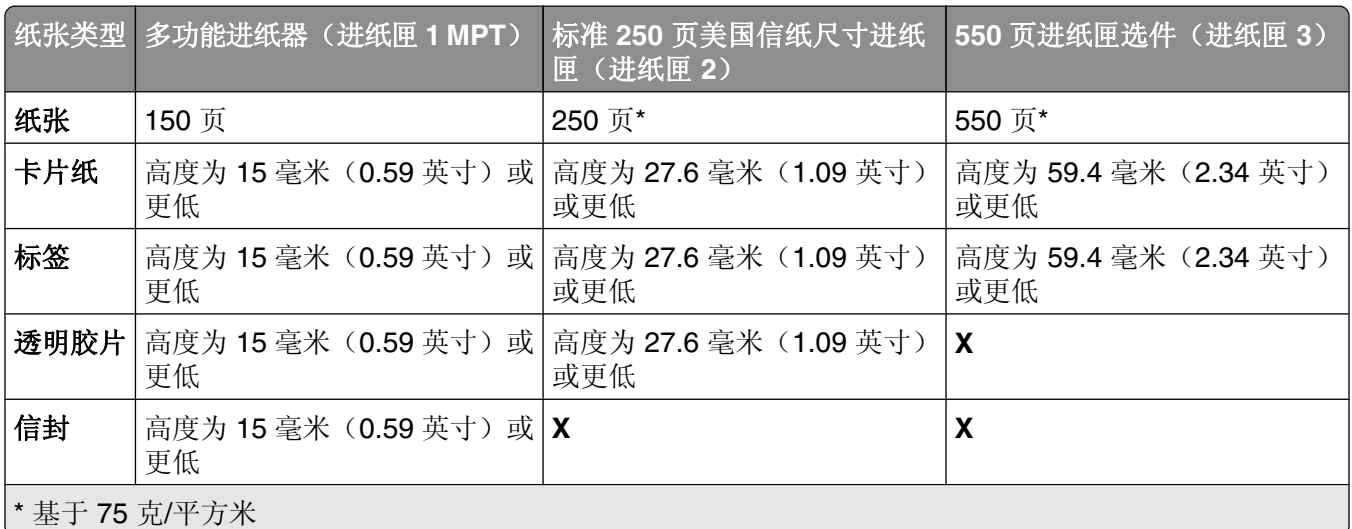

# 打印

本章节包含打印、打印机报告和取消作业。纸张和特殊介质的选择和处理会影响文档打印的可靠性。

# 安装打印机软件

打印机驱动程序是让计算机与打印机通信的软件。在初始设置打印机期间,打印机软件被典型安装。如需更多 信息,请参阅随打印机附带的*设置*页或*设置指南*,或单击*软件和用户指南CD* 上的**安装打印机和软件**。

当从程序选择**打印**时,打开代表打印机驱动程序的对话。从初始"打印"对话中单击**属性、首选项、选项**或 设置来打开"打印属性"并查看可以更改的所有可用打印机设置。如果不熟悉"打印属性"中的特性,请打开 联机"帮助"来获取更多信息。

注意: 从驱动程序选择的打印设置覆盖从打印机控制面板选择的默认设置。

### 从 **Windows** 打印文档

- 1 打开文档后,单击文件→打印。
- **2** 单击属性,首选项,选项或设置。
- **3** 调整设置。
- **4** 单击确定。
- **5** 单击确定或打印。

### 从 **Macintosh** 计算机打印文档

- 1 打开文档后,选择文件→打印。
- **2** 从"份数和页数"或"概述"弹出菜单中,调整设置。
- **3** 单击好或打印。

### 打印配置页

配置页列出有关打印机的信息,如消耗品水平、打印机硬件信息和网络信息。

- **1** 确认打印机电源已经打开,并且出现 **Select Function**(选择功能)消息。
- **2** 从打印机控制面板,按 **System**(系统)。
- 3 重复按 ▲ 或 ▼ 直到出现 Information Pages (信息页), 然后按 OK (确定)。
- 4 重复按 ▲ 或 ▼ 直到出现 Configuration (配置), 然后按 OK (确定)。 打印出配置页后,出现 **Select Function**(选择功能)消息。

# 打印演示页

打印演示页来隔离打印质量问题。

- **1** 确认打印机电源已经打开,并且出现 **Select Function**(选择功能)消息。
- **2** 从打印机控制面板,按 **System**(系统)。
- 3 重复按 ▲ 或 ▼ 直到出现 Information Pages (信息页), 然后按确定。
- 4 重复按 ▲ 或 ▼ 直到出现 Demo Page (演示页), 然后按 OK (确定)。 打印出演示页后,出现 **Select Function**(选择功能)消息。

## 使用"安全打印"

### 理解"安全打印"

"安全打印"是让您从计算机分配口令给打印作业,并将它发送给打印机作暂时存储,然后从打印机控制面板 启动打印数据的特性。您也可以将打印数据保存在打印机中而不附加口令。通过将经常使用的数据保存在打印 机中,您可以从打印机上打印数据,而不用从计算机上重复发送数据。

注意:您可以选择是否在打印完成后删除安全打印数据。当关闭打印机电源时,保存在打印机内存中的安全打 印作业被删除。

#### 从打印机控制面板打印"安全打印"作业

要通过"安全打印"来打印保存在打印机中的数据:

- **1** 确认打印机电源已经打开,并出现 **Select Function**(选择功能)消息。
- **2** 从打印机控制面板,按 **Job Status**(作业状态)。
- **3** 重复按 或 直到出现 **Walk-Up Features**(**Walk-Up** 特性),然后按 **OK**(确定)。
- 4 重复按 ▲ 或 ▼ 直到出现 Secure Print (安全打印), 然后按 OK (确定)。
- 5 重复按 ▲ 或 ▼ 来洗择您的用户名, 然后按 OK (确定)。
- **6** 使用键盘输入口令,然后按 **OK**(确定)。
- **7** 选择您要打印的作业名称,然后按 **OK**(确定)。
- **8** 重复按 ▲ 或 ▼ 来选择 Print and Delete (打印并删除) 或 Print and Save (打印并保存), 然 后按 **OK**(确定)。

#### 注意:

- 显示的用户 ID (最多 8 个字符) 是在"打印属性"中"纸张/输出"选项卡上的"安全打印"对话框中指 定的"用户 ID"。
- **•** 对于口令,请输入在"打印属性"中"纸张/输出"选项卡上的"安全打印"对话框中设置的"口令"。 如果没有配置口令,打印机控制面板上将没有设置。
- 显示的文档名称(最多 12 个字符)是在"打印属性"中"基本"选项卡上的"安全打印"对话中指定 的"文档名称"。

### 使用"校样打印"

### 理解"校样打印"

"校样打印"是让您将多个副本的打印数据保存在内存中,只打印出第一组来检查打印效果,然后,如果满 意,再从打印机控制面板打印剩余副本的特性。

注意: 您可以选择在打印完成后是否删除校样打印数据。当打印机电源被关闭时,保存在打印机内存中的校样 打印作业被删除。

#### 从打印机控制面板打印"校样打印"作业

要通过"校样打印"来打印保存在打印机中的数据:

- **1** 确认打印机电源已经打开,并出现 **Select Function**(选择功能)。
- **2** 从打印机控制面板,按 **Job Status**(作业状态)。
- 3 重复按 ▲ 或 ▼ 直到出现 Walk-Up Features(Walk-Up 特性),然后按 OK(确定)。
- 4 重复按 ▲ 或 ▼ 直到出现 Proof Print (校样打印), 然后按 OK (确定)。
- 5 重复按 ▲ 或 ▼ 来选择您的用户名, 然后按 OK (确定)。
- **6** 重复按 ▲ 或 ▼ 来选择 Print and Delete (打印并删除) 或 Print and Save (打印并保存), 然 后按 **OK**(确定)。
- 7 重复按 ▲ 或 ▼ 来选择需要的副本份数, 然后按 OK (确定)。

#### 注意:

- 显示的用户 ID(最多 8 个字符)是在"打印属性"中"纸张/输出"选项卡上的"校样打印"对话框中指 定的"用户 ID"。
- 显示的文档名称(最多12个字符)是在"打印属性"中"基本"选项卡上的"校样打印"对话中指定 的"文档名称"。

### 取消打印作业

有一些取消打印作业的方法。以下部分解释如何从打印机控制面板或从计算机(根据操作系统)取消打印作 业。

#### 从打印机控制面板上取消打印作业

要取消打印作业,可随时按 Stop (停止) **◎**。

注意: 如果打印作业继续打印, 说明在发送停止命令之前, 部分作业可能已经被发送到打印机缓存中。显示屏 上出现 **Canceling**(正在取消),并在作业被取消之前打印剩余的缓存页面。

打印

### 从 **Windows** 任务栏取消打印作业

当发送要打印的作业时,在任务栏的右角出现一个小的打印机图标。

- 双击打印机图标。 在打印机窗口中出现一个打印作业列表。
- 选择要取消的作业。
- 在键盘上按 **Delete**(删除)键。

### 从 **Windows** 桌面取消打印作业

- 最小化所有程序以显示桌面。
- 双击我的电脑图标。
- 双击打印机图标。
- 双击打印机的图标。
- 选择要取消的作业。
- 在键盘上按 **Delete**(删除)键。

### 从 **Mac OS X** 取消打印作业

- 1 选择应用程序 → 实用程序, 然后双击打印中心或打印机设置实用程序。
- 双击您正在使用的打印机。
- 从打印机窗口,选择要取消的作业。
- 从窗口顶部的图标栏,单击删除图标。

# 复印

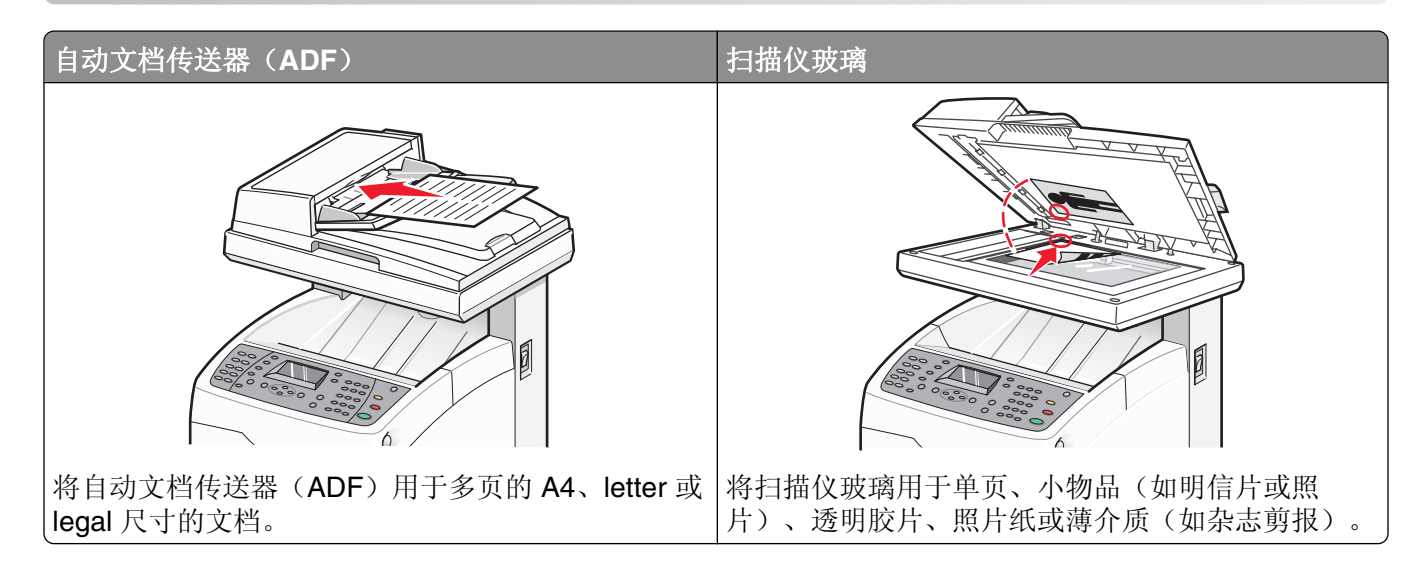

# 进行复印

1 将原始文档面朝上放入 ADF 中, 让短边先进入, 或面朝下放在扫描仪玻璃上。

注意:请勿将明信片、照片、小物品、透明胶片、相纸或薄介质(例如杂志剪报)放入 ADF 中。请将这 些物品放在扫描仪玻璃上。

- **2** 如果您将文档放入 ADF 中,请调整纸张导片。
- **3** 从打印机控制面板,按 **Copy**(复印)。
- **4** 使用键盘来输入副本份数。
- 5 要更改颜色模式,请按 Color Mode (颜色模式)直到您需要的选项旁边亮灯。在"黑白"(黑色和白 色)和"彩色"之间选择。
- **6** 调整复印选项。
- **7** 按 **Start**(开始) 来启动复印。

#### 注意:

- 要取消复印功能,可随时按 Stop (停止) **◎**。
- **•** 当用户进行复印时,打印作业被中断。当打印机扫描原件时继续打印。当副本准备好打印时,打印作 业暂停,打印副本,然后恢复打印作业。当正在打印接收的传真时不能进行复印。

### 定制复印设置

当处于复印模式时, 按 ▲ 或 ▼ 来访问复印选项。

#### 为副本选择进纸匣

要选择与当前选定进纸匣不同的进纸匣:

1 将原始文档面朝上放入 ADF 中, 让短边先进入, 或面朝下放在扫描仪玻璃上。

注意: 请勿将明信片、照片、小物品、透明胶片、相纸或薄介质(例如杂志剪报)放入 ADF 中。请将这 些物品放在扫描仪玻璃上。

- **2** 如果您将文档放入 ADF 中,请调整纸张导片。
- **3** 从打印机控制面板,按 **Copy**(复印)。
- **4** 使用键盘来输入副本份数。
- **5** 要更改颜色模式,请按 **Color Mode**(颜色模式)直到您需要的选项旁边亮灯。在"黑白"(黑色和白 色)和"彩色"之间选择。
- 6 重复按 ▲ 或 ▼ 直到出现 Paper Supply (纸张供应), 然后按 OK (确定)。
- **7** 重复按 或 来选择 **Tray 1 (MPT)**(进纸匣 **1**(**MPT**))、**Tray 2**(进纸匣 **2**) 或 **Tray 3**(进 纸匣 **3**),然后按 **OK**(确定)。

注意: 进纸匣 3 是可选的, 并且可能不可用。

**8** 按 **Start**(开始) 来启动复印。

#### 逐份打印副本

如果您打印文档的多份副本,您可以选择按批次打印每个副本(逐份打印)或按页组打印副本(非逐份打 印)。

#### 逐份打印 非逐份打印

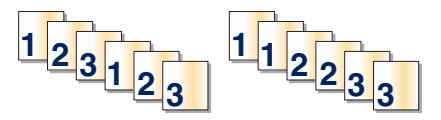

1 将原始文档面朝上放入 ADF 中, 让短边先进入, 或面朝下放在扫描仪玻璃上。

注意: 请勿将明信片、照片、小物体、透明胶片、相纸或薄介质(例如杂志剪报)放入 ADF 中。请将这 些物品放在扫描仪玻璃上。

- **2** 如果您将文档放入 ADF 中,请调整纸张导片。
- **3** 从打印机控制面板,按 **Copy**(复印)。
- **4** 使用键盘来输入副本份数。
- 5 要更改颜色模式, 请按 Color Mode (颜色模式)直到您需要的选项旁边亮灯。在"黑白"(黑色和白 色)和"彩色"之间选择。
- 6 重复按 ▲ 或 ▼ 直到出现 Collated (逐份打印), 然后按 OK (确定)。

7 重复按 ▲ 或 ▼ 直到出现 on (开), 然后按 OK (确定)。

**8** 按 **Start**(开始) 来启动复印。

#### 缩小或放大副本

要更改副本的默认尺寸比例:

1 将原始文档面朝上放入 ADF 中, 让短边先进入, 或面朝下放在扫描仪玻璃上。

注意: 请勿将明信片、照片、小物品、透明胶片、相纸或薄介质(例如杂志剪报)放入 ADF 中。请将这 些物品放在扫描仪玻璃上。

- **2** 如果您将文档放入 ADF 中,请调整纸张导片。
- **3** 从打印机控制面板,按 **Copy**(复印)。
- **4** 使用键盘来输入副本份数。
- **5** 要更改颜色模式,请按 **Color Mode**(颜色模式)直到您需要的选项旁边亮灯。在"黑白"(黑色和白 色)和"彩色"之间选择。
- 6 重复按 ▲ 或 ▼ 直到出现 Reduce/Enlarge (缩小/放大), 然后按 OK (确定)。
- 7 重复按 ▲ 或 ▼ 直到出现您需要的尺寸比例, 或重复按 ◀ 或 ▶ 来手动选择您需要的尺寸。您可以将图像 缩小至其原件尺寸的 25%, 或放大至其原件尺寸的 400%。
- **8** 按 **Start**(开始) 来启动复印。

#### 选择被复印的文档类型

扫描仪根据原始文档的内容来最优化打印输出的外观。下列文档类型可供选择:

- **•** 文本—用于黑白或彩色文本
- **•** 混合—当原始文档是文本和图片或照片的混合,如杂志或报纸时使用
- **•** 照片—用于照片打印
- 1 将原始文档面朝上放入 ADF 中, 让短边先进入, 或面朝下放在扫描仪玻璃上。

注意: 请勿将明信片、照片、小物品、透明胶片、相纸或薄介质(例如杂志剪报)放入 ADF 中。请将这 些物品放在扫描仪玻璃上。

- **2** 如果您将文档放入 ADF 中,请调整纸张导片。
- **3** 从打印机控制面板,按 **Copy**(复印)。
- **4** 使用键盘来输入副本份数。
- **5** 要更改颜色模式,请按 **Color Mode**(颜色模式)直到您需要的选项旁边亮灯。在"黑白"(黑色和白 色)和"彩色"之间选择。
- 6 重复按 ▲ 或 ▼ 直到出现 Document Type (文档类型), 然后按 OK (确定)。
- 7 重复按 ▲ 或 ▼ 直到出现您需要的文档类型, 然后按 OK (确定)。
- **8** 按 **Start**(开始) 来启动复印。

#### 调整复印质量

请在"Enhanced(增强)"(最佳质量)或"Standard(标准)"(最快速度)之间选择。要更改质量设 置:

1 将原始文档面朝上放入 ADF 中, 让短边先进入, 或面朝下放在扫描仪玻璃上。

注意: 请勿将明信片、照片、小物体、透明胶片、相纸或薄介质(例如杂志剪报)放入 ADF 中。请将这 些物品放在扫描仪玻璃上。

- **2** 如果您将文档放入 ADF 中,请调整纸张导片。
- **3** 从打印机控制面板,按 **Copy**(复印)。
- **4** 使用键盘来输入副本份数。
- **5** 要更改颜色模式,请按 **Color Mode**(颜色模式)直到您需要的选项旁边亮灯。在"黑白"(黑色和白 色)和"彩色"之间选择。
- **6** 重复按 ▲ 或 ▼ 直到出现 Output Quality (输出质量), 然后按 OK (确定)。
- 7 重复按 ▲ 或 ▼ 直到出现 Standard (标准) 或 Enhanced (增强), 然后按 OK (确定)。
- **8** 按 **Start**(开始) 来启动复印。

#### 使副本减淡或加深

要在复印图像时使效果减淡或加深:

1 将原始文档面朝上放入 ADF 中, 让短边先进入, 或面朝下放在扫描仪玻璃上。

注意: 请勿将明信片、照片、小物品、透明胶片、相纸或薄介质(例如杂志剪报)放入 ADF 中。请将这 些物品放在扫描仪玻璃上。

- **2** 如果您将文档放入 ADF 中,请调整纸张导片。
- **3** 从打印机控制面板,按 **Copy**(复印)。
- **4** 使用键盘来输入副本份数。
- 5 要更改颜色模式,请按 Color Mode (颜色模式)直到您需要的选项旁边亮灯。在"黑白"(黑色和白 色)和"彩色"之间选择。
- 6 重复按 ▲ 或 ▼ 直到出现 Lighten/Darken (减淡/加深), 然后按 OK (确定)。
- **7** 重复按 或 来减淡或加深图像,然后按 **OK**(确定)。
- **8** 按 **Start**(开始) 来启动复印。

#### 调整副本的清晰度

要调整复印图像的清晰度:

1 将原始文档面朝上放入 ADF 中, 让短边先进入, 或面朝下放在扫描仪玻璃上。

注意: 请勿将明信片、照片、小物品、透明胶片、相纸或薄介质(例如杂志剪报)放入 ADF 中。请将这 些物品放在扫描仪玻璃上。

- **2** 如果您将文档放入 ADF 中,请调整纸张导片。
- **3** 从打印机控制面板,按 **Copy**(复印)。
- **4** 使用键盘来输入副本份数。
- **5** 要更改颜色模式,请按 **Color Mode**(颜色模式)直到您需要的选项旁边亮灯。在"黑白"(黑色和白 色)和"彩色"之间选择。
- 6 重复按 ▲ 或 ▼ 直到出现 Sharpness (清晰度), 然后按 OK (确定)。
- 7 重复按 ▲ 或 ▼ 直到出现 Sharper(较清晰)、Normal(正常)或 Softer(较柔和),然后按 **OK**(确定)。
- **8** 按 **Start**(开始) 来启动复印。

#### 调整副本的颜色饱和度

要加深或减淡副本的整体颜色水平:

1 将原始文档面朝上放入 ADF 中, 让短边先进入, 或面朝下放在扫描仪玻璃上。

注意: 请勿将明信片、照片、小物品、透明胶片、相纸或薄介质(例如杂志剪报)放入 ADF 中。请将这 些物品放在扫描仪玻璃上。

- **2** 如果您将文档放入 ADF 中,请调整纸张导片。
- **3** 从打印机控制面板,按 **Copy**(复印)。
- **4** 使用键盘来输入副本份数。
- **5** 要更改颜色模式,请按 **Color Mode**(颜色模式)直到您需要的选项旁边亮灯。在"黑白"(黑色和白 色)和"彩色"之间选择。
- 6 重复按 ▲ 或 ▼ 直到出现 Color Saturation (颜色饱和度),然后按 OK (确定)。
- 7 重复按 ▲ 或 ▼ 直到出现 Higher(较高)、Normal(正常)或 Lower(较低),然后按 OK(确定)。

**8** 按 **Start**(开始) 来启动复印。

#### 调整副本的自动曝光

米黄色或象牙色的纸张,如新闻纸,会造成打印机在页面上放置碳粉,以使打印输出具有与原件相符的背 景。"自动曝光"设置删除浅色或接近白色的颜色并只打印图像本身。要调整默认的自动曝光设置:

- **1** 从打印机控制面板,按 **System**(系统)。
- 2 重复按 ▲ 或 ▼ 直到出现 Default Settings (默认设置), 然后按 OK (确定)。
- 3 重复按 ▲ 或 ▼ 直到出现 Copy Defaults (复印默认设置), 然后按 OK (确定)。
- 4 重复按 ▲ 或 ▼ 直到出现 Auto Expo. Level (自动曝光级别), 然后按 OK (确定)。
- 5 重复按 ▲ 或 ▼ 直到出现 Normal (正常)、Higher(1) (较高(1))或 Higher(2) (较高(2)), 然后按 **OK**(确定)。
- 6 重复按 → 直到出现 Select Function (选择功能)。

#### 使图像在页面居中

您可以让复印图像在页面上自动居中。打印机将自动缩小或放大复印的图像来适合当前加载的纸张。

注意: ADF 不能被用于此特性。

要居中图像:

- **1** 将原始文档面朝下放在扫描仪玻璃上。
- **2** 从打印机控制面板,按 **Copy**(复印)。
- **3** 使用键盘来输入副本份数。
- **4** 要更改颜色模式,请按 **Color Mode**(颜色模式)直到您需要的选项旁边亮灯。在"黑白"(黑色和白 色)和"彩色"之间选择。
- 5 重复按 ▲ 或 ▼ 直到出现 Auto Fit (自动匹配), 然后按 OK (确定)。
- 6 重复按 ▲ 或 ▼ 直到出现 on (开), 然后按 OK (确定)。
- **7** 按 **Start**(开始) 来启动复印。

#### 将多个页面复印到一张纸上

为了节省纸张,您可以将多页文档的两个连续页面复印到一张纸上。有几个设置可用:

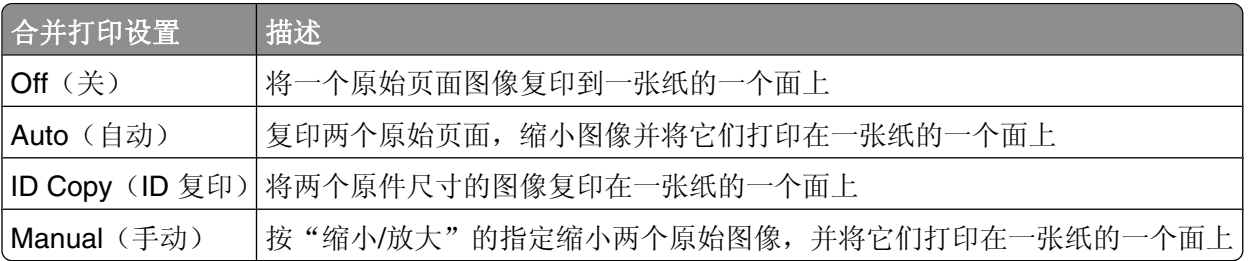

1 将原始文档面朝上放入 ADF 中, 让短边先进入, 或面朝下放在扫描仪玻璃上。

注意: 请勿将明信片、照片、小物品、透明胶片、相纸或薄介质(例如杂志剪报)放入 ADF 中。请将这 些物品放在扫描仪玻璃上。

- **2** 如果您将文档放入 ADF 中,请调整纸张导片。
- **3** 从打印机控制面板,按 **Copy**(复印)。
- **4** 使用键盘来输入副本份数。
- 5 要更改颜色模式, 请按 Color Mode (颜色模式)直到您需要的选项旁边亮灯。在"黑白"(黑色和白 色)和"彩色"之间选择。
- 6 重复按 ▲ 或 ▼ 直到出现 N-up (合并打印), 然后按 OK (确定)。
- 7 重复按 ▲ 或 ▼ 直到出现您需要的合并打印选项, 然后按 OK (确定)。
- **8** 按 **Start**(开始) 来启动复印。

#### 打印海报

"海报"选项让您能够将一个原始图像复印到几页纸上,然后将页面组装成海报。使用当前的"缩小/放大"设 置。下列选项可供选择:

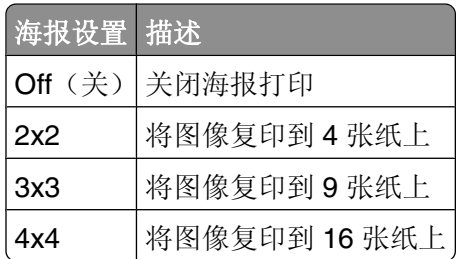

注意: ADF 不能被用于此特性。

- **1** 将原始文档面朝下放在扫描仪玻璃上。
- **2** 从打印机控制面板,按 **Copy**(复印)。
- **3** 使用键盘来输入副本份数。
- 4 要更改颜色模式, 请按 Color Mode (颜色模式)直到您需要的选项旁边亮灯。在"黑白"(黑色和白 色)和"彩色"之间选择。
- 5 重复按 ▲ 或 ▼ 直到出现 Poster(海报), 然后按 OK (确定)。
- 6 重复按 ▲ 或 ▼ 直到出现您需要的海报设置, 然后按 OK (确定)。
- **7** 按 **Start**(开始) 来启动复印。

#### 在一张纸上重复图像

您可以将一个原始图像的多个副本复印到一张纸的一面上。当您想要生成小图像的多个副本时,这非常有用。 注意: ADF 不能被用于此特性。

要在一张纸上重复图像:

- **1** 将原始文档面朝下放在扫描仪玻璃上。
- **2** 从打印机控制面板,按 **Copy**(复印)。
- **3** 使用键盘来输入副本份数。
- **4** 要更改颜色模式,请按 **Color Mode**(颜色模式)直到您需要的选项旁边亮灯。在"黑白"(黑色和白 色)和"彩色"之间选择。
- 5 重复按 ▲ 或 ▼ 直到出现 Repeat Image(重复图像),然后按 OK(确定)。
- 6 重复按 ▲ 或 ▼ 直到出现 on (开), 然后按 OK (确定)。

注意:出现在副本上的重复图像的数量由原件的尺寸自动确定。当启用"重复图像"功能时,"缩小/放 大"设置被禁用。

**7** 按 **Start**(开始) 来启动复印。

#### 设置副本页边距

注意: ADF 不能被用于此特性。

- **1** 从打印机控制面板,按 **System**(系统)。
- 2 重复按 ▲ 或 ▼ 直到出现 Default Settings (默认设置), 然后按 OK (确定)。
- 3 重复按 ▲ 或 ▼ 直到出现 Copy Defaults (复印默认设置), 然后按 OK (确定)。
- 4 重复按 ▲ 或 ▼ 直到出现 Margin Width (页边距宽度), 然后按 OK (确定)。
- 5 重复按 ▲ 或 ▼ 来选择您想要更改的页边距, 然后按 OK (确定)。
- 6 重复按 ▲ 或 ▼ 来调整页边距, 然后按 OK (确定)。
- 7 对其他页边距重复此步骤,然后重复按 → 直到出现 Select Function (选择功能)。
- **8** 将原始文档面朝下放在扫描仪玻璃上。
- **9** 从打印机控制面板,按 **Copy**(复印)。
- **10** 使用键盘来输入副本份数。
- **11** 要更改颜色模式,请按 **Color Mode**(颜色模式)直到您需要的选项旁边亮灯。在"黑白"(黑色和白 色)和"彩色"之间选择。
- 12 重复按 ▲ 或 ▼ 直到出现 Margin (页边距), 然后按 OK (确定)。
- 13 重复按 ▲ 或 ▼ 直到出现 on (开), 然后按 OK (确定)。
- **14** 按 **Start**(开始) 来开始复印。

# 取消复印作业

要取消打印作业,可随时按 Stop (停止) **◎**。

注意:如果复印作业继续打印,可能在发送停止命令之前已经有部分作业被传送到打印机。显示屏上出现 **Canceling**(正在取消),并在作业被取消之前打印出剩余的已缓存页面。

# 扫描

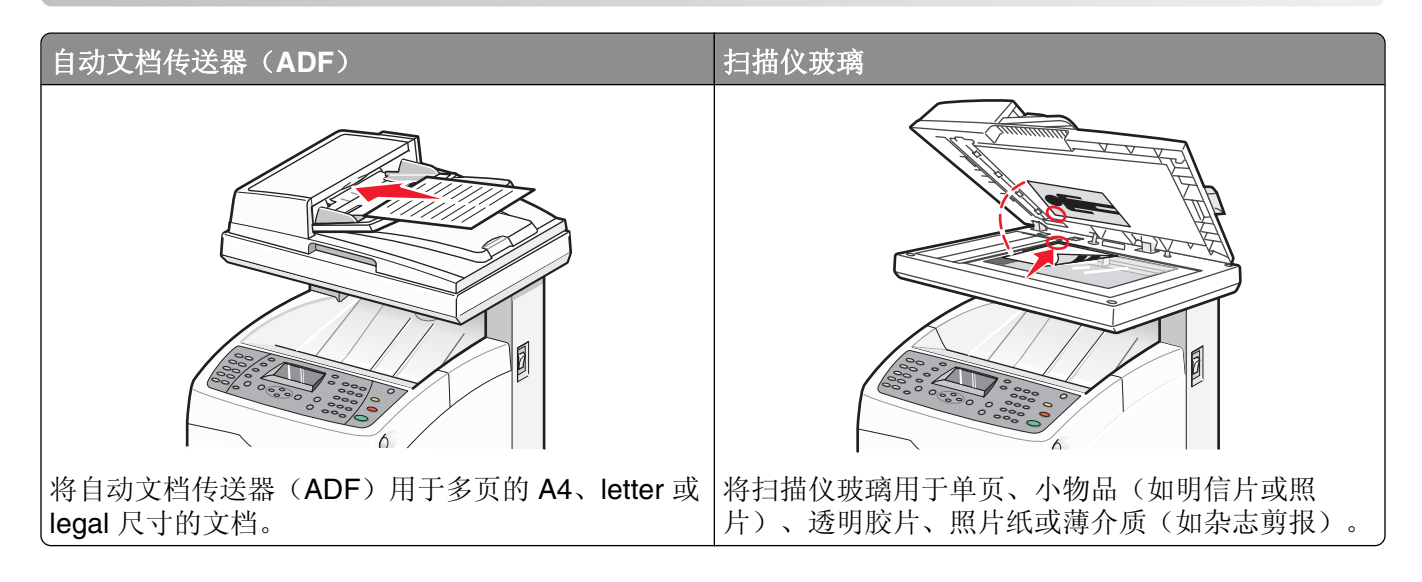

# 使用计算机扫描文档

- **1** 确认打印机已被连接到计算机上,并且打印机和计算机的电源都已经打开。
- 2 将原始文档面朝上放入 ADF 中, 或面朝下放在扫描仪玻璃上。

注意: 请勿将明信片、照片、小物品、透明胶片、相纸或薄介质(例如杂志剪报)放入 ADF 中。请将这 些物品放在扫描仪玻璃上。

- **3** 如果您正在将文档放入 ADF 中,请调整纸张导片。
- **4** 单击开始 程序或所有程序  **Lexmark** 应用程序  **Presto! PageManager**。 出现"Presto! 扫描按钮"对话。

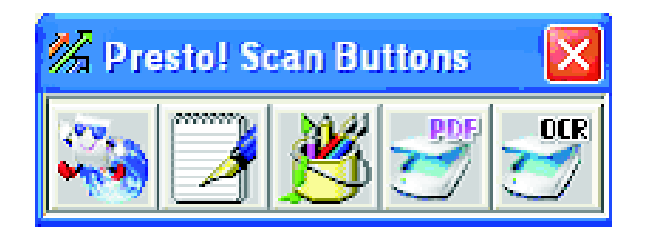

注意:如果不出现"Presto! 扫描按钮"对话,请按 **F9**。

- **5** 从"Presto! 扫描按钮"工具栏,单击要扫描到的应用程序。
- **6** 当出现扫描设置对话时,单击预览。

注意: 如果您使用 ADF, "预览"功能不被支持。如果您使用扫描仪玻璃, 您可以每次预览一页。 **7** 调整扫描设置,然后单击扫描。

### 将文档直接扫描到其他应用程序

您可以将文档直接扫描到与 TWAIN 和 WIA 兼容的应用程序。如需更多信息,请参阅应用程序帮助。

### 扫描要编辑的文本

使用光学字符识别(OCR)软件特性来将扫描图像转换为您可以使用字处理应用程序编辑的文本。

- **1** 确认:
	- **•** 打印机已连接到计算机上,并且打印机和计算机的电源都已打开。
	- **•** 已安装 ABBYY Fine Reader。
- 2 将原始文档面朝上放入 ADF 中, 或面朝下放在扫描仪玻璃上。

注意: 请勿将明信片、照片、小物品、透明胶片、相纸或薄介质(例如杂志剪报)放入 ADF 中。请将这 些物品放在扫描仪玻璃上。

**3** 如果您将文档放入 ADF 中,请调整纸张导片。

**4** 单击开始 程序或所有程序  **ABBYY FineReader 6.0 Sprint ABBYY FineReader 6.0 Sprint**。

- 5 从工具栏,单击扫描并读取。
- **6** 当出现扫描设置对话时,单击预览。

注意: 如果您使用 ADF, "预览"功能不被支持。如果您使用扫描仪玻璃, 您可以每次预览一页。

- **7** 如需最佳效果,请选择编辑文本(**OCR**),然后单击扫描。
- **8** 一旦图像载入,单击保存。
- **9** 选择您要保存到的目的地,然后单击确定。
- **10** 编辑并保存文档。

### 使用计算机定制扫描设置

- **1** 确认打印机已被连接到计算机上,并且打印机和计算机的电源都已经打开。
- 2 将原始文档面朝上放入 ADF 中, 或面朝下放在扫描仪玻璃上。

注意: 请勿将明信片、照片、小物品、透明胶片、相纸或薄介质(例如杂志剪报)放入 ADF 中。请将这 些物品放在扫描仪玻璃上。

- **3** 如果您将文档放入 ADF 中,请调整纸张导片。
- **4** 单击开始 程序或所有程序  **Lexmark** 应用程序  **Presto! PageManager**。
- **5** 从"Presto! 扫描按钮"工具栏,单击要扫描到的应用程序。

注意:如果不出现"扫描按钮"对话,请按 **F9**。

扫描

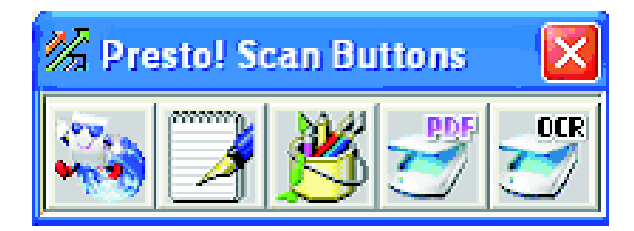

**6** 单击预览。等待图像出现在屏幕上。

注意: 如果您使用 ADF, "预览"功能不被支持。如果您使用扫描仪玻璃, 您可以每次预览一页。

**7** 如果您只要扫描部分文档,请单击并拖动点线框来选择预览图像要扫描的特定区域。

**8** 选择要扫描的文档类型。

**9** 从"常规"选项卡或"高级"选项卡定制扫描设置:

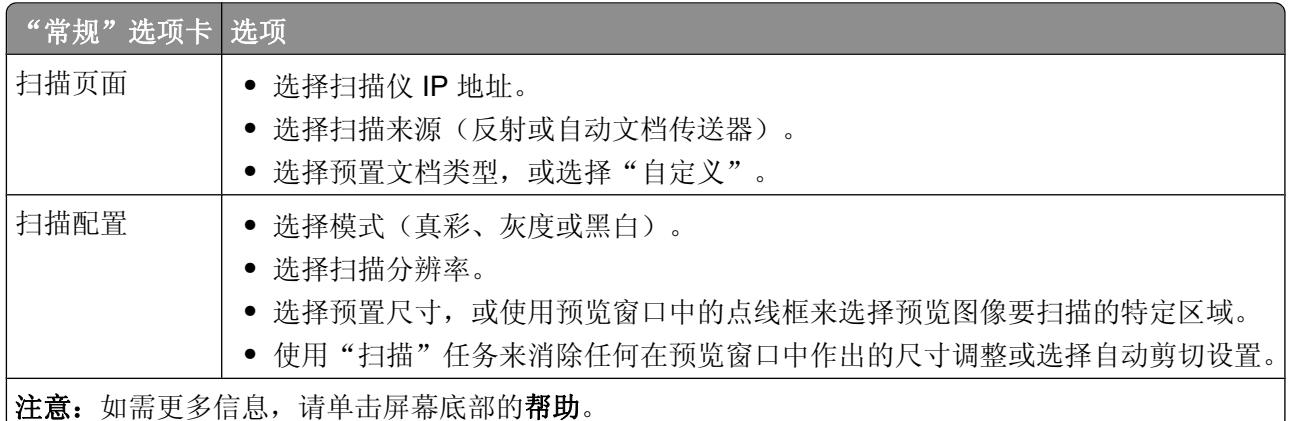

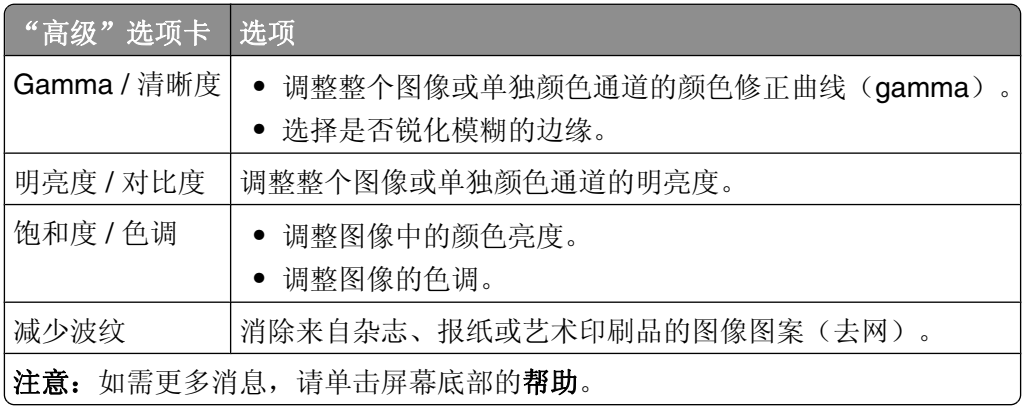

**10** 单击扫描。

# 从杂志或报纸扫描清晰图像

使用"减少波纹"特性来帮助消除从杂志或报纸扫描的图像上的波纹图案。

- **1** 确认打印机已连接到计算机上,并且打印机和计算机的电源都已打开。
- 2 将原始文档面朝上放入 ADF 中, 或面朝下放在扫描仪玻璃上。

注意: 请勿将明信片、照片、小物品、透明胶片、相纸或薄介质(例如杂志剪报)放入 ADF 中。请将这 些物品放在扫描仪玻璃上。

- **3** 如果您将文档放入 ADF 中,请调整纸张导片。
- **4** 单击开始 程序或所有程序  **Lexmark** 应用程序  **Presto! PageManager**。 出现"Presto! 扫描按钮"对话。

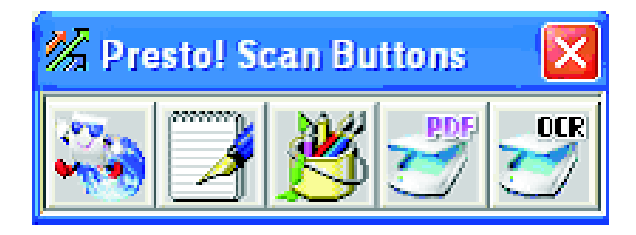

注意:如果"Presto! 扫描按钮"对话未出现,请按 **F9**。

- 5 从"Presto! 扫描按钮"工具栏,单击要扫描到的应用程序。
- **6** 当出现扫描设置对话时,单击预览。

注意: 如果您使用 ADF, "预览"功能不被支持。如果您使用扫描仪玻璃, 您可以每次预览一页。

- **7** 单击高级选项卡。
- **8** 选择减少波纹。
- **9** 选择杂志、报纸或美术印刷品,然后单击扫描。

### 取消扫描作业

要取消扫描作业,可随时按 Stop (停止) **◎**。

# 扫描到计算机

#### 在 **Windows** 中共享文件夹

要扫描到计算机,您必须将文件发送到计算机上的共享文件夹。要在计算机上共享文件夹:

- **1** 用鼠标右键单击文件夹,然后选择属性。
- **2** 单击共享选项卡。
- **3** 执行下列操作之一:
	- **•** 在 Windows Vista 中:
		- **a** 在"高级共享"部分下面,单击高级共享。
		- **b** 当出现"用户帐号控制"对话时,单击继续。
		- **c** 确认共享此文件夹被选定。共享名是当扫描到此文件夹时使用的名称。默认情况下,共享名与文件 夹名称相同。
		- **d** 单击确定来保存共享文件夹设置并关闭窗口。
		- **e** 单击关闭来关闭文件夹属性窗口。 现在文件夹被设置为共享。
	- **•** 在 Windows XP 及更早版本中:
		- **a** 在"网络共享和安全"部分下面,确认在网络上共享此文件夹和允许网络用户更改我的文件都被选 中。*共享名*是当扫描到此文件夹时使用的名称。默认情况下,共享名与文件夹名称相同。

注意: 如果在"共享"选项卡下面看不到这些选项,可能因为共享没有被启用。如果这样, 您将 看到一个让您使用共享向导的选项来启用共享的链接。

**b** 单击确定来保存共享文件夹设置并关闭窗口。 现在文件夹被设置为共享。

#### 使用地址簿编辑器创建计算机地址

- **1** 确认打印机用 USB 电缆连接到计算机,并且打印机和计算机的电源都已打开。
- **2** 请执行下列操作之一:
	- 在 Windows Vista 中,单击 +。
	- 在 Windows XP 和更早的版本中, 单击开始。
- 3 单击程序 或 所有程序 → Lexmark 应用程序 → 地址簿编辑器。
- 4 在地址簿编辑器的左窗格中,用鼠标右键单击**服务器**,然后选择新建。 出现"服务器地址"对话。
- **5** 单击计算机(**SMB**)。
- **6** 单击计算机设置向导。
- **7** 单击浏览,然后选择计算机上的共享文件夹。
- **8** 单击确定,然后单击下一步。
- **9** 输入您用于注册的名称和口令,然后单击下一步。
- 10 确认设置, 然后单击完成。 "计算机设置向导"关闭。
- 11 在"服务器地址"对话的"名称"字段中,输入您希望该地址出现在"地址簿"下面的名称,然后单击 确定。
- **12** 从"文件"菜单,选择全部保存。 "地址簿"使用新的输入项保存。
# 使用内嵌的 **Web** 服务器创建计算机地址

- **1** 打开 Web 浏览器。
- 2 在地址栏中键入打印机的 IP 地址, 然后按 Enter (回车)键。 如果出现 Java applet 屏幕, 单击是。
- **3** 单击地址簿。
- 4 在服务器地址簿中,单击单独目录。
- **5** 在目录列表中,单击添加来获得任意空白地址。
- **6** 填入计算机的信息:
	- **a** 在"名称"字段中,输入您想要此地址出现在"地址簿"中的名称。
	- **b** 从"服务器类型"下拉列表中选择 **SMB**。
	- **c** 在"服务器地址"字段中,输入目标计算机的 IP 地址。
	- **d** 仅在服务器不使用默认端口时才需要指定端口号。
	- **e** 在"注册"字段中,输入用于注册到目标计算机的名称和口令。
	- **f** 在"共享名"字段中:
		- **•** 如果您使用 Windows,请键入共享目标文件夹的共享名称。
		- **•** 如果您使用 Macintosh 计算机,请键入您的短名称。
	- **g** 在"服务器路径"字段中:
		- **•** 如果您使用 Windows,请指定共享目标文件夹的任意子文件夹。如果没有子文件夹,此字段保留空 白。
		- **•** 如果您使用 Macintosh 计算机,请键入 Public\*foldername*,其中 *foldername* 是目标文件夹。
- **7** 单击保存更改来创建地址。

# 设置扫描到计算机(**Macintosh**)

在您设置扫描到计算机之前,请确认:

- **•** 您已经完成了打印机的初始设置。
- **•** 已经使用适当类型的电缆将打印机和计算机连接到网络上。
- **•** 您已经通过关闭打印机电源然后再打开来复位打印机。
- **1** 通过打印配置页来确认打印机 IP 地址:
	- **a** 确认打印机电源已经打开,并且出现选择功能。
	- **b** 从打印机控制面板,按系统。
	- **c** 重复按 ▲ 或 ▼ 直到出现信息页, 然后按确定。
	- d 重复按 ▲ 或 ▼ 直到出现配置, 然后按确定。 打印出配置页后,出现选择功能。
	- **e** 在配置页上找到 IP 地址。
- **2** 确认计算机的 IP 地址:

#### 在 **Mac OS X 10.4**–**10.5** 版本中

- **a** 从 Apple 菜单,选择系统预置。
- **b** 单击网络。
- **c** 单击以太网。
- **d** 记下 IP 地址。
- **3** 在计算机上启用文件共享:

#### 在 **Mac OS X 10.5** 版本中

- **a** 从 Apple 菜单, 选择系统预置。
- **b** 单击共享。
- **c** 从"服务"列表中选择文件共享。
- **d** 单击选项。
- **e** 选择使用 **SMB** 共享文件和文件夹。
- **f** 选择要启用 Windows 文件共享的帐户,然后单击完成。

#### 在 **Mac OS X 10.4** 版本中

- a 从 Apple 菜单,选择系统预置。
- **b** 单击共享。
- **c** 选择 **Windows** 共享。 出现一个警告图标。
- **d** 选择启用帐户。
- **e** 选择一个拥有管理权限的帐户,然后输入该帐户的口令。 警告图标现在应该被清除。
- **4** 在"内嵌的 Web 服务器"中创建扫描地址:
	- **a** 在 Web 浏览器的地址字段中键入打印机 IP 地址。

注意: 如果您不知道打印机的 IP 地址, 请打印配置页并在"IP 地址"部分查找地址。

- **b** 单击地址簿。
- **c** 在"服务器地址簿"下面,单击单独目录。
- **d** 在"目录列表"中,为任意空白地址单击添加。
- **e** 在"名称"字段中,键入您希望该地址出现在"地址簿"下面的名称。
- **f** 将服务器类型更改为 **SMB**。
- **g** 在"服务器地址"字段中,输入计算机的 IP 地址。
- **h** 在"端口号"字段中,输入 **139**。
- **i** 键入"注册名"和"注册口令",使用已启用"Windows 文件共享"的帐户的短名称。

注意: 1. 为确定注册/短名称, 请在 Mac 桌面上选择硬盘驱动器图标, 然后打开"用户"文件夹并记 下与此帐户相对应的文件夹名称。

- **j** 在"共享名"字段中,键入短名称。
- **k** 在"服务器路径"字段中,键入 **public\Drop Box**。
- **l** 单击保存更改来创建地址。

# 扫描到网络上的计算机

- **1** 确认打印机通过打印服务器连接到网络,并且打印机、打印服务器和接收扫描的计算机的电源都已打开。
- 2 将原始文档面朝上放入 ADF 中, 或面朝下放在扫描仪玻璃上。

注意: 请勿将明信片、照片、小物品、透明胶片、相纸或薄介质(例如杂志剪报)放入 ADF 中。请将这 些物品放在扫描仪玻璃上。

- **3** 如果您将文档放入 ADF 中,请调整纸张导片。
- **4** 从打印机控制面板,按扫描。
- 5 重复按 ▲ 或 ▼ 直到出现计算机(网络), 然后按确定。
- 6 重复按 ▲ 或 ▼ 直到出现扫描到, 然后按确定。
- 7 重复按 ▲ 或 ▼ 来选择指向您的计算机的地址, 然后按确定。
- 8 如果您要调整任何扫描设置, 请重复按 ▲ 或 ▼ 来选择要修改的扫描设置, 然后按**确定**。

注意: 扫描设置只是被临时更改。当返回到选择功能后, 打印机返回到出厂默认设置。

9 按开始<br />
来启动扫描。

扫描图像将被发送到您的 Windows 中的共享文件夹, 或 Macintosh 中的 Drop Box 文件夹。

# 扫描到 **FTP** 服务器

文件传输协议(*FTP*)是用于在远程计算机系统之间传输文件的标准协议。您可以使用 FTP 来将图像直接扫 描到服务器。

### 使用地址簿编辑器创建 **FTP** 地址

- **1** 确认打印机用 USB 电缆连接到计算机,并且打印机和计算机的电源都已打开。
- **2** 请执行下列操作之一:
	- 在 Windows Vista 中, 单击 3.
	- **•** 在 Windows XP 和更早的版本中,单击开始。
- 3 单击程序 或 所有程序 → Lexmark 应用程序 → 地址簿编辑器。
- 4 在地址簿编辑器的左窗格中,用鼠标右键单击**服务器**,然后选择新建。 出现"服务器地址"对话。
- **5** 在"服务器地址"对话的"名称"字段中,输入您希望该地址出现在"地址簿"下面的名称。
- **6** 单击服务器(**FTP**)。
- **7** 填写 FTP 服务器的剩余信息:
	- **a** 在"服务器名称/IP 地址"字段中,输入 FTP 服务器的 IP 地址。
	- **b** 在"路径"字段中,输入您要存放图像的文件夹的路径。
	- **c** 如果 FTP 服务器要求您注册,请在适当的字段中输入名称和口令。

- **8** 单击确定。
- **9** 从"文件"菜单,选择全部保存。 "地址簿"使用 FTP 服务器的新输入项保存。

# 使用内嵌的 **Web** 服务器创建 **FTP** 地址

- **1** 打开 Web 浏览器。
- 2 在地址栏中键入打印机的 IP 地址, 然后按 Enter (回车)键。 如果出现 Java applet 屏幕, 单击是。
- **3** 单击地址簿。
- **4** 在服务器地址簿中,单击单独目录。
- **5** 在目录列表中,单击添加来获得任意空白地址。
- **6** 填入 FTP 服务器的信息:
	- **a** 在"名称"字段中,输入您想要此地址出现在"地址簿"中的名称。
	- **b** 在"服务器地址"字段中,输入 FTP 服务器的 IP 地址。
	- **c** 仅在 FTP 服务器不使用默认端口时才需要指定端口号。
	- **d** 如果 FTP 服务器要求您注册,请在适当的字段中输入名称和口令。
	- **e** 将"共享名"和"服务器路径"字段保留空白。
- **7** 单击保存更改来创建地址。

### 扫描到 **FTP** 地址

- **1** 确认打印机通过打印服务器连接到网络,并且打印机、打印服务器和接收扫描的计算机的电源都已经打开。
- **2** 将原始文档面朝上放入 ADF 中或面朝下放在扫描仪玻璃上。
	- 注意:请勿将明信片、照片、小物品、透明胶片、相纸或薄介质(例如杂志剪图)放入 ADF 中。请将这 些物品放在扫描仪玻璃上。
- **3** 如果您将文档放入 ADF 中,请调整纸张导片。
- **4** 从打印机控制面板,按 **Scan**(扫描)。
- 5 重复按 ▲ 或 ▼ 直到出现 Computer (Network) (计算机(网络)), 然后按 OK (确定)。
- 6 重复按 ▲ 或 ▼ 直到出现 Server (FTP) (服务器 (FTP)), 然后按 OK (确定)。
- 7 重复按 ▲ 或 ▼ 来选择指向您的计算机的地址, 然后按 OK (确定)。
- 8 如果您想要调整任何扫描设置,重复按 ▲ 或 ▼ 来选择要修改的扫描设置,然后按 OK (确定) 。
- $9$  按 Start (开始)  $\mathbb{Q}$ 来开始扫描。

打印机扫描文档,然后将其放到 FTP 服务器上。

# 扫描到电子邮件

# 设置 **SMTP** 服务器

要使用"扫描到电子邮件"特性,您需要先设置您的 SMTP 服务器信息。简单邮件传输协议(SMTP)是用 于发送电子邮件的协议。要从打印机中成功发送电子邮件,需要完成下列设置:

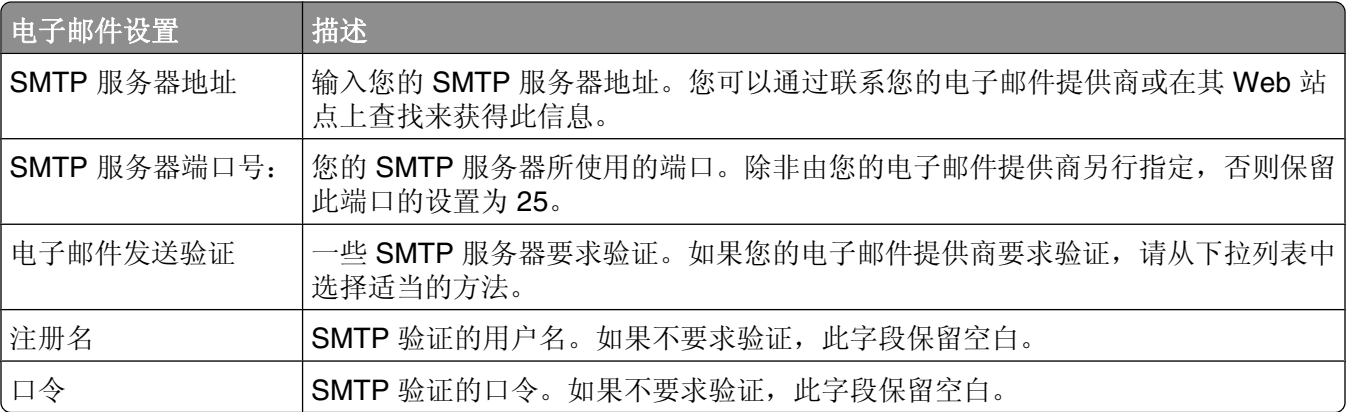

- **1** 打开 Web 浏览器。
- 2 在地址栏中键入打印机的 IP 地址, 然后按 Enter (回车)键。 如果出现 Java applet 屏幕, 单击是。
- **3** 单击属性。
- **4** 在"协议"下面,单击电子邮件服务器。
- **5** 输入您的电子邮件设置。
- **6** 单击保存更改。

# 使用地址簿编辑器创建电子邮件地址

- **1** 确认打印机用 USB 电缆连接到计算机,并且打印机和计算机的电源都已打开。
- **2** 请执行下列操作之一:
	- 在 Windows Vista 中,单击 +。
	- **•** 在 Windows XP 和更早的版本中,单击开始。
- 3 单击程序 或 所有程序 → Lexmark 应用程序 → 地址簿编辑器。
- 4 在地址簿编辑器的左窗格中,用鼠标右键单击电子邮件,然后选择新建→新建输入项。 出现"电子邮件地址"对话。
- 5 "地址簿编辑器"自动分配地址 ID 给第一个空的输入项。要手动指定地址 ID, 请单击**指定地址号码**, 然后 输入 1 至 100 之间的值作为需要的地址号码。
- **6** 填写电子邮件地址的信息:
	- **a** 在"名称"字段中,输入您希望该地址出现在"地址簿"下面的名称。
	- **b** 在"电子邮件地址"字段中,输入收件人的电子邮件地址。
- **7** 要将该电子邮件地址添加到现有的组中:
	- **a** 单击组成员。
	- **b** 选择要将该输入项添加到其中的组,然后单击确定。
- **8** 单击确定。
- **9** 从"文件"菜单,选择全部保存。 "地址簿"使用新的输入项保存。

### 使用内嵌的 **Web** 服务器创建电子邮件地址

- **1** 打开 Web 浏览器。
- 2 在地址栏中键入打印机的 IP 地址, 然后按 Enter (回车)键。 如果出现 Java applet 屏幕, 单击是。
- **3** 单击地址簿。
- **4** 在"电子邮件地址簿"下面,单击单独的目录。
- 5 在"目录列表"中,单击添加来获得任意空白地址。
- **6** 填入电子邮件地址的信息:
	- **a** 在"名称"字段中,输入您想要此地址出现在"地址簿"中的名称。
	- **b** 在"电子邮件地址"字段中,输入收件人的电子邮件地址。
- **7** 单击保存更改来创建地址。

# 使用内嵌的 **Web** 服务器创建电子邮件组

- **1** 打开 Web 浏览器。
- 2 在地址栏中键入打印机的 IP 地址, 然后按 Enter (回车)键。 如果出现 Java applet 屏幕, 单击是。
- **3** 单击地址簿。
- **4** 在"电子邮件地址簿"下面,单击组目录。
- **5** 在"目录列表"中,单击添加来获得任意组名。
- 6 为组输入一个名称, 然后单击保存更改来创建组。
- **7** 单击返回来列出"组目录"。
- **8** 单击刚才创建的组旁边的编辑。
- 9 选择要被包含在组中的电子邮件地址,然后单击保存更改来将地址添加到组。

### 扫描到电子邮件地址

- **1** 确认打印机通过打印服务器连接到网络,并且打印机、打印服务器和接收扫描的计算机的电源都已打开。
- 2 将原始文档面朝上放入 ADF 中, 或面朝下放在扫描仪玻璃上。

注意: 请勿将明信片、照片、小物品、透明胶片、相纸或薄介质(例如杂志剪报)放入 ADF 中。请将这 些物品放在扫描仪玻璃上。

- **3** 如果您将文档放入 ADF 中,请调整纸张导片。
- **4** 从打印机控制面板,按 **E-mail**(电子邮件)。
- 5 重复按 ▲ 或 ▼ 直到出现 Email to (发送电子邮件), 然后按 OK (确定)。
- 6 重复按 ▲ 或 ▼ 来选择用于选择收件人的方法, 然后按 OK (确定)。
- 7 如果您使用"地址簿"或"电子邮件组",请重复按 ▲ 或 ▼ 来选择指向您需要的收件人的地址, 然后 按▶ 来选择地址。
- **8** 重复此步骤来添加其他地址或组,然后按 **OK**(确定)。

#### 注意:

- 要将收件人从 "收件人"更改为 "密件抄送", 或将收件人从发送列表中删除, 请重复按 ▶。
- **•** 要编辑收件人列表,请按照显示屏顶部的指导进行操作。
- 9 如果您要调整任何扫描设置,请重复按 ▲ 或 ▼ 来选择要修改的扫描设置,然后按 OK(确定)。 注意:扫描设置只是被临时更改。当返回到 **Select Function**(选择功能)后,当前默认设置被还原。
- **10** 按 **Start**(开始) 来启动扫描到电子邮件。
- 11 当扫描结束时, 重复按 → 直到出现 Select Function (选择功能)。

# 从打印机控制面板定制默认的扫描设置

## 调整扫描图像的自动曝光

当使用打印在薄纸上的原件时,打印在纸张一个面上的文本或图像有时能从纸张的另一面看到。为防止这种情 况出现在扫描文档中,并提高双面扫描页面的质量,请使用打印机控制面板上的"自动曝光"设置。此设置使 扫描仪对浅色背景中的变化的灵敏度降到最低。

- **1** 从打印机控制面板,按 **System**(系统)。
- 2 重复按 ▲ 或 ▼ 直到出现 Default Settings(默认设置),然后按 OK (确定)。
- 3 重复按 ▲ 或 ▼ 直到出现 Scan Defaults (扫描默认设置), 然后按 OK (确定)。
- 4 重复按 ▲ 或 ▼ 直到出现 Auto Expo. Level (自动曝光级别), 然后按 OK (确定)。
- $\overline{\phantom{a}}$ 5 重复按 ▲ 或 ▼ 直到出现 **Normal(正常)、Higher(1)(较高(1))或 Higher(2)(较高(2)),** 然后按 **OK**(确定)。
- 6 重复按← 直到出现 Select Function (选择功能)。

# 调整扫描图像的颜色饱和度

- **1** 从打印机控制面板,按 **System**(系统)。
- 2 重复按 ▲ 或 ▼ 直到出现 Default Settings(默认设置), 然后按 OK(确定)。
- 3 重复按 ▲ 或 ▼ 直到出现 Scan Defaults (扫描默认设置),然后按 OK (确定)。
- 4 重复按 ▲ 或 ▼ 直到出现 Contrast (对比度), 然后按 OK (确定)。

- 5 重复按 ▲ 或 ▼ 来选择您需要的对比度级别, 然后按 OK (确定)。
- 6 重复按← 直到出现 Select Function (选择功能)。

### 调整扫描图像的图像压缩率

为扫描设置图像压缩率。低压缩率将得到较高质量的图像,但文件大小将会较大。要调整图像压缩率:

- **1** 从打印机控制面板,按 **System**(系统)。
- 2 重复按 ▲ 或 ▼ 直到出现 Default Settings (默认设置), 然后按 OK (确定)。
- 3 重复按 ▲ 或 ▼ 直到出现 Scan Defaults (扫描默认设置), 然后按 OK (确定)。
- 4 重复按 ▲ 或 ▼ 直到出现 Image Compression (图像压缩率), 然后按 OK (确定)。
- 5 重复按 ▲ 或 ▼ 来选择您需要的图像压缩率, 然后按 OK (确定)。
- 6 重复按← 直到出现 Select Function (选择功能)。

### 调整扫描分辨率

**1** 从打印机控制面板,按 **System**(系统)。

- 2 重复按 ▲ 或 ▼ 直到出现 Default Settings(默认设置),然后按 OK(确定)。
- 3 重复按 ▲ 或 ▼ 直到出现 Scan Defaults (扫描默认设置), 然后按 OK (确定)。
- 4 重复按 ▲ 或 ▼ 直到出现 Resolution (分辨率), 然后按 OK (确定)。
- 5 重复按 ▲ 或 ▼ 来选择您需要的分辨率, 然后按 OK (确定)。
- 6 重复按← 直到出现 Select Function (选择功能)。

# 调整扫描图像的清晰度

要调整扫描图像的清晰度:

- **1** 从打印机控制面板,按 **System**(系统)。
- 2 重复按 ▲ 或 ▼ 直到出现 Default Settings (默认设置), 然后按 OK (确定)。
- 3 重复按 ▲ 或 ▼ 直到出现 Scan Defaults (扫描默认设置), 然后按 OK (确定)。
- 4 重复按 ▲ 或 ▼直到出现 Sharpness (清晰度), 然后按 OK (确定)。
- 5 >重复按 ▲ 或 ▼ 来选择您需要的清晰度, 然后按 OK (确定)。
- 6 重复按← 直到出现 Select Function (选择功能)。

# 选择被扫描的文档尺寸

"文档尺寸"设置定义被扫描的原始文档的尺寸。

- **1** 从打印机控制面板,按 **System**(系统)。
- 2 重复按 ▲ 或 ▼ 直到出现 Default Settings (默认设置), 然后按 OK (确定)。
- 3 重复按 ▲ 或 ▼ 直到出现 Scan Defaults (扫描默认设置), 然后按 OK (确定)。
- 4 重复按 ▲ 或 ▼ 直到出现 Document Size (文档尺寸), 然后按 OK (确定)。
- 5 重复按 ▲ 或 ▼ 来选择您想要的纸张尺寸, 然后按 OK (确定)。
- 6 重复按√ 直到出现 Select Function (选择功能)。

# 更改扫描图像的最大电子邮件大小

"最大电子邮件大小"设置为扫描文档设置大小限制。要更改大小限制:

- **1** 从打印机控制面板,按 **System**(系统)。
- 2 重复按 ▲ 或 ▼ 直到出现 Default Settings (默认设置), 然后按 OK (确定)。
- 3 重复按 ▲ 或 ▼ 直到出现 Scan Defaults(扫描默认设置), 然后按 OK (确定)。
- 4 重复按 ▲ 或 ▼ 直到出现 Max Email Size (最大电子邮件大小), 然后按 OK (确定)。
- 5 重复按 ▲ 或 ▼ 来选择您需要的文件大小, 然后按 OK (确定)。
- 6 重复按← 直到出现 Select Function (选择功能)。

# 更改扫描目标

- **1** 从打印机控制面板,按 **System**(系统)。
- 2 重复按 ▲ 或 ▼ 直到出现 Default Settings(默认设置), 然后按 OK (确定)。
- 3 重复按 ▲ 或 ▼ 直到出现 Scan Defaults (扫描默认设置), 然后按 OK (确定)。
- 4 重复按 ▲ 或 ▼ 直到出现 Scan to network (扫描到网络), 然后按 OK (确定)。
- 5 重复按 ▲ 或 ▼ 来选择您需要的扫描目标, 然后按 OK (确定)。
- 6 重复按← 直到出现 Select Function (选择功能)。

### 更改扫描图像的 **TIFF** 格式

- **1** 从打印机控制面板,按 **System**(系统)。
- 2 重复按 ▲ 或 ▼ 直到出现 Default Settings(默认设置),然后按 OK (确定)。
- 3 重复按 ▲ 或 ▼ 直到出现 Scan Defaults (扫描默认设置), 然后按 OK (确定)。
- 4 重复按 ▲ 或 ▼ 直到出现 TIFF File Format (TIFF 文件格式), 然后按 OK (确定)。
- 5 重复按 ▲ 或 ▼ 来选择您需要的 TIFF 文件格式, 然后按 OK (确定)。
- 6 重复按← 直到出现 Select Function (选择功能)。

### 选择被扫描的文档类型

扫描仪基于原始文档的内容来最优化扫描文档的输出。下列文档类型可用:

- **•** 文本—用于黑白或彩色文本
- **•** 混合—用于原始文档为文本和图形或照片的混合,例如杂志或报纸
- **•** 照片—用于照片打印

- **1** 从打印机控制面板,按 **System**(系统)。
- 2 重复按 ▲ 或 ▼ 直到出现 Default Settings (默认设置), 然后按 OK (确定)。
- 3 重复按 ▲ 或 ▼ 直到出现 Scan Defaults (扫描默认设置), 然后按 OK (确定)。
- 4 重复按 ▲ 或 ▼ 直到出现 Document Type (文档类型), 然后按 OK (确定)。
- 5 重复按 ▲ 或 ▼ 来选择您想要的文档类型, 然后按 OK (确定)。
- 6 重复按← 直到出现 Select Function (选择功能)。

### 使扫描的图像减淡或加深

- **1** 从打印机控制面板,按 **System**(系统)。
- 2 重复按 ▲ 或 ▼ 直到出现 Default Settings(默认设置), 然后按 OK(确定)。
- 3 重复按 ▲ 或 ▼ 直到出现 Scan Defaults (扫描默认设置), 然后按 OK (确定)。
- 4 重复按 ▲ 或 ▼ 直到出现 Lighten/Darken (减淡/加深), 然后按 OK (确定)。
- 5 重复按 < 或 ▶ 来减淡或加深扫描, 然后按 OK (确定)。
- 6 重复按√ 直到出现 Select Function (选择功能)。

# 设置扫描颜色模式

您可以用彩色或黑白色扫描图像。用黑白色扫描显著缩小扫描图像的文件尺寸。用彩色扫描的图像文件尺寸比 用黑白色扫描的同一个图像的尺寸大。

- **1** 从打印机控制面板,按 **System**(系统)。
- 2 重复按 ▲ 或 ▼ 直到出现 Default Settings (默认设置), 然后按 OK (确定)。
- 3 重复按 ▲ 或 ▼ 直到出现 Scan Defaults (扫描默认设置), 然后按 OK (确定)。
- 4 重复按 ▲ 或 ▼ 直到出现 **Color**(颜色), 然后按 **OK**(确定)。
- 5 重复按 ▲ 或 ▼ 来选择您想要的颜色模式, 然后按 OK (确定)。
- 6 重复按√ 直到出现 Select Function (选择功能)。

### 设置扫描的图像文件类型

**1** 从打印机控制面板,按 **System**(系统)。

- 2 重复按 ▲ 或 ▼ 直到出现 Default Settings(默认设置),然后按 OK(确定)。
- 3 重复按 ▲ 或 ▼ 直到出现 Scan Defaults (扫描默认设置), 然后按 OK (确定)。
- 4 重复按 ▲ 或 ▼ 直到出现 File Format (文件格式), 然后按 OK (确定)。
- 5 重复按 ▲ 或 ▼ 来选择您想要的文件类型, 然后按 OK (确定)。
- 6 重复按√ 直到出现 Select Function (选择功能)。

# 为单独的扫描作业定制扫描设置

# 当扫描到电子邮件时自定义扫描设置

- **1** 从打印机控制面板,按 **E-mail**(电子邮件)。
- 2 重复按 ▲ 或 ▼ 直到出现您想要的扫描设置, 然后按 OK (确定)。
- **3** 更改选定的设置,然后按 **OK**(确定)。

# 当扫描到计算机时自定义扫描设置

- **1** 从打印机控制面板,按 **Scan**(扫描)。
- 2 重复按 ▲ 或 ▼ 直到出现您想要的扫描目标地址, 然后按 OK (确定)。
- 3 重复按 ▲ 或 ▼直到出现您想要的扫描设置, 然后按 OK (确定)。
- **4** 更改选定的设置,然后按 **OK**(确定)。

# 传真

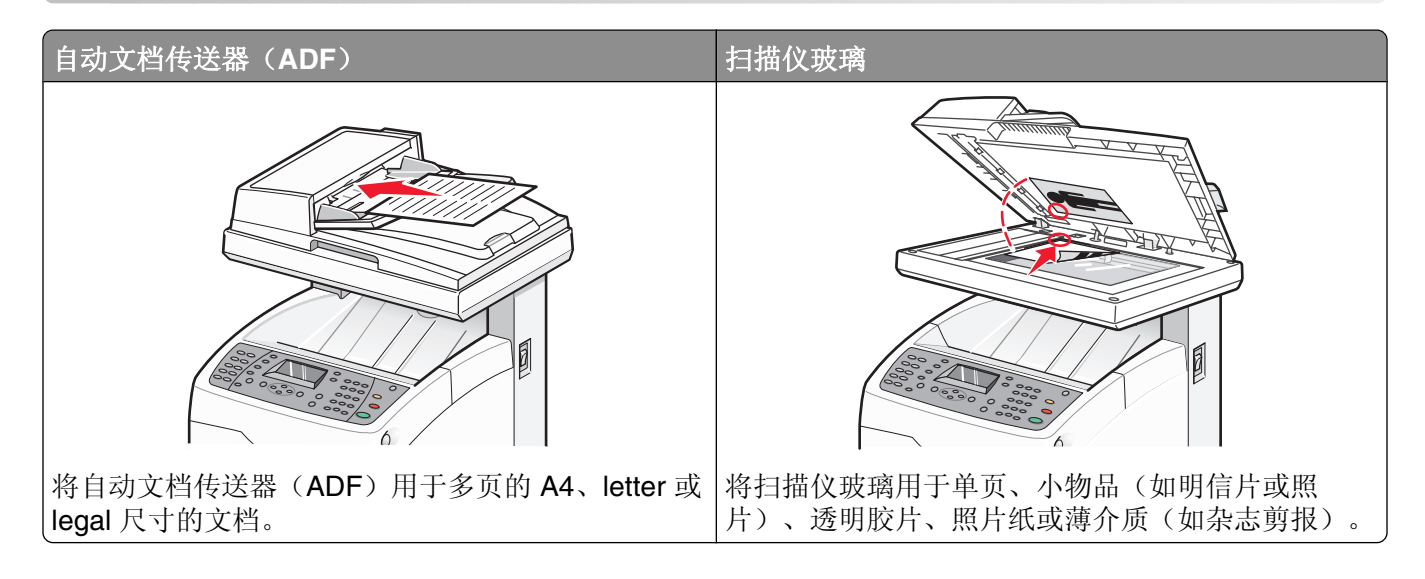

# 发送传真

注意: 新西兰电信用户: 如果对本地呼叫的收费不可接受, *请勿*使用本地呼叫的"拨号"按钮。只可以从您的 电话拨打 7 位数的本地号码。*请勿*拨地区代码数字或前缀"0"。

# 使用 **ADF** 发送传真

- **1** 确认打印机电源已开并且连接到正常工作的电话线上。
- 2 将原始文档面朝上放入 ADF 中, 短边先进入。

注意: 请勿将明信片、照片、小物品、透明胶片、相纸或薄介质(例如杂志剪图)放入 ADF 中。请将这 些物品放在扫描仪玻璃上。

- **3** 调整纸张导片。
- **4** 从打印机控制面板,按 **Fax**(传真)。
- 5 重复按 ▲ 或 ▼ 直到出现 Fax to (传真到), 然后按 OK (确定)。
- 6 重复按 ▲ 或 ▼来选择收件人类型, 然后按 OK (确定)。
- **7** 按 **Start**(开始) 来启动传真作业。

# 使用扫描仪玻璃发送传真

- **1** 确认打印机电源已开并且连接到正常工作的电话线上。
- **2** 将第一页面朝下放在扫描仪玻璃上。
- 3 重复按 ▲ 或 ▼ 直到出现 Fax to (传真到), 然后按 OK (确定)。
- 4 重复按 ▲ 或 ▼ 来选择收件人类型, 然后按 OK (确定)。
- 5 按 Start (开始) **①**来启动传真作业。 页面扫描完毕后,出现 **Another Page?**(其他页?)。重复按 或 来选择 **No**(否)或 **Yes**(是), 然后按 **OK**(确定)。
- 6 如果您想要发送单个页面,请选择 No (否),然后重复按→ 直到出现 Select Function (选择功 能)。
- **7** 如果您想要发送多个页面,请选择 **Yes**(是)。出现 **Place Next Page**(请放下一页)。将下一页面朝 下放在扫描仪玻璃上。重复按 ▲ 或 ▼ 来选择 Continue (继续) , 然后按 OK (确定) 。
- 8 对所有需要的页面重复第7步。完成后,选择 No (否),然后重复按← 直到出现 Select Function (选择功能)。

### 发送广播传真

您可以将同一个传真发送到多个传真号码。您可以在同一个广播中包含"地址簿"号码、"组拨号"号码和一 个手动拨号号码。

- **1** 确认打印机电源已开并且连接到正常工作的电话线上。
- 2 将原始文档面朝上放入 ADF 中, 让短边先进入, 或面朝下放在扫描仪玻璃上。

注意: 请勿将明信片、照片, 小物品、透明胶片、相纸或薄介质(例如杂志剪报)放入 ADF 中。请将这 些物品放在扫描仪玻璃上。

- **3** 如果您将文档放入 ADF 中,请调整纸张导片。
- **4** 从打印机控制面板,按 **Fax**(传真)。
- 5 重复按 ▲ 或 ▼ 直到出现 **Fax to** (传真到), 然后按 OK (确定)。
- 6 重复按 ▲ 或 ▼ 来选择收件人类型, 然后按 OK (确定)。
- **7** 重复第 6 步来添加其他收件人。
- 8 按 Start (开始) **①**来启动传真作业。

# 在传真号码中插入暂停

一些传真号码要求在拨号序列中插入一个或多个暂停。

- **1** 确认打印机电源已开并且连接到正常工作的电话线路上。
- 2 将原始文档面朝上放入 ADF 中,让短边先进入,或面朝下放在扫描仪玻璃上。

注意: 请勿将明信片、照片、小物品、透明胶片、相纸或薄介质(例如杂志剪报)放入 ADF 中。请将这 些物品放在扫描仪玻璃上。

- **3** 如果您将文档放入 ADF 中,请调整纸张导片。
- **4** 从打印机控制面板,按 **Fax**(传真)。
- 5 重复按 ▲或▼ 直到出现 Fax to (传真到), 然后按 OK (确定)。
- 6 重复按 ▲ 或 ▼ 直到出现 Fax Number (传真号码), 然后按 OK (确定)。

**7** 使用键盘来输入传真号码。按 **Redial/Pause**(重拨**/**暂停)来在传真号码的适当位置插入暂停(用连字 符"-"表示),然后按 **OK**(确定)。

注意:按多次 **Redial/Pause**(重拨**/**暂停)来添加更多的暂停。

8 按 Start (开始) **①**来启动传真作业。

# 为传真设置地址簿

# 使用"地址簿编辑器"创建传真号码输入项

- **1** 确认打印机用 USB 电缆连接到计算机,并且打印机和计算机的电源都已经打开。
- **2** 请执行下列操作之一:
	- 在 Windows Vista 中,单击 +。
	- **•** 在 Windows XP 及更早版本中,单击开始。
- 3 单击程序或所有程序 →Lexmark 应用程序 → 地址簿编辑器。
- **4** 在"地址簿编辑器"的左窗格中,用鼠标右键单击传真,然后选择新建。 出现"快速拨号"对话。
- 5 "地址簿编辑器"自动将"快速拨号"号码分配给第一个空白输入项。要手动指定"快速拨号"号码,请单 击指定地址号码,然后输入一个 1 至 200 之间的值。
- **6** 创建一个传真号码输入项,然后将它添加到一个或多个组中:
	- **a** 为"名称"和"电话号码"键入一个值。
	- **b** 单击组成员。
	- **c** 选择要将该输入项添加到其中的组,然后单击确定。
- **7** 确认组成员,然后单击确定。
- **8** 从"文件"菜单中选择全部保存。 带有新传真输入项的"地址簿"被保存。

# 使用内嵌的 **Web** 服务器创建传真号码输入项

- **1** 打开 Web 浏览器。
- 2 在地址栏中键入打印机的 IP 地址, 然后按 Enter (回车)键。 如果出现 Java applet 屏幕, 单击是。
- **3** 单击地址簿。
- **4** 在"传真地址簿"下面,单击单独的目录。
- **5** 在"目录列表"中单击添加来获得任意空白地址。

传真

#### **6** 填入个人信息:

- **a** 在"名称"字段中,输入您想要此地址出现在"地址簿"中的名称。
- **b** 在"电话号码"字段中,输入收件人的电话号码。
- **7** 单击保存更改来创建电话号码。

注意: "地址簿"中的前十个输入项与打印机控制面板上的十个"单触按钮"相对应。

### 使用打印机控制面板创建传真号码

**1** 确认打印机电源已经打开,并且出现 **Select Function**(选择功能)。

- **2** 从打印机控制面板,按 **System**(系统)。
- 3 重复按 ▲ 或 ▼ 直到出现 Admin Menu (管理菜单), 然后按 OK (确定)。
- 4 重复按 ▲ 或 ▼ 直到出现 Address Book (地址簿), 然后按 OK (确定)。
- 5 重复按 ▲ 或 ▼ 直到出现 Speed Dial (快速拨号), 然后按 OK (确定)。
- 6 重复按 ▲ 或 ▼ 来选择没有使用的"快速拨号"输入项,然后按 OK (确定)。
- 7 重复按 ▲ 或 ▼ 直到出现 Name (名称), 然后按 OK (确定)。
- **8** 使用键盘来键入名称,然后按 **OK**(确定)。
- 9 重复按 ▲ 或 ▼ 直到出现 Fax Number (传真号码), 然后按 OK (确定)。
- **10** 使用键盘来键入传真号码,然后按 **OK**(确定)。
- 11 重复按 ▲ 或 ▼ 直到出现 Apply Settings (应用设置), 然后按 OK (确定)。
- **12** 重复按↓ 直到出现 Select Function (选择功能)。

### 使用"地址簿编辑器"创建传真组

- **1** 确认打印机用 USB 电缆连接到计算机,并且打印机和计算机的电源都已经打开。
- **2** 执行下列操作之一:
	- 在 Windows Vista 中,单击 3.
	- **•** 在 Windows XP 及更早版本中,单击开始。
- 3 单击程序或所有程序 →Lexmark 应用程序 → 地址簿编辑器。
- 4 在"地址簿编辑器"的左窗格中,用鼠标右键单击**传真**,然后选择新建→新建组。 出现"组拨号"对话。
- 5 "地址簿编辑器"将组 ID 自动分配给第一个空白输入项。要手动指定组 ID,单击**指定地址号码**,然后输入 一个 1 至 6 之间的值。
- **6** 键入组名。
- **7** 单击组成员。
- **8** 从屏幕左边的列表中选择组成员,单击添加来将它们添加到组,然后单击确定。
- **9** 单击确定来创建组。
- **10** 确认组成员,然后单击确定。
- **11** 从"文件"菜单中,选择全部保存。 带有新的传真组的"地址簿"被保存。

### 使用内嵌的 **Web** 服务器创建传真组

- **1** 确认打印机电源已开并且出现选择功能。
- **2** 打开 Web 浏览器。
- 3 在地址栏中键入打印机的 IP 地址, 然后按 Enter (回车)键。 如果出现 Java applet 屏幕, 单击是。
- **4** 单击地址簿。
- **5** 在"传真地址簿"下面,单击组目录。
- **6** 在"目录列表"中,单击添加来获得任意空白组。
- **7** 键入组名,然后单击保存更改。
- **8** 当您收到"请求确认"消息时单击**返回**。
- **9** 为您刚创建的组单击编辑。
- **10** 选择您想要使其在组中的每个名称旁边的复选框。
- **11** 单击保存更改。 新组被保存到打印机地址簿中。

# 使用打印机控制面板创建传真组

- **1** 确认打印机电源已经打开,并且出现 **Select Function**(选择功能)。
- **2** 从打印机控制面板,按 **System**(系统)。
- 3 重复按 ▲ 或 ▼ 直到出现 Admin Menu (管理菜单), 然后按 OK (确定)。
- 4 重复按 ▲ 或 ▼ 直到出现 Address Book (地址簿), 然后按 OK (确定)。
- 5 重复按 ▲ 或 ▼ 直到出现 Group Dial (组拨号), 然后按 OK (确定)。
- 6 重复按 ▲ 或 ▼ 来选择没有使用的"快速拨号"输入项,然后按 OK (确定)。
- 7 重复按 ▲ 或 ▼ 直到出现 Name (名称), 然后按 OK (确定)。
- **8** 使用键盘来输入名称,然后按 **OK**(确定)。
- 9 重复按 ▲ 或 ▼ 直到出现 Speed Dial No (快速拨号号码), 然后按 OK (确定)。
- 10 重复按 ▲ 或 ▼ 来选择您想要添加到组的名称, 然后按 ▶ 来添加每一个名称。
- **11** 当您完成"快速拨号"号码的选择时,按 **OK**(确定)。
- 12 重复按 ▲ 或 ▼ 直到出现 Apply Settings (应用设置), 然后按 OK (确定)。
- **13** 重复按√ 直到出现 Select Function (选择功能)。

传真

# 取消传真作业

要取消传真作业,可随时按 Stop (停止) **,** 

# 接收传真

# 理解传真接收模式

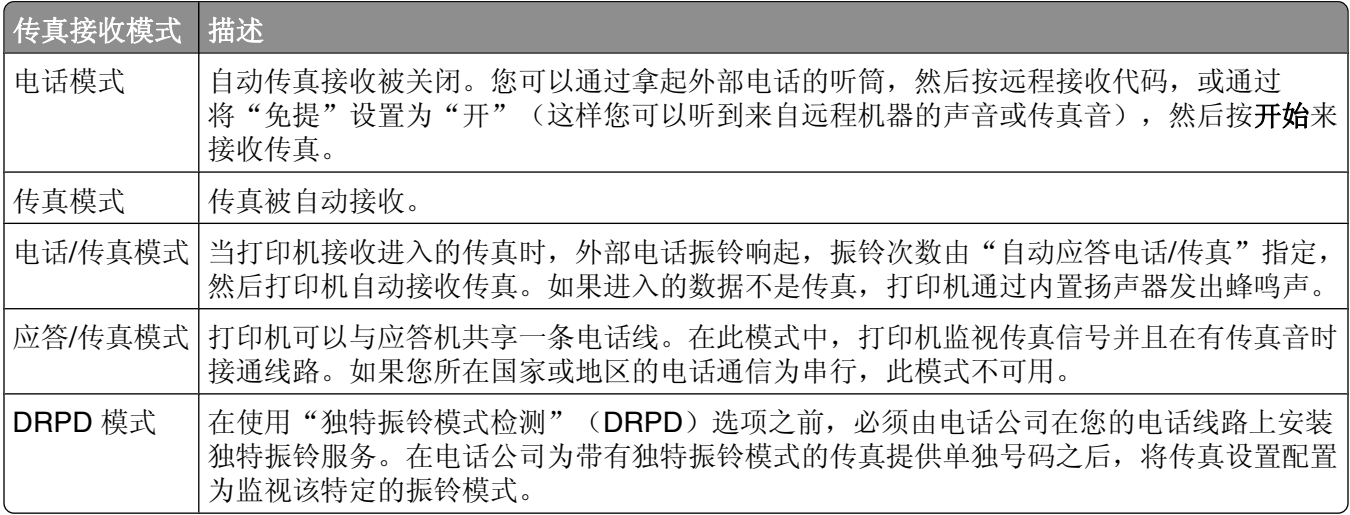

# 设置传真接收模式

- **1** 确认打印机电源已经打开,并且出现 **Select Function**(选择功能)。
- **2** 从打印机控制面板,按 **System**(系统)。
- 3 重复按 ▲ 或 ▼ 直到出现 Admin Menu (管理菜单), 然后按 OK (确定)。
- 4 重复按 ▲ 或 ▼ 直到出现 Fax Settings (传真设置), 然后按 OK (确定)。
- 5 重复按 ▲ 或 ▼ 直到出现 Ans Select (应答选择), 然后按 OK (确定)。
- 6 重复按 ▲ 或 ▼来选择您想要的传真模式, 然后按 OK (确定)。
- 7 重复按 → 直到出现 Select Function (选择功能)。

# 启用安全传真

- 当"安全接收锁定"选项被启用时,在能够打印或删除传真之前要求口令。
- **1** 确认打印机电源已经打开,并且出现 **Select Function**(选择功能)。
- **2** 从打印机控制面板,按 **System**(系统)。
- 3 重复按 ▲ 或 ▼ 直到出现 Admin Menu (管理菜单), 然后按 OK (确定)。
- 4 重复按 ▲ 或 ▼ 直到出现 Secure Settings (安全设置), 然后按 OK (确定)。
- 5 重复按 ▲ 或 ▼ 直到出现 Panel Lock (面板锁定), 然后按 OK (确定)。
- 6 重复按 ▲ 或 ▼ 直到出现 Enable (启用), 然后按 OK (确定)。
- 7 按一次 ←,
- 8 重复按 ▲ 或 ▼ 直到出现 Secure Receive (安全接收), 然后按 OK (确定)。
- **9** 按 **OK**(确定)。
- 10 重复按 ▲ 或 ▼ 直到出现 Enable (启用), 然后按 OK (确定)。
- 11 重复按 ▲ 或 ▼ 直到出现 Change Password (更改口令), 然后按 OK (确定)。 输入四位口令,然后按 **OK**(确定)。
- **12** 重复按√ 直到出现 Select Function (选择功能)。

# 打印安全传真

如果启用了"安全接收锁定"选项,您必须输入数字口令来打印接收的传真。

- **1** 从打印机控制面板,按 **Job Status**(作业状态)。
- 2 重复按 ▲ 或 ▼ 直到出现 Walk-Up Features (Walk-Up 特性), 然后按 OK (确定)。
- 3 重复按 ▲ 或 ▼ 直到出现 Secure Print (安全打印), 然后按 OK (确定)。
- **4** 当出现提示时,输入四位口令,然后按 **OK**(确定)。 打印接收的传真。

# 调整传真活动报告设置

可以设置打印机来自动打印活动报告(始终打印),或仅当错误发生时打印活动报告(错误时打印)。您可以 打印已发送和/或已接收的传真的报告。

- **1** 确认打印机电源已经打开,并且出现 **Select Function**(选择功能)。
- **2** 从打印机控制面板,按 **System**(系统)。
- 3 重复按 ▲ 或 ▼ 直到出现 Admin Menu (管理菜单), 然后按 OK (确定)。
- $\blacktriangleleft$  重复按 ▲ 或 ▼ 直到出现 System Settings(系统设置),然后按 OK(确定)。
- 5 重复按 ▲ 或 ▼ 直到出现 Fax Transmit (传真传输), 然后按 OK (确定)。
- 6 重复按 ▲ 或 ▼ 来选择您想要的打印选项, 然后按 OK (确定)。

# 打印传真报告

一些传真报告可以提供有关传真活动、目录和挂起作业的信息。"快速拨号"报告和"地址簿"报告显示有关 传真号码以及单独或成组收件人的信息。"传真活动"报告提供有关复杂传真作业的信息。"传真挂起"报告 提供有关等待发送的传真列表的信息。要打印传真报告:

- **1** 确认打印机电源已经打开,并且出现 **Select Function**(选择功能)。
- **2** 从打印机控制面板,按 **System**(系统)。
- 3 重复按 ▲ 或 ▼ 直到出现 Admin Menu (管理菜单), 然后按 OK (确定)。
- 4 重复按 ▲ 或 ▼ 直到出现 Admin Reports (管理报告), 然后按 OK (确定)。
- 5 重复按 ▲ 或 ▼ 来选择您想要的报告, 然后按 OK (确定)。 选定的报告打印完毕后,打印机返回到 **Select Function**(选择功能)。

# 在指定时间发送传真

要在指定时间(24 小时内)发送传真:

- **1** 从打印机控制面板,按 **Fax**(传真)。
- 2 重复按 ▲ 或 ▼ 直到出现 Delayed Start (延迟开始), 然后按 OK (确定)。
- 3 重复按 ▲ 或 ▼ 直到出现 on (开), 然后按 OK (确定)。
- 4 使用键盘来输入时间, 然后按 ◀ 或 ▶ 来移动到下一位。输入完时间后, 按 OK (确定)。
- 5 重复按 ▲ 或 ▼ 直到出现 Fax to (传真到), 然后按 OK (确定)。

# 启用彩色传真

- **1** 从打印机控制面板,按 **System**(系统)。
- 2 重复按 ▲ 或 ▼ 直到出现 Admin Menu (管理菜单), 然后按 OK (确定)。
- 3 重复按 ▲ 或 ▼ 直到出现 Fax Settings (传真设置), 然后按 OK (确定)。
- 4 重复按 ▲ 或 ▼ 直到出现 Color Fax (彩色传真), 然后按 OK (确定)。
- 5 重复按 ▲ 或 ▼ 直到出现 On (开), 然后按 OK (确定)。

注意: 更改"彩色传真"设置要求关闭打印机电源, 然后再重新打开。

6 重复按← 直到出现 Select Function (选择功能)。

#### 注意:

- **•** 在传输或接收其他数据时,彩色传真传输不可用。
- **•** 当扫描仪玻璃用于"彩色传真"时,一个作业只能扫描一页。
- **•** 如果发送或接收终端不是彩色传真机,则彩色传真可能工作不正确。
- **•** 彩色传真对组传真不可用。

# 限制访问传真和扫描操作

启用"扫描/传真锁定"选项通过在传真或扫描之前要求输入口令来限制访问传真和扫描操作。

- **1** 确认打印机电源已经打开,并且出现 **Select Function**(选择功能)。
- **2** 从打印机控制面板,按 **System**(系统)。
- 3 重复按 ▲ 或 ▼ 直到出现 Admin Menu (管理菜单), 然后按 OK (确定)。
- 4 重复按 ▲ 或 ▼ 直到出现 Secure Settings (安全设置), 然后按 OK (确定)。
- 5 重复按 ▲ 或 ▼ 直到出现 Panel Lock (面板锁定), 然后按 OK (确定)。

```
91
```
- 6 重复按 ▲ 或 ▼ 直到出现 Enable (启用), 然后按 OK (确定)。
- 7 按一次 ←
- 8 重复按 ▲ 或 ▼ 直到出现 Scan/Fax Lock (扫描/传真锁定), 然后按 OK (确定)。
- **9** 按 **OK**(确定)。
- 10 重复按 ▲ 或 ▼ 直到出现 Enable (启用), 然后按 OK (确定)。
- 11 重复按 ▲ 或 ▼ 直到出现 Change Password (更改口令), 然后按 OK (确定)。 输入四位口令,然后按 **OK**(确定)。

注意:出厂默认口令是 0000。

**12** 重复按√ 直到出现 Select Function (选择功能)。

# 限制可以将传真发送到打印机的人员

当"垃圾传真过滤器"设置被启用时,打印机只打印那些从地址簿中的电话号码接收的传真。要打开垃圾传真 过滤器:

- **1** 确认打印机电源已经打开,并且出现 **Select Function**(选择功能)。
- **2** 从打印机控制面板,按 **System**(系统)。
- 3 重复按 ▲ 或 ▼ 直到出现 Admin Menu (管理菜单), 然后按 OK (确定)。
- 4 重复按 ▲ 或 ▼ 直到出现 Fax Settings (传真设置), 然后按 OK (确定)。
- 5 重复按 ▲ 或 ▼ 直到出现 Junk Fax Filter (垃圾传真过滤器), 然后按 OK (确定)。
- 6 重复按 ▲ 或 ▼ 直到出现 on (开), 然后按 OK (确定)。 在设置生效之前必须重新启动打印机。按 **OK**(确定)来继续操作 。
- 7 重复按√ 直到出现 Select Function (选择功能)。

#### 注意:

- **•** 当使用"垃圾传真过滤器"选项时,您必须在打印机上设置发出去的传真号码。
- **•** 只接收来自打印机地址簿中的电话号码的传真。
- **•** 确认传真发件人在他们的传真机上正确注册他们自己的电话号码。否则,打印机可能无法识别发件人的电 话号码,尽管它们在打印机地址簿中。

# 定制拨号设置

# 设置拨号模式

根据使用的电话线类型,打印机可以被设置为音频(PB)或脉冲(DP)拨号。出厂默认设置为"音频"。

- **1** 确认打印机电源已经打开,并且出现 **Select Function**(选择功能)。
- **2** 从打印机控制面板,按 **System**(系统)。
- 3 重复按 ▲ 或 ▼ 直到出现 Admin Menu (管理菜单), 然后按 OK (确定)。

```
92
```
- 4 重复按 ▲ 或 ▼ 直到出现 Fax Settings (传真设置), 然后按 OK (确定)。
- 5 重复按 ▲ 或 ▼ 直到出现 Dialing Type (拨号类型), 然后按 OK (确定)。
- 6 重复按 ▲ 或 ▼ 来选择您想要的拨号模式,然后按 OK(确**定)**。
- 7 重复按 ← 直到出现 Select Function (选择功能)。

### 调整音量

可以为进入的传真调整音量。

要设置音量:

- **1** 确认打印机电源已经打开,并且出现 **Select Function**(选择功能)。
- **2** 从打印机控制面板,按 **System**(系统)。
- 3 重复按 ▲ 或 ▼ 直到出现 Admin Menu (管理菜单), 然后按 OK (确定)。
- 4 重复按 ▲ 或 ▼ 直到出现 Fax Settings (传真设置), 然后按 OK (确定)。
- **5** 重复按 或 直到出现 **Ring Tone Volume**(振铃音量),然后按 **OK**(确定)。
- 6 重复按 ▲ 或 ▼ 来选择您想要的音量, 然后按 OK (确定)。 在设置生效之前必须重新启动打印机。按 **OK**(确定)来继续操作。
- 7 重复按√ 直到出现 Select Function (选择功能)。

### 在 **PBX** 后面时设置传真

如果打印机用于商业用途或办公室,它可能被连接到"专用分组交换机"(PBX)电话系统。通常,当拨打传 真号码时,打印机等待识别拨号音,然后拨打传真号码。然而,如果 PBX 电话系统使用大多数传真机不能识 别的拨号音时,此拨号方法可能不工作。PBX 使打印机能够不等待识别拨号音而拨打传真号码。

- **1** 确认打印机电源已经打开,并且出现 **Select Function**(选择功能)。
- **2** 从打印机控制面板,按 **System**(系统)。
- 3 重复按 ▲ 或 ▼ 直到出现 Admin Menu (管理菜单), 然后按 OK (确定)。
- 4 重复按 ▲ 或 ▼ 直到出现 Fax Settings (传真设置), 然后按 OK (确定)。
- 5 重复按 ▲ 或 ▼ 直到出现 Line Type (线路类型), 然后按 OK (确定)。
- 6 重复按 ▲ 或 ▼ 直到出现 PBX, 然后按 OK (确定)。 在设置生效之前必须重新启动打印机。按 **OK**(确定)来继续操作。
- 7 重复按√ 直到出现 Select Function (选择功能)。

### 在自动接收传真之前设置延迟时间

"自动应答"接收模式指定在应答进入的呼叫时,打印机等待的时间。时间范围为 0 至 255 秒。

- **1** 确认打印机电源已经打开,并且出现 **Select Function**(选择功能)。
- **2** 从打印机控制面板,按 **System**(系统)。
- 3 重复按 ▲ 或 ▼ 直到出现 Admin Menu (管理菜单), 然后按 OK (确定)。
- 4 重复按 ▲ 或 ▼ 直到出现 Fax Settings (传真设置), 然后按 OK (确定)。
- 5 重复按 ▲ 或 ▼ 直到出现 Auto Answer Fax (自动应答传真)、Auto Answer TEL/FAX (自动应答 电话**/**传真)或 **Auto Answer Ans/FAX**(自动应答应答**/**传真),然后按 **OK**(确定)。

注意:选择打印机当前设置的接收模式。

6 重复按 ▲ 或 ▼ 来选择您想要的延迟时间, 然后按 OK (确定)。 在设置生效之前必须重新启动打印机。按 **OK**(确定)来继续操作。

7 重复按 → 直到出现 Select Function (选择功能)。

当时间过去后,打印机自动接收进入的传真。

# 从打印机控制面板定制默认的传真设置

#### 调整传真分辨率

**1** 从打印机控制面板,按 **System**(系统)。

- 2 重复按 ▲ 或 ▼ 直到出现 Default Settings(默认设置), 然后按 OK (确定)。
- 3 重复按 ▲ 或 ▼ 直到出现 Fax Defaults (传真默认设置), 然后按 OK (确定)。
- 4 重复按 ▲ 或 ▼ 直到出现 Resolution (分辨率), 然后按 OK (确定)。
- 5 重复按 ▲ 或 ▼ 来选择需要的分辨率, 然后按 OK (确定)。
- 6 重复按← 直到出现 Select Function (选择功能)。

# 选择被传真的文档类型

扫描仪基于原始文档的内容来优化被发送传真的外观。下列文档类型可用:

- **•** 文本—用于黑白或彩色文本
- **•** 混合—当原始文档为文本和图形或图象的混合时使用,例如杂志和报纸
- **•** 照片—用于照片打印
- **1** 从打印机控制面板,按 **System**(系统)。
- 2 重复按 ▲ 或 ▼ 直到出现 Default Settings (默认设置), 然后按 OK (确定)。
- 3 重复按 ▲ 或 ▼ 直到出现 Fax Defaults (传真默认设置), 然后按 OK (确定)。
- 4 重复按 ▲ 或 ▼ 直到出现 Document Type (文档类型), 然后按 OK (确定)。
- 5 重复按 ▲ 或 ▼ 来选择您想要的文档类型, 然后按 OK (确定)。
- 6 重复按√ 直到出现 Select Function (选择功能)。

# 使传真减淡或加深

- **1** 从打印机控制面板,按 **System**(系统)。
- 2 重复按 ▲ 或 ▼ 直到出现 Default Settings(默认设置), 然后按 OK(确定)。
- 3 重复按 ▲ 或 ▼ 直到出现 Fax Defaults(传真默认设置),然后按 OK(确定)。
- 4 重复按 ▲ 或 ▼ 直到出现 Lighten/Darken (减淡/加深), 然后按 OK (确定)。
- 5 重复按 < 或 → 直到减淡或加深传真, 然后按 OK (确定)。
- 6 重复按← 直到出现 Select Function (选择功能)。

# 设置延迟开始时间

当传真被发送时,如果要延迟,请为延迟的开始传真(24 小时内)设置默认时间:

- **1** 从打印机控制面板,按 **System**(系统)。
- 2 重复按 ▲ 或 ▼ 直到出现 Default Settings(默认设置), 然后按 OK(确定)。
- 3 重复按 ▲ 或 ▼ 直到出现 Fax Defaults (传真默认设置), 然后按 OK (确定)。
- 4 重复按 ▲ 或 ▼ 直到出现 Delayed Start (延迟开始), 然后按 OK (确定)。
- 5 使用键盘来输入时间, 然后按 < 或 ▶ 来移动到下一位。输入完时间后, 按 OK (确定)。
- 6 重复按→ 直到出现 Select Function (选择功能)。

# 为单独的传真作业定制传真设置

- **1** 从打印机控制面板,按 **Fax**(传真)。
- 2 重复按 ▲ 或 ▼ 直到出现您想要的传真设置, 然后按 OK (确定)。
- **3** 更改选定的设置,然后按 **OK**(确定)。
- 4 重复按 ▲ 或 ▼ 直到出现 Fax to (传真到), 然后按 OK (确定)。

传真

# 清除卡纸

# 避免卡纸

下列提示能帮助您避免卡纸:

- **•** 仅使用推荐的纸张或特殊介质。 如需更多信息,请参阅 Lexmark 的 Web 站点:**[www.lexmark.com/publications](http://www.lexmark.com/publications)** 上的 *Card Stock & Label Guide*(卡片纸和标签使用指南)。
- **•** 不要加载过多纸张。确认纸张堆放高度不超过指示的最大高度。
- **•** 不要加载有褶皱、有折痕、潮湿或弯曲的纸张。
- **•** 在加载之前弯曲,成扇形展开并对齐纸张的边缘。
- **•** 不要使用经手工切割或裁剪的纸张。
- **•** 不要在同一个纸堆中混合不同尺寸、重量或类型的纸张。
- **•** 将纸张保存在适当的环境中。
- **•** 当打印机正在打印时不要取出进纸匣。
- **•** 加载完纸张后将所有进纸匣用力推入打印机中。
- **•** 确认进纸匣中的导片都被正确放置,并且没有与纸张靠得太紧。
- **•** 确认所有打印机电缆都被正确连接。如需更多信息,请参阅设置文档。

# 理解卡纸消息和位置

打开盖门和盖板,然后取出进纸匣来进入卡纸位置。图示指出可能的卡纸位置。要解决所有卡纸消息, 您必须 清除纸张通道中的所有纸张。

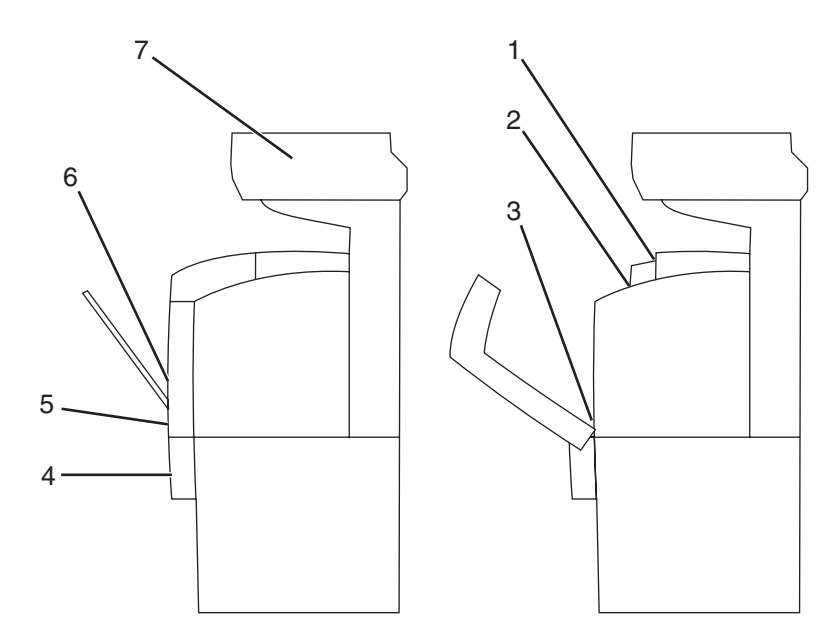

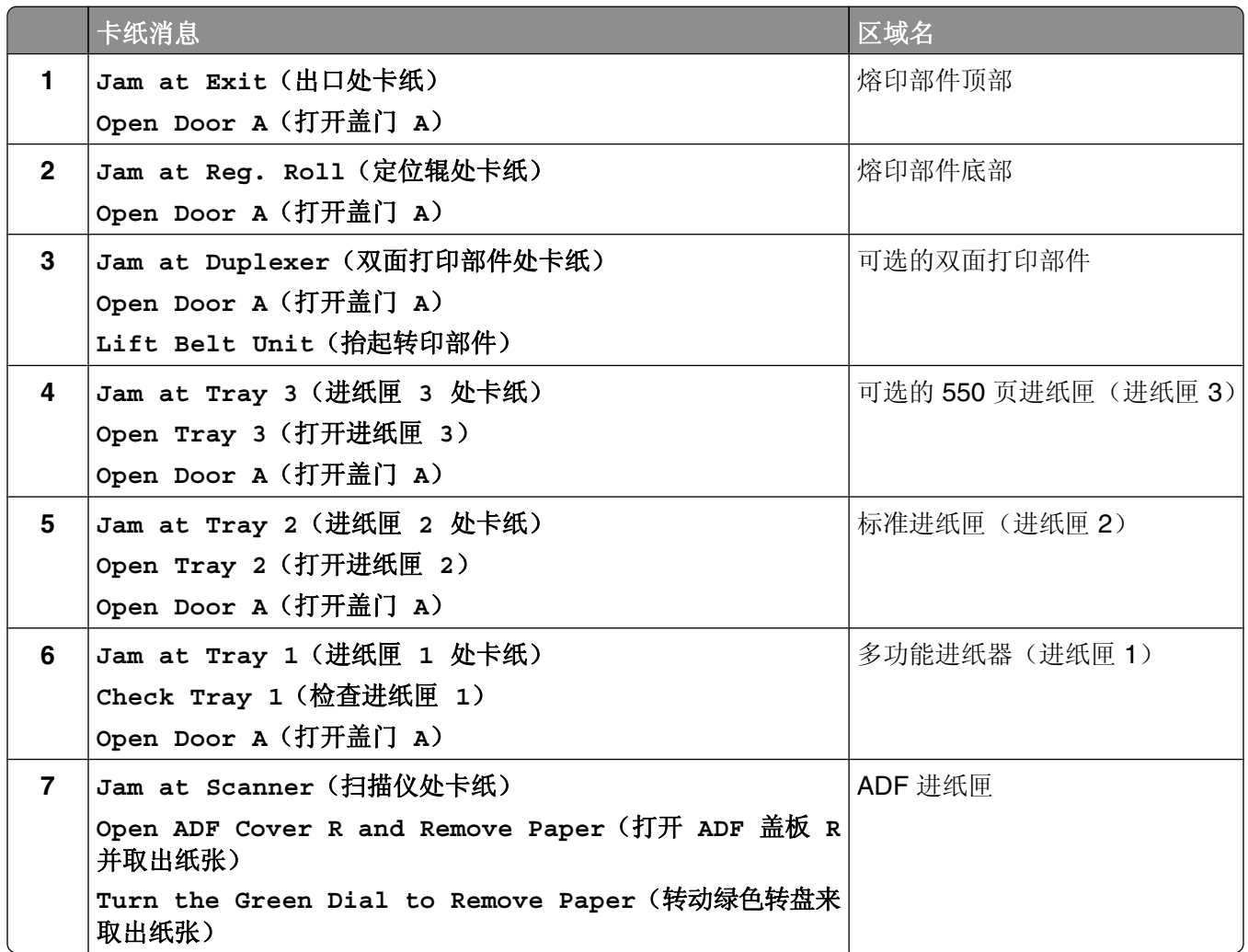

# 清除进纸匣 **1**(**MPT**)卡纸

如果纸张不能从多功能进纸器正确送入,会出现 **Jam at Tray 1**(进纸匣 **1** 处卡纸)消息。

**1** 从多功能进纸器中拉出被卡的纸张,然后从进纸匣中取出任何剩余的纸张。

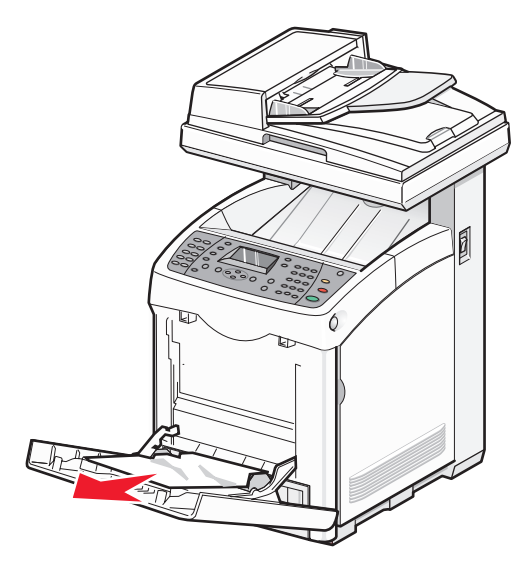

**2** 推释放按钮,慢慢放下前部盖门。

▲ 当心—表面很热: 为避免被发热组件烫伤的危险, 请等待表面冷却后再触摸。

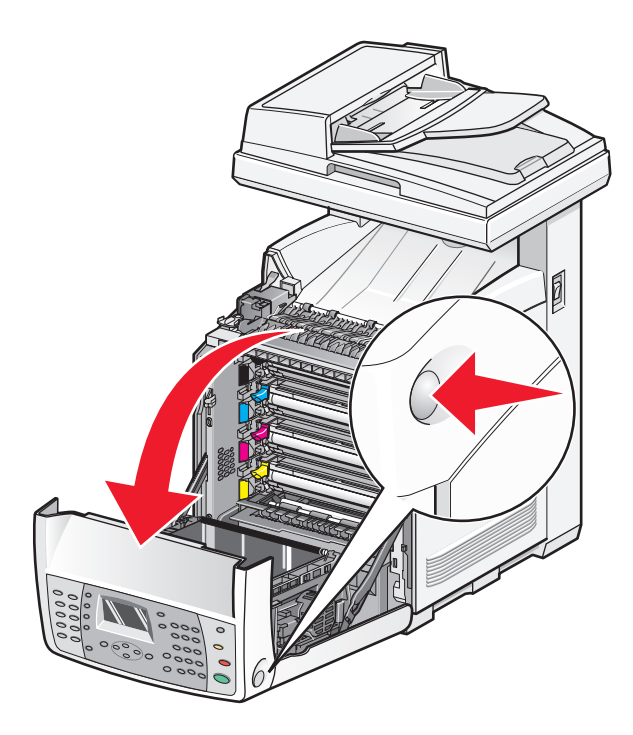

从打印机内部取出所有被卡的纸张。

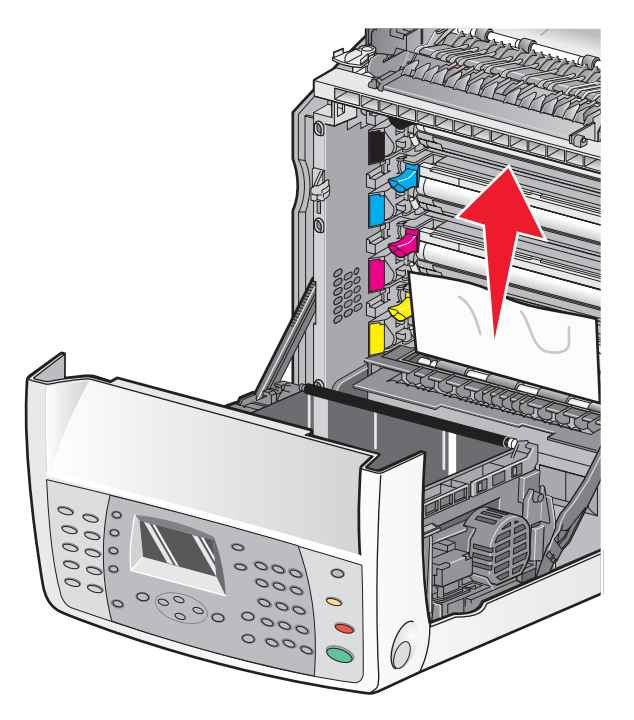

关闭前部盖门。

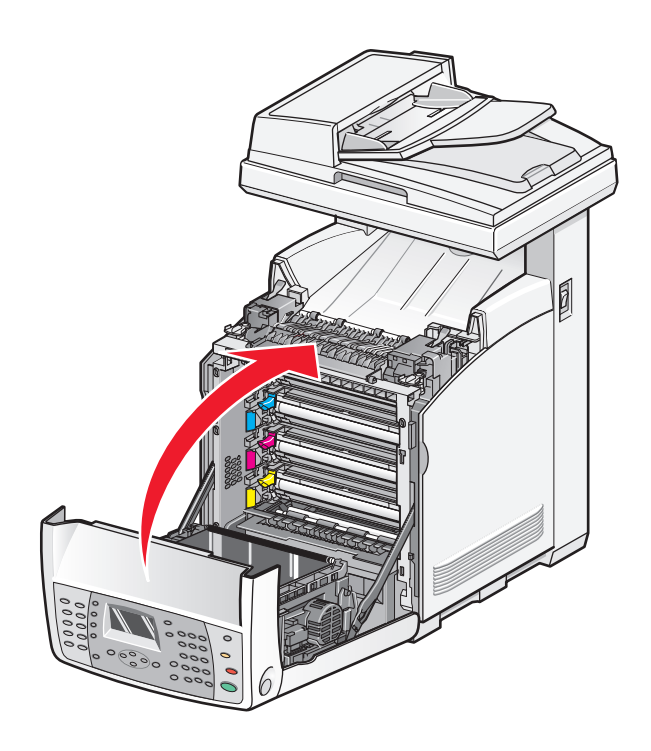

抓住把手,拉出进纸匣 1 。完全取出进纸匣。

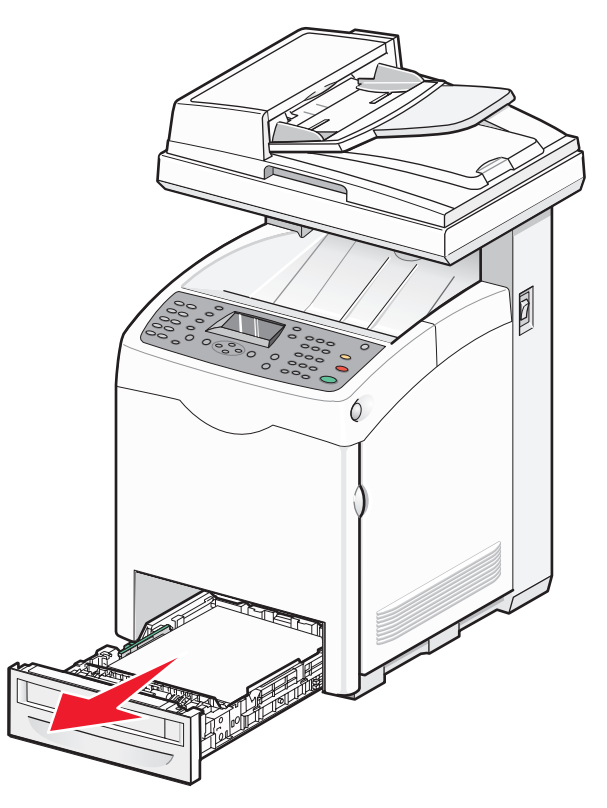

清除卡纸

从进纸匣护罩内部取出所有被卡的纸张。

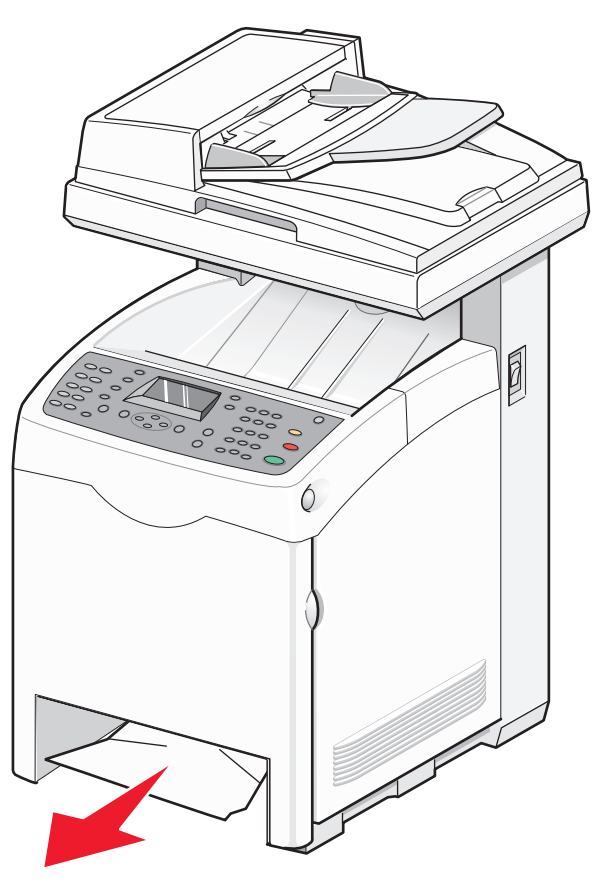

对齐进纸匣,然后将它插入。

# 清除进纸匣 **2** 中的卡纸

如果纸张没有从进纸匣 2 正确送入,说明进纸匣中发生卡纸。出现 **Jam at Tray 2**(进纸匣 **2** 处卡纸)消 息。

**1** 抓住把手,拉出进纸匣 1,完全取出进纸匣。

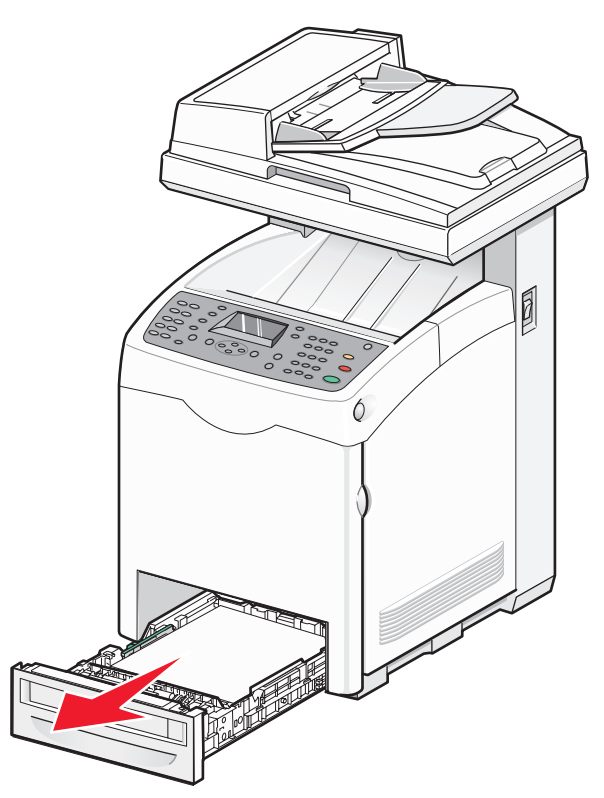

清除卡纸

- **2** 取出卡纸。卡纸可能在进纸匣内或在进纸匣区域后面。
	- **•** 进纸匣中卡纸—找到纸堆顶部的单页纸张。将它笔直拉出。

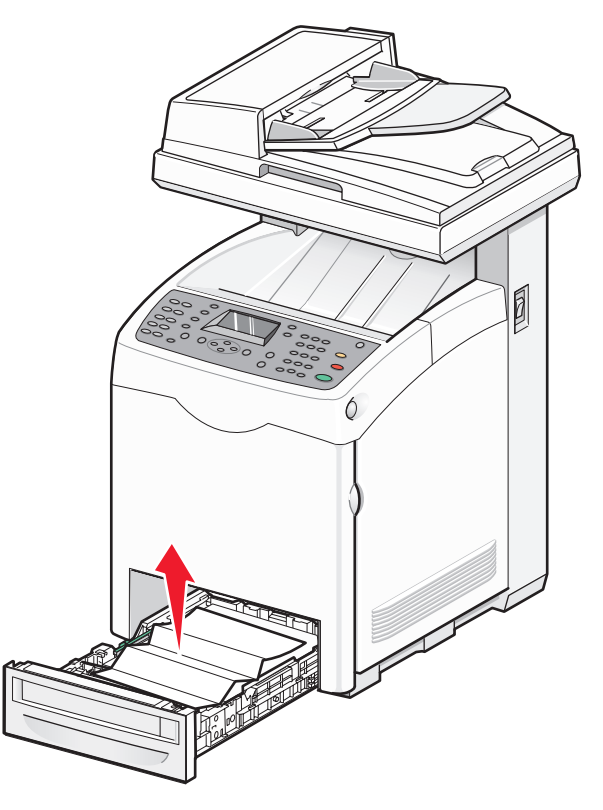

**•** 进纸匣区域后面卡纸—找到进纸匣护罩底部表面上的卡纸。您可能需要将手伸进一些才能找到打印机下 而的卡纸,如下图所示。将卡纸笔直拉出。

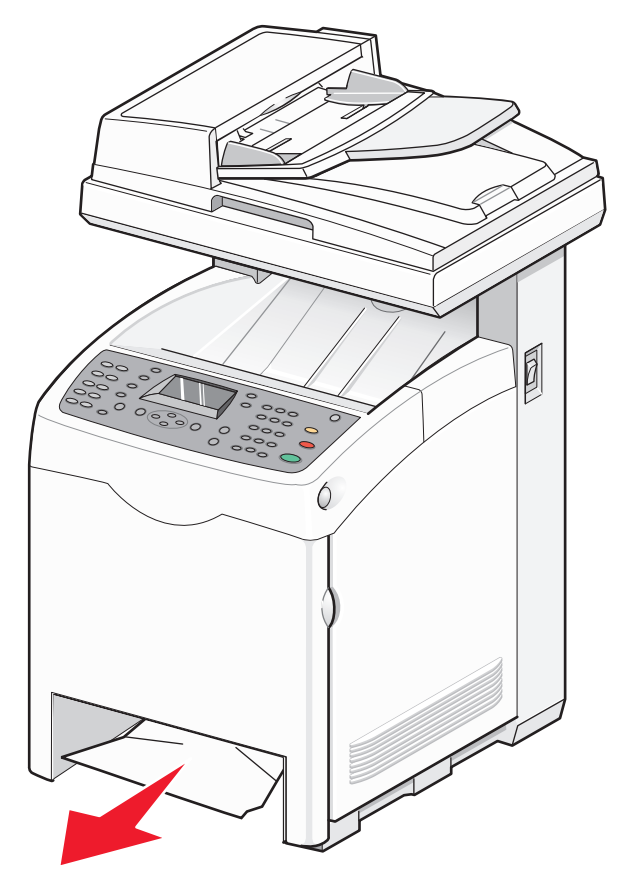

- **3** 对齐进纸匣并将它插入。
- **4** 推释放按钮,并轻轻放下前部盖门。

▲ 当心一表面很热: 为避免被发热组件烫伤的危险, 请等待表面冷却后再触摸。

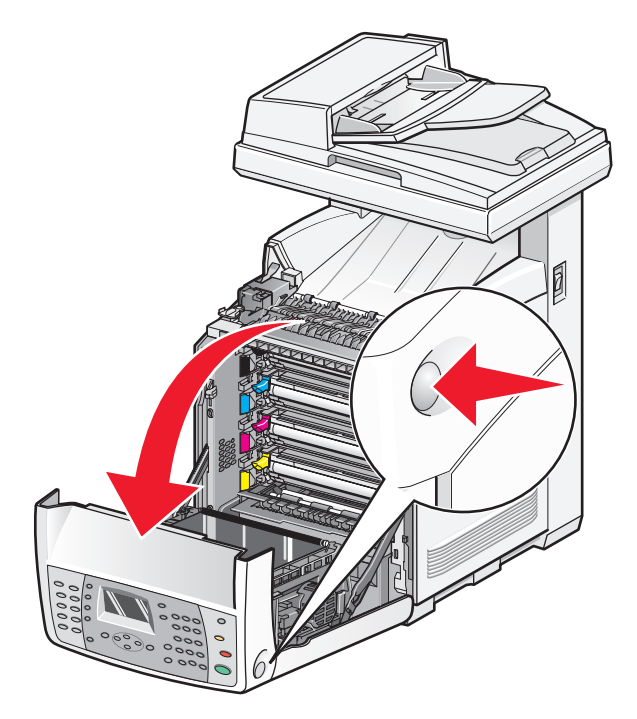

取出打印机内部的任何卡纸。

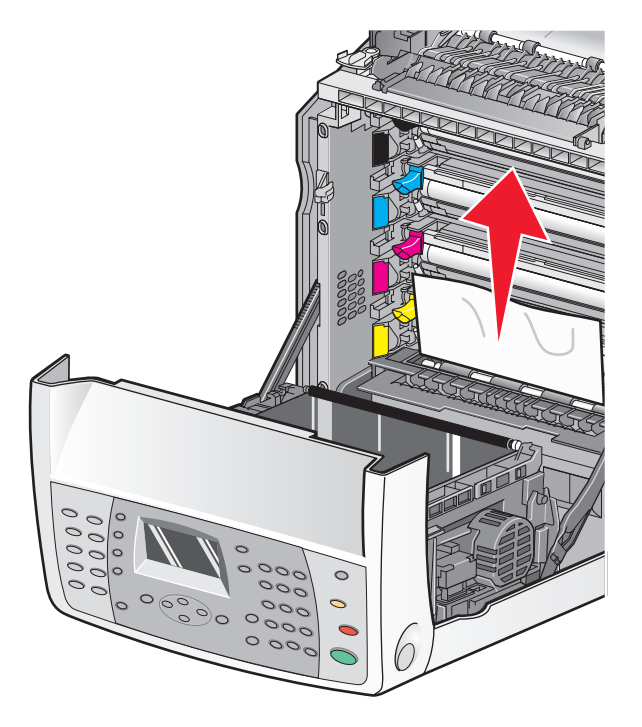

关闭前部盖门。

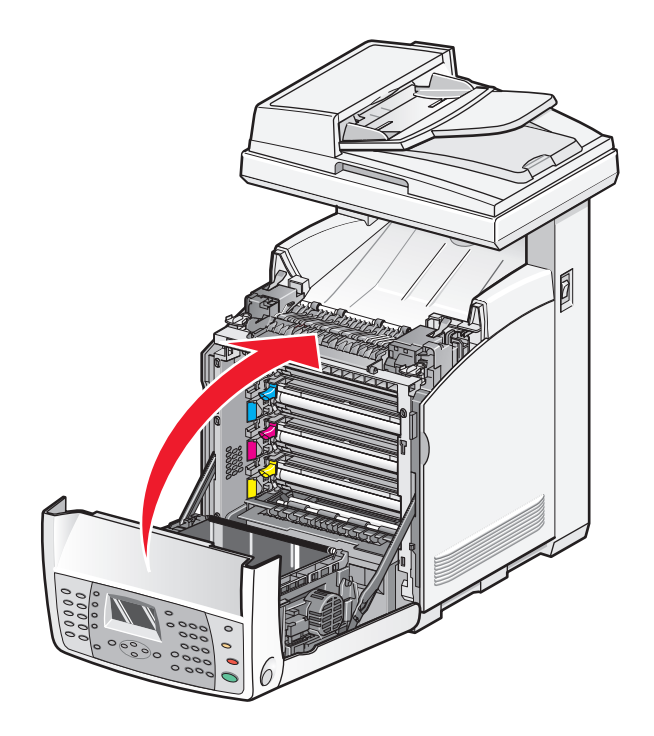

清除卡纸

# 清除进纸匣 **3** 中的卡纸

如果纸张没有从进纸匣 3 正确送入,说明进纸匣中卡纸。出现 **Jam at Tray 3**(进纸匣 **3** 处卡纸)消息。

- **1** 抓住把手,拉出进纸匣 3。完全取出进纸匣。
- **2** 取出卡纸。卡纸可能在进纸匣内或在进纸匣区域后面。
	- **•** 进纸匣中卡纸—找到纸堆顶部的单页纸张。将它笔直拉出。

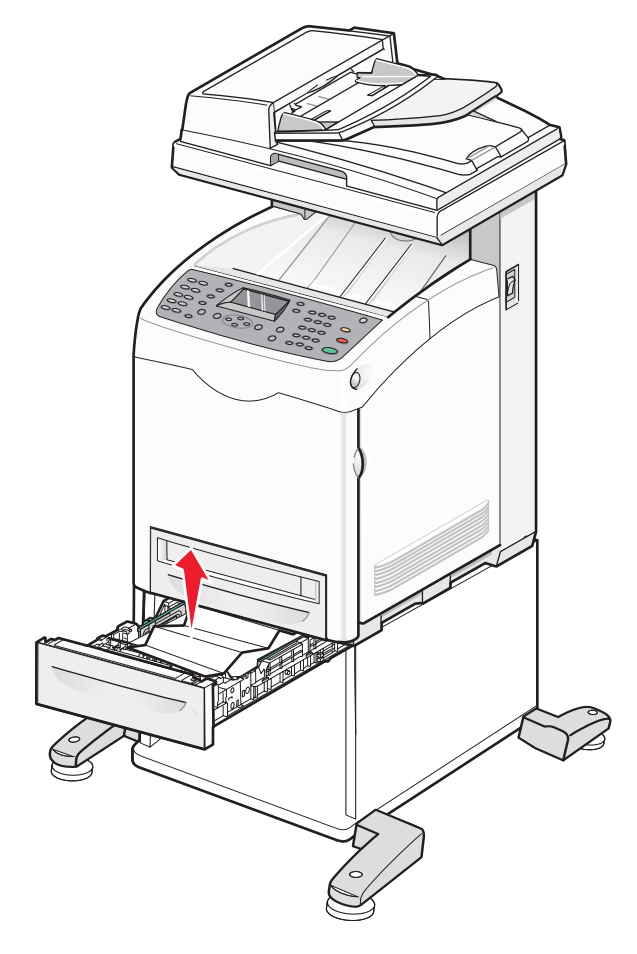

**•** 进纸匣区域后面卡纸—找到进纸匣护罩底部表面上的卡纸。您可能需要将手伸进一些才能找到打印机下 而的卡纸,如下图所示。将卡纸笔直拉出。

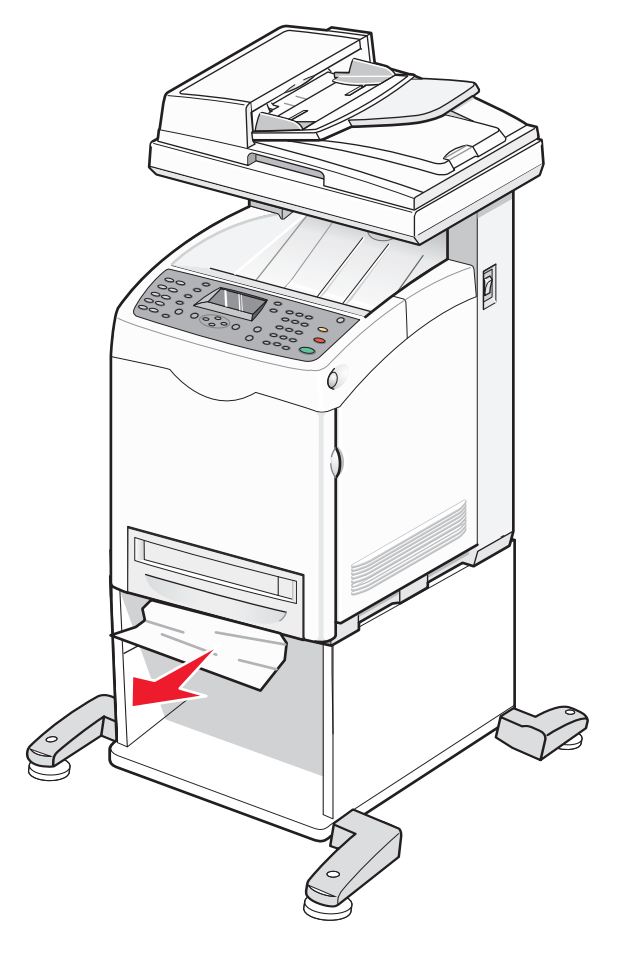

- **3** 对齐进纸匣并将它插入。
- **4** 推释放按钮,并轻轻放下前部盖门。

▲ 当心一表面很热: 为避免被发热组件烫伤的危险, 请等待表面冷却后再触摸。

清除卡纸
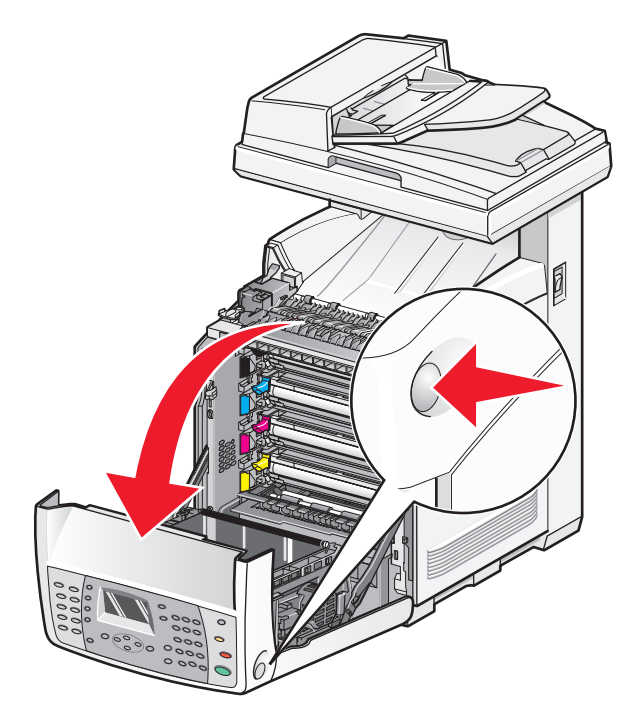

取出打印机内部的任何卡纸。

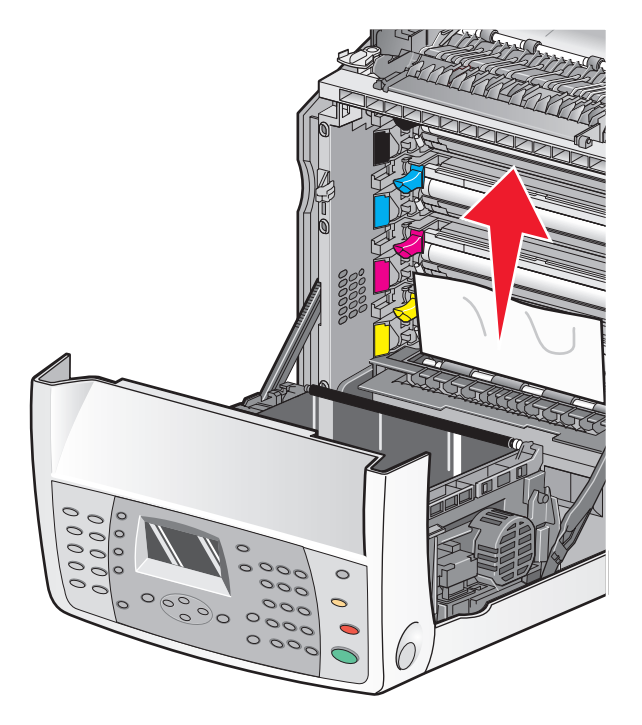

关闭前部盖门。

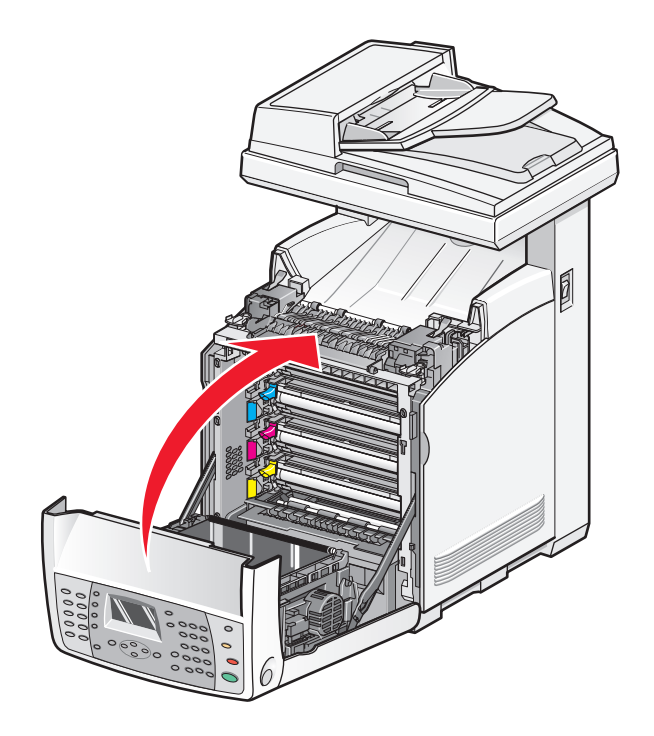

清除卡纸

## 清除熔印部件中的卡纸

如果熔印部件区域卡纸,将出现 Jam at Exit(出口处卡纸)或 Jam at Reg. Roll(定位辊处卡纸)消 息。**Jam at Reg. Roll**(定位辊处卡纸)消息指出熔印部件下面卡纸。**Jam at Exit**(出口处卡纸)消 息指出熔印部件上面卡纸。

▲ 当心—表面很热: 为避免被发热组件烫伤的危险, 请等待表面冷却后再触摸。

**1** 推释放按钮,并轻轻放下前部盖门。

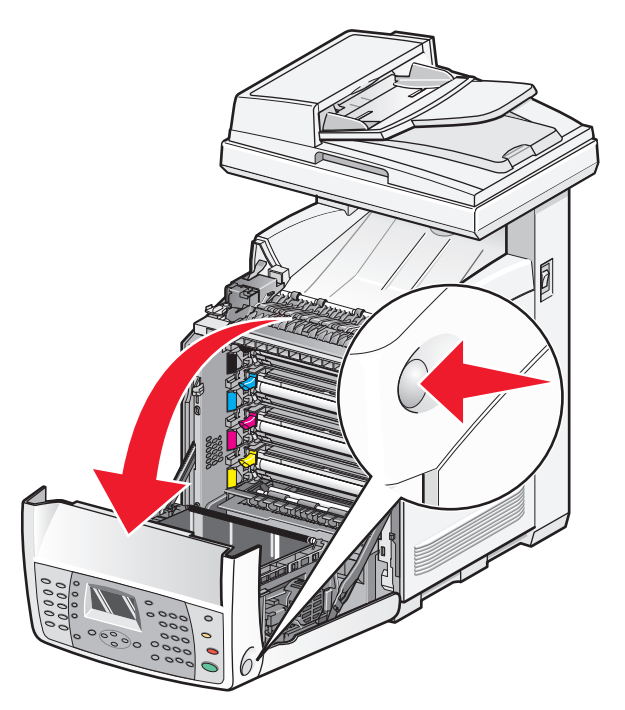

**2** 抬起熔印部件压力释放杆来释放纸张上的压力。

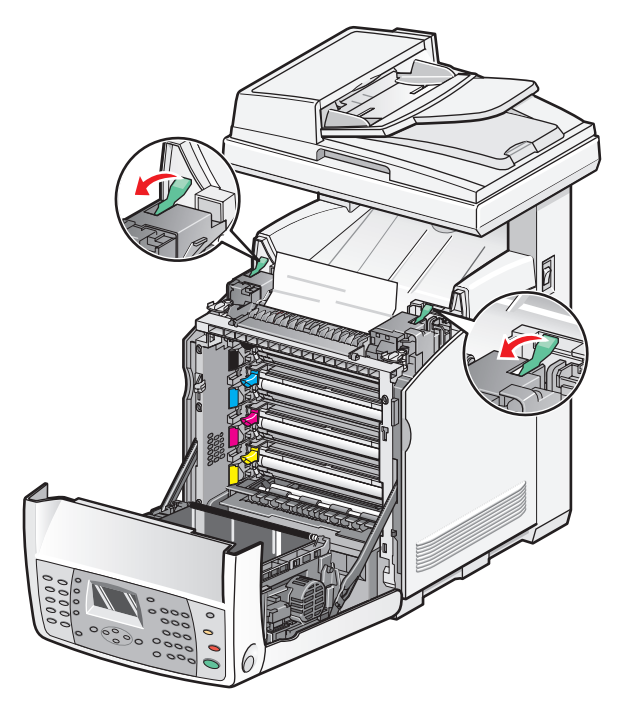

清除卡纸

抬起熔印部件盖板,然后取出被卡的纸张。

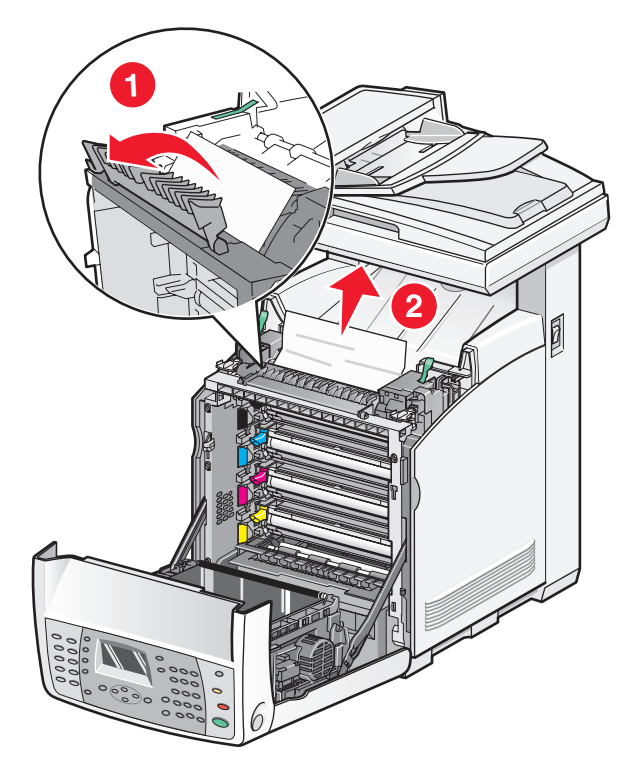

关闭熔印部件盖板,然后放下压力释放杆。

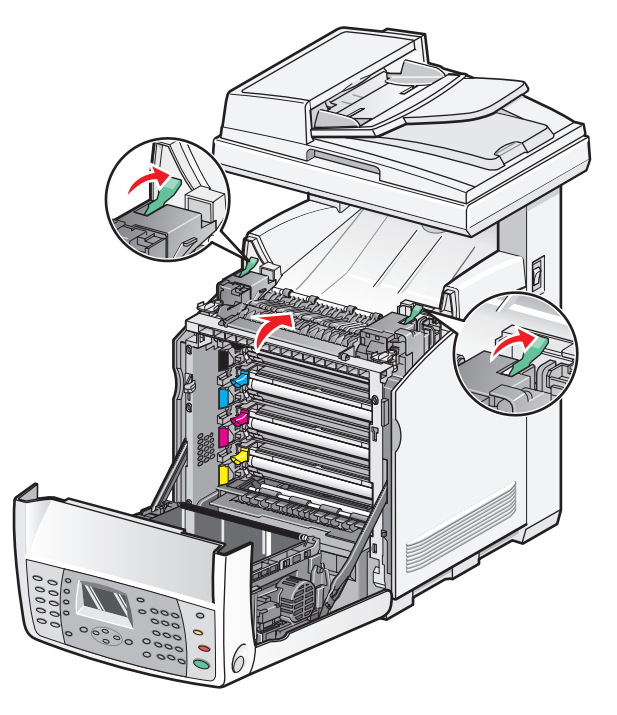

**5** 关闭前部盖门。

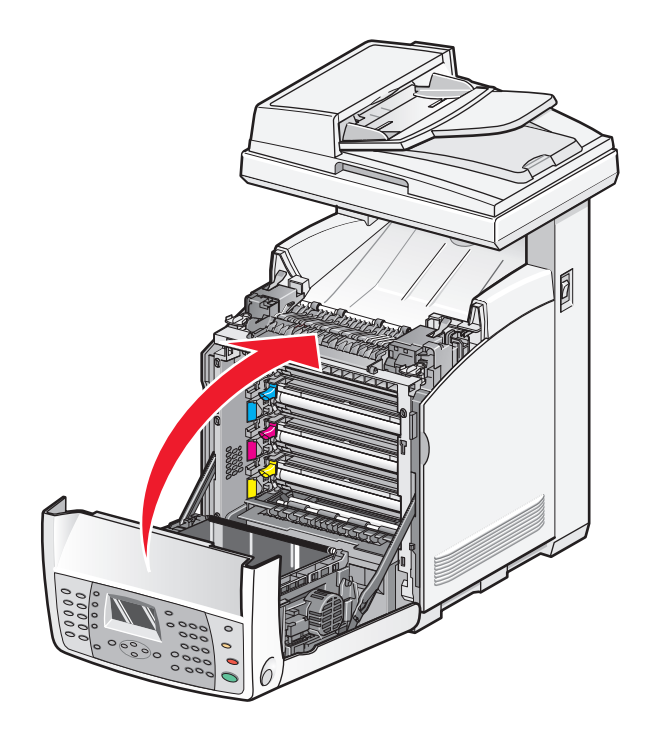

## 清除双面打印部件中的卡纸

如果纸张没有正确通过双面打印部件,说明双面打印纸张通道中卡纸。出现 **Jam at Duplexer**(双面打印 部件处卡纸)消息。

▲ 当心一表面很热: 为避免被发热组件烫伤的危险, 请等待表面冷却后再触摸。

**1** 推释放按钮,并轻轻放下前部盖门。

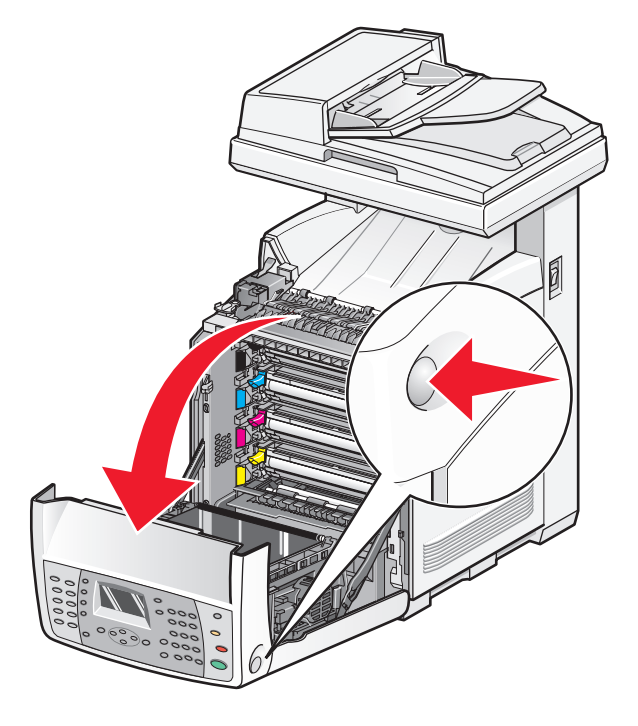

清除卡纸

从双面打印部件中拉出被卡的纸张。如果找不到卡纸,请转到下一步。

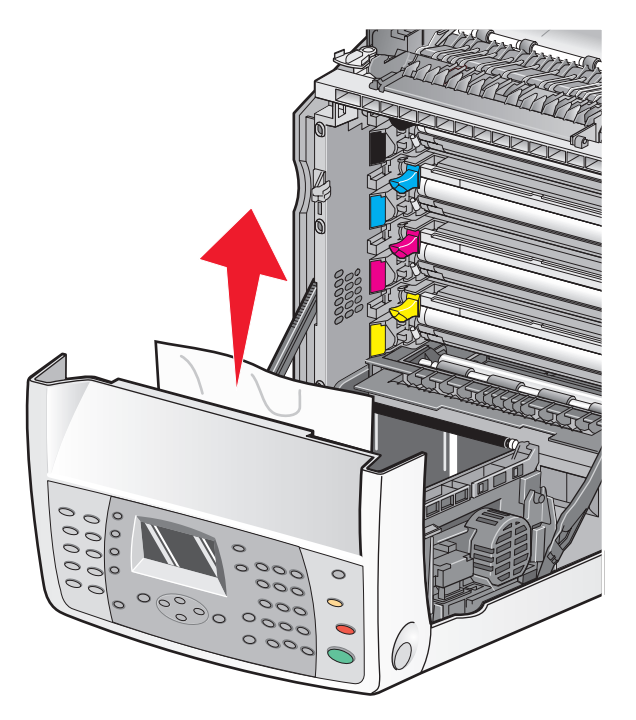

抬起转印带部件。

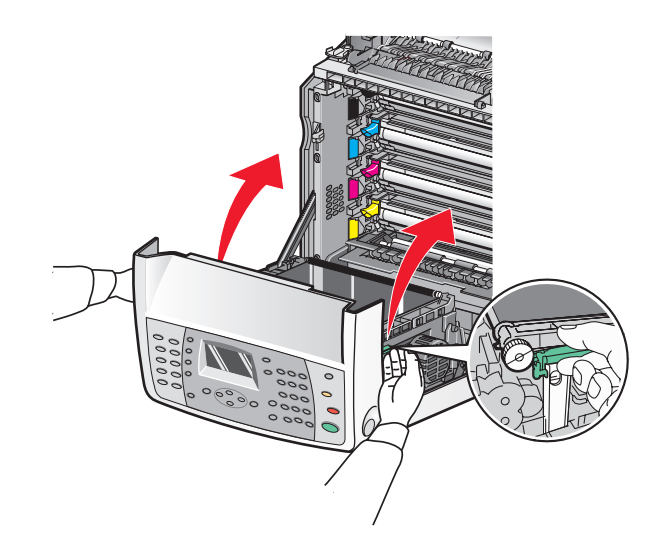

从双面打印进纸器中取出任何卡纸。

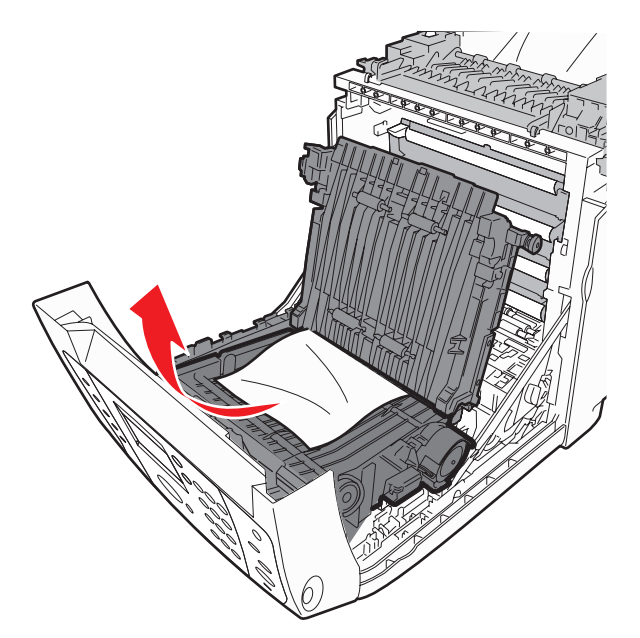

关闭转印带部件。

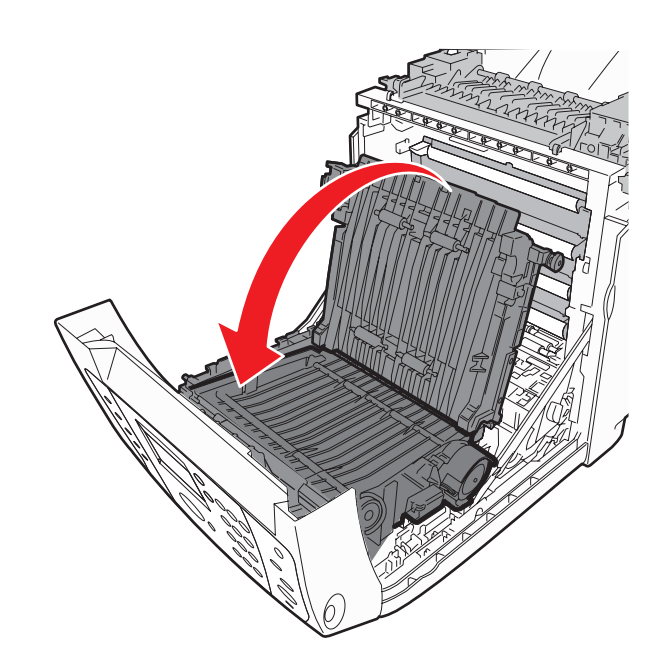

**6** 打开前部盖门。

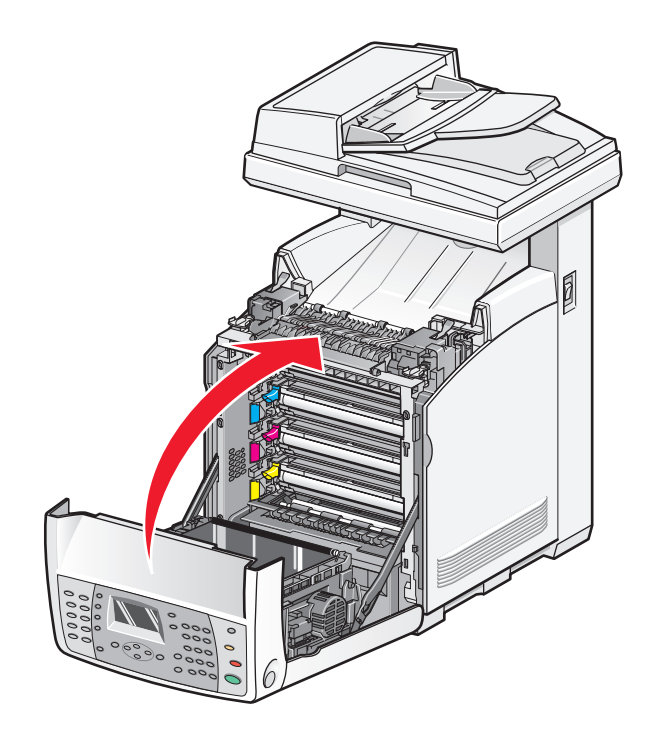

## 清除 **ADF** 中的卡纸

如果 ADF 中卡纸,将出现 **Jam at Scanner**(扫描仪处卡纸)消息。取出所有被卡的纸张,并确认进纸匣 没有过载。

**1** 取出进纸匣中的所有纸张,然后打开 ADF 盖板。

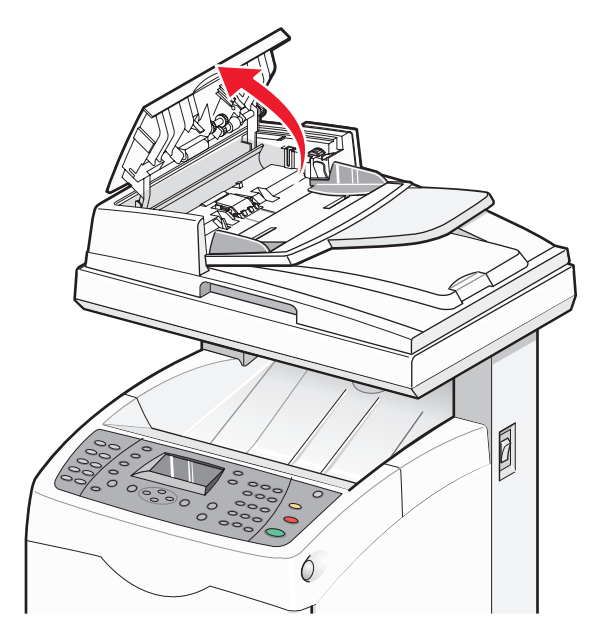

清除卡纸

如果进纸区域内卡纸,请小心地向上拉出卡纸。

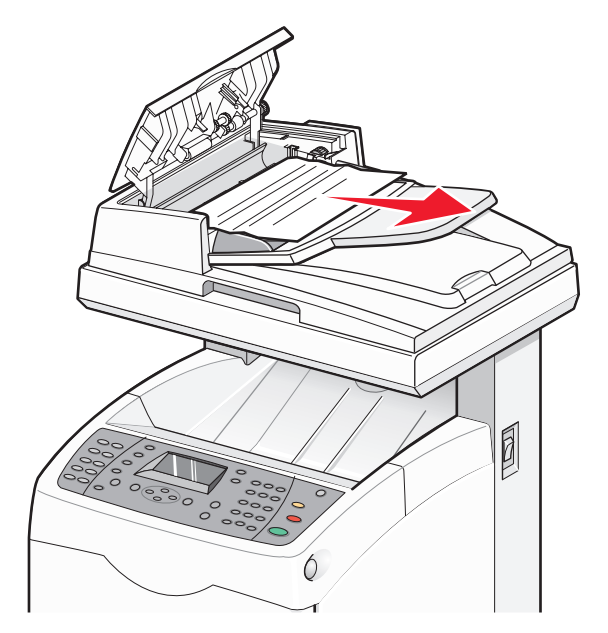

如果出纸区域内卡纸,请转动转盘来取出卡纸。

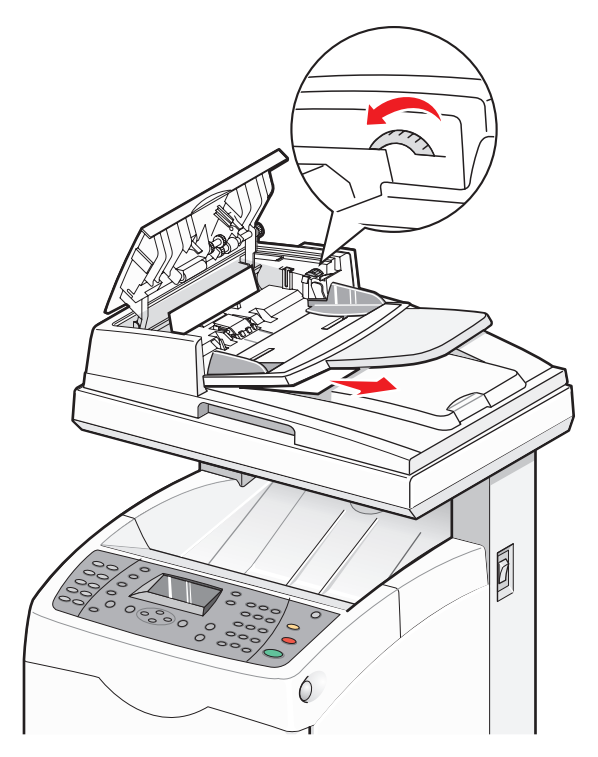

关闭 ADF 盖板。

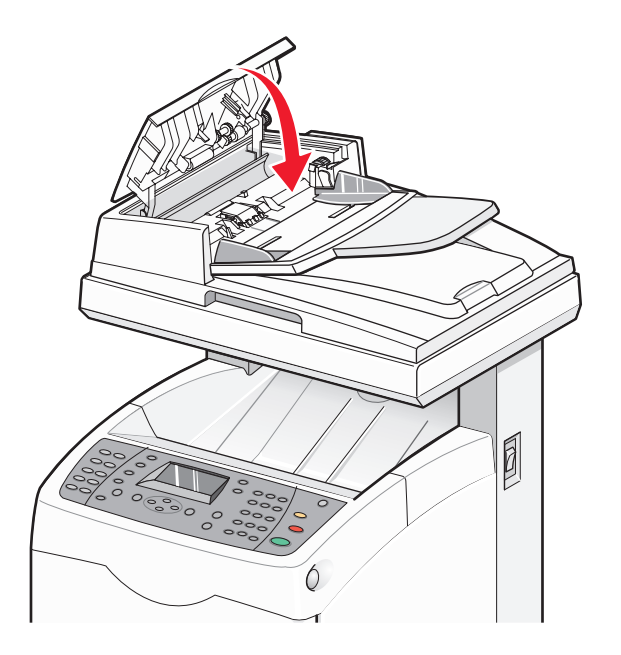

打开扫描仪盖板并从进纸区域内取出所有被卡的纸张。

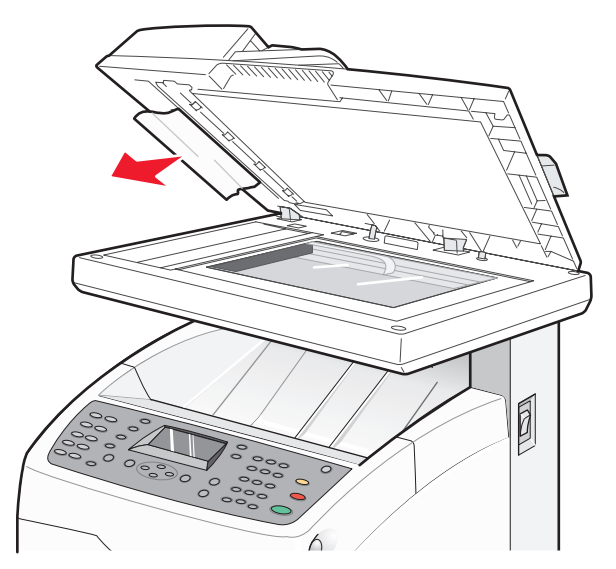

**6** 关闭扫描仪盖板。

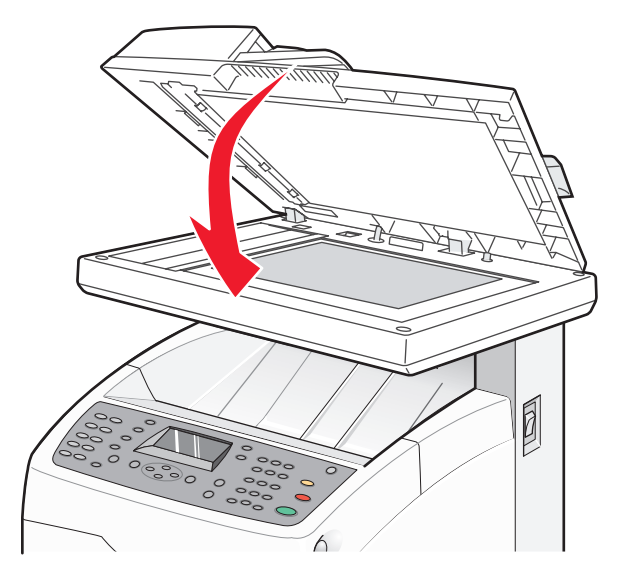

**7** 当所有卡纸被取出后,出现 **Return the Removed Original and Press Start**(放回取走的原始 文档并按"开始")。将原始文档放入 ADF 中,然后按 Start (开始) <sup>个来继续执行扫描作业。</sup>

# 理解打印机菜单

## 菜单列表

许多菜单可用以便您容易地更改打印机设置:

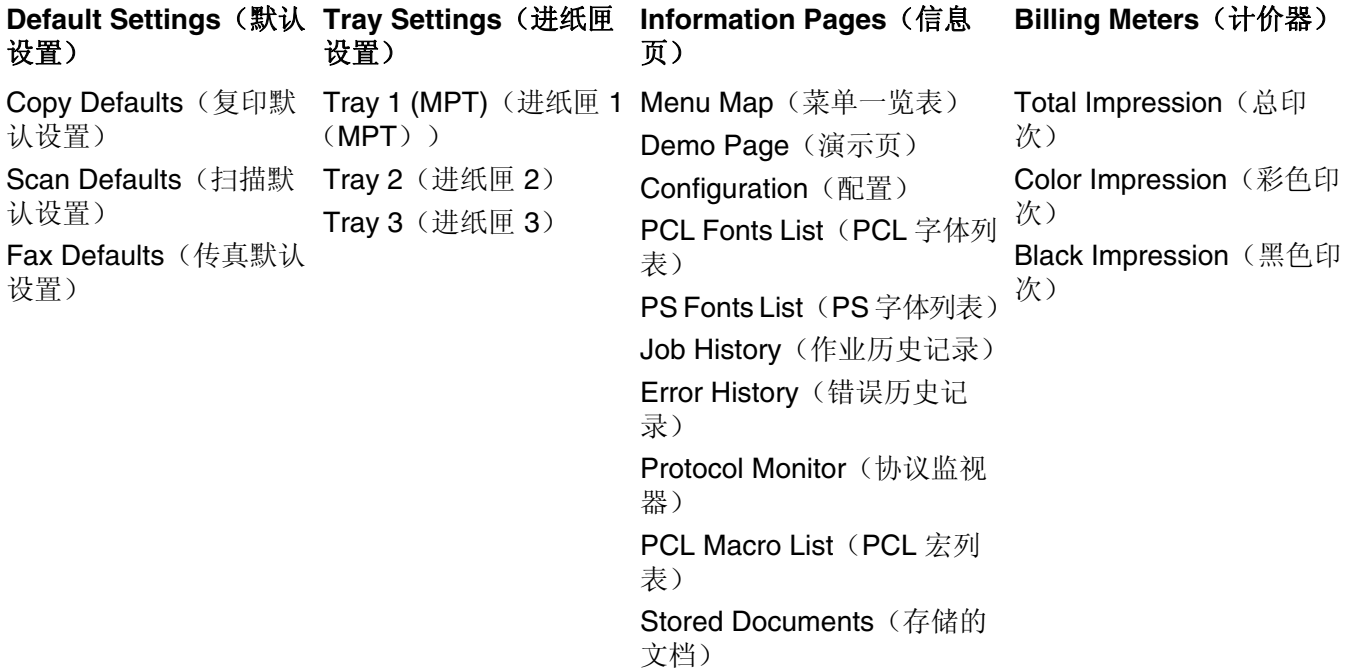

#### **Admin Menu**(管理菜单) **Panel Language**(面板语言)

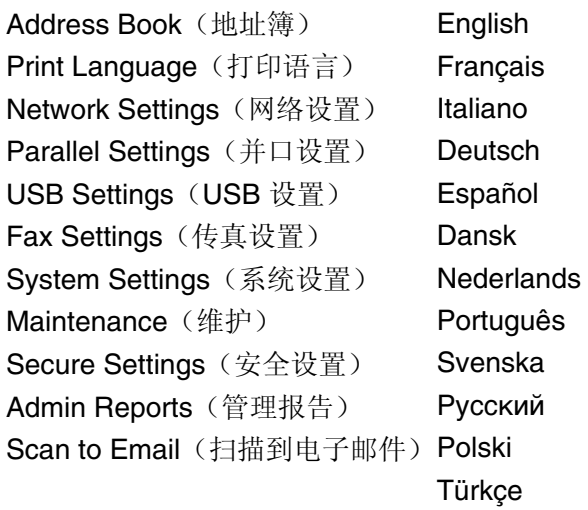

## 默认设置菜单

## 复印默认设置菜单

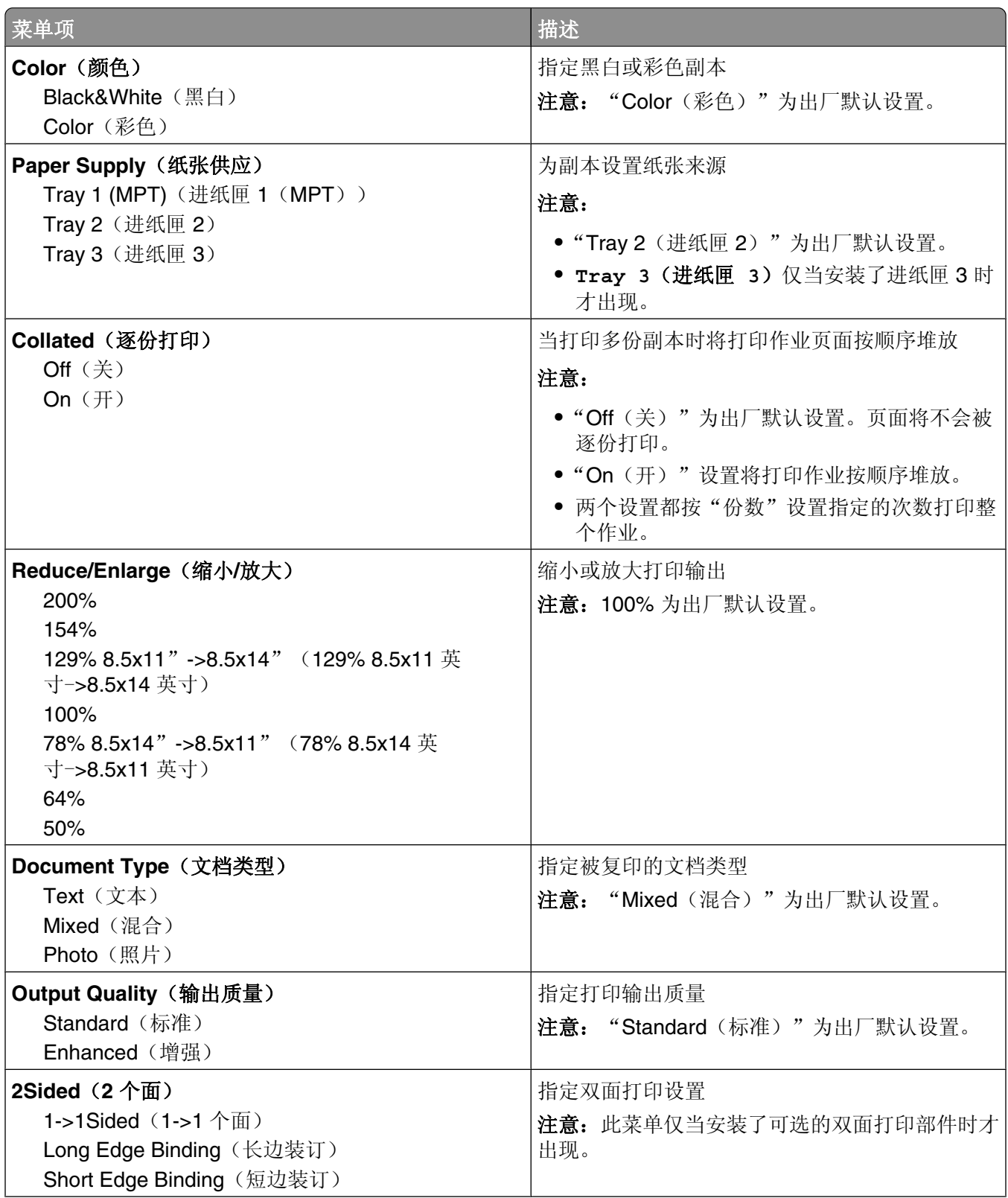

理解打印机菜单

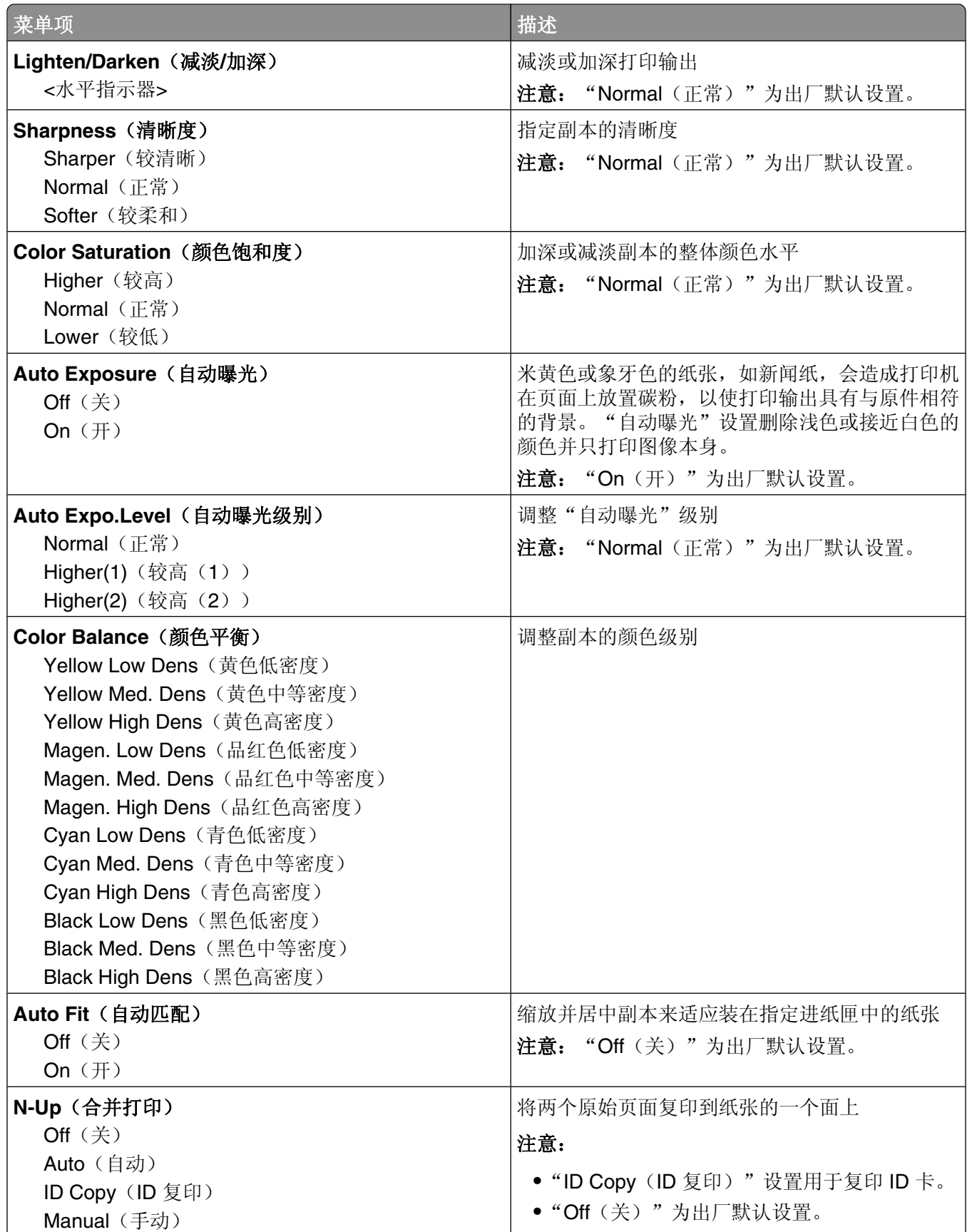

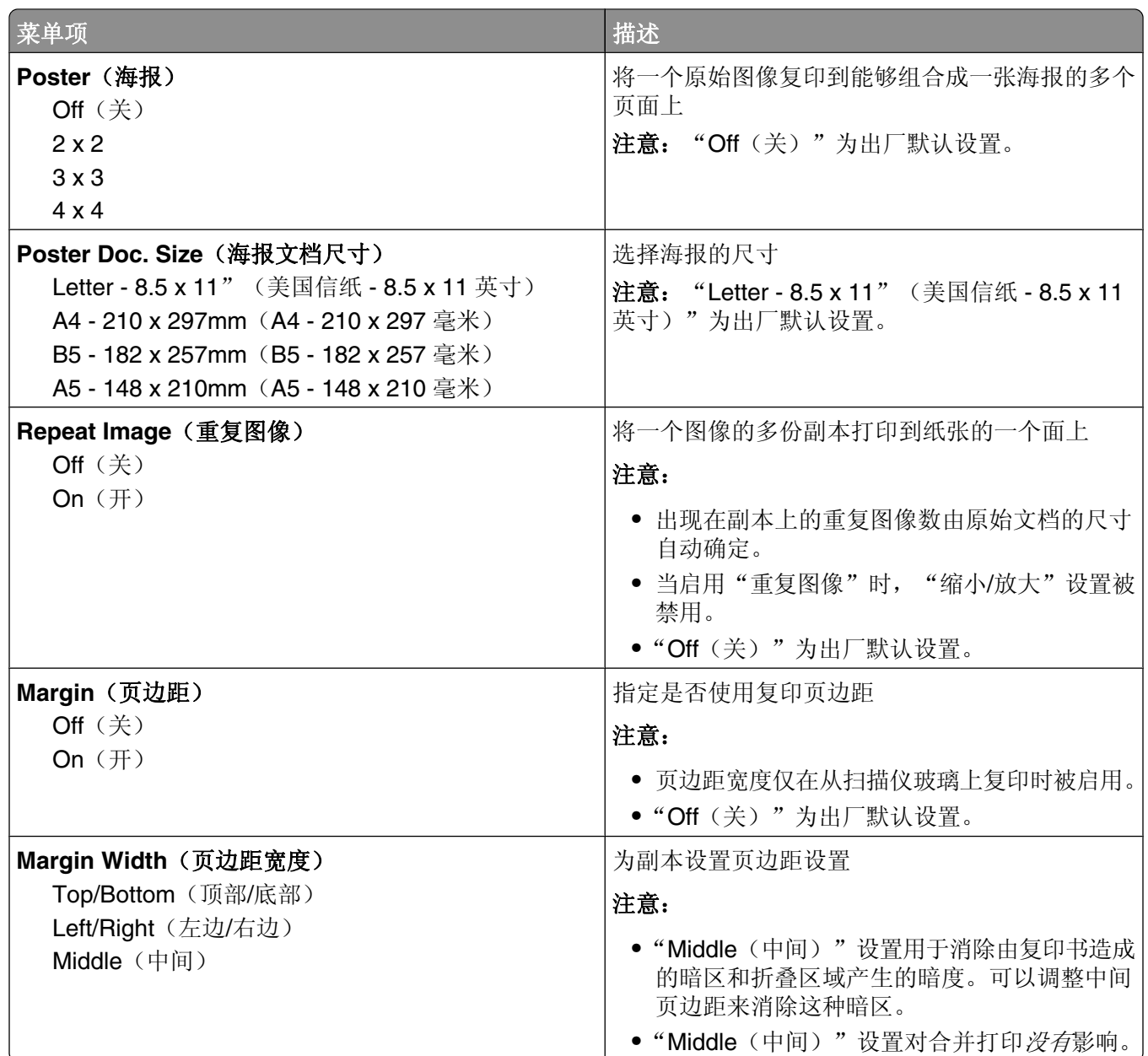

## 扫描默认设置菜单

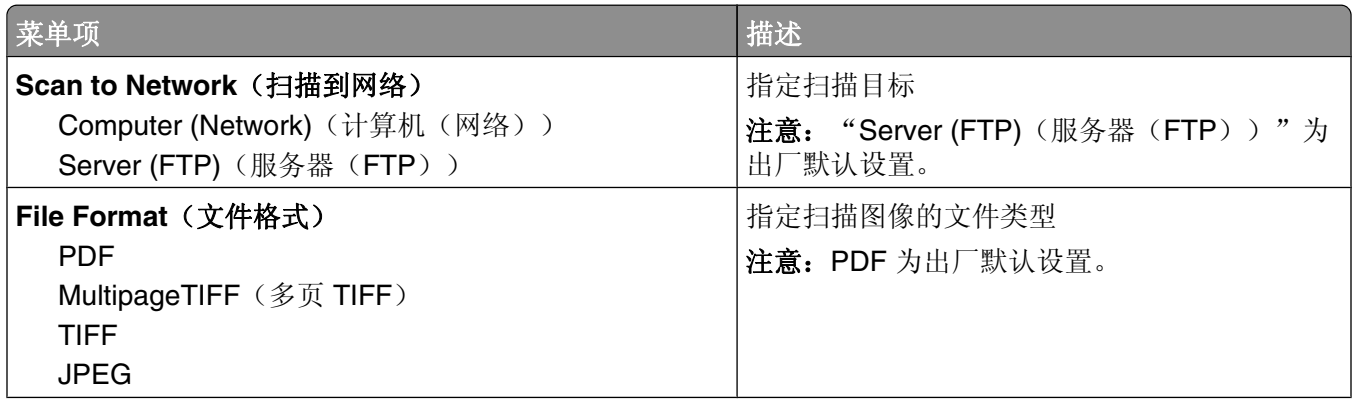

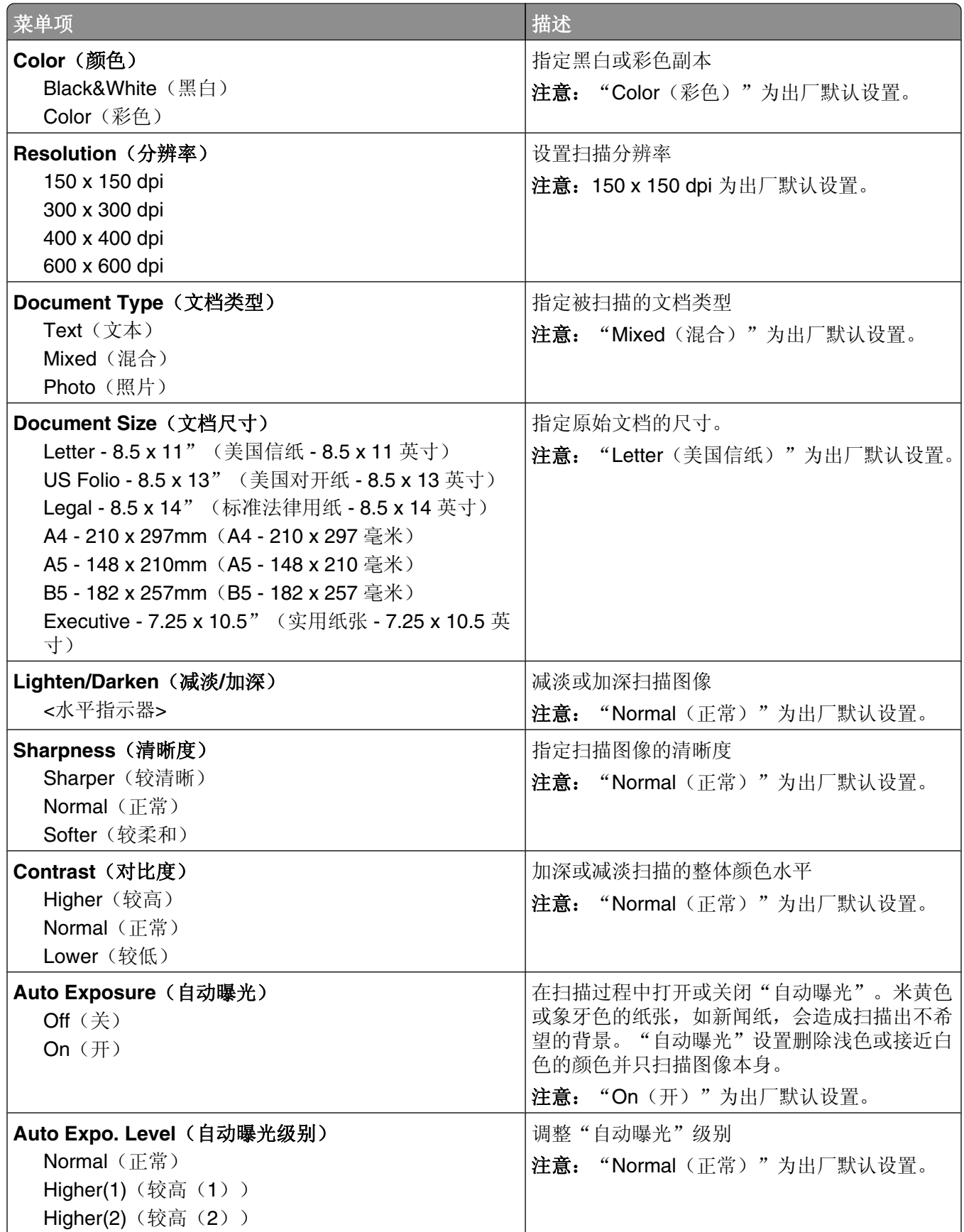

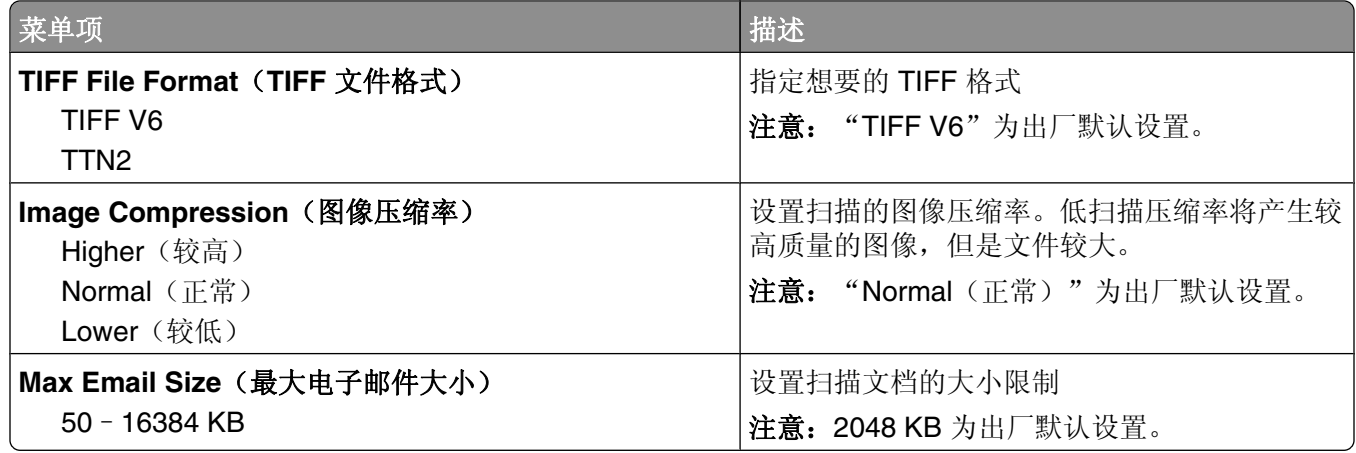

## 传真默认设置菜单

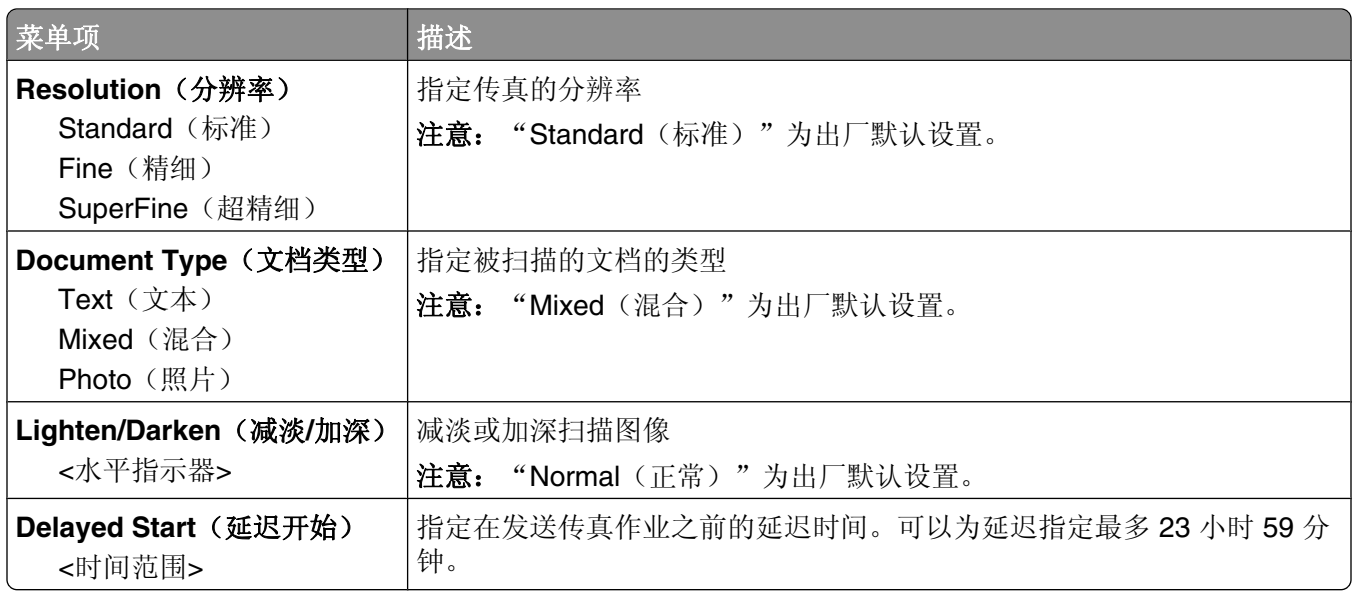

## 进纸匣设置菜单

## 进纸匣 **1** (**MPT**) 菜单

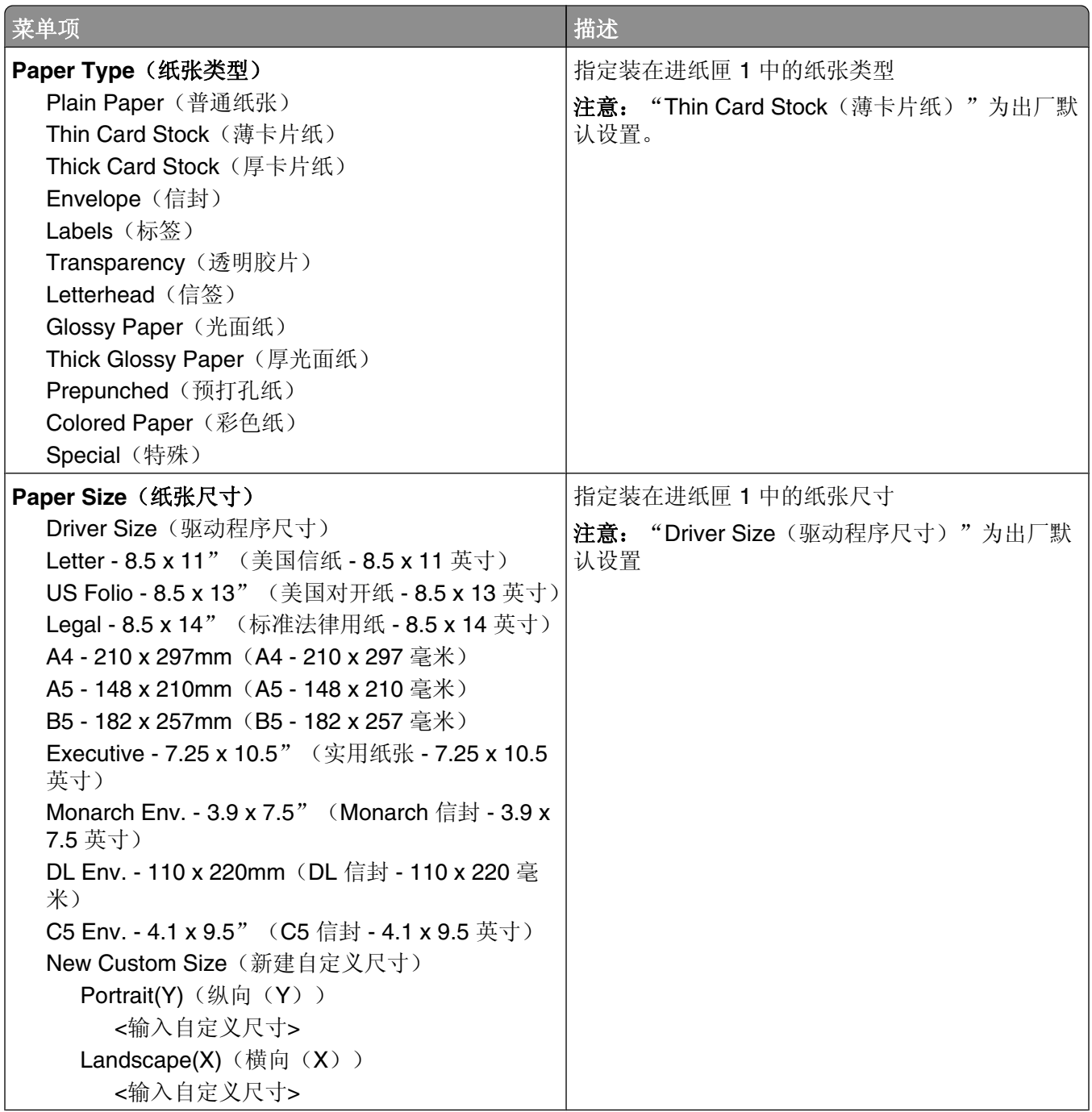

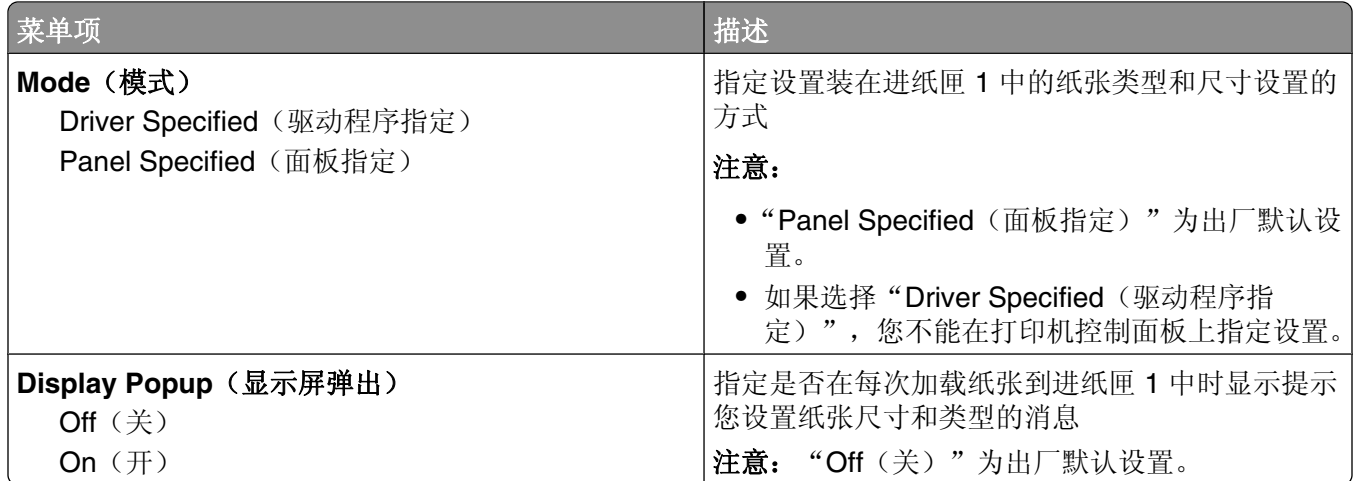

#### 进纸匣 **2** 菜单

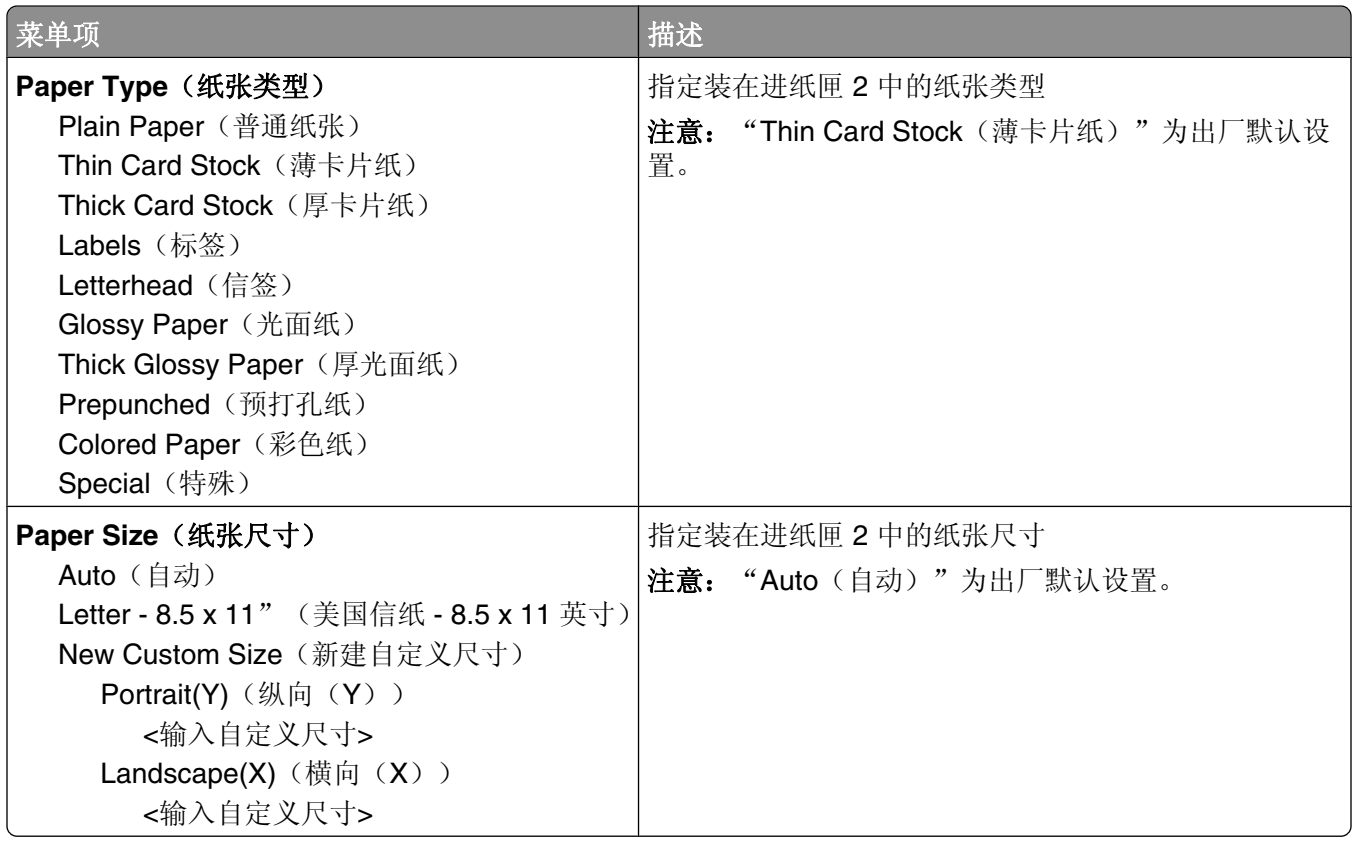

#### 进纸匣 **3** 菜单

注意: 仅在安装了可选的 550 页进纸器之后才显示 Tray 3 (进纸匣 3)。

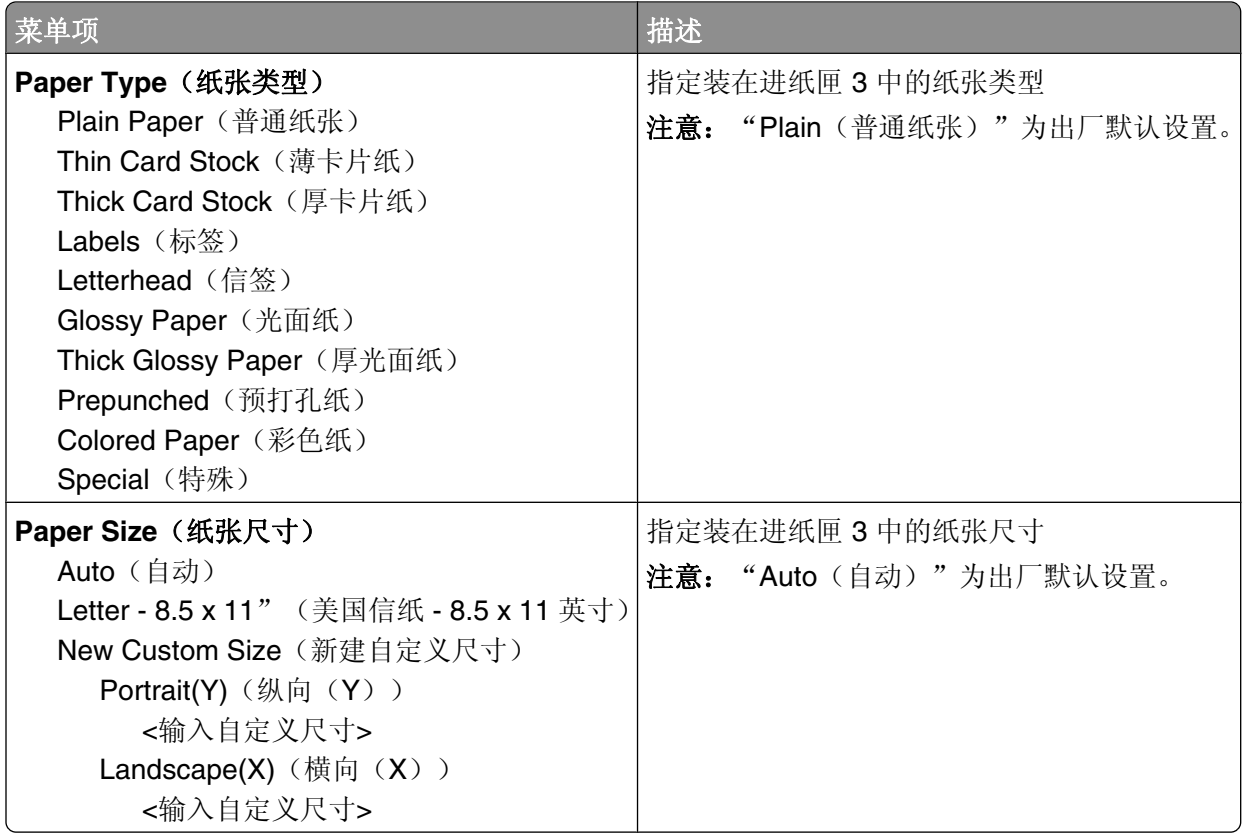

## 信息页菜单

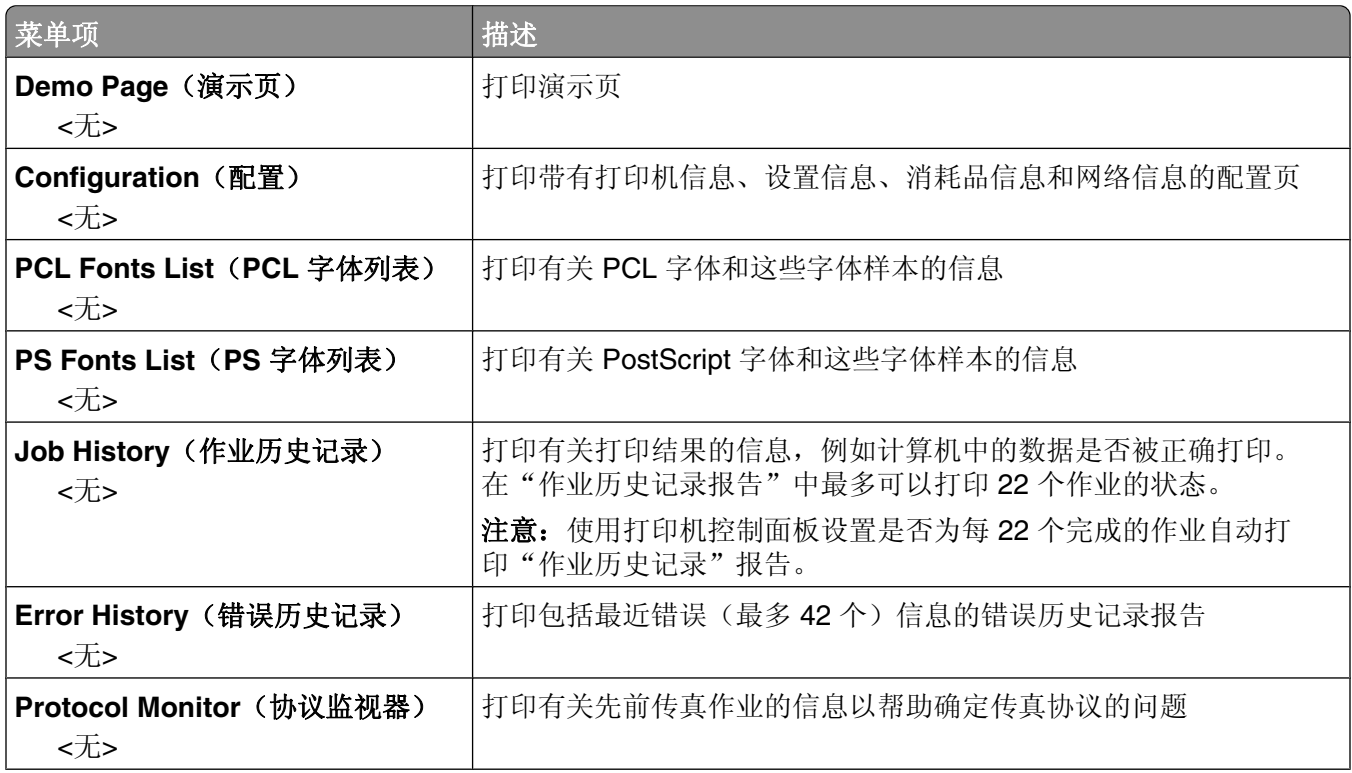

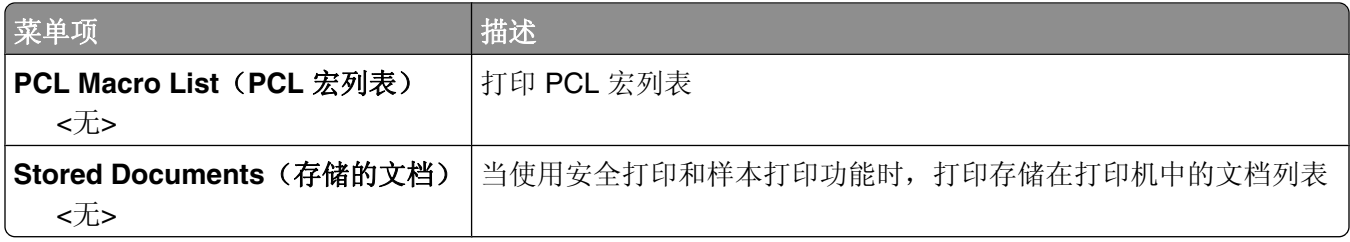

## 计价器菜单

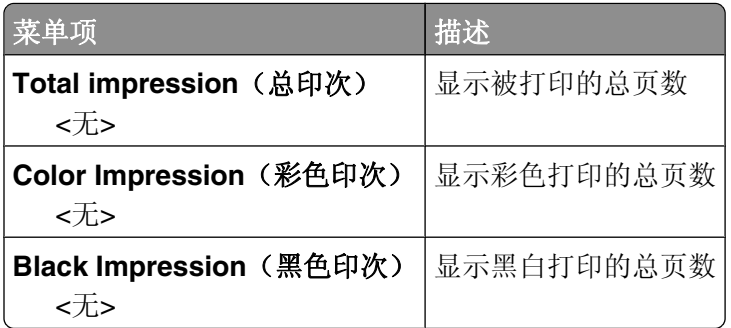

## 管理菜单

## 地址簿菜单

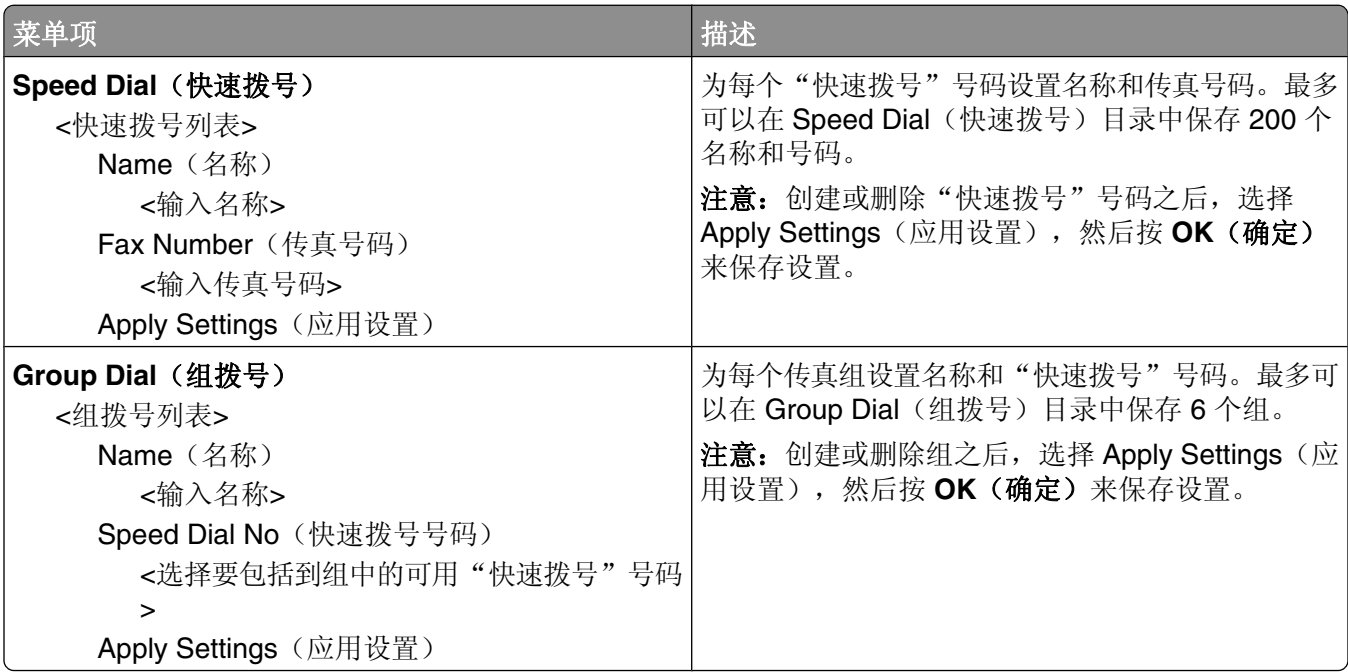

#### 打印语言菜单

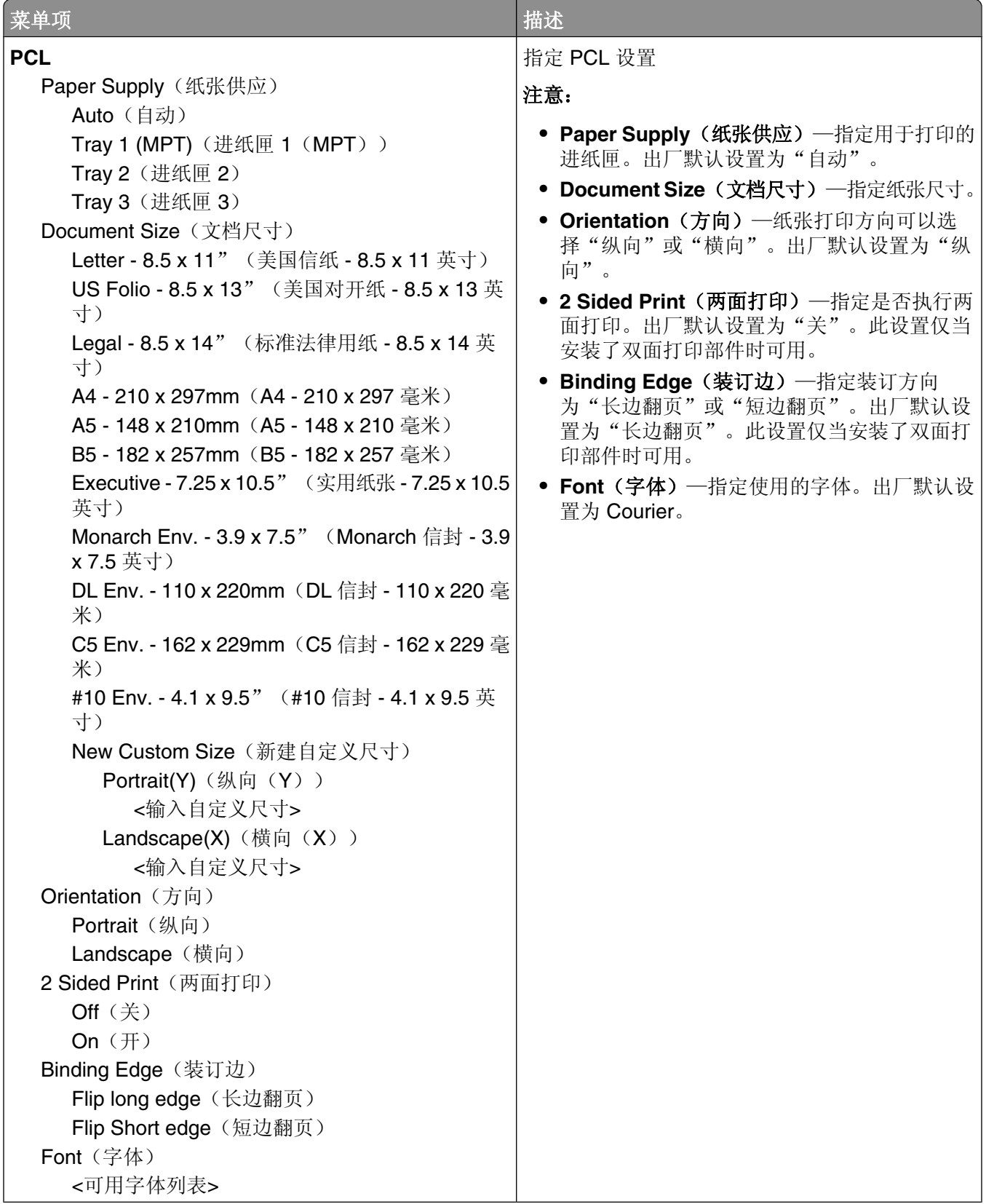

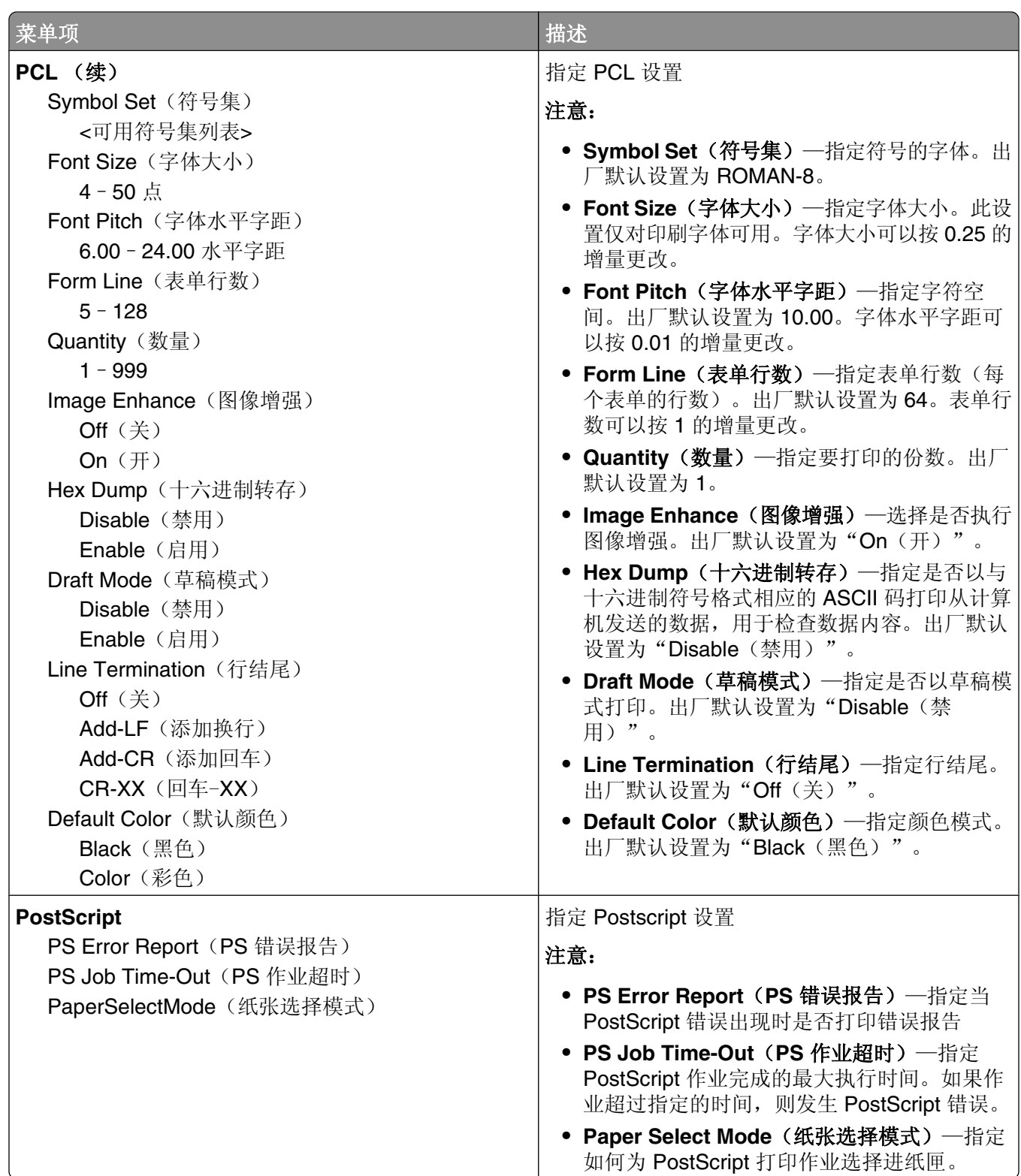

#### 网络设置菜单

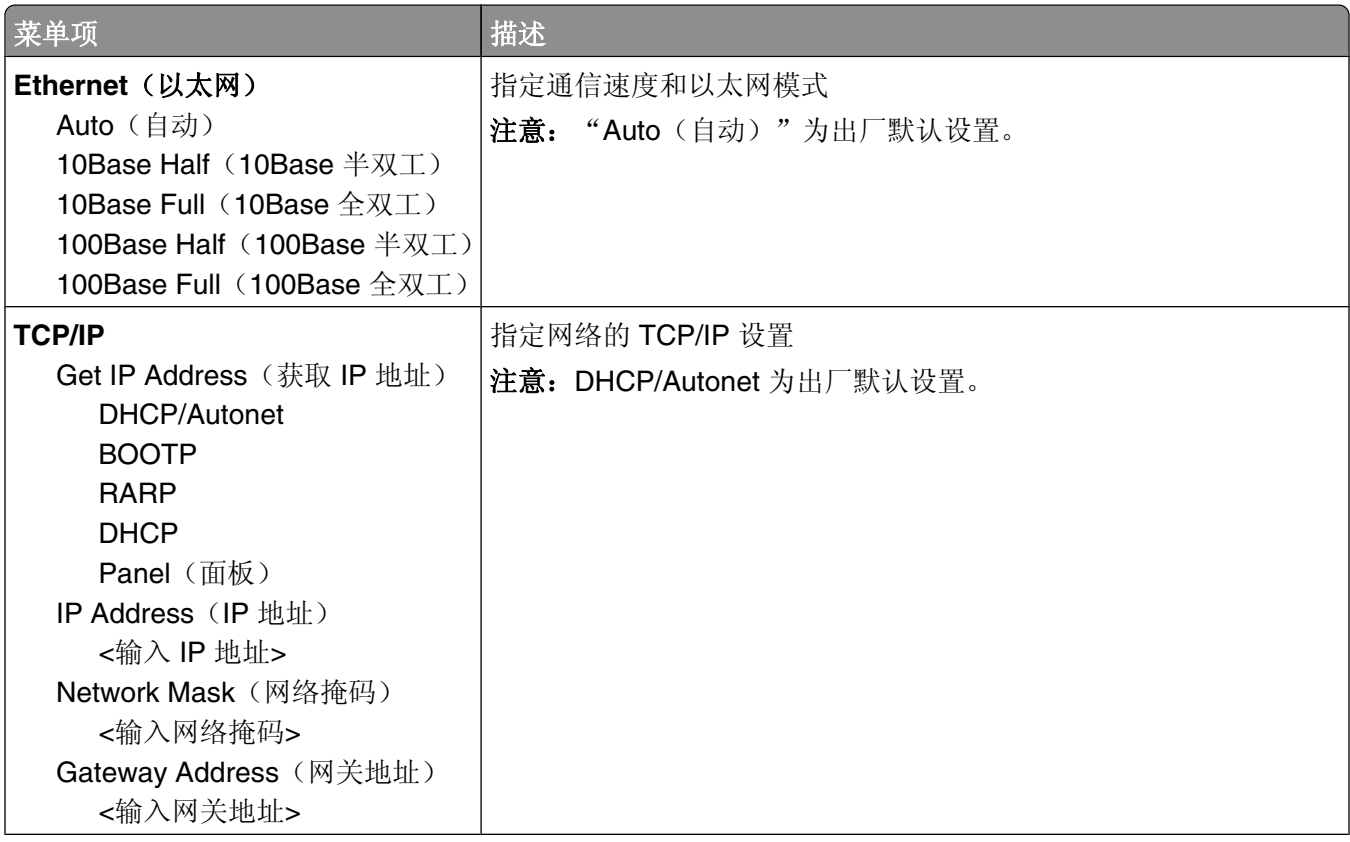

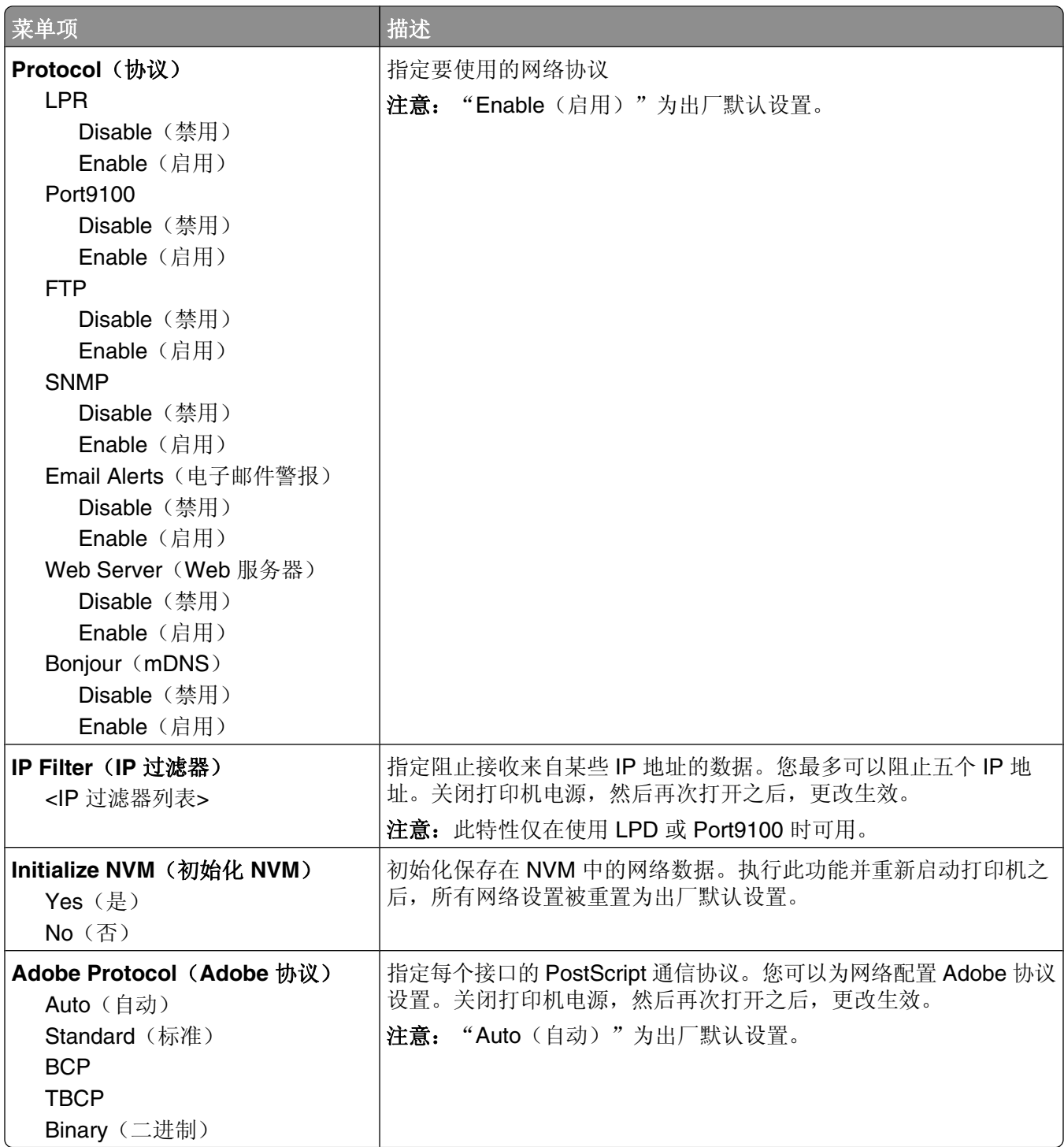

## 并口设置菜单

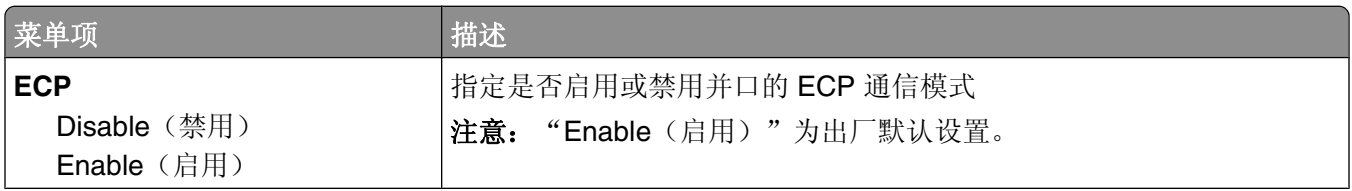

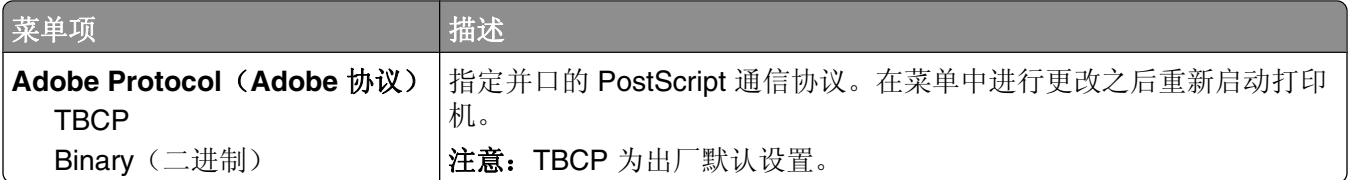

## **USB** 设置菜单

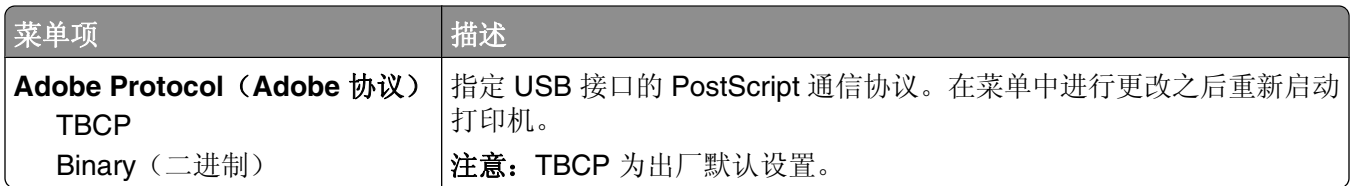

## 传真设置菜单

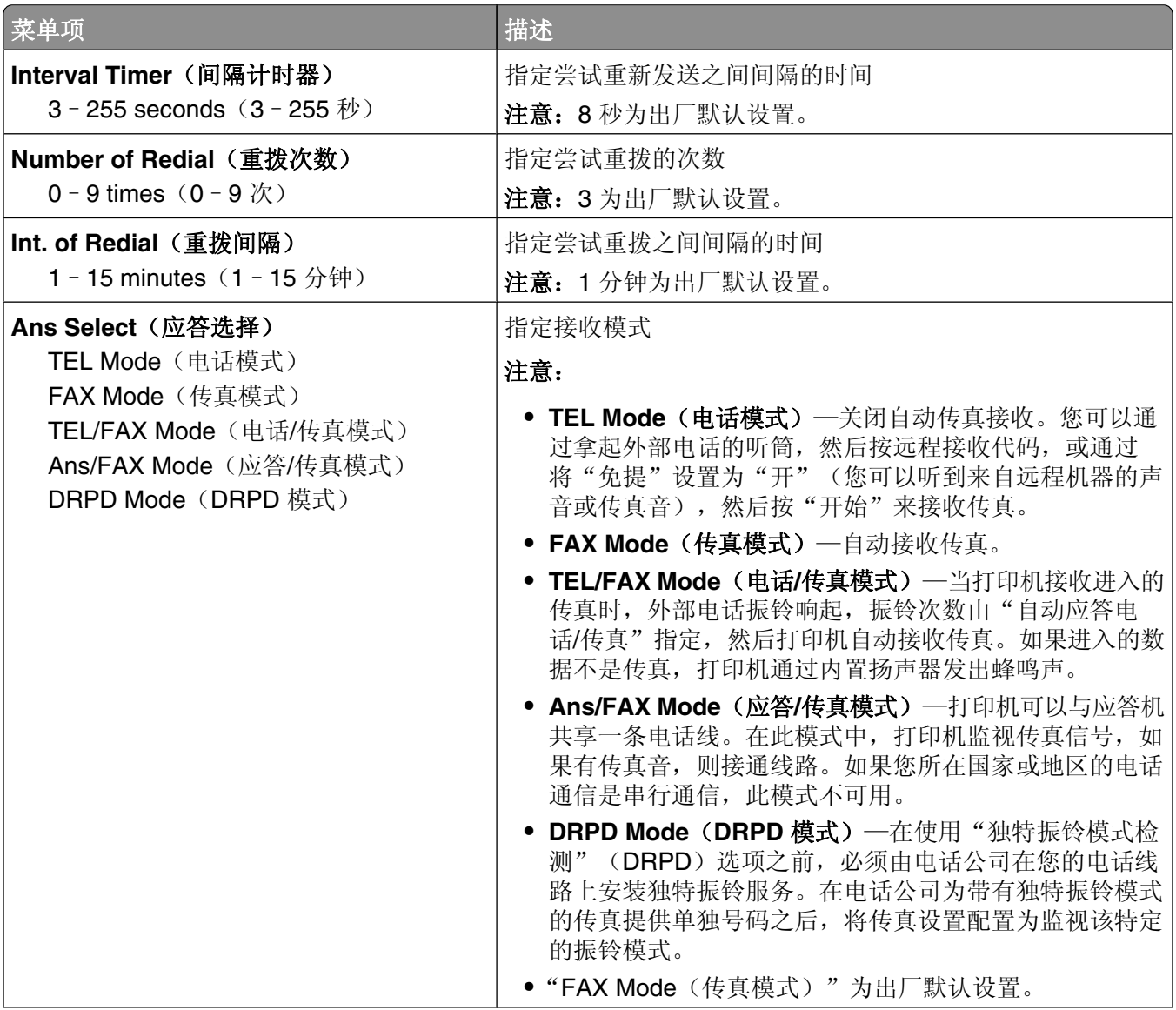

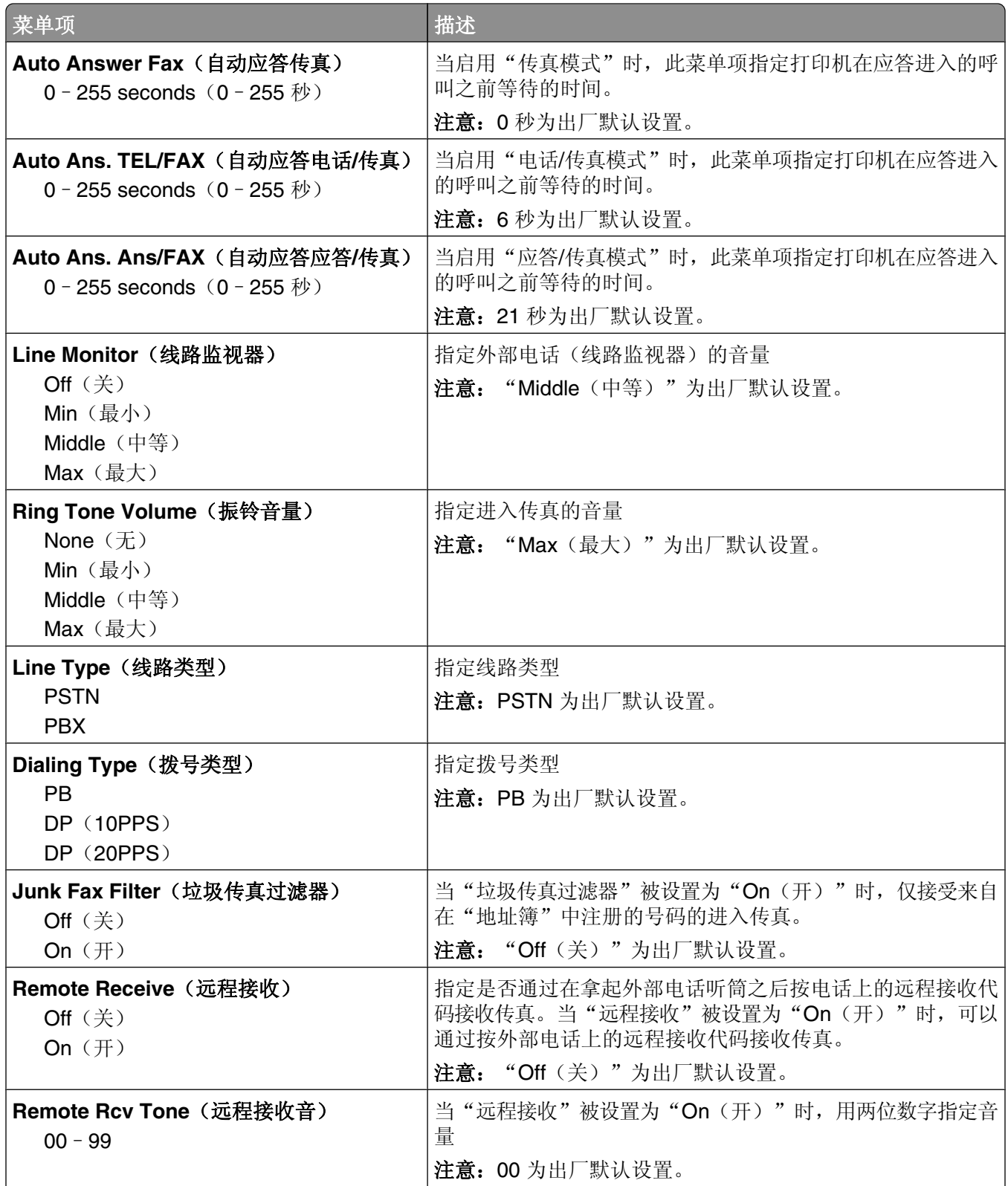

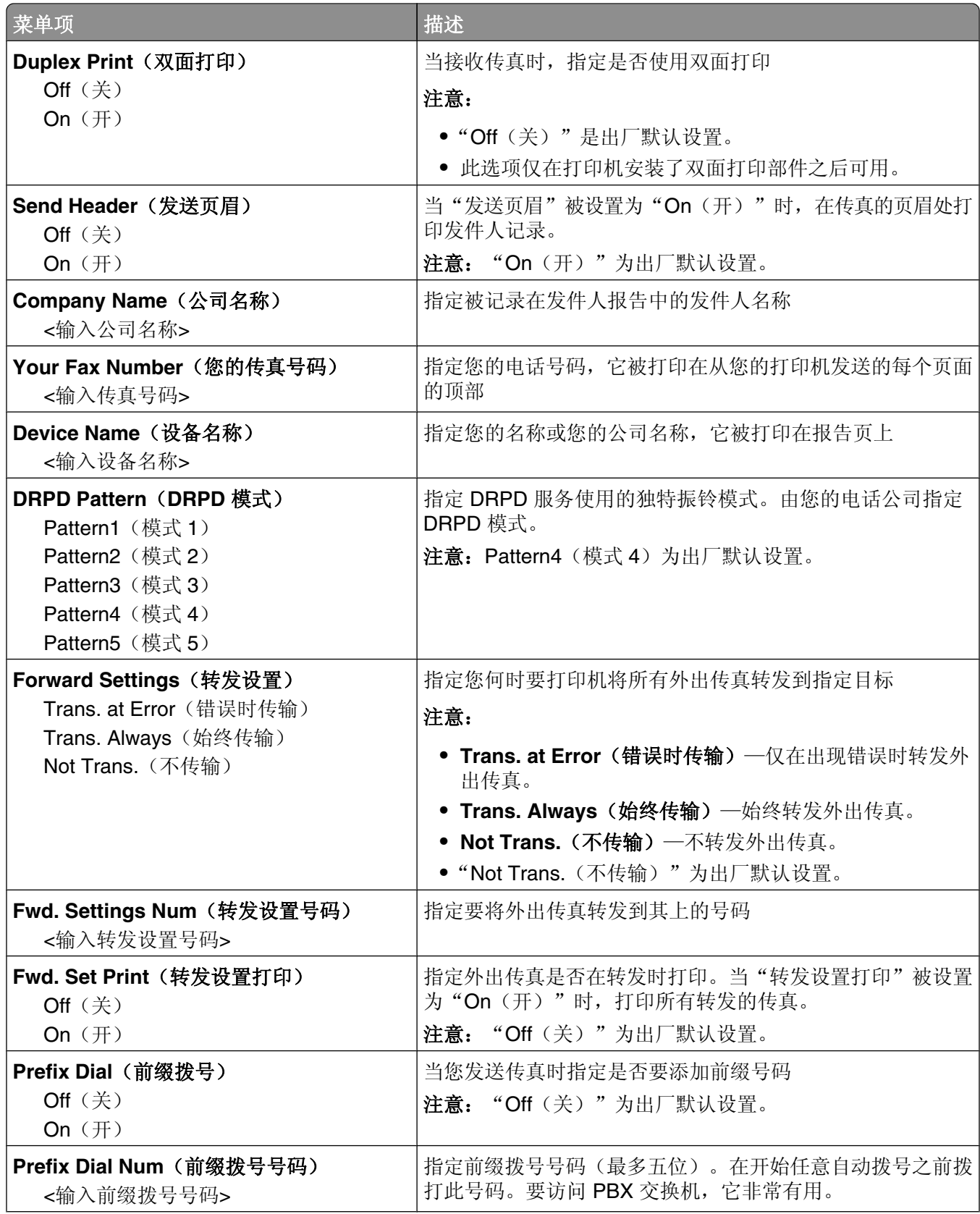

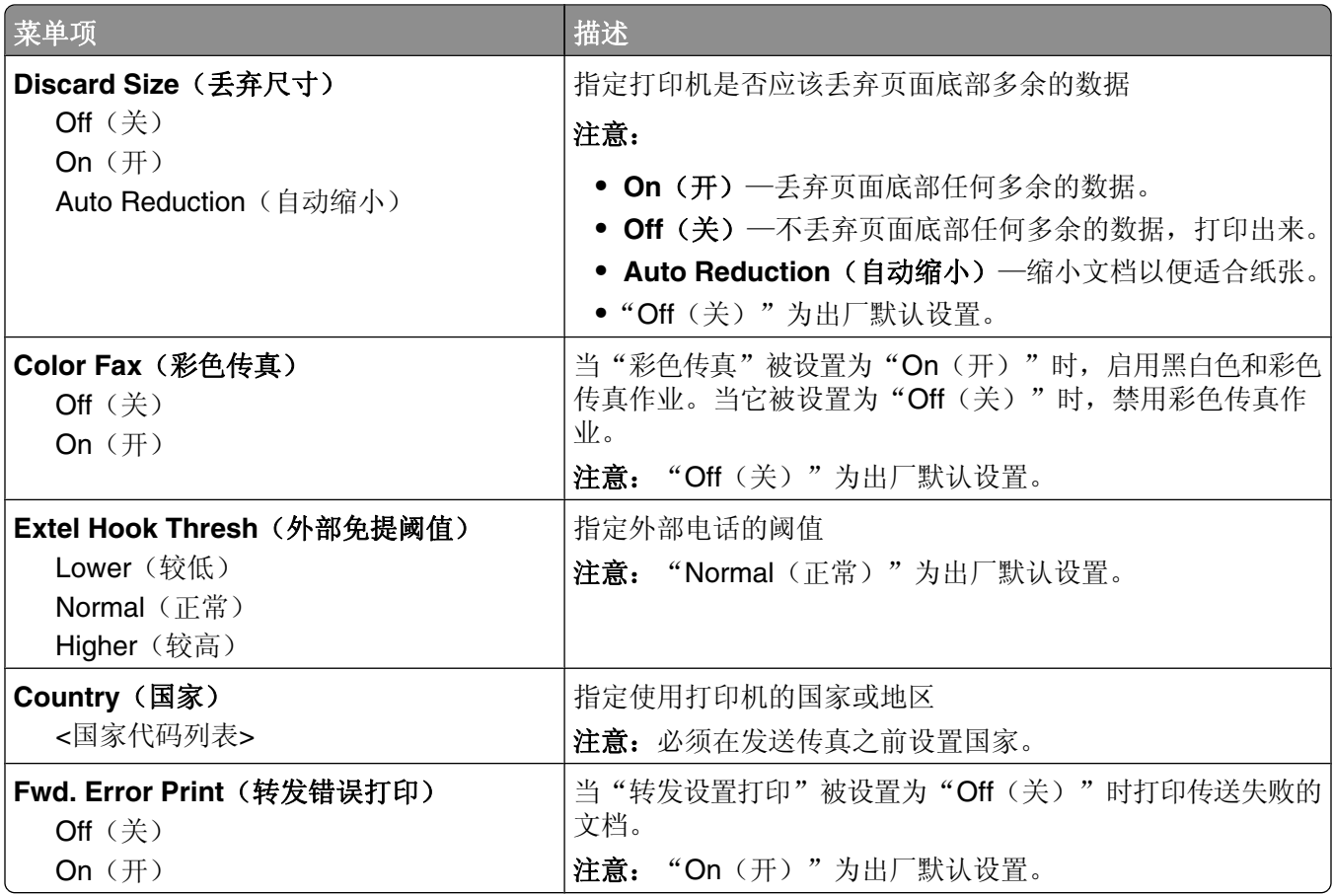

## 系统设置菜单

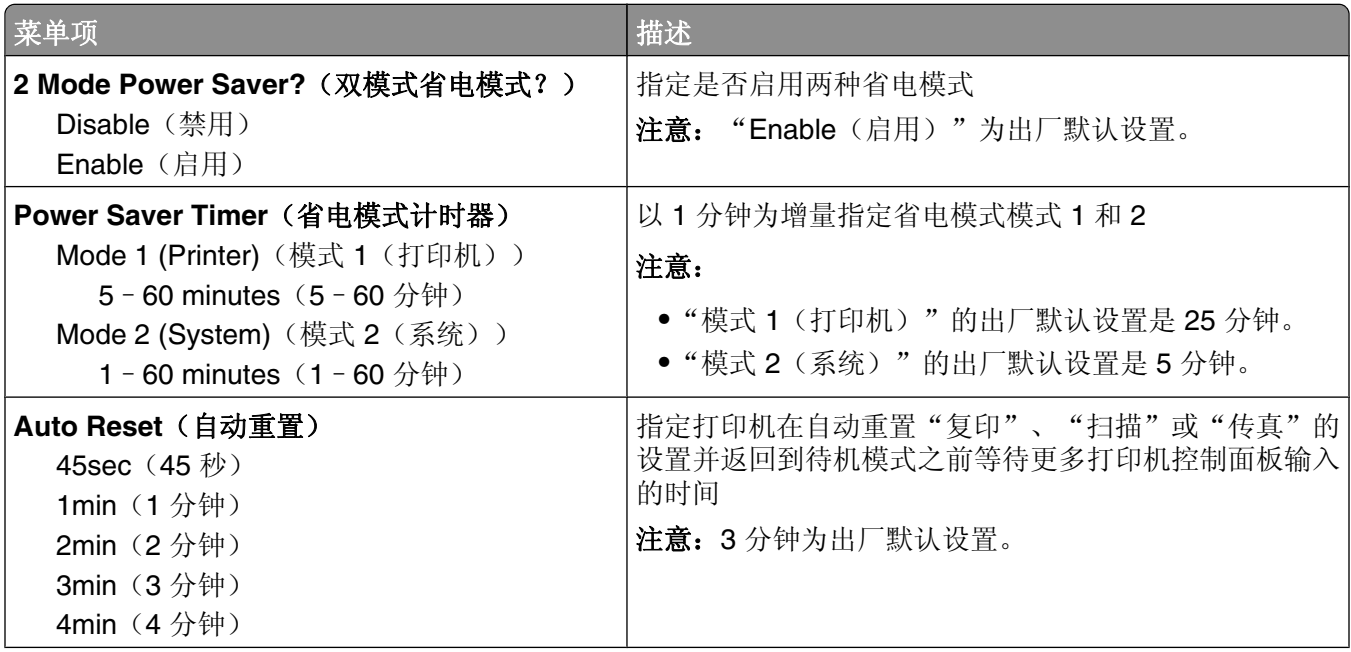

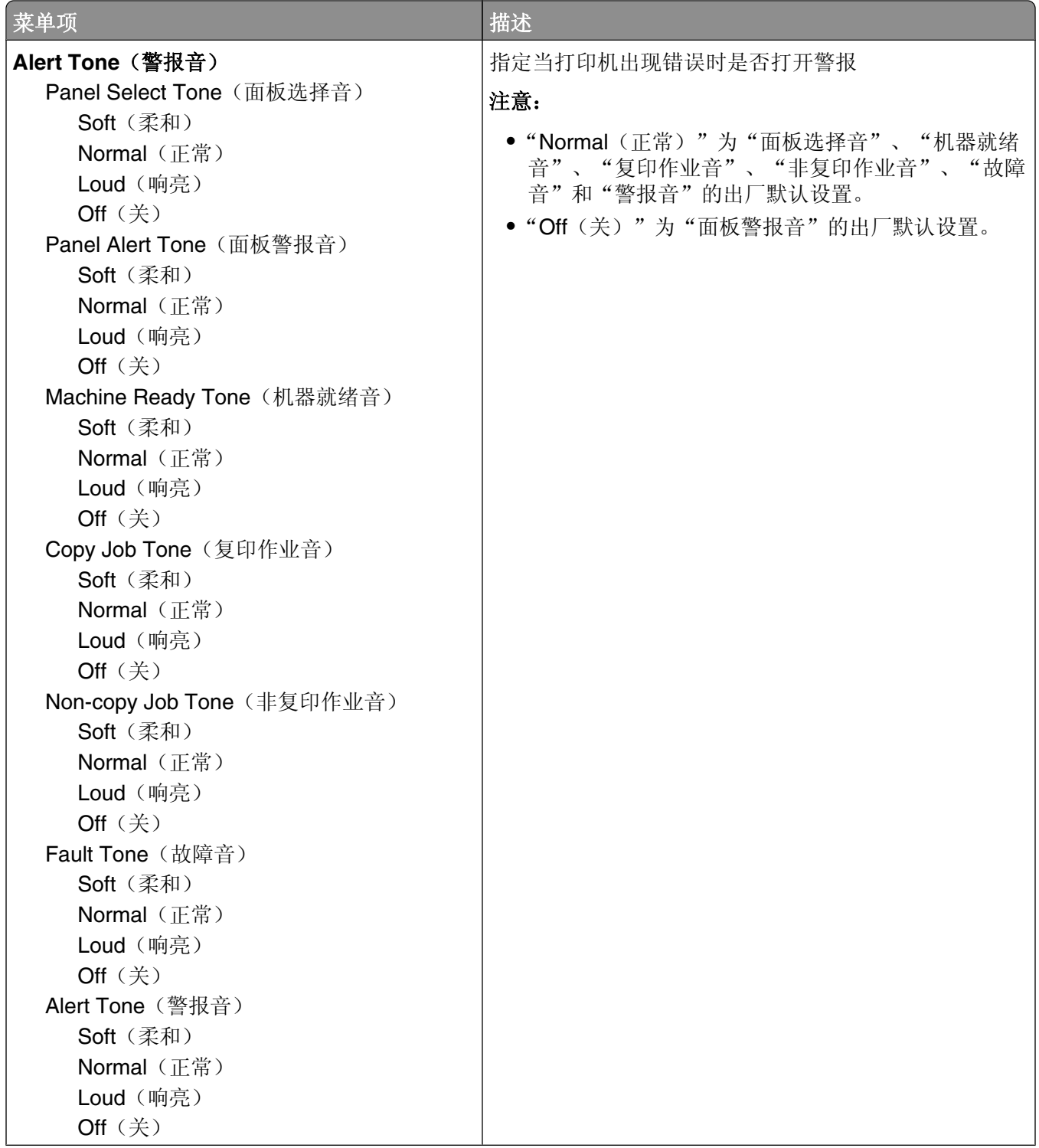

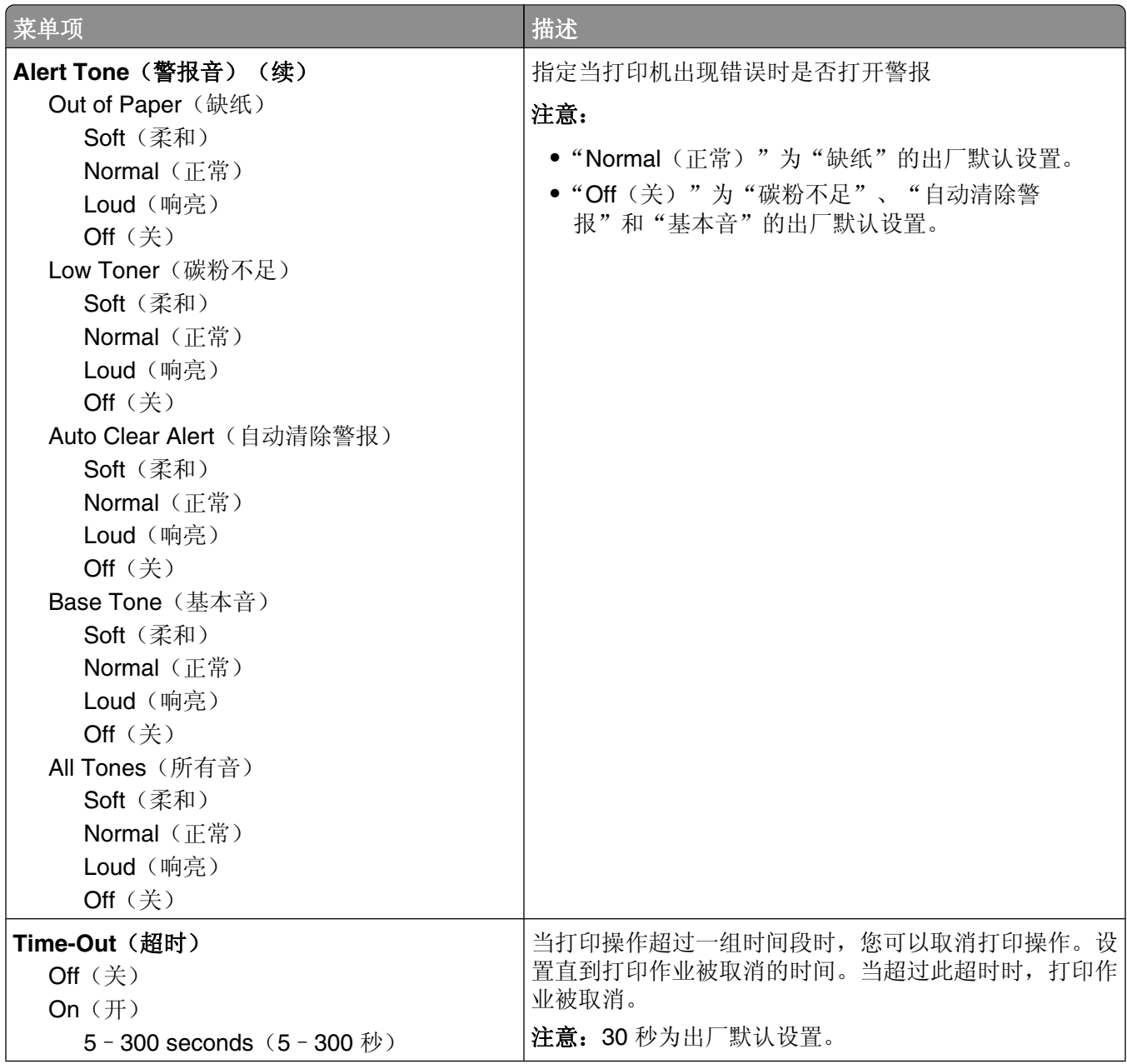

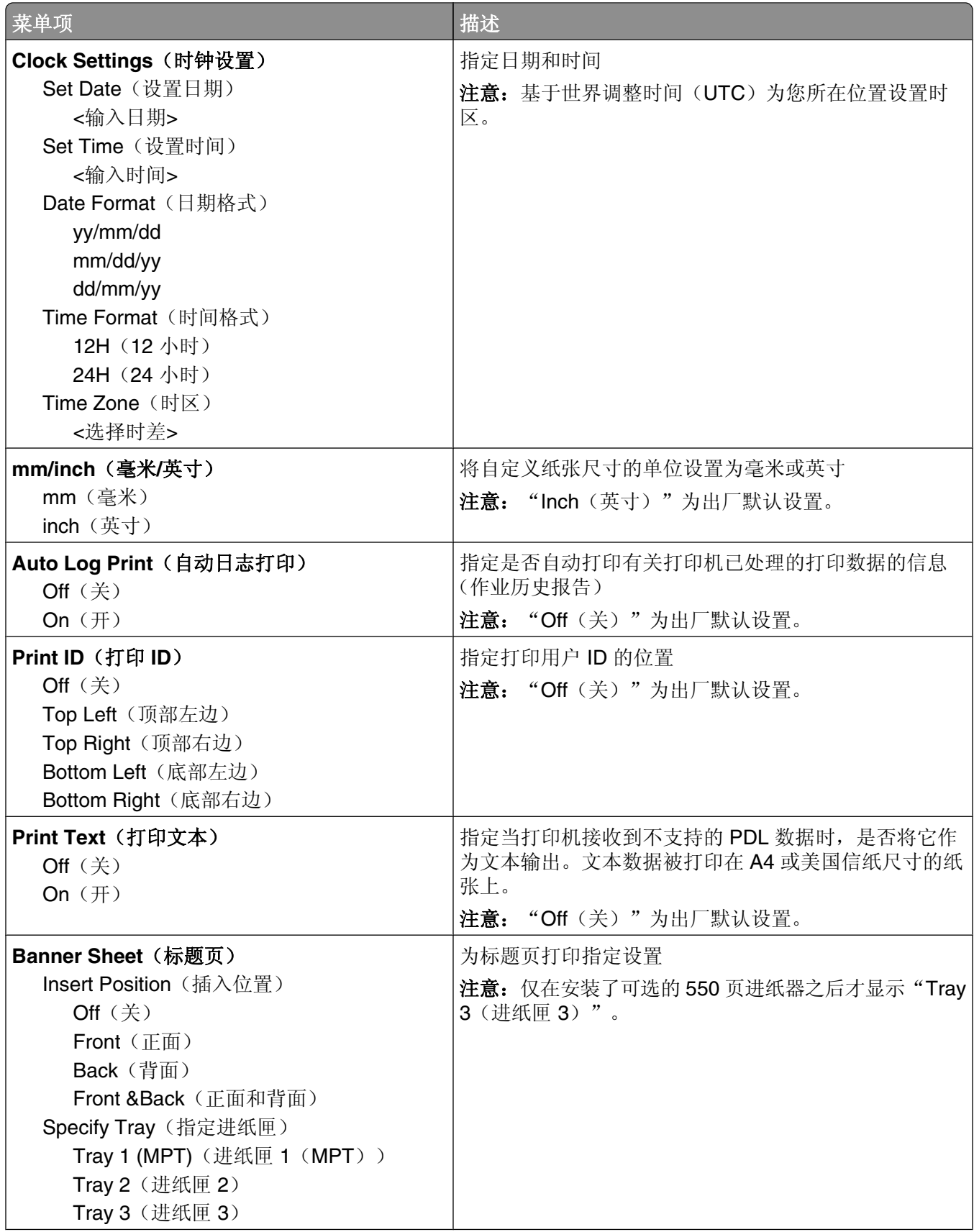

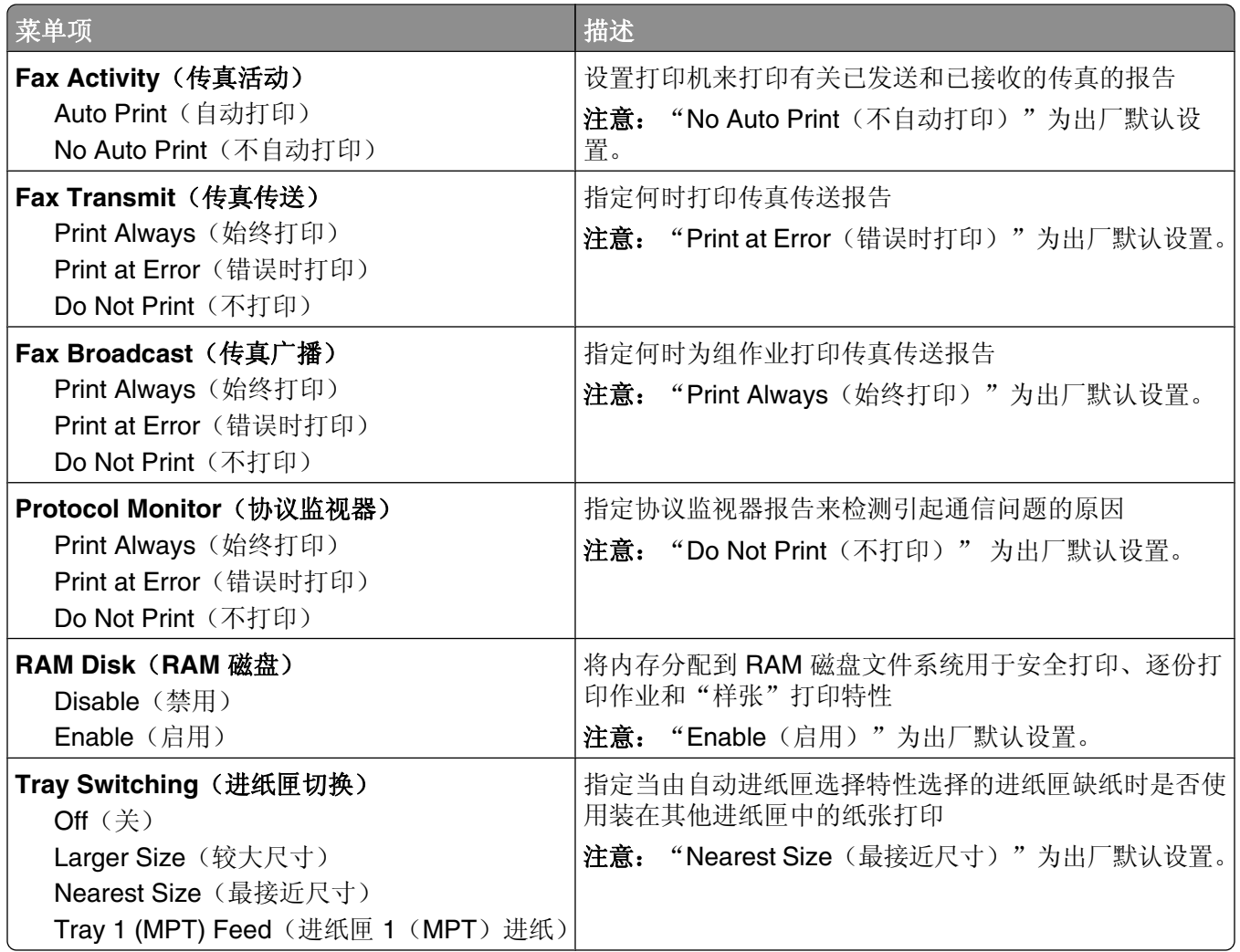

## 维护菜单

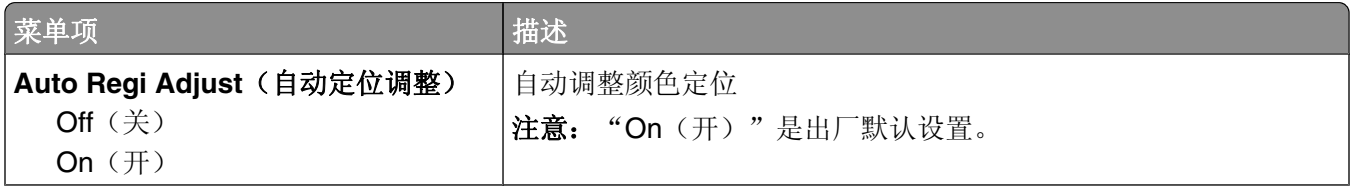

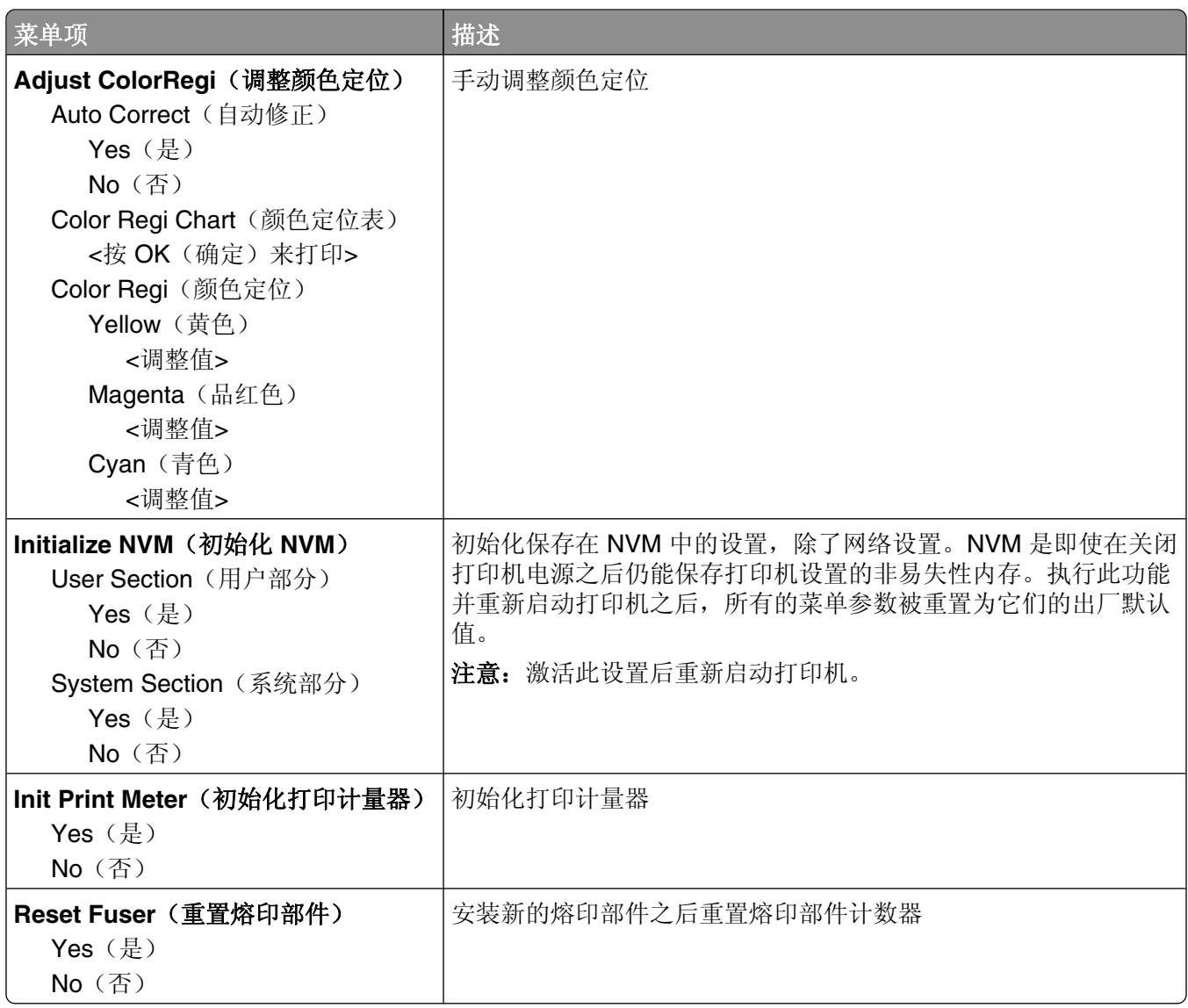

## 安全设置菜单

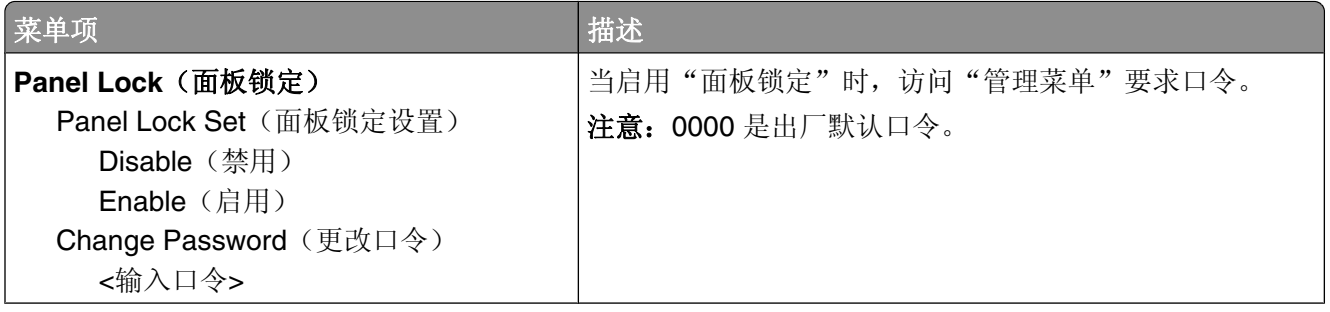

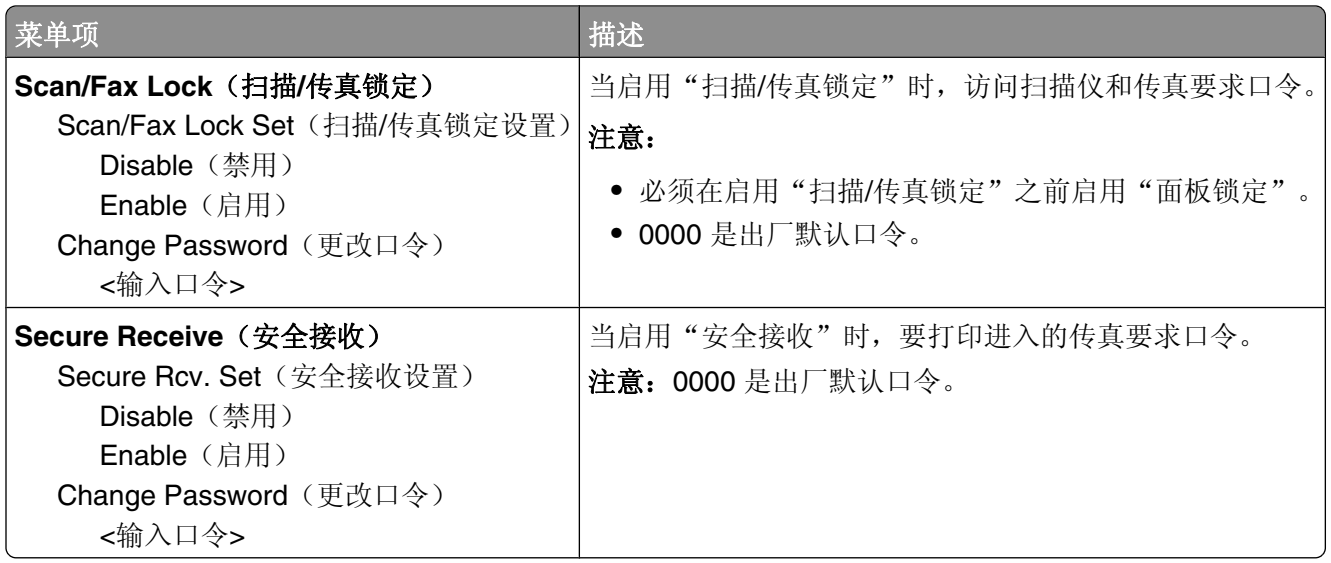

## 管理报告菜单

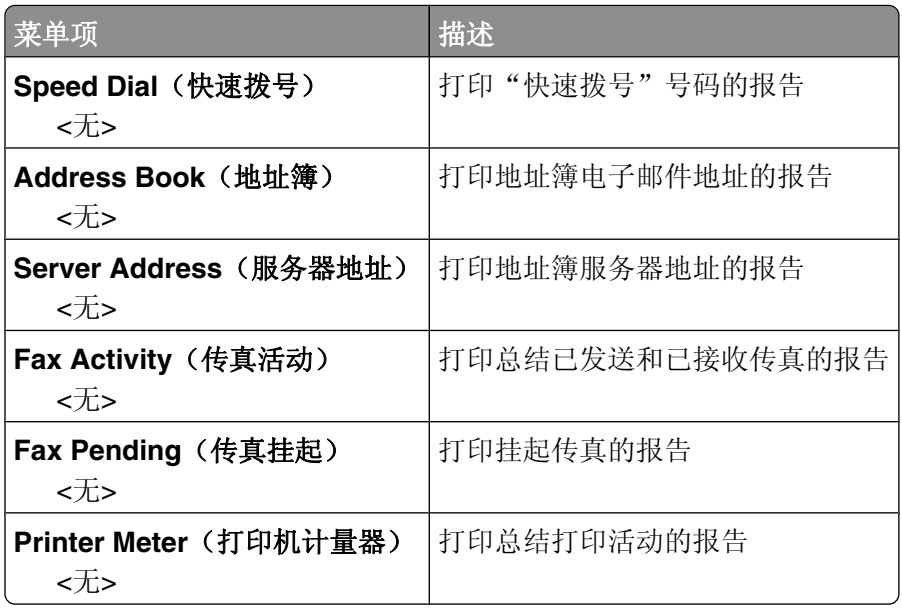

#### 扫描到电子邮件菜单

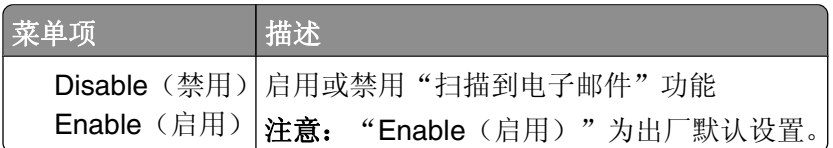

## 面板语言菜单

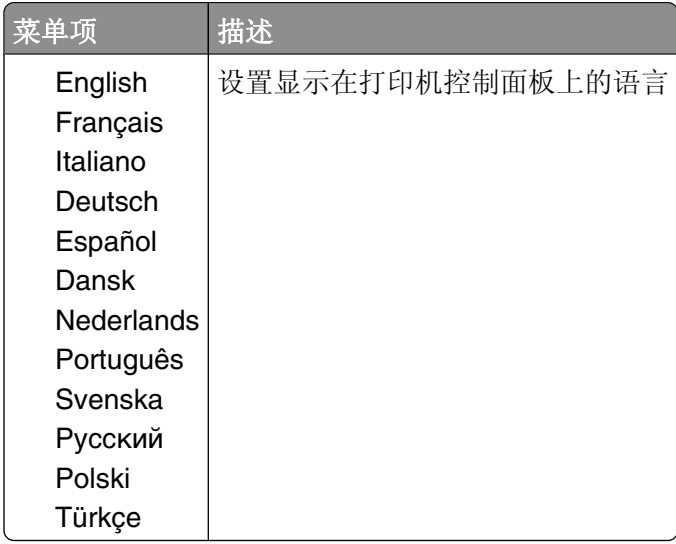

理解打印机菜单
# 理解打印机消息

# 状态和错误消息列表

### **550 Feeder Error**(**550** 页进纸器错误)

**Error 072-215**(错误 **072-215**)

**Restart Printer**(重新启动打印机)

550 页进纸器不工作或没有正确安装。请重新安装 550 页进纸器。

### **<xxx> Error**(**<xxx>** 错误)

#### **Error xxx-xxx**(错误 **xxx-xxx**)

#### **Restart Printer**(重新启动打印机)

- **1** 关闭打印机电源。
- **2** 从墙壁插座中拔掉电源线。
- **3** 检查所有电缆连接。
- **4** 将电源线连接到正确接地的插座上。
- **5** 重新打开打印机电源。

如果服务消息再次出现,请与"客户支持"联系并报告消息。

## **Controller Error**(控制器错误)

#### **Error 116-32x**(错误 **116-32x**)

#### **Restart Printer**(重新启动打印机)

出现未指定的打印机错误。

- **1** 关闭打印机电源。
- **2** 从墙壁插座中拔掉电源线。
- **3** 检查所有电缆连接。
- **4** 将电源线连接到正确接地的插座上。
- **5** 重新打开打印机电源。

如果服务消息再次出现,请与"客户支持"联系并报告消息。

#### **<color> - CRUM Error**(**<\***色**> - CRUM** 错误)

#### **Error 093-9<xx>**(错误 **093-9<xx>**)

**Restart Printer**(重新启动打印机)

**Replace the specified print cartridge.**(更换指定的打印碳粉盒。)

理解打印机消息

重新启动打印机,然后更换指定的打印碳粉盒。

## **CRUM Error**(**CRUM** 错误)

**Error 094-330**(错误 **094-330**) **Reseat Transfer Unit**(重新放置转印部件) 使用新的转印带更换旧的。

#### **Disabled Func**(已禁用的功能)

**Error 016-758**(错误 **016-758**) **Press OK**(按"确定") 您尝试访问的功能已被禁用。请通过打印机控制面板菜单启用功能,或与您的打印机管理员联系。

## **Door A Open, Close Door A**(盖门 **A** 打开,关闭盖门 **A**)

关闭前部盖门来清除消息。

#### **Duplexer Error**(双面打印部件错误)

**Error 077-215**(错误 **077-215**)

#### **Restart Printer**(重新启动打印机)

双面打印部件不工作或没有正确安装。请重新安装双面打印部件。

#### **Email Error, Invalid POP3 Server**(电子邮件错误,无效的 **POP3** 服务器)

**Error 016-504**(错误 **016-504**) **Press OK**(按"确定") 没有找到 POP3 服务器。请按 **OK**(确定)来继续操作。

## **Email Error, Invalid SMTP Server**(电子邮件错误,无效的 **SMTP** 服务器)

**Error 016-503**(错误 **016-503**) **Press OK**(按"确定") 没有找到 SMTP 服务器。请按 **OK**(确定)来继续操作。

#### **Email Login Error**(电子邮件注册错误)

**Error 016-506**(错误 **016-506**)

#### **Press OK**(按"确定")

打印机不能注册到 SMTP 服务器。请检验用户名和口令设置是否正确,然后按 **OK**(确定)来继续操作。

## **Email Login Error, POP3 Login Failed**(电子邮件注册错误,**POP3** 注册失 败)

**Error 016-505**(错误 **016-505**)

#### **Press OK**(按"确定")

打印机不能注册到 POP3 服务器。请检验用户名和口令设置是否正确,然后按 **OK**(确定)来继续操作。

## **Email Login Error, SMTP Login Failed**(电子邮件注册错误,**SMTP** 注册失 败)

**Error 016-507**(错误 **016-507**)

#### **Press OK**(按"确定")

打印机不能注册到 SMTP 服务器。请检验用户名和口令设置是否正确,然后按 **OK**(确定)来继续操作。

## **Email Size Limit**(电子邮件大小限制)

**Error 016-985**(错误 **016-985**)

#### **Press OK**(按"确定")

扫描作业太大,不能发送。请增加 Max Email Size(最大电子邮件大小)设置,然后再次扫描作业。如果消 息再次出现,请降低扫描分辨率来减小作业大小。

## **Fan Motor Error**(风扇电机错误)

#### **Error 042-3xx**(错误 **042-3xx**)

#### **Restart Printer**(重新启动打印机)

- **1** 关闭打印机电源。
- **2** 从墙壁插座中拔掉电源线。
- **3** 检查所有电缆连接。
- **4** 将电源线连接到正确接地的插座上。
- **5** 重新打开打印机电源。

如果服务消息再次出现,请与"客户支持"联系并报告消息。

## **Fuser CRUM Error, Reseat Fuser**(熔印部件 **CRUM** 错误,重新放置熔印部 件)

熔印部件缺少或没有正确安装。请安装或重新放置熔印部件。

## **Fuser Error, Error 010-351**(熔印部件错误,错误 **010-351**)

- **1** 更换熔印部件。
- **2** 从 Admin menu(管理菜单),重置熔印部件计数器。

## **Fuser Error, Error 010-397**(熔印部件错误,错误 **010-397**)

## **Error Code: xx**(错误代码:**xx**)

#### **Restart Printer**(重新启动打印机)

- **1** 关闭打印机电源。
- **2** 从墙壁插座中拔掉电源线。
- **3** 检查所有电缆连接。
- **4** 将电源线连接到正确接地的插座上。
- **5** 重新打开打印机电源。

如果消息再次出现,请与"客户支持"联系并报告消息。

## **Hard Drive Full**(硬盘驱动器已满)

**Error 016-982**(错误 **016-982**)

#### **Press OK**(按"确定")

没有足够的内存来完成当前打印作业。请按 **OK**(确定)来清除消息,然后取消打印作业并尝试再次发送它。

## **Insert <color>**(插入 **<\***色**>**)

**Print Cartridge** (打印碳粉盒)

#### **Error 093-xxx**(错误 **093-xxx**)

指定的打印碳粉盒缺少或没有正确安装。请重新安装打印碳粉盒。

## **Insert Fuser, Restart Printer**(插入熔印部件,重新启动打印机)

熔印部件没有安装。请安装熔印部件。

## **Insert Transfer Unit**(插入转印部件)

转印带缺少或没有正确安装。请重新安装转印带。

## **Insert Tray 2**(插入进纸匣 **2**)

进纸匣 2 缺少或没有正确安装。请安装或重新放置进纸匣 2。

## **Invalid Job**(无效的作业)

#### **Error 016-799**(错误 **016-799**)

#### **Press OK**(按"确定")

"打印属性"中的打印机配置与正在使用的打印机不匹配。

- **1** 按 **Stop**(停止)来取消打印作业。
- **2** 检查"打印属性"设置。
- **3** 按 **OK**(确定)来继续操作。

## **Invalid User**(无效的用户)

**Error 016-757**(错误 **016-757**)

#### **Press OK**(按"确定")

最后一个发送作业到打印机的人未被授权使用打印机。请与您的系统支持人员联系以获得授权。

#### **Jam at Duplexer**(双面打印部件处卡纸)

#### **Open Door A**(打开盖门 **A**)

#### **Lift Belt Unit**(抬起转印带部件)

纸张被卡在打印机的内部。请清理纸张通道以恢复打印。

## **Jam at Exit, Open Door A**(出口处卡纸,打开盖门 **A**)

纸张被卡在打印机的内部。请清理纸张通道以恢复打印。

## **Jam at Reg. Roll, Open Door A**(定位辊处卡纸,打开盖门 **A**)

纸张被卡在打印机的内部。请清理纸张通道以恢复打印。

## **Jam at Tray 1**(进纸匣 **1** 处卡纸)

**Check Tray 1**(检查进纸匣 **1**) **Open Door A**(打开盖门 **A**) 纸张被卡在进纸匣 1 的内部(MPT)。请清理纸张通道以恢复打印。

## **Jam at Tray 2**(进纸匣 **2** 处卡纸)

**Open Tray 2**(打开进纸匣 **2**) **Open Door A**(打开盖门 **A**) 纸张被卡在进纸匣 2 的内部。请清理纸张通道以恢复打印。

## **Jam at Tray 3**(进纸匣 **3** 处卡纸)

#### **Open Tray 3**(打开进纸匣 **3**)

#### **Open Door A**(打开盖门 **A**)

纸张被卡在进纸匣 3 的内部。请清理纸张通道以恢复打印。

## **Limit Exceeded**(限制已超出)

#### **Error 016-759**(错误 **016-759**)

#### **Press OK**(按"确定")

用户已超过能够打印的页数限制。请与您的打印机管理员联系以获得授权。

理解打印机消息

## **Load Tray <x>**(加载进纸匣 **<x>**)

使用正确的纸张类型和尺寸加载指定的进纸匣。

## **Login Error**(注册错误)

**Error 016-782**(错误 **016-782**)

**Press OK**(按"确定")

打印机不能注册到服务器(SMTP/SMB/FTP)。请检查打印机是否已物理连接到网络,检验用户名和口令设 置是否正确,然后按 **OK**(确定)来继续操作。

## **MCU Firmware Error**(**MCU** 固件错误)

**Error 024-340**(错误 **024-340**)

**Error Code:xx**(错误代码:**xx**)

#### **Restart Printer**(重新启动打印机)

出现固件错误。

- **1** 关闭打印机电源。
- **2** 从墙壁插座中拔掉电源线。
- **3** 检查所有电缆连接。
- **4** 将电源线连接到正确接地的插座上。
- **5** 重新打开打印机电源。

如果服务消息再次出现,请与"客户支持"联系并报告消息。

## **MCU NVRAM Error**(**MCU NVRAM** 错误)

**Error 041-340**(错误 **041-340**)

**Address: <xxxx> Data: <xx>**(地址:**<xxxx>** 数据:**<xx>**)

#### **Restart Printer**(重新启动打印机)

出现 NVRAM 错误。

- **1** 关闭打印机电源。
- **2** 从墙壁插座中拔掉电源线。
- **3** 检查所有电缆连接。
- **4** 将电源线连接到正确接地的插座上。
- **5** 重新打开打印机电源。

如果服务消息再次出现,请与"客户支持"联系并报告消息。

## **Network Scan Error, Connection Timeout**(网络扫描错误,连接超时) **Press OK**(按"确定")

不能连接到 SMB/FTP 服务器。请检查打印机是否被连接到网络,然后按 **OK**(确定)来继续操作。

## **Network Scan Error, Directory Not Found**(网络扫描错误,没有找到目 录)

**Error 016-787**(错误 **016-787**)

#### **Press OK**(按"确定")

没有找到在地址簿输入项中指定的目录。请改正地址簿输入项,然后按 **OK**(确定)来继续操作。

## **Network Scan Error, Email Server Full**(网络扫描错误,电子邮件服务器已 满)

**Error 016-765**(错误 **016-765**)

**Press OK**(按"确定")

SMTP 服务器上的磁盘已满。请使服务器磁盘上的空间可用,然后按 **OK**(确定)来继续操作。

#### **Network Scan Error, File Name Exists**(网络扫描错误,文件名已存在)

**Error 016-788**(错误 **016-788**)

#### **Press OK**(按"确定")

您正在扫描到的位置已经有使用相同名称的文件。请指定其他名称,然后按 **OK**(确定)来继续操作。

## **Network Scan Error, Invalid SMB/FTP Server**(网络扫描错误,无效的 **SMB/ FTP** 服务器)

**Error 016-783**(错误 **016-783**)

#### **Press OK**(按"确定")

打印机不能获得服务器路径列表(SMB/FTP)。请检验服务器路径设置是否正确,然后按 **OK**(确定)来继 续操作。

## **Network Scan Error, Invalid Write Permission**(网络扫描错误,无效的写 许可)

**Error 016-784**(错误 **016-784**)

#### **Press OK**(按"确定")

您没有对 SMB/FTP 服务器的写许可。请修改您在服务器上的许可, 或将扫描目标更改为您有写许可的目标, 然后按 **OK**(确定)来继续操作。

## **Network Scan Error, Server Out of Memory**(网络扫描错误,服务器缺少内 存)

**Error 016-785**(错误 **016-785**)

**Press OK**(按"确定")

SMB/FTP 服务器上的磁盘已满。请使服务器磁盘上的空间可用,然后按 **OK**(确定)来继续操作。

## **Network Scan Error, SMTP Connection Failed**(网络扫描错误,**SMTP** 连 接失败)

#### **Press OK**(按"确定")

不能连接到 SMTP 服务器。请检查打印机是否已连接到网络,检验电子邮件服务器设置是否正确,然后按 **OK**(确定)来继续操作。

#### **Non-Genuine Toner Installed**(安装了非正品的碳粉)

#### **Error 093-700**(错误 **093-700**)

安装了无效的打印碳粉盒。请移除打印碳粉盒,然后安装一个支持的碳粉盒。

#### **NV RAM Error**(**NV RAM** 错误)

#### **Error 116-390**(错误 **116-390**)

#### **Restart Printer**(重新启动打印机)

出现未指定的打印机错误。

- **1** 关闭打印机电源。
- **2** 从墙壁插座中拔掉电源线。
- **3** 检查所有电缆连接。
- **4** 将电源线连接到正确接地的插座上。
- **5** 重新打开打印机电源。

如果服务消息再次出现,请与"客户支持"联系并报告消息。

#### **Out of Memory**(缺少内存)

**Error 016-718**(错误 **016-718**)

#### **Press OK**(按"确定")

没有足够的内存来完成当前打印作业。请按 **OK**(确定)来清除消息,然后取消打印作业并尝试再次发送它。

#### **PCL Error**(**PCL** 错误)

**Error 016-720**(错误 **016-720**) **Press OK**(按"确定") 出现与 PCL 仿真问题有关的错误。请按 OK (确定)来清除消息,然后取消打印作业并尝试再次发送它。

#### **Printer Too Hot**(打印机过热)

**Error 042-700**(错误 **042-700**) **Cooling down**(正在冷却) **Please Wait...**(请等待**...**)

打印机的内部温度太高。在重新启动打印机之前请等待一小时。确保打印机周围有足够的冷却空间,并且冷却 风口没有被阻挡。

## **RAM Error**(**RAM** 错误)

#### **Error 016-3xx**(错误 **016-3xx**)

#### **Restart Printer**(重新启动打印机)

额外内存没有正确安装,工作不正确或不被支持。

- **1** 关闭打印机电源。
- **2** 从墙壁插座中拔掉电源线。
- **3** 重新安装可选的内存。
- **4** 将电源线连接到正确接地的插座上。
- **5** 重新打开打印机电源。

如果消息再次出现,请更换指定的额外内存。

## **Remove Tape, <color> Cartridge**(移除包装带,**<\***色**>**碳粉盒)

封装带仍然粘贴在指定的打印碳粉盒上。请从指定的打印碳粉盒上移除封装带。

## **Replace <color> Print Cartridge**(更换 **<\***色**>** 打印碳粉盒)

**Empty <color>**(已空 **<\***色**>**)

#### **Print Cartridge** (打印碳粉盒)

指定的打印碳粉盒已空。移除指定的打印碳粉盒,然后安装一个新的。

## **Replace <color> Print Cartridge Soon**(立即更换**<\***色**>**打印碳粉盒)

指定的打印碳粉盒即将耗尽。

当出现 **Replace <color> Print Cartridge Soon**(立即更换**<\***色**>**打印碳粉盒)或打印效果变浅时, 您可能能够延长打印碳粉盒的使用寿命:

- **1** 取出指定的打印碳粉盒。
- **2** 用力向左右两边和前后摇晃几次碳粉盒来重新分布碳粉。
- **3** 重新插入打印碳粉盒并继续打印。

## **Replace Fuser Soon**(立即更换熔印部件)

熔印部件的使用寿命即将耗尽。请订购新的熔印部件。

## **Replace Transfer Unit**(更换转印部件)

更换转印带。

## **Replace Transfer Unit Soon**(立即更换转印部件)

转印带即将耗尽。请订购新的转印带。

## **Restart Printer: 116-xxx**(重新启动打印机:**116-xxx**)

出现未指定的打印机错误。

- **1** 关闭打印机电源。
- **2** 从墙壁插座中拔掉电源线。
- **3** 检查所有电缆连接。
- **4** 将电源线连接到正确接地的插座上。
- **5** 重新打开打印机电源。

如果服务消息再次出现,请与"客户支持"联系并报告消息。

## **Restart Printer, 118-xxx**(重新启动打印机,**118-xxx**)

网络扩展卡安装不正确或由于损坏或故障不能正常工作。

- **1** 关闭打印机电源。
- **2** 从墙壁电源插座上拔掉电源线。
- **3** 重新安装多协议网卡。
- **4** 检查所有的电缆连接。
- **5** 将电源线连接到正确接地的插座上。
- **6** 重新打开打印机电源。

如果服务消息再次出现,请与客户支持联系,并报告消息。

## **Scan Error**(扫描错误)

#### **Error 116-xxx**(错误 **116-xxx**)

#### **Restart Printer**(重新启动打印机)

出现未指定的打印机错误。

- **1** 关闭打印机电源。
- **2** 从墙壁插座中拔掉电源线。
- **3** 检查所有电缆连接。
- **4** 将电源线连接到正确接地的插座上。
- **5** 重新打开打印机电源。

如果服务消息再次出现,请与"客户支持"联系并报告消息。

## **Scanner Lamp Error**(扫描仪灯错误)

#### **Error 062-371**(错误 **062-371**)

#### **Restart Printer**(重新启动打印机)

扫描仪锁开关被设置在锁定位置。解锁扫描仪:

- **1** 关闭打印机电源。
- **2** 打开扫描仪盖板。

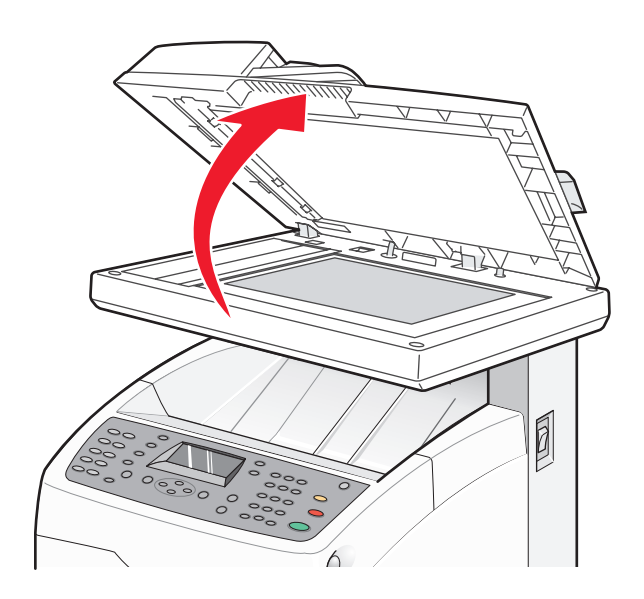

**3** 将扫描仪锁开关移动到解锁位置。

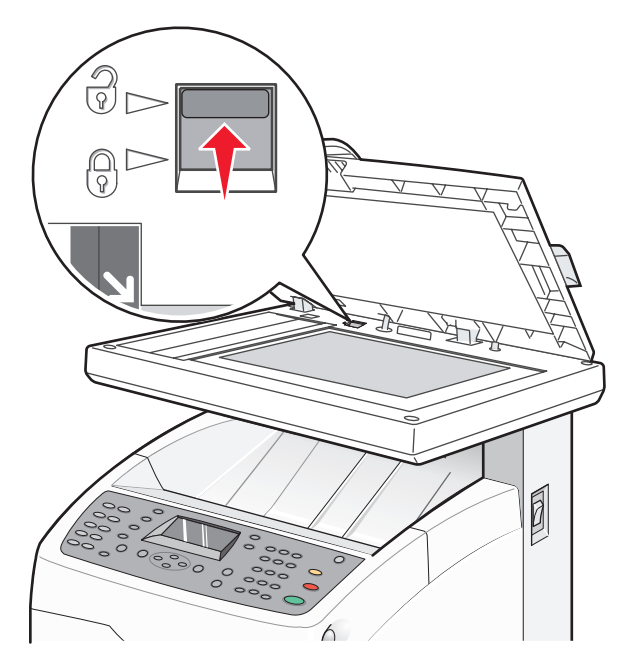

**4** 关闭扫描仪盖板。

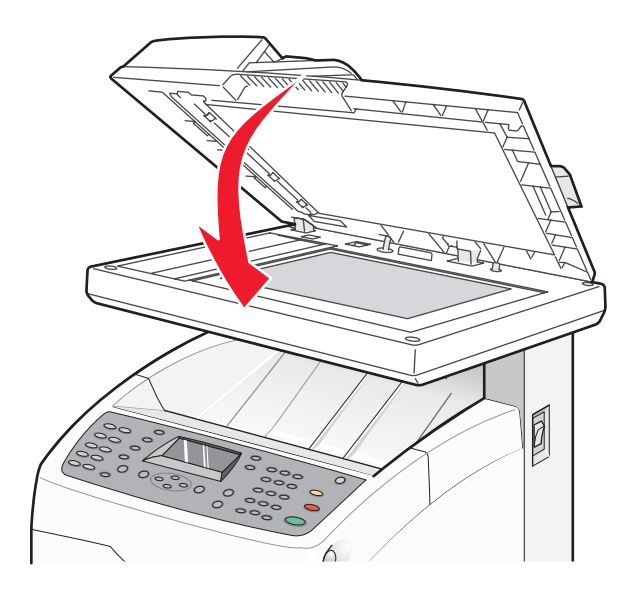

**5** 重新打开打印机电源。

## **Select Function**(选择功能)

打印机准备接收打印作业。

## **SMTP Server Error**(**SMTP** 服务器错误)

#### **Error 016-766**(错误 **016-766**)

#### **Press OK**(按"确定")

SMTP 服务器上出现错误。请按 OK (确定) 来继续, 然后尝试再次操作。如果消息再次出现, 请与系统支持 人员联系。

## **Tray <x> is Missing**(缺少进纸匣 **<x>**)

缺少进纸匣 2 或进纸匣 3。将指定的进纸匣插入打印机中。

## Wrong Paper Type (错误的纸张类型)

#### **Open Door A**(打开盖门 **A**)

#### **Remove Paper & Set Paper Type**(取出纸张并设置纸张类型)

纸张被卡在打印机的内部。请清理纸张通道以恢复打印。

# 维护打印机

需要定期完成某些任务以维持最佳的打印质量。

# 保存消耗品

为打印机消耗品选择一个阴凉、干净的地方保存。将消耗品正面朝上并保存在原来的包装内,直到您准备使用 它们。

不要将消耗品暴露在:

- **•** 直射的阳光下
- **•** 温度高于 35°C(95°F)的环境中
- 高湿度(高于 80%)的环境中
- **•** 含盐分的空气中
- **•** 腐蚀性气体中
- **•** 浓重的粉尘中

# 清洁打印机

如果出现打印质量问题,如条纹,请按照下列清洁步骤进行操作。

警告—可能的损坏:请勿直接将水洒到打印机上,或在打印机上使用氨基清洁剂或挥发性溶剂,如涂料稀释 剂。

## 清洁打印机外部

**1** 确认打印机电源已关闭,并且从墙壁插座中拔掉电源线。

当心—电击危险: 为避免电击危险,请在操作之前从墙壁插座中拔掉电源线并断开所有连接到打印机 的电缆。

- **2** 从标准输出接纸架中取走纸张。
- **3** 将干净、不起毛的布用水浸湿。

警告—可能的损坏:不要使用家庭用的清洁剂或洗涤剂,因为它们可能会损坏打印机的表面。

**4** 仅擦拭打印机外部,确认清除堆积在标准输出接纸架上的墨水残迹。

警告—可能的损坏: 使用湿布清洁内部可能会损坏打印机。

5 在开始新的打印作业之前,确认标准输出接纸架已经干燥。

## 清洁扫描仪玻璃

如果您遇到打印质量问题,如复印或扫描的图象上有条纹,请清洁扫描仪玻璃。

- **1** 用水稍微弄湿一块柔软,不起毛的布或纸。
- **2** 打开扫描仪盖板。

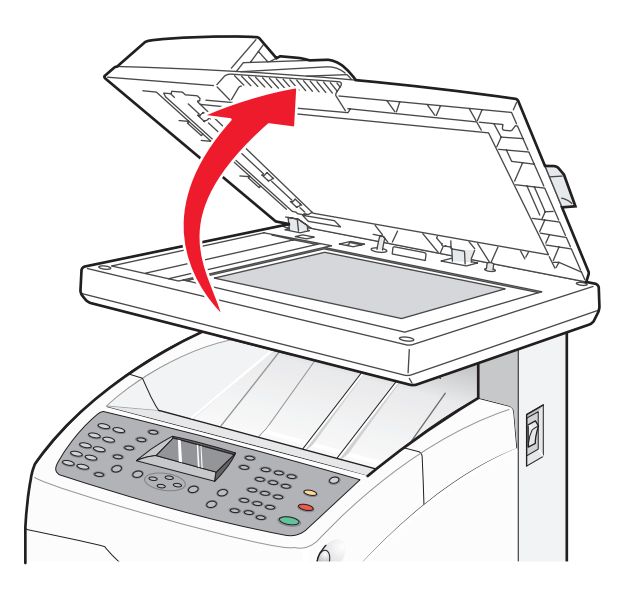

- **3** 擦拭扫描仪玻璃(包括文档玻璃和 ADF 玻璃)直到它变干净并且变干。
- **4** 擦拭扫描仪盖板的白色内面和白色的塑料输入导片直到它们变干净并且变干。

注意: 白色的塑料输入导片位于扫描仪盖板上, ADF 下面的左边。

**5** 关闭扫描仪盖板。

# 订购消耗品

在美国,要订购消耗品,请拨打电话 1-800-539-6275 与 Lexmark 联系以获得您所在地区的 Lexmark 授权消 耗品经销商的信息。在其他国家或地区,请访问 Lexmark 的 Web 站点:www.lexmark.com 或与您购买打印 机处的销售商联系。对于中国大陆用户,也可拨打 800-810-0595 进行查询。

注意:所有打印机消耗品的使用寿命估算值都是假设使用 letter 或 A4 尺寸的普通纸张打印。

#### 订购打印碳粉盒

当出现 **Replace <color> Print Cartridge Soon**(立即更换 **<\***色**>**打印碳粉盒)时,请订购指定的 新打印碳粉盒。指定的打印碳粉盒将很快耗尽。当消息第一次出现后,指定的打印碳粉盒仍可以打印大约 100-125 页, 根据碳粉颜色的覆盖率而定。

当出现 **Replace <color> Print Cartridge Soon**(立即更换 **<\***色**>**打印碳粉盒)或当打印效果变浅 时,您可能能够延长打印碳粉盒的使用寿命:

- **1** 取出指定的打印碳粉盒。
- **2** 用力向左右两边和前后摇晃几次碳粉盒来重新分布碳粉。

**3** 重新插入打印碳粉盒并继续打印。

注意: 重复几次该过程直到打印效果持续变浅, 然后更换碳粉盒。

#### 专为您的打印机设计的推荐碳粉盒为:

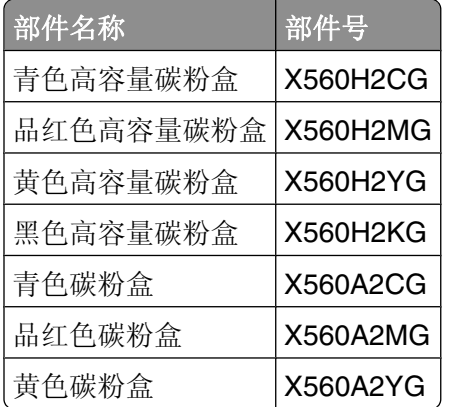

## 订购熔印部件

当出现 **Replace Fuser Soon**(立即更换熔印部件)时,请立即更换熔印部件。如需有关安装的信息,请 参阅随熔印部件附带的文档。

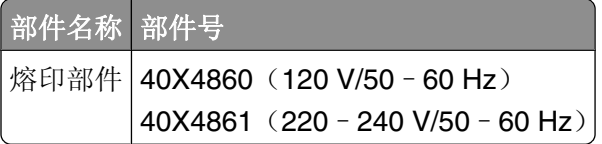

## 订购转印带

当出现 **Replace Transfer Unit Soon**(立即更换转印部件)时,请立即更换转印带。如需有关安装的信 息,请参阅随转印带附带的文档。

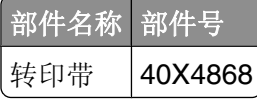

# 移动打印机

## 在移动打印机之前

**当心—可能的伤害:** 打印机的重量为 41 千克(97 磅);因此,安全搬抬它至少需要三个人。使用打印机 侧面的把手来抬它,并确认在放下打印机时您的手指不在打印机的下面。

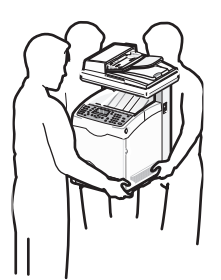

请按照下列指南来避免人身伤害或打印机损坏:

- **•** 使用至少三个人来搬抬打印机。
- **•** 在移动打印机之前:
	- **–** 使用电源开关关闭打印机。
	- **–** 从墙壁插座中拔掉电源线。
	- **–** 断开打印机上的所有电源线和电缆。
	- **–** 从 550 页进纸器选件(如果已安装)上移除打印机。
	- **–** 移除并保存所有打印碳粉盒。

警告一可能的损坏:因不当移动造成的打印机损坏不在打印机保修范围内。

## 锁定扫描仪

**1** 打开扫描仪盖板。

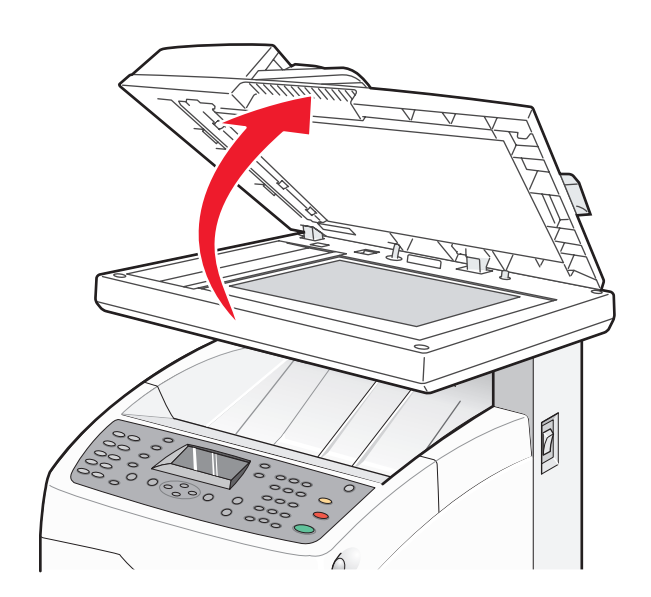

**2** 将扫描仪锁开关移动到锁定位置。

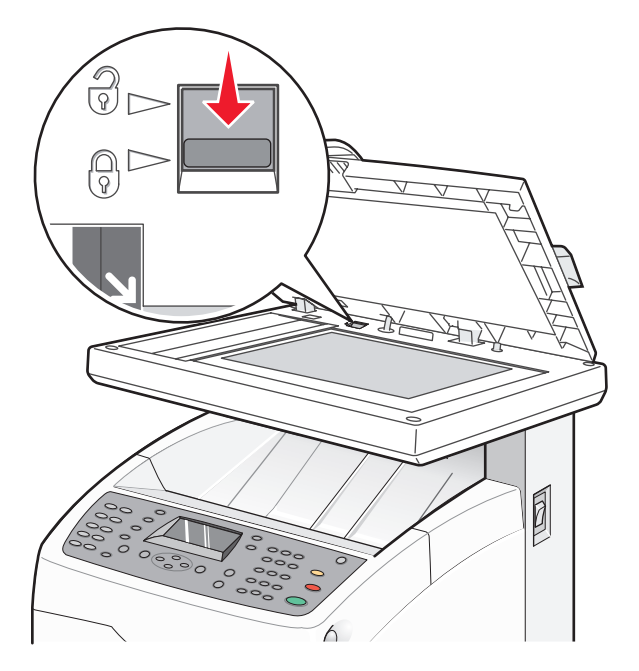

**3** 关闭扫描仪盖板。

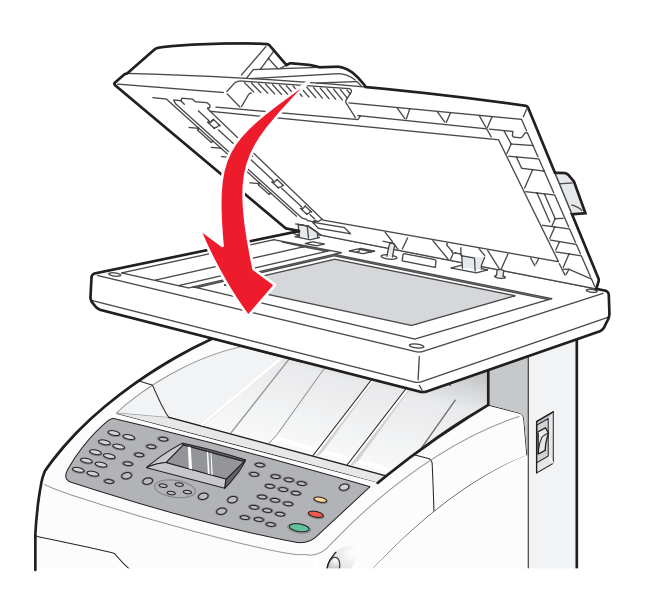

# 从 **550** 页进纸器上移除打印机

- 1 关闭打印机电源,然后从墙壁插座中拔掉电源线。
- **2** 从打印机后部断开所有电缆连接。

**3** 抓住手柄,并拉出标准进纸匣(进纸匣 2)。完全取出进纸匣。

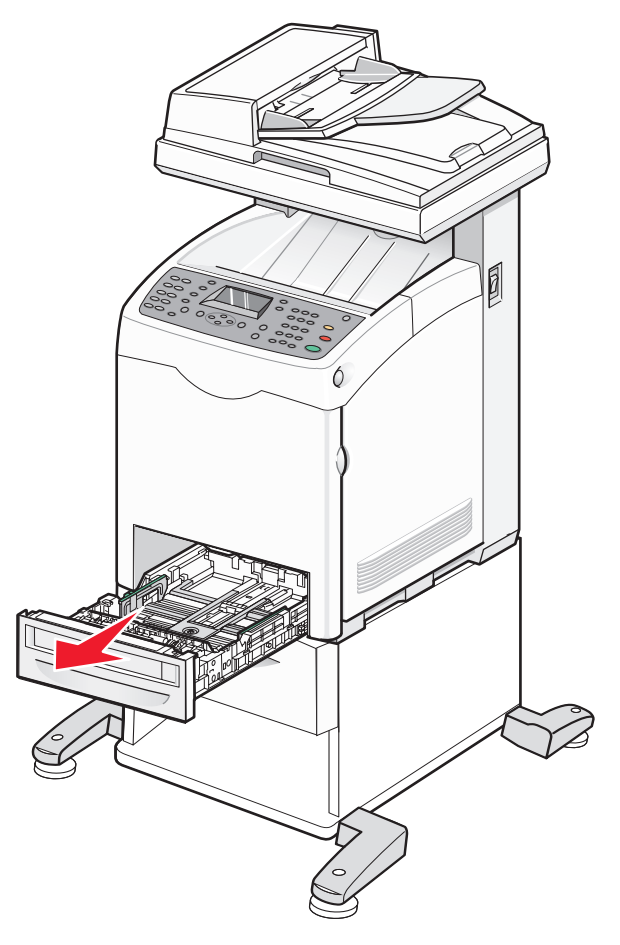

**4** 使用硬币或类似物品来移除两个固定 550 页进纸器的螺钉,然后保存它们以备以后使用。

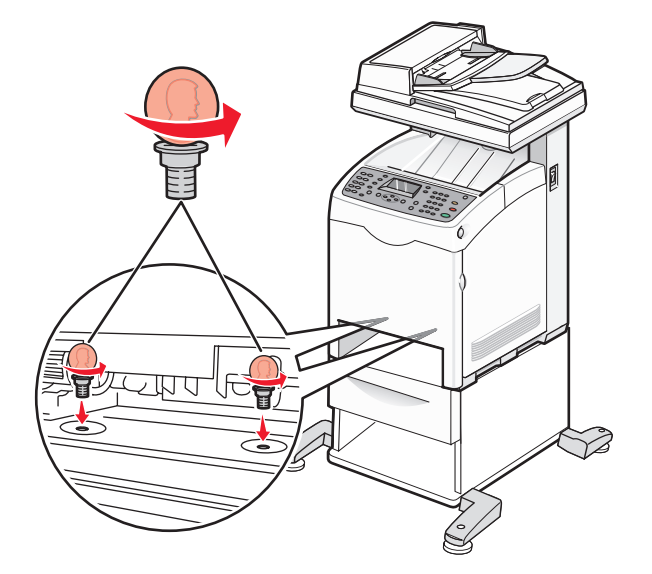

**5** 将打印机抬离进纸器,并将打印机放在一边。

当心—可能的伤害: 打印机的重量为 41 千克(97 磅);因此, 安全搬抬它至少需要三个人。使用打印机 侧面的把手来抬它,并确认在放下打印机时您的手指不在打印机的下面。

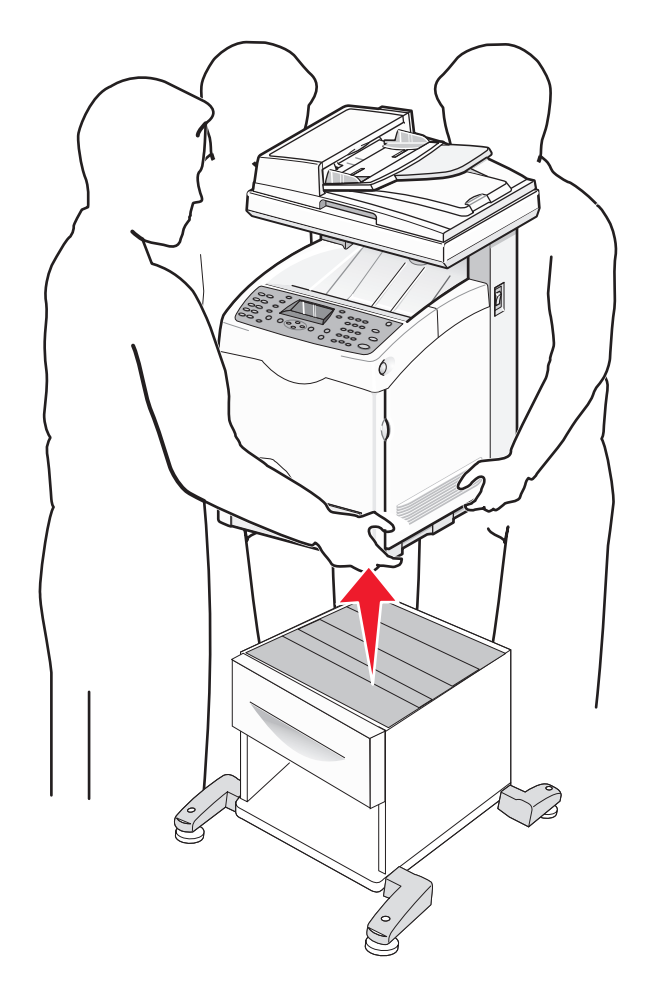

# 将打印机移动到其他位置

请按照下面的预防措施来安全地将打印机及选件移动到其他位置:

- **•** 任何用来移动打印机的小车必须有足够的平面来支撑打印机的整个底座。任何用来移动选件的小车必须有 足够的平面来支撑选件。
- **•** 使打印机始终保持直立状态。
- **•** 移动时避免剧烈震动。

# 在新位置上设置打印机

当设置打印机时,请在它周围留出如图所示的空间。

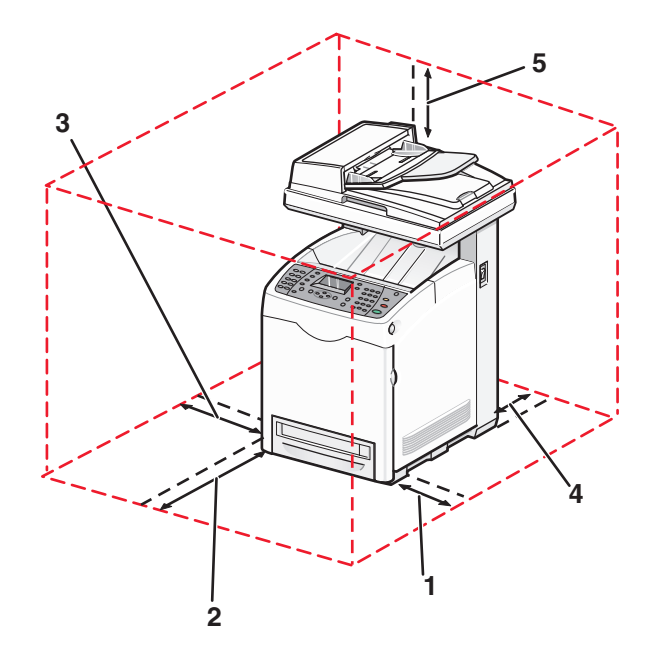

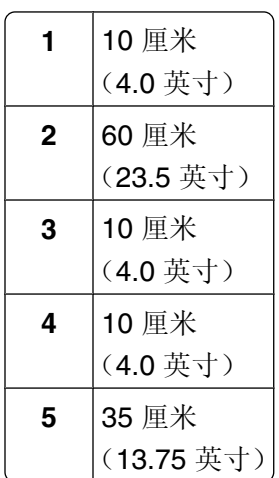

# 调整颜色定位

## 自动调整颜色定位

- **1** 从打印机控制面板,按 **System**(系统)。
- 2 重复按 ▲ 或 ▼ 直到出现 Admin (管理), 然后按 OK (确定)。
- 3 重复按 ▲ 或 ▼ 直到出现 Maintenance (维护), 然后按 OK (确定)。
- 4 重复按 ▲ 或 ▼ 直到出现 Adjust ColorRegi(调整颜色定位), 然后按 OK(确定)。
- 5 重复按 ▲ 或 ▼ 直到出现 Auto Correct (自动修正), 然后按 OK (确定)。
- 6 重复按 ▲ 或 ▼ 直到出现 Yes (是), 然后按 OK (确定)。 打印机返回到 **Select Function**(选择功能)。
- 注意: 每次安装新的打印碳粉盒时都会执行自动颜色定位调整。

## 手动调整颜色定位

您可以通过执行手动调整来微调颜色定位:

- **1** 从打印机控制面板,按 **System**(系统)。
- 2 重复按 ▲ 或 ▼ 直到出现 Admin (管理), 然后按 OK (确定)。
- 3 重复按 ▲ 或 ▼ 直到出现 Maintenance (维护), 然后按 OK (确定)。
- 4 重复按 ▲ 或 ▼ 直到出现 Adjust Color Regi(调整颜色定位), 然后按 OK (确定)。
- 5 重复按 ▲ 或 ▼ 直到出现 Color Regi Chart (颜色定位图表), 然后按 OK (确定)。
- **6** 按 **OK**(确定)来打印"颜色定位图表"。
- **7** 打印机打印图表并返回到 **Select Function**(选择功能)。

在"颜色定位图表"上找到 Y (黄色)、M(品红色)和 C(青色)图案右边的线条,并查找最直线条的 值。当 0 是最接近最直线条的值时,您不需要调整颜色定位。当值不为 0 时,请输入正确的值:

- **1** 从打印机控制面板,按 **System**(系统)。
- 2 重复按 ▲ 或 ▼ 直到出现 Admin (管理), 然后按 OK (确定)。
- 3 重复按 ▲ 或 ▼ 直到出现 Maintenance (维护), 然后按 OK (确定)。
- 4 重复按 ▲ 或 ▼ 直到出现 Adjust Color Regi (调整颜色定位), 然后按 OK (确定)。
- 5 重复按 ▲ 或 ▼ 直到出现 Color Regi (颜色定位), 然后按 OK (确定)。
- **6** 选择 **Yellow**(黄色)、**Magenta**(品红色)或 **Cyan**(青色),然后按 **OK**(确定)。
- 7 重复按 ▲ 或 ▼ 直到您到达图表上所显示的值。
- **8** 按 。
- 9 重复按 ▲ 或 ▼ 直到出现 Color Reqi Chart (颜色定位图表), 然后按 OK (确定)。
- **10** 按 **OK**(确定)来打印"颜色定位图表"。

打印机用新的值打印"颜色定位图表"并返回到 **Select Function**(选择功能)。确认 0 是最接近最直 线条的值。如果需要进一步调整,请重复第 1 步至第 10 步。

# 管理支持

# 锁定管理员菜单

由于很多人经常使用同一台打印机,技术支持人员可能会因为安全原因而选择锁定管理菜单、扫描和传真功 能,或进入的传真。下列设置可用:

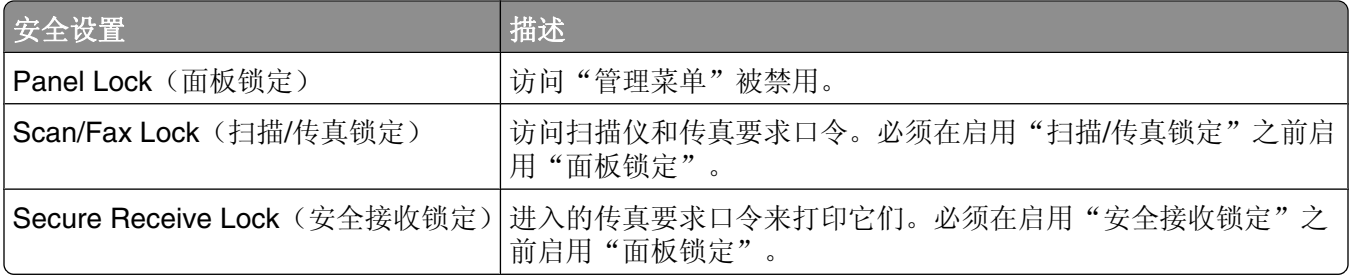

要启用"安全设置":

- **1** 确认打印机电源已经打开,并且出现 **Select Function**(选择功能)。
- **2** 从打印机控制面板,按 **System**(系统)。
- 3 重复按 ▲ 或 ▼ 直到出现 Admin Menu (管理菜单), 然后按 OK (确定)。
- 4 重复按 ▲ 或 ▼ 直到出现 Secure Settings(安全设置), 然后按 OK (确定)。
- 5 重复按 ▲ 或 ▼ 直到出现 Panel Lock (面板锁定), 然后按 OK (确定)。
- **6** 按 **OK**(确定)。
- 7 重复按 ▲ 或 ▼ 直到出现 Enable (启用), 然后按 OK (确定)。
- 8 重复按 ▲ 或▼ 直到出现 Change Password (更改口令), 然后按 OK (确定)。
- **9** 提示您输入口令(PIN 码)。使用键盘来输入 4 位 PIN 码,然后按 **OK**(确定)。
- 10 为其他安全设置重复这些步骤,然后重复按 → 直到出现 Select Function (选择功能) 。

# 调整省电模式

可以为打印机和扫描仪灯调整省电模式。下列模式可用:

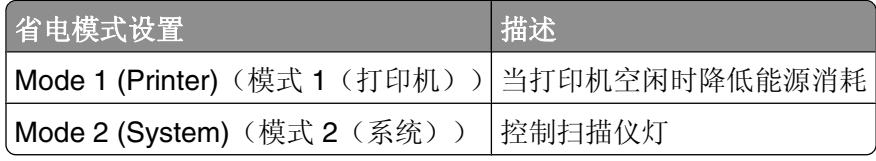

要调整省电模式设置:

**1** 确认打印机电源已经打开,并且出现 **Select Function**(选择功能)。

**2** 从打印机控制面板,按 **System**(系统)。

3 重复按 ▲ 或 ▼ 直到出现 Admin Menu (管理菜单), 然后按 OK (确定)。

- 4 重复按 ▲ 或 ▼ 直到出现 System Settings (系统设置), 然后按 OK (确定)。
- 5 重复按 ▲ 或 ▼ 直到出现 Power Saver Timer (省电模式计时器), 然后按 OK (确定)。
- **6** 按 **OK**(确定)。
- **7** 重复按 ▲ 或 ▼ 直到选择 Mode 1 (Printer) (模式 1 (打印机)) 或 Mode 2 (System) (模式 2 (系统)),然后按 **OK**(确定)。
- 8 重复按 ▲ 或 ▼ 来调整时间, 或使用键盘输入一个值, 然后按 OK (确定)。
- 9 重复按√ 直到出现 Select Function (选择功能)。

# 设置"自动重置"

设置"自动重置"指定打印机在自动返回到 **Select Function**(选择功能)之前,等待更多打印机控制面 板输入的时间。

- **1** 确认打印机电源已经打开,并且出现 **Select Function**(选择功能)。
- **2** 从打印机控制面板,按 **System**(系统)。
- 3 重复按 ▲ 或 ▼ 直到出现 Admin Menu (管理菜单), 然后按 OK (确定)。
- 4 重复按 ▲ 或 ▼ 直到出现 System Settings (系统设置), 然后按 OK (确定)。
- 5 重复按 ▲ 或 ▼ 直到出现 Auto Reset (自动重置), 然后按 OK (确定)。
- 6 重复按▲或 ▼来调整时间, 然后按 OK (确定)。
- 7 重复按→ 直到出现 Select Function (选择功能)。

# 使用内嵌的 **Web** 服务器

如果打印机被安装在网络上,则内嵌的 Web 服务器可以用于下列功能:

- **•** 检查打印机状态
- **•** 检查打印机消耗品状态
- **•** 设置地址簿
- **•** 设置传真"快速拨号"列表
- **•** 配置网络设置
- **•** 创建内嵌的 Web 服务器管理员口令

要访问内嵌的 Web 服务器:

- **1** 打开 Web 浏览器。
- 2 在地址栏中键入网络打印机或打印服务器 IP 地址, 然后按 Enter (回车)键。

# 为内嵌的 **Web** 服务器创建管理员口令

- **1** 打开 Web 浏览器。
- 2 在地址栏中键入打印机的 IP 地址, 然后按 Enter (回车)键。 如果出现 Java applet 屏幕, 请单击是。
- **3** 单击属性。
- **4** 在"安全"下面,单击管理员安全设置。
- **5** 选择启用管理员模式复选框。
- **6** 填入注册信息:
	- **a** 在"用户名"字段中,输入管理员注册名。
	- **b** 在"口令"字段中,输入注册口令。
	- **c** 在"确认口令"字段中,再次输入注册口令。
- **7** 单击保存更改。新的口令被设置,任何有管理员名称和口令的用户都可以注册并对打印机配置和设置进行 更改。

# 创建电子邮件警报

注意:要使用此功能,必须从内嵌的 Web 服务器配置电子邮件服务器(SMTP)。

当连接到可能在其中发送和接收电子邮件的网络环境时,打印机可以将电子邮件报告发送到包含下列信息的指 定电子邮件地址:

- **•** 网络设置和打印机状态
- **•** 打印机上出现的错误状态

要为此打印机设置电子邮件警报:

- **1** 打开 Web 浏览器。
- 2 在地址栏中键入打印机的 IP 地址, 然后按 Enter (回车)键。 如果出现 Java applet 屏幕, 单击是。
- **3** 单击属性。
- **4** 单击邮件警报。
- **5** 选择启用邮件警报复选框。
- **6** 在"邮件地址"字段中填入需要的电子邮件地址。
- **7** 单击您想要包括在电子邮件消息中的通知项。
- **8** 单击保存更改。

管理支持

# 疑难解答

# 联机客户支持

客户支持可从 Lexmark 的 Web 站点:**[www.lexmark.com](http://www.lexmark.com)** 上获得。

# 检查无响应的打印机

如果打印机没有响应,确认:

- **•** 电源线已被插入打印机及正确接地的电源插座中。
- **•** 电源插座没有被任何开关或断路器关闭。
- **•** 打印机没有被插入任何浪涌电压保护器、不间断电源或延长线路中。
- **•** 其他插在插座中的电气设备正在工作。
- **•** 打印机电源已被打开。
- **•** 打印机电缆牢固地连接在打印机和主机、打印服务器、选件或其他网络设备上。

检查完以上各项后,关闭打印机电源,然后再打开。这通常能解决问题。

# 解决打印问题

## 不打印多语言 **PDF**

文档包含不可用的字体。

- **1** 在 Adobe Acrobat 中打开您要打印的文档。
- **2** 单击打印机图标。 出现"打印"对话。
- **3** 选择作为图像打印。
- **4** 单击确定。

## 打印机控制面板显示屏为空白

打印机自检失败。关闭打印机, 等待大概 10 秒钟, 然后重新打开打印机电源。 如果没有出现 **Select Function**(选择功能),请关闭打印机电源并与"客户支持"联系。

疑难解答

## 作业不打印

这些是可能的解决办法。请尝试下列办法中的一个或多个:

## 确认打印机准备好打印

确认在发送作业进行打印之前,显示屏上出现 Select Function(选择功能)或 Wake Up(唤醒)指示 灯变亮。按 **Wake Up**(唤醒)来使打印机返回到 **Select Function**(选择功能)。

#### 查看进纸匣是否为空

将纸张装入进纸匣。

## 确认已安装正确的打印机软件

- **•** 检验您是否使用正确的打印机软件。
- **•** 如果您使用 USB 端口,请确认您运行 Windows 98/ME、Windows 2000、Windows XP 或 Windows Server 2003 并使用与 Windows 98/ME、Windows 2000、Windows XP 或 Windows Server 2003 兼容的打印机软件。

## 确认您使用推荐的 **USB**、并口或以太网电缆

如需更多信息,请参阅*用户指南*的消耗品部分,或与您购买打印机处的销售商联系。

#### 确认打印机电缆连接牢固

检查连接到打印机和打印服务器的电缆,确认它们连接牢固。 如需更多信息,请参阅随打印机附带的设置文档。

## 打印作业的时间超过预期

作业太复杂。

通过减少字体的数量和大小、图像的数量和复杂程度及作业的页数来降低打印作业的复杂程度。

## 进纸匣连接不工作

确认执行下列所有操作:

- **•** 在进纸匣 2 和进纸匣 3 中装入相同纸张尺寸和类型的纸张。
- **•** 从"打印属性",将"纸张来源"更改为"自动选择"。
- **•** 将"进纸匣切换"设置为"最接近的尺寸":
	- **1** 从打印机控制面板,按 **System**(系统)。
	- 2 重复按 ▲ 或 ▼ 直到出现 Admin Menu (管理菜单), 然后按 OK (确定)。
	- 3 重复按 ▲ 或 ▼ 直到出现 System Settings (系统设置), 然后按 OK (确定)。
	- 4 重复按 ▲ 或 ▼ 直到出现 Tray Switching (进纸匣切换), 然后按 OK (确定)。
	- 5 重复按 ▲ 或 ▼ 直到出现 Nearest Size (最接近的尺寸), 然后按 OK (确定)。
	- 6 重复按→ 直到出现 Select Function (选择功能)。

## 出现意想不到的页中断

- **1** 确认打印机电源已经打开,并且出现 **Select Function**(选择功能)。
- **2** 从打印机控制面板,按 **System**(系统)。
- 3 重复按 ▲ 或 ▼ 直到出现 Admin Menu (管理菜单), 然后按 OK (确定)。
- 4 重复按 ▲ 或 ▼ 直到出现 System Settings (系统设置), 然后按 OK (确定)。
- 5 重复按 ▲ 或 ▼ 直到出现 Time-Out (超时), 然后按 OK (确定)。
- 6 重复按 ▲ 或 ▼ 直到出现 on (开), 然后按 OK (确定)。
- 7 重复按 ▲ 或 ▼ 来调整时间, 或使用键盘来输入一个值, 然后按 OK (确定)。
- 8 重复按 ▲ 或 ▼ 来调整时间, 或使用键盘来输入一个值, 然后按 OK (确定)。
- 9 重复按← 直到出现 Select Function (选择功能)。

# 解决复印问题

## 复印机不响应

这些是可能的解决办法。请尝试下列办法中的一个或多个:

#### 显示屏上有任何错误消息吗?

清除任何错误消息。

#### 检查电源

确认打印机电源线已被插上,电源已打开,并且出现 **Select Function**(选择功能)。

## 扫描仪部件未关闭

确认没有阻碍物:

- **1** 抬起扫描仪部件。
- **2** 移除任何使扫描仪部件打开的阻碍物。
- **3** 放下扫描仪部件。

#### 复印质量很差

这些是一些复印质量很差的示例:

- **•** 空白页
- **•** 出现棋盘形图案
- **•** 出现扭曲的图形或图片
- **•** 缺少字符
- **•** 打印褪色
- **•** 打印浓度过深
- **•** 出现歪斜线条
- **•** 涂污
- **•** 出现条纹
- **•** 出现意想不到的字符
- **•** 打印出白色线条

这些是可能的解决办法。请尝试下列办法中的一个或多个:

#### 显示屏上有任何错误消息吗?

清除任何错误消息。

#### 碳粉不足?

当出现 **Replace <color> Print Cartridge Soon**(立即更换**<\***色**>**打印碳粉盒)或当打印效果变浅 时,您可能能够延长打印碳粉盒的使用寿命:

- **1** 取出指定的打印碳粉盒。
- **2** 用力向左右两边和前后摇晃碳粉盒几次来重新分布碳粉。
- **3** 重新插入打印碳粉盒并继续打印。

#### 扫描仪玻璃脏吗?

用干净、不起毛的布沾水清洁扫描仪玻璃。

#### 副本颜色太浅或太深?

要加深或减淡副本的整体颜色水平:

- **1** 从打印机控制面板,按 **System**(系统)。
- 2 重复按 ▲ 或 ▼ 直到出现 Default Settings(默认设置), 然后按 OK(确定)。
- 3 重复按 ▲ 或 ▼ 直到出现 Copy Defaults (复印默认设置), 然后按 OK (确定)。
- 4 重复按 ▲ 或 ▼ 直到出现 Color Saturation (颜色饱和度), 然后按 OK (确定)。
- 5 重复按 ▲ 或 ▼ 直到出现 Higher(较高)、Normal(正常)或 Lower(较低),然后按 **OK**(确定)。

6 重复按 → 直到出现 Select Function (选择功能)。

#### 调整复印质量

- **1** 从打印机控制面板,按 **System**(系统)。
- 2 重复按 ▲ 或 ▼ 直到出现 Default Settings(默认设置), 然后按 OK (确定)。
- 3 重复按 ▲ 或 ▼ 直到出现 Copy Defaults (复印默认设置), 然后按 OK (确定)。
- 4 重复按 ▲ 或 ▼ 直到出现 Output Quality (输出质量), 然后按 OK (确定)。

疑难解答

#### **172**

5 重复按 ▲ 或 ▼ 直到出现 Standard (标准) 或 Enhanced (增强) , 然后按 OK (确定) 。

6 重复按→ 直到出现 Select Function (选择功能)。

## 检查原始文档的质量

确认原始文档的质量令人满意。

#### 检查文档放置

确认将文档或照片面朝下放在扫描仪玻璃的左上角上。

#### 复印部分文档或照片

这些是可能的解决办法。请尝试下列办法之一或更多:

#### 检查文档放置

确认将文档或照片面朝下放在扫描仪玻璃的左上角上。

#### 检查"纸张尺寸"设置

确认"纸张尺寸"设置与进纸匣中加载的纸张相符。

# 解决扫描问题

### 扫描仪不响应

这些是可能的解决办法。请尝试下列办法中的一个或多个:

#### 显示屏上有任何错误消息吗?

清除任何错误消息。

#### 检查电源

确认打印机电源线已被插上,电源已打开,并且出现 **Select Function**(选择功能)。

#### 检查电缆连接

确认网络、并口或 USB 电缆被牢固连接到计算机和打印机。

#### 扫描失败

这些是可能的解决办法。请尝试下列办法中的一个或多个:

#### 检查电缆连接

确认网络、并口或 USB 电缆被牢固地连接到计算机和打印机。

#### **173**

#### 程序中可能出现错误

关闭计算机电源,然后重新启动。

## 扫描时间太长或令计算机冻结

这些是可能的解决办法。请尝试下列办法中的一个或多个:

#### 您有任何其他软件程序正在运行吗?

关闭所有不正在使用的程序。

#### 扫描分辨率可能设置太高

选择较低的扫描分辨率。

## 扫描图像质量很差

这些是可能的解决办法。请尝试下列办法中的一个或多个:

## 显示屏上有任何错误消息吗?

清除任何错误消息。

#### 扫描仪玻璃脏吗?

用干净、不起毛的布沾水清洁扫描仪玻璃。

#### 调整扫描分辨率

如需获得较高质量的输出,请增加扫描分辨率:

- **1** 从打印机控制面板,按 **System**(系统)。
- 2 重复按 ▲ 或 ▼ 直到出现 Default Settings (默认设置), 然后按 OK (确定)。
- 3 重复按 ▲ 或 ▼ 直到出现 Scan Defaults(扫描默认设置),然后按 OK(确定)。
- 4 重复按 ▲ 或 ▼ 直到出现 Resolution (分辨率), 然后按 OK (确定)。
- 5 重复按 ▲ 或 ▼ 来选择较高的分辨率, 然后按 OK (确定)。
- 6 重复按← 直到出现 Select Function (选择功能)。

#### 检查原始文档的质量

确认原始文档的质量令人满意。

#### 检查文档放置

确认将文档或照片面朝下放在扫描仪玻璃的左上角上。

#### 扫描部分文档或照片

这些是可能的解决办法。请尝试下列办法之一或更多:

#### 检查文档放置

确认将文档或照片面朝下放在扫描仪玻璃的左上角上。

#### 检查"纸张尺寸"设置

确认"纸张尺寸"设置与进纸匣中加载的纸张相符。

## 不能从计算机扫描

这些是可能的解决办法。请尝试下列办法中的一个或多个:

#### 显示屏上有任何错误消息吗?

清除任何错误消息。

#### 检查电源

确认打印机电源线已被插上,电源已打开,并且出现 **Select Function**(选择功能)。

## 检查电缆连接

确认网络、并口或 USB 电缆被牢固连接到计算机和打印机。

# 解决传真问题

## 不能发送或接收传真

这些是可能的解决办法。请尝试下列办法中的一个或多个:

#### 显示屏上有任何错误消息吗?

清除任何错误消息。

#### 检查电源

确认打印机电源线已被插上,电源已打开,并且出现 **Select Function**(选择功能)。

#### 检查打印机连接

如果下列硬件可用,请确认它们的电缆连接牢固:

- **•** 电话
- **•** 听筒
- **•** 应答机

#### 检查电话墙壁插孔

- **1** 将电话插入墙壁插孔中。
- **2** 侦听拨号音。
- **3** 如果听不到拨号音,请将另一部电话插入墙壁插孔中。
- **4** 如果仍然听不到拨号音,请将电话插入另一个墙壁插孔中。
- **5** 如果听到拨号音,请将打印机连接到那个墙壁插孔。

#### 查看数字电话服务检查列表

传真调制解调器是模拟设备。某些设备可以被连接到打印机,以便能够使用数字电话服务。

- **•** 如果您使用 ISDN 电话服务,请将打印机连接到 ISDN 终端适配器上的模拟电话端口(R 接口端口)。 如需更多信息及请求 R 接口端口,请与 ISDN 提供商联系。
- **•** 如果您使用 DSL,请连接到支持模拟应用的 DSL 过滤器或路由器。如需更多信息,请与 DSL 提供商联 系。
- **•** 如果您使用 PBX 电话服务,确认您连接到 PBX 上的模拟连接。如果不存在,请考虑为传真机安装一条 模拟电话线。

#### 有拨号音吗?

- **•** 对您想要发送传真的号码拨打一个测试电话以确认它正常工作。
- **•** 如果电话线被另一部设备使用,请在发送传真前等待它完成。
- **•** 如果您使用"免提拨号"功能,将音量调大来检查拨号音。

#### 临时断开其他设备

为确保打印机正确工作,请将它直接连接到电话线。断开任何应答机、带调制解调器的计算机或电话分线器 的连接。

#### 检查卡纸

清理任何卡纸,然后确认出现 **Select Function**(选择功能)。

#### 临时禁用呼叫等待

"呼叫等待"会中断传真传输。请在发送或接收传真之前禁用此功能。请与您的电话公司联系以获得临时禁 用"呼叫等待"的键盘序列。

#### 您有"语音邮件"服务吗?

由您的当地电话公司提供的"语音邮件"可能会中断传真传输。要同时启用"语音邮件"和打印机来应答呼 叫,您可能要考虑为打印机增加一条电话线。

#### 检查国家代码

- **1** 从打印机控制面板,按 **System**(系统)。
- 2 重复按 ▲ 或 ▼ 直到出现 Admin Menu (管理菜单), 然后按 OK (确定)。
- 3 重复按 ▲ 或 ▼ 直到出现 Fax Settings (传真设置), 然后按 OK (确定)。
- 4 重复按 ▲ 或 ▼ 直到出现 Country (国家), 然后按 OK (确定)。
- 5 重复按 ▲ 或 ▼ 直到出现需要的国家或地区, 然后按 OK (确定)。
- 6 重复按 ▲ 或 ▼ 直到出现 Yes (是), 然后按 OK (确定)。 打印机按顺序执行加电操作,然后出现 **Select Function**(选择功能)。
- 打印机内存已满?
	- **1** 拨打传真号码。
	- **2** 一次扫描一页原始文档。

#### 能发送但不能接收传真

这些是可能的解决办法。请尝试下列办法中的一个或多个:

#### 进纸匣中有纸张吗?

确认纸张被加载到进纸匣中。

#### 碳粉不足吗?

当出现 **Replace <color> Print Cartridge Soon**(立即更换**<\***色**>**打印碳粉盒)或打印效果变浅 时,您可能能够延长打印碳粉盒的使用寿命:

- **1** 取出指定的打印碳粉盒。
- **2** 用力向左右两边和前后摇晃碳粉盒几次来重新分布碳粉。
- **3** 重新插入打印碳粉盒并继续打印。

#### 能接收但不能发送传真

这些是可能的解决办法。请尝试下列办法中的一个或多个:

#### 打印机处于"传真"模式吗?

从打印机控制面板,按 **Fax**(传真)来使打印机进入"传真"模式。

#### 文档加载正确吗?

将原始文档面朝上放入 ADF 中,让短边先进入,或面朝下放在扫描仪玻璃的左上角上。

注意: 请勿将明信片、照片、小物品、透明胶片、相纸或薄介质(例如杂志剪报)放入 ADF 中。请将这些 物品放在扫描仪玻璃上。

#### 确认 SPEED DIAL (快速拨号)设置正确

- **•** 检查以确认"快速拨号"已被编程为您要拨出的号码。
- **•** 作为选择,您可以手动拨出电话号码。

## 接收的传真打印质量很差

这些是可能的解决办法。请尝试下列办法中的一个或多个:

## 可以重新发送文档吗?

请发送传真给您的人:

- **•** 检查原始文档的质量是否令人满意。
- **•** 重新发送传真。可能电话线路连接质量有问题。
- **•** 如果可能,请提高传真扫描分辨率。

#### 碳粉不足吗?

当出现 **Replace <color> Print Cartridge Soon**(立即更换**<\***色**>**打印碳粉盒)或打印效果变浅 时,您可能能够延长打印碳粉盒的使用寿命:

- **1** 取出指定的打印碳粉盒。
- **2** 用力向前后和左右两边摇晃碳粉盒几次来使碳粉重新分布。
- **3** 重新插入打印碳粉盒并继续打印。

# 解决选件问题

## 选件在安装之后不能正确操作或退出

这些是可能的解决办法。请尝试下列办法中的一个或多个:

## 复位打印机

关闭打印机电源, 等待大约 10 秒钟, 然后重新打开打印机电源。

#### 查看选件是否被连接到打印机

- **1** 关闭打印机电源。
- **2** 拔掉打印机的电源线。
- **3** 检查选件和打印机之间的连接。

## 确认选件已被安装

在"打印属性"中,检查所有的打印机配置设置是否正确。如果选件没有出现在"打印属性"中,说明它安 装不正确。

## 确认选件被选中

从您使用的程序中选择选件。

## 进纸器

## 确认纸张加载正确

- **1** 打开进纸匣。
- **2** 检查是否有卡纸或误进纸。
- **3** 确认纸张导片靠着纸张的边缘。
- **4** 确认进纸匣正确关闭。
- **5** 关闭盖门。

### 复位打印机

关闭打印机电源。等待 10 秒钟。重新打开打印机电源。

# 解决进纸问题

## 频繁出现卡纸

这些是可能的解决办法。请尝试下列办法之一或更多:

## 检查纸张

使用推荐的纸张和其它特殊介质。如需更多信息,请参阅有关纸张和特殊介质使用指南的章节。

## 确认进纸匣中的纸张不是太多

确认加载的纸堆没有超过进纸匣或多功能进纸器上指示的最大纸堆高度。

## 检查纸张导片

将进纸匣中的导片移动到与加载的纸张尺寸相符的正确位置上。

## 由于空气湿度大,纸张吸收了水分吗?

- **•** 加载新包装中的纸张。
- **•** 在使用之前将纸张保存在其原始包装中。

## 清除卡纸后,卡纸消息仍然显示

没有清理纸张通道。清除整个纸张通道中的卡纸,然后关闭所有打开的盖门。

疑难解答

# 解决打印质量问题

下列主题中的信息可以帮助您解决打印质量问题。如果这些建议仍然不能解决问题,请与客户支持联系。您可 能有打印机部件需要调整或更换。

#### 重复的缺陷

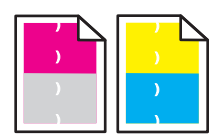

这些是可能的解决办法。请尝试下列办法中的一个或多个:

## 查看标记是否仅在一种颜色中重复出现并在页面上重复多次

如果缺陷每隔下列距离出现一次,请更换打印碳粉盒:

- **•** 22 毫米(0.87 英寸)
- **•** 25 毫米(0.98 英寸)
- **•** 26 毫米(1.02 英寸)
- 29 毫米 (1.14 英寸)
- **•** 75 毫米(2.95 英寸)

#### 查看标记是否重复出现在页面上的所有颜色中

如果缺陷每隔下列距离出现一次,请更换转印带:

- **•** 28 毫米(1.10 英寸)
- 38 毫米 (1.50 英寸)
- **•** 57 毫米(2.25 英寸)

如果缺陷每隔下列距离出现一次,请更换熔印部件:

- **•** 19 毫米(0.75 英寸)
- **•** 31 毫米(1.22 英寸)
- **•** 43 毫米(1.69 英寸)
- **•** 83 毫米(3.27 英寸)
- **•** 94 毫米(3.70 英寸)

## 颜色位置不正

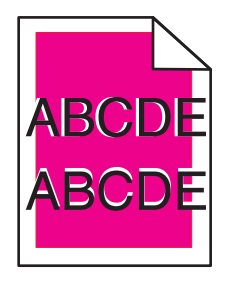
<span id="page-180-0"></span>颜色被转移到适当区域的外边或被添加到另一个颜色区域上。

- **•** 取出并重新安装打印碳粉盒。
- **•** 调整颜色定位:
	- **1** 从打印机控制面板,按 **System**(系统)。
	- 2 重复按 ▲ 或 ▼ 直到出现 Admin (管理), 然后按 OK (确定)。
	- 3 重复按 ▲ 或 ▼ 直到出现 Maintenance (维护), 然后按 OK (确定)。
	- 4 重复按 ▲ 或 ▼ 直到出现 Adjust ColorRegi(调整颜色定位), 然后按 OK(确定)。
	- 5 重复按 ▲ 或 ▼ 直到出现 Auto Correct (自动修正), 然后按 OK (确定)。
	- 6 重复按 ▲ 或 ▼ 直到出现 Yes (是), 然后按 OK (确定)。 打印机返回到 **Select Function**(选择功能)状态。

## 页面上出现浅色、白色或错误颜色的线条

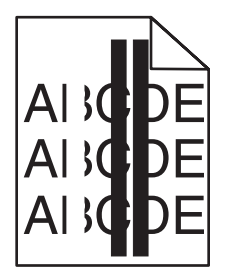

这些是可能的解决办法。请尝试下列办法中的一个或多个:

## 清洁激光镜头

激光镜头可能很脏。

### 打印碳粉盒有故障吗?

更换产生线条的打印碳粉盒。

## 转印带有故障吗?

更换转印带。

## 熔印部件有故障吗?

更换熔印部件。

## <span id="page-181-0"></span>页面上出现垂直条纹

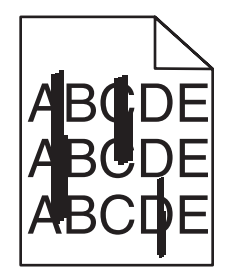

这些是可能的解决办法。请尝试下列办法中的一个或多个:

## 碳粉涂污?

尝试从另一个进纸匣进纸。

## 打印碳粉盒有故障吗?

更换产生线条的打印碳粉盒。

### 转印带有故障吗?

更换转印带。

## 打印浓度太浅

这些是可能的解决办法。请尝试下列办法中的一个或多个:

## 确认"图像选项"设置不是太浅

在发送作业进行打印之前,从"打印属性"中调整"明亮度"设置。 注意: 此解决办法只适用于 Windows 用户。

### 检查"纸张类型"设置

从"打印属性"中,确认"纸张类型"设置与进纸匣中加载的纸张相匹配。

## 碳粉不足吗?

当出现 **Replace <color> Print Cartridge Soon**(立即更换**<\***色**>**打印碳粉盒)或打印效果变浅 时,您可能能够延长打印碳粉盒的使用寿命:

- **1** 取出指定的打印碳粉盒。
- **2** 用力向前后和左右两边摇晃碳粉盒几次来使碳粉重新分布。
- **3** 重新插入打印碳粉盒并继续打印。

## 打印碳粉盒有故障吗?

更换打印碳粉盒。

### **182**

## <span id="page-182-0"></span>打印不规则

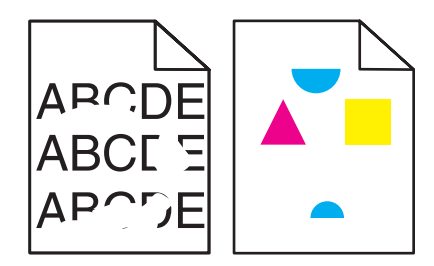

这些是可能的解决办法。请尝试下列办法中的一个或多个:

## 纸张是否由于高湿度而吸收了水分?

- **•** 从新包装中加载纸张。
- **•** 在您准备使用之前,将纸张存储在其原始包装中。

## 确认"纸张类型"设置与进纸匣中加载的纸张相匹配

从"打印属性"中更改"纸张类型"设置来匹配加载到进纸匣中的纸张。

## 检查纸张

避免使用粗糙表面的纹理纸张。

## 碳粉不足吗?

当出现 **Replace <color> Print Cartridge Soon**(立即更换**<\***色**>**打印碳粉盒)或打印效果变浅 时,您可能能够延长打印碳粉盒的使用寿命:

- **1** 取出指定的打印碳粉盒。
- **2** 用力向左右两边和前后摇晃碳粉盒几次来重新分布碳粉。
- **3** 重新插入打印碳粉盒并继续打印。

## 熔印部件有故障或已用旧吗?

更换熔印部件。

## 打印浓度太深

这些是可能的解决办法。请尝试下列办法中的一个或多个:

## 确认"图像选项"设置不是太深

在发送作业进行打印之前, 从"打印属性"调整"明亮度"设置。 注意: 此方法仅适用于 Windows 用户。

## 打印碳粉盒有故障吗?

更换打印碳粉盒。

## <span id="page-183-0"></span>透明胶片的打印质量很差

这些是可能的解决办法。请尝试下列办法之一或更多:

## 确认您使用的透明胶片符合打印机规格

只使用打印机制造商推荐的透明胶片。

## 确认"介质类型"设置为"透明胶片"

从"打印属性",将"介质类型"设置更改为"透明胶片"。

## 打印密度不均匀

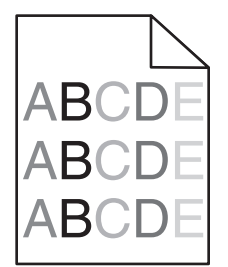

这些是可能的解决办法。请尝试下列办法中的一个或多个:

### 打印碳粉盒有故障吗?

更换打印碳粉盒。

### 转印带有故障吗?

更换转印带。

## 页边距不正确

检查选定进纸匣中的纸张导片是否被设置在与进纸匣中加载的纸张尺寸不同的位置上。如果是这样,请将进纸 匣中的导片移动到与加载的纸张尺寸相符的正确位置上。

## 打印歪斜

## 检查纸张导片

将进纸匣中的导片移动到与加载的纸张尺寸相符的正确位置上。

## 检查纸张

确认您使用的纸张符合打印机规格。

## <span id="page-184-0"></span>出现空白页

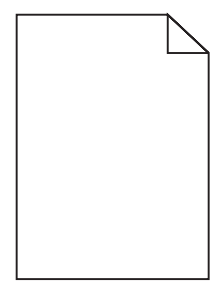

这些是可能的解决办法。请尝试下列办法中的一个或多个:

## 碳粉不足吗?

当出现 **Replace <color> Print Cartridge Soon**(立即更换**<\***色**>**打印碳粉盒)或打印效果变浅 时,您可能能够延长打印碳粉盒的使用寿命:

- **1** 取出指定的打印碳粉盒。
- **2** 用力向左右两边和前后摇晃碳粉盒几次来重新分布碳粉。
- **3** 重新插入打印碳粉盒并继续打印。

### 打印碳粉盒有故障或已空吗?

更换打印碳粉盒。

## 移除打印碳粉盒的包装材料并重新安装

如需更多信息,请参阅随打印机附带的设置文档。

## 转印带有故障或已空吗?

更换转印带。

## 图像被剪切

这些是可能的解决办法。请尝试下列办法中的一个或多个:

### 检查纸张导片

将进纸匣中的导片移动到与已装入的尺寸相符合的位置。

### 确认"纸张类型"设置与进纸匣中加载的纸张相匹配

从"打印属性"中,更改"纸张类型"设置来匹配进纸匣中加载的纸张。

## 检查"纸张尺寸"设置

确认"纸张尺寸"设置与进纸匣中加载的纸张相匹配。

## <span id="page-185-0"></span>页面打印为单色

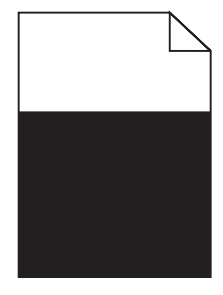

这些是可能的解决办法。请尝试下列办法之一或更多:

## 碳粉盒有故障吗?

更换碳粉盒。

## 打印机需要服务吗?

请与客户支持联系。

## 纸张卷曲

这些是可能的解决办法。请尝试下列办法中的一个或多个:

## 确认"纸张类型"设置与进纸匣中加载的纸张相匹配

从"打印属性"中,更改"纸张类型"设置来匹配进纸匣中的纸张。

## 纸张是否由于高潮湿度而吸收了水分?

- **•** 从新包装中加载纸张。
- **•** 在您准备使用之前,将纸张保存在原始包装中。

## 页面上出现碳粉斑点

这些是可能的解决办法。请尝试下列办法中的一个或多个:

## 碳粉不足?

当出现 **Replace <color> Print Cartridge Soon**(立即更换**<\***色**>**打印碳粉盒)或当打印效果变淡 时,您可能能够延长打印碳粉盒的使用寿命:

- **1** 取出指定的打印碳粉盒。
- **2** 用力向前后和左右两边摇晃碳粉盒几次来使碳粉重新分布。
- **3** 重新插入打印碳粉盒并继续打印。

## 转印带有故障或已用旧吗?

更换转印带。

### <span id="page-186-0"></span>熔印部件有故障或已用旧吗?

更换熔印部件。

### 纸张通道中有碳粉吗?

如果纸张通道中有多余的碳粉,请与"客户支持"联系。

### 碳粉脱落

这些是可能的解决办法。请尝试下列办法中的一个或多个:

### 检查"纸张类型"设置

从"打印属性"中更改"纸张类型"设置来匹配进纸匣中加载的纸张。

### 熔印部件有故障或已用旧?

更换熔印部件。

## 有关彩色打印的常见问题解答

#### 什么是 **RGB** 颜色?

用红色、绿色和蓝色光能够以不同的量加在一起,产生自然界中可见的各种颜色。例如,红色和绿色光可以 被组合而产生黄色光。电视和计算机显示器用此方式产生颜色。RGB 颜色是通过指出产生某种特定颜色所 需要的红色、绿色或蓝色光的份量来描述颜色的方法。

### 什么是 **CMYK** 颜色?

青色、品红色、黄色和黑色墨水或碳粉能够以不同的量打印来产生自然界中可见的各种颜色。例如,青色和 黄色能够被组合而产生绿色。印刷机、喷墨打印机和彩色激光打印机用这种方式产生颜色。CMYK 颜色是 通过指出重新产生某种特定颜色所需要的青色、品红色、黄色和黑色的份量来描述颜色的方法。

### 如何指定文档中要打印的颜色?

典型地,软件应用程序使用 RGB 或 CMYK 颜色组合来指定文档颜色。另外,它们通常让您修改文档中每 个对象的颜色。如需更多信息,请参阅软件应用程序的"帮助"部分。

### 打印机如何知道打印什么颜色?

当您打印文档时,描述每个对象之类型和颜色的信息被发送给打印机。颜色信息通过颜色转换表,将颜色转 化为产生要求颜色所需的青色、品红色、黄色和黑色碳粉的适当用量。对象类型信息让不同的颜色转换表用 于不同的对象类型。例如,可能将一种颜色转换表应用到文本,而将另一种颜色转换表应用到照片图象。

### 打印的页面看起来有颜色。我能略微调整颜色吗?

有时候您可能认为打印出的页面显得有颜色(例如,打印出的每个地方都看起来太红)。这可能是由于环境 状况、纸张类型、照明情况或用户喜好造成的。在这些情况下,可以调整"颜色平衡"设置来创建更可取的 颜色。"颜色平衡"让您对每个颜色平面中使用的碳粉量进行精细调节。在"颜色平衡"菜单下面为青色、 品红色、黄色和黑色选择正(或负)值将略微增加(或减少)用于选定颜色的碳粉量。例如,如果您认为整 个打印页面太红,则同时减少品红色和黄色,可以潜在地改善颜色取向。

### <span id="page-187-0"></span>我的彩色透明胶片在投影时看起来很暗。我可以改善颜色质量吗?

当使用反射式高射投影仪投影透明胶片时,最可能发生该问题。要获得最好的投影颜色质量,建议使用透射 式高射投影仪。如果必须使用反射式高射投影仪,请将"碳粉浓度"设置调整为 1、2 或 3,使透明胶片变 亮。

## 联系客户支持

当您联系客户支持时,请描述您所遇到的问题,显示屏上的消息,以及您已采取的寻求解决办法的步骤。

您需要知道打印机的型号和序列号。如需更多信息,请参阅打印机顶部前盖板内的标签。序列号也在菜单设置 页上列出。

美国或加拿大的用户,请拨打(1-800-539-6275)。对于其它国家/地区的用户,请访问 Lexmark 的 Web 站 点:**[www.lexmark.com](http://www.lexmark.com)**。

疑难解答

## 注意事项

产品名称:

Lexmark X560n

机器类型:

7105

型号:

135

## 版本注意事项

2008 年 5 月

以下文字如果与当地法律法规有所冲突,可能并不适用于那些地区:LEXMARK INTERNATIONAL, INC.以其 现状提供此手册,并没有任何保证(不论明示的或暗示的),包括,但不限于以其特定目的进行销售及适用的 暗示保证。某些司法管辖区并不准许在某些交易中排除明示的或暗示的保证。因此,这份声明可能并不适用于 你方。

LEXMARK INTERNATIONAL, INC.尽量使本手册中的信息准确完整,但本手册中可能会有技术上的不准确或 印刷错误。鉴于此,本手册中的内容会阶段性地更新;这些改动将会体现在以后的版本中。产品或程序有可能 会随时改动,如有改动,恕不另行通知。

本手册中提到的有关产品、程序或服务等并不意味着生产厂商打算将这些产品、程序或服务向所有的国家提 供,也不意味着只能使用此产品、程序或服务。任何功能一样的产品、程序或服务,只要不侵犯现有的知识产 权,都可以用来替换使用。与其他的产品、程序或服务(除厂商明确标明外)共同操作并进行评估与验证是用 户的责任。

如要获取 Lexmark 技术支持,请访问网站 **[support.lexmark.com](http://support.lexmark.com)**。

如要获取有关耗材和下载的信息,请访问网站 **[www.lexmark.com](http://www.lexmark.com)**。

如果您不能访问 Internet, 您可以通过邮件与 Lexmark 联系:

Lexmark International, Inc. Bldg 004-2/CSC 740 New Circle Road NW Lexington, KY 40550 USA

**© 2008 Lexmark International, Inc.**

**All rights reserved.** 保留所有权利。

## 商标

Lexmark 和带菱形图案的 Lexmark 是 Lexmark International, Inc. 的商标, 在美国和/或其他国家注册。

PCL® 是 Hewlett-Packard (惠普) 公司的注册商标。

所有其他商标的所有权属于它们各自的所有者。

## <span id="page-189-0"></span>噪声等级

以下的测量是依照 ISO 7779 进行的,并且所做的报告完全符合 ISO 9296 的标准。

注意:一些模式可能不适用于您的产品。

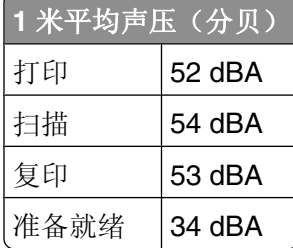

数值可能会随时变化。请参阅 **[www.lexmark.com](http://www.lexmark.com)** 获取当前的数值。

## 电子电气废料**(WEEE)**指令

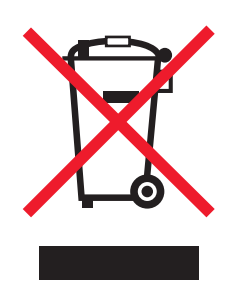

WEEE 徽标代表欧盟国家电子产品的特定回收计划和程序。我们鼓励回收我们的产品。如果您对回收选项有 更多的问题,请访问 Lexmark 的国际互联网站 **[www.lexmark.com](http://www.lexmark.com)** 查找您本地销售办事处的电话号码。

## 中国 **RoHS**(关于在电子电气设备中禁止使用某些有害物质的指令)相关信 息

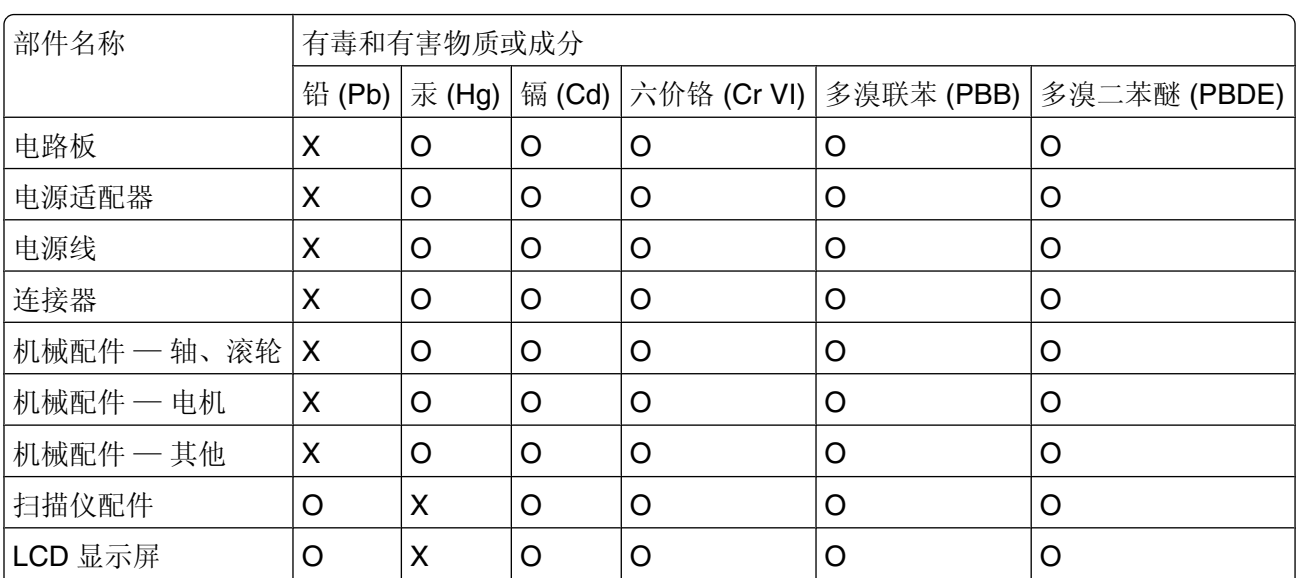

<span id="page-190-0"></span>O:表示部件中所有相同质地材料中的有毒或有害物质都低于 SJ/T11363-2006 所规定的浓度限制。 X:表示部件中至少有一种相同质地材料中的有毒或有害物质高于 SJ/T11363-2006 所规定的浓度限制。 本产品符合欧盟 Directive 2002/95/EC(有关限制使用某些有害物质的规定)。

## 汞声明

此产品的指示灯中包含有汞(含量<5 毫克)。由于环境方面的因素,对汞的处理可能有相关的规定。如要获 取有关处理和再循环的信息,请与您当地的管理部门联系,或者访问电子工业联合会的网站:**[www.eiae.org](http://www.eiae.org)**。

## **ENERGY STAR**(能源之星)

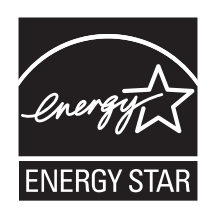

## 激光注意事项

本打印机在美国认证合乎 DHHS 21 CFR Subchapter J 对分类 I (1) 激光产品的标准, 而在其它地区则被认证 是合乎 IEC 60825-1 的分类 I 激光产品。

一般认为分类 I 激光产品不具有危险性。本打印机内部含有分类 IIIb (3b) 的激光, 在操作过程中会产生 5 毫瓦 的微量砷化镓激光,其波长范围在 770-795 nm 之间。本激光系统及打印机的设计,在一般操作、使用者维护 或规定内的维修情况下,不会使人体接触分类 I 以上等级的辐射。

## 激光忠告标签

激光注意标签可能被粘贴在该打印机上,如图所示:

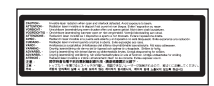

## 能量消耗

### 产品能源消耗

下面的表格列出了此产品在各种模式下的能源消耗特性。

注意:一些模式可能不适用于您的产品。

<span id="page-191-0"></span>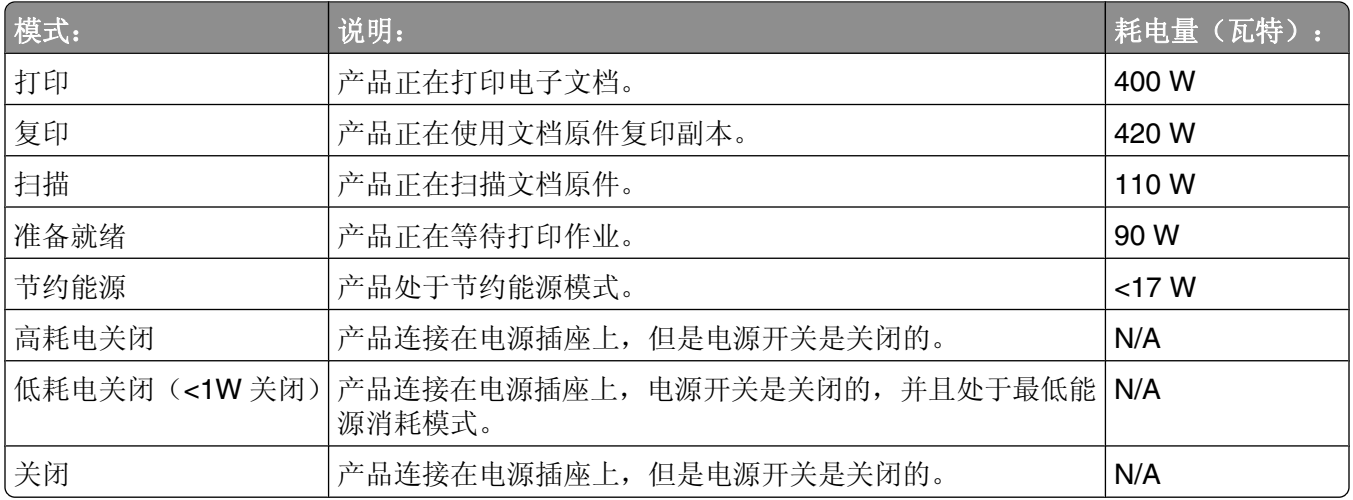

上面表中所列出的能源消耗数值是基于时间的平均测量结果。某一时刻的实际能源消耗可能会比平均值高。 数值可能会随时变化。请参阅 **[www.lexmark.com](http://www.lexmark.com)** 获取当前的数值。

### 省电模式

本打印机以被称为"省电模式"的能源节省模式设计。"省电模式"等同于美国环保署的睡眠模式。"省电模 式"通过在长期的非活动状态中降低电源消耗来节省能源。如果本产品在指定的时间内(称为省电模式超时) 没有被使用,那么它会自动进入省电模式。

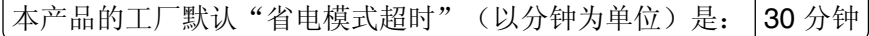

通过使用配置菜单, "省电模式超时"值可以在 1 分钟至 240 分钟之间修改。将省电模式超时设置为低值可 以减少能源消耗,但是会增加产品的响应时间。将省电模式超时设置为高值可以保持快速响应,但是会使用更 多的能源。

### 关闭模式

此产品有一种关闭模式,仍然会消耗很小量的能源。如要使产品完全不消耗能源,请从电源插座上断开电源 线。

### 能源消耗总量

有时候计算此产品所消耗的能源总量是非常有用的。因为能源消耗声明是以 Watts(瓦特)作为单位的,因 此,如要计算实际消耗的能源总量,还应该分别乘以此产品在各种模式下所工作的时间。将各种模式下所消耗 的能源加在一起,就是此产品所消耗的能源总量。

# 索引

数字 550 进纸器错误 [145](#page-144-0) 550 页进纸器 安装 [31](#page-30-0) 550 页进纸匣 加载 [43](#page-42-0)

## 符号

<xxx> 错误 [145](#page-144-0)

## **A**

安全打印 [57](#page-56-0) 从打印机控制面板打印安全打印 作业 [57](#page-56-0) 安全设置菜单 [142](#page-141-0) 安全信息 [11](#page-10-0) 安装打印机软件 [56](#page-55-0) 安装了非正品的碳粉 [152](#page-151-0) 按钮,打印机控制面板 [16](#page-15-0)

## **B**

保存 消耗品 [157](#page-156-0) 纸张 [52](#page-51-0) 报告 打印传真报告 [90](#page-89-0) 报告,传真活动 调整设置 [90](#page-89-0) 编辑 文档文本 (OCR) [69](#page-68-0) 标签 使用指南 [51](#page-50-0) 标准进纸匣 加载 [43](#page-42-0) 并口设置菜单 [133](#page-132-0) 拨号模式 脉冲 [92](#page-91-0) 音频 [92](#page-91-0)

## **C**

CRUM 错误 [146](#page-145-0) 菜单 USB 设置菜单 [134](#page-133-0) 安全设置菜单 [142](#page-141-0) 并口设置菜单 [133](#page-132-0) 传真默认设置 [125](#page-124-0)

传真设置菜单 [134](#page-133-0) 打印语言菜单 [130](#page-129-0) 地址簿菜单 [129](#page-128-0) 复印默认设置 [121](#page-120-0) 管理报告菜单 [143](#page-142-0) 计费器 [129](#page-128-0) 进纸匣 1 (MPT) 菜单 [126](#page-125-0) 进纸匣 2 菜单 [127](#page-126-0) 进纸匣 3 菜单 [127](#page-126-0) 面板语言 [144](#page-143-0) 扫描到电子邮件菜单 [143](#page-142-0) 扫描默认设置 [123](#page-122-0) 图表 [120](#page-119-0) 网络设置菜单 [132](#page-131-0) 维护菜单 [141](#page-140-0) 系统设置菜单 [137](#page-136-0) 信息页 [128](#page-127-0) 插入 <\*色> [148](#page-147-0) 插入进纸匣 2 [148](#page-147-0) 插入熔印部件,重新启动打印 机 [148](#page-147-0) 插入转印部件 [148](#page-147-0) 重新启动打印机,118-xxx [154](#page-153-0) 重新启动打印机:116-xxx [154](#page-153-0) 传真 接收模式 [89](#page-88-0) 传真分辨率 调整 [94](#page-93-0) 传真默认设置菜单 [125](#page-124-0) 传真设置 为单独的传真作业定制 [95](#page-94-0) 传真设置菜单 [134](#page-133-0) 传真疑难解答 不能发送或接收传真 [175](#page-174-0) 接收的传真打印质量很差 [178](#page-177-0) 能发送但不能接收传真 [177](#page-176-0) 能接收但不能发送传真 [177](#page-176-0) 创建电子邮件警报 [168](#page-167-0) 错误的纸张类型 [156](#page-155-0)

## **D**

打印 安装打印机软件 [56](#page-55-0) 从 Macintosh [56](#page-55-0) 从 Windows [56](#page-55-0) 配置页 [56](#page-55-0) 网络信息 [56](#page-55-0) 消耗品信息 [56](#page-55-0)

演示页 [57](#page-56-0) 打印机 配置 [13](#page-12-0) 型号 [13](#page-12-0) 移动 [159,](#page-158-0) [163](#page-162-0) 在新的位置上设置 [163](#page-162-0) 打印机过热 [152](#page-151-0) 打印机控制面板 [16](#page-15-0) 解锁管理员菜单 [166](#page-165-0) 锁定管理员菜单 [166](#page-165-0) 打印机外部 清洁 [157](#page-156-0) 打印机消息 <xxx> 错误 [145](#page-144-0) 550 进纸器错误 [145](#page-144-0) CRUM 错误 [146](#page-145-0) MCU NVRAM 错误 [150](#page-149-0) MCU 固件错误 [150](#page-149-0) NV RAM 错误 [152](#page-151-0) PCL 错误 [152](#page-151-0) RAM 错误 [153](#page-152-0) SMTP 服务器错误 [156](#page-155-0) 安装了非正品的碳粉 [152](#page-151-0) 插入 <\*色> [148](#page-147-0) 插入进纸匣 2 [148](#page-147-0) 插入熔印部件,重新启动打印 机 [148](#page-147-0) 插入转印部件 [148](#page-147-0) 重新启动打印机,118-xxx [154](#page-153-0) 重新启动打印机:116-xxx [154](#page-153-0) 出口处卡纸,打开盖门 A [149](#page-148-0) 错误的纸张类型 [156](#page-155-0) 打印机过热 [152](#page-151-0) 电子邮件错误,无效的 POP3 服 务器 [146](#page-145-0) 电子邮件错误,无效的 SMTP 服 务器 [146](#page-145-0) 电子邮件大小限制 [147](#page-146-0) 电子邮件注册错误 [146](#page-145-0) 电子邮件注册错误,POP3 注册 失败 [147](#page-146-0) 电子邮件注册错误,SMTP 注册 失败 [147](#page-146-0) 定位辊处卡纸,打开盖门 A [149](#page-148-0) 风扇电机错误 [147](#page-146-0) 盖门 A 打开, 关闭盖门 A [146](#page-145-0) 更换 <\*色> 打印碳粉盒 [153](#page-152-0)

更换黑色 [153](#page-152-0) 更换黄色 [153](#page-152-0) 更换品红色 [153](#page-152-0) 更换青色 [153](#page-152-0) 更换转印部件 [153](#page-152-0) 黑色 - CRUM 错误 [145](#page-144-0) 黄色 - CRUM 错误 [145](#page-144-0) 加载进纸匣 <x> [150](#page-149-0) 进纸匣 1 处卡纸 [149](#page-148-0) 进纸匣 2 处卡纸 [149](#page-148-0) 进纸匣 3 处卡纸 [149](#page-148-0) 控制器错误 [145](#page-144-0) 立即更换熔印部件 [153](#page-152-0) 立即更换转印部件 [154](#page-153-0) 品红色 - CRUM 错误 [145](#page-144-0) 青色 - CRUM 错误 [145](#page-144-0) 缺少进纸匣 <x> [156](#page-155-0) 缺少内存 [152](#page-151-0) 熔印部件 CRUM 错误,重新放置 打印密度不均匀 [184](#page-183-0) 熔印部件 [147](#page-146-0) 熔印部件错误,错误 010-351 [147](#page-146-0) 熔印部件错误,错误  $010-397$  [148](#page-147-0) 扫描错误 [154](#page-153-0) 扫描仪灯错误 [154](#page-153-0) 双面打印部件处卡纸 [149](#page-148-0) 双面打印部件错误 [146](#page-145-0) 网络扫描错误, SMTP 连接失 败 [152](#page-151-0) 网络扫描错误,电子邮件服务器 已满 [151](#page-150-0) 网络扫描错误,服务器缺少内 存 [151](#page-150-0) 网络扫描错误,连接超时 [150](#page-149-0) 网络扫描错误,没有找到目 录 [151](#page-150-0) 网络扫描错误,文件名已存 在 [151](#page-150-0) 网络扫描错误,无效的 SMB/FTP 服务器 [151](#page-150-0) 网络扫描错误,无效的写许 可 [151](#page-150-0) 无效的用户 [149](#page-148-0) 无效的作业 [148](#page-147-0) 限制已超出 [149](#page-148-0) 选择功能 [156](#page-155-0) 移除包装带,<\*色> 碳粉盒 [153](#page-152-0) 已禁用的功能 [146](#page-145-0) 硬盘驱动器已满 [148](#page-147-0) 注册错误 [150](#page-149-0)

打印机选件疑难解答 进纸器 [179](#page-178-0) 选件不工作 [178](#page-177-0) 打印疑难解答 不打印多语言 PDF [169](#page-168-0) 不打印作业 [170](#page-169-0) 出现意想不到的页中断 [171](#page-170-0) 打印作业的时间超过预期 [170](#page-169-0) 进纸匣连接不工作 [170](#page-169-0) 频繁出现卡纸 [179](#page-178-0) 页边距不正确 [184](#page-183-0) 纸张卷曲 [186](#page-185-0) 打印语言菜单 [130](#page-129-0) 打印质量 清洁扫描仪玻璃 [158](#page-157-0) 打印质量疑难解答 重复的缺陷 [180](#page-179-0) 打印不规则 [183](#page-182-0) 打印浓度太浅 [182](#page-181-0) 打印浓度太深 [183](#page-182-0) 打印歪斜 [184](#page-183-0) 碳粉斑点 [186](#page-185-0)<br><sup>碳粉脱</sup>落 187 碳粉脱落 [187](#page-186-0) 透明胶片的打印质量很差 [184](#page-183-0) 图像被剪切 [185](#page-184-0) <sub>』 181</sub> w 193 185<br>颜色位置不正 [180](#page-179-0)<br>而而七个、 页面打印为单色 [186](#page-185-0) 页面上出现垂直条纹 [182](#page-181-0) 页面上出现浅色、白色或错误颜 色的线条 [181](#page-180-0) 页面为空白 [185](#page-184-0) 打印作业 从 Mac OSX 取消 [59](#page-58-0) 从 Windows 任务栏取消 [59](#page-58-0) 从 Windows 桌面取消 [59](#page-58-0) 灯, 箭头 [16](#page-15-0) 灯,作业指示器 [16](#page-15-0) 地址簿编辑器 [30](#page-29-0) 创建 FTP 地址 [75](#page-74-0) 创建传真号码输入项 [86](#page-85-0) 创建传真组 [87](#page-86-0) 创建电子邮件地址 [77](#page-76-0) 创建计算机地址 [72](#page-71-0) 地址簿菜单 [129](#page-128-0) 电缆,连接 USB [39](#page-38-0) 以太网 [39](#page-38-0) 电子邮件错误,无效的 POP3 服 务器 [146](#page-145-0) 电子邮件错误,无效的 SMTP 服 务器 [146](#page-145-0)

电子邮件大小限制 [147](#page-146-0) 电子邮件地址 扫描到 [78](#page-77-0) 电子邮件服务器,设置 [77](#page-76-0) 电子邮件警报 创建 [168](#page-167-0) 设置 SMTP 服务器 [77](#page-76-0) 电子邮件注册错误 [146](#page-145-0) 电子邮件注册错误,POP3 注册失 败 [147](#page-146-0) 电子邮件注册错误, SMTP 注册失 败 [147](#page-146-0) 电子邮件组 使用内嵌的 Web 服务器创 建 [78](#page-77-0) 订购 熔印部件 [159](#page-158-0) 碳粉盒 [158](#page-157-0) 转印带 [159](#page-158-0) 定位 手动调整颜色定位 [165](#page-164-0) 自动调整颜色定位 [164](#page-163-0) 多个页面在一张纸上 [65](#page-64-0) 多协议网卡 安装 [34](#page-33-0)

### **F**

FTP 地址 扫描到 [76](#page-75-0) FTP 地址,创建 [76](#page-75-0) 发送传真 打印安全传真 [90](#page-89-0) 打印传真报告 [90](#page-89-0) 发送广播式传真 [85](#page-84-0) 理解传真接收模式 [89](#page-88-0) 启用安全传真 [89](#page-88-0) 启用彩色传真 [91](#page-90-0) 取消传真作业 [89](#page-88-0) 设置拨号模式 [92](#page-91-0) 设置传真接收模式 [89](#page-88-0) 设置国家代码 [27](#page-26-0) 设置日期 [29](#page-28-0) 设置时间 [30](#page-29-0) 设置外发传真的姓名和号码 [27](#page-26-0) 设置延迟的启动时间 [95](#page-94-0) 设置音量 [93](#page-92-0) 设置在自动接收传真之前的时间 延迟 [93](#page-92-0) 使传真减淡或加深 [94](#page-93-0) 使用 ADF [84](#page-83-0)

索引

使用打印机控制面板创建传真号 码输入项 [87](#page-86-0) 使用打印机控制面板创建传真 组 [88](#page-87-0) 使用地址簿编辑器创建传真号码 输入项 [86](#page-85-0) 使用地址簿编辑器创建传真 组 [87](#page-86-0) 使用内嵌的 Web 服务器创建传真 号码输入项 [86](#page-85-0) 使用内嵌的 Web 服务器创建传真 组 [88](#page-87-0) 使用扫描仪玻璃 [84](#page-83-0) 调整传真活动报告设置 [90](#page-89-0) 调整分辨率 [94](#page-93-0) 为单独的传真作业定制传真设 置 [95](#page-94-0) 限制对传真和扫描操作的访 问 [91](#page-90-0) 限制能发送传真到打印机的 人 [92](#page-91-0) 选择被传真的文档类型 [94](#page-93-0) 选择传真连接 [18](#page-17-0) 在 PBX 后面时发送传真 [93](#page-92-0) 在传真号码中插入暂停 [85](#page-84-0) 在指定的时间发送传真 [91](#page-90-0) 放大副本 [62](#page-61-0) 风扇电机错误 [147](#page-146-0) 辐射注意事项 [190](#page-189-0) 复印 打印海报 [66](#page-65-0) 多个页面在一张纸上 [65](#page-64-0) 放大副本 [62](#page-61-0) 取消复印作业 [67](#page-66-0) 设置副本页边距 [67](#page-66-0) 使副本减淡或加深 [63](#page-62-0) 使图像在页面居中 [65](#page-64-0) 缩小副本 [62](#page-61-0) 调整清晰度 [63](#page-62-0) 调整扫描图像的清晰度 [80](#page-79-0) 调整颜色饱和度 [64](#page-63-0) 调整自动曝光 [64](#page-63-0) 为副本选择进纸匣 [61](#page-60-0) 选择被复印的文档类型 [62](#page-61-0) 在一张纸上重复图像 [66](#page-65-0) 制作副本 [60](#page-59-0) 逐份打印副本 [61](#page-60-0) 复印默认设置菜单 [121](#page-120-0) 复印疑难解答 复印部分文档或照片 [173](#page-172-0) 复印机不响应 [171](#page-170-0) 复印质量很差 [171](#page-170-0)

扫描图像质量很差 [174](#page-173-0) 扫描仪部件未关闭 [171](#page-170-0) 复印质量 调整 [63](#page-62-0) 副本页边距 设置 [67](#page-66-0)

## **G**

盖门 A 打开, 关闭盖门 A [146](#page-145-0) 更换 <\*色> 打印碳粉盒 [153](#page-152-0) 更换黑色 [153](#page-152-0) 更换黄色 [153](#page-152-0) 更换品红色 [153](#page-152-0) 更换青色 [153](#page-152-0) 更换转印部件 [153](#page-152-0) 管理报告菜单 [143](#page-142-0) 管理菜单 USB 设置菜单 [134](#page-133-0) 安全设置菜单 [142](#page-141-0) 并口设置菜单 [133](#page-132-0) 传真设置菜单 [134](#page-133-0) 打印语言菜单 [130](#page-129-0) 地址簿菜单 [129](#page-128-0) 管理报告菜单 [143](#page-142-0) 扫描到电子邮件菜单 [143](#page-142-0) 网络设置菜单 [132](#page-131-0) 维护菜单 [141](#page-140-0) 系统设置菜单 [137](#page-136-0) 广播式传真 发送 [85](#page-84-0)

## **H**

海报 打印 [66](#page-65-0) 黑色 - CRUM 错误 [145](#page-144-0) 呼叫客户支持 [188](#page-187-0) 黄色 - CRUM 错误 [145](#page-144-0)

## **J**

计费器菜单 [129](#page-128-0) 加载 550 页进纸匣 [43](#page-42-0) 标准进纸匣 [43](#page-42-0) 进纸匣 1(MPT) [41](#page-40-0) 加载进纸匣 <x> [150](#page-149-0) 检查无响应的打印机 [169](#page-168-0) 将打印机连接到 电话 [23](#page-22-0) 电话墙壁插孔 [22](#page-21-0) 计算机调制解调器 [25](#page-24-0) 应答机 [24](#page-23-0)

接收传真 打印安全传真 [90](#page-89-0) 启用安全传真 [89](#page-88-0) 设置传真接收模式 [89](#page-88-0) 解锁 管理员菜单 [166](#page-165-0) 进纸器,550 页 固定 [32](#page-31-0) 移除 [161](#page-160-0) 进纸匣 1(MPT) 加载 [41](#page-40-0) 进纸匣连接 [45](#page-44-0) 进纸匣设置菜单 进纸匣 1 (MPT) [126](#page-125-0) 进纸匣 2 [127](#page-126-0) 进纸匣 3 [127](#page-126-0) 进纸疑难解答 清除卡纸后消息仍然显示 [179](#page-178-0)

## **K**

卡片纸 使用指南 [51](#page-50-0) 卡纸 避免 [96](#page-95-0) 访问 [96](#page-95-0) 熔印部件 [111](#page-110-0) 涉及 ADF [116](#page-115-0) 涉及标准进纸匣(进纸匣 2) [102](#page-101-0) 涉及多功能进纸匣 [98](#page-97-0) 涉及进纸匣 1(MPT) [98](#page-97-0) 涉及进纸匣 3 [107](#page-106-0) 涉及双面打印部件 [113](#page-112-0) 控制面板,打印机 [16](#page-15-0) 解锁管理员菜单 [166](#page-165-0) 锁定管理员菜单 [166](#page-165-0) 控制器错误 [145](#page-144-0) 快速扫描管理器 [30](#page-29-0)

## **L**

立即更换熔印部件 [153](#page-152-0) 立即更换转印部件 [154](#page-153-0) 连接 使用 RJ11 适配器 [19](#page-18-0) 连接电缆 [39](#page-38-0) 连接进纸匣 [45](#page-44-0) 联系客户支持 [188](#page-187-0)

## **M**

MCU NVRAM 错误 [150](#page-149-0) MCU 固件错误 [150](#page-149-0)

脉冲拨号模式 [92](#page-91-0) 而出 25.5% 默认设置 传真默认设置菜单 [125](#page-124-0) 复印默认设置菜单 [121](#page-120-0) 扫描默认设置 [123](#page-122-0)

## **N**

NV RAM 错误 [152](#page-151-0) 内存卡 安装 [36](#page-35-0) 内嵌的 Web 服务器 [167](#page-166-0) 创建 FTP 地址 [76](#page-75-0) 创建传真号码输入项 [86](#page-85-0) 创建传真组 [88](#page-87-0) 创建电子邮件地址 [78](#page-77-0) 33年 19<br>创建管理员口令, 为 [168](#page-167-0) 创建计算机地址,使用 [73](#page-72-0)

## **O**

OCR,编辑文档文本 [69](#page-68-0)

## **P**

PCL 错误 [152](#page-151-0) 配置页,打印 [56](#page-55-0) 品<br>益红色 - CRUM 错误 [145](#page-144-0)

## **Q**

启用彩色传真 [91](#page-90-0) 青色 - CRUM 错误 [145](#page-144-0) 清洁 打印机外部 [157](#page-156-0) 扫描仪玻璃 [158](#page-157-0) 清晰度 调整 [63](#page-62-0) 取消 传真作业 [89](#page-88-0) 复印作业 [67](#page-66-0) 扫描作业 [71](#page-70-0) 取消作业  $M$  Mac OS X [59](#page-58-0) 从 Windows 任务栏 [59](#page-58-0)<br>从 Windows 点面 50 从 Windows 桌面 [59](#page-58-0) 从打印机控制面板 [58](#page-57-0) 去网 [71](#page-70-0) 缺少进纸匣 <x> [156](#page-155-0) 缺少内存 [152](#page-151-0)

## **R**

RAM 错误 [153](#page-152-0)

RJ11 适配器,使用 [19](#page-18-0) 选择被扫描文档的类型 [81](#page-80-0) 熔印部件 订购 [159](#page-158-0) 熔印部件 CRUM 错误,重新放置 熔印部件 [147](#page-146-0) 熔印部件错误,错误 010-351 [147](#page-146-0) 熔印部件错误,错误 010-397 [148](#page-147-0)

## **S**

SMTP 服务器,设置 [77](#page-76-0) SMTP 服务器错误 [156](#page-155-0) 扫描 编辑文本 [69](#page-68-0) 创建 FTP 地址 [76](#page-75-0) 从杂志和报纸 [71](#page-70-0) 定制当扫描到电子邮件时的扫描 设置 [83](#page-82-0) 定制当扫描到计算机时的扫描设 置 [83](#page-82-0) 更改扫描目标 [81](#page-80-0) 更改扫描图像的 TIFF 格式 [81](#page-80-0) 扫描默认设置菜单 [123](#page-122-0) 三元:第二:第二:第一:<br>更改扫描图像的最大电子邮件大 扫描目标 小 [81](#page-80-0) 取消扫描 [71](#page-70-0) 扫描到 FTP 地址 [76](#page-75-0) 扫描到电子邮件地址 [78](#page-77-0) 扫描到网络上的计算机 [75](#page-74-0) 设置, Macintosh [73](#page-72-0) 设置扫描图像文件类型 [82](#page-81-0) 设置颜色模式 [82](#page-81-0) 使扫描图像减淡或加深 [82](#page-81-0) 使用打印机控制面板 [75](#page-74-0) 使用地址簿编辑器创建 FTP 地 址 [75](#page-74-0) 使用地址簿编辑器创建电子邮件 扫描疑难解答 地址 [77](#page-76-0) 使用地址簿编辑器创建计算机地 址 [72](#page-71-0) 使用计算机 [68](#page-67-0) 使用计算机定制设置 [69](#page-68-0) 使用内嵌的 Web 服务器创建计算 机地址 [73](#page-72-0) 调整分辨率 [80](#page-79-0) 调整扫描图像的图像压缩率 [80](#page-79-0) 调整扫描图像的颜色饱和度 [79](#page-78-0) 调整自动曝光 [79](#page-78-0) 限制对传真和扫描操作的访 问 [91](#page-90-0) 选择被扫描文档的尺寸 [80](#page-79-0)

在 Windows 中共享文件夹 [71](#page-70-0) 直接从应用程序 [69](#page-68-0) 扫描 TIFF 格式 更改 [81](#page-80-0) 扫描错误 [154](#page-153-0) 扫描到电子邮件 定制扫描设置 [83](#page-82-0) 设置 SMTP 服务器 [77](#page-76-0) 使用内嵌的 Web 服务器创建电子 邮件地址 [78](#page-77-0) 使用内嵌的 Web 服务器创建电子 邮件组 [78](#page-77-0) 扫描到电子邮件菜单 [143](#page-142-0) 扫描到计算机 定制扫描设置 [83](#page-82-0) 扫描电子邮件大小 更改 [81](#page-80-0) 扫描对比度 调整 [79](#page-78-0) 扫描分辨率 调整 [80](#page-79-0) 更改 [81](#page-80-0) 扫描图像的清晰度 调整 [80](#page-79-0) 扫描图像的自动曝光 调整 [79](#page-78-0) 扫描压缩 调整 [80](#page-79-0) 扫描仪 锁定 [160](#page-159-0) 扫描仪玻璃 清洁 [158](#page-157-0) 扫描仪灯错误 [154](#page-153-0) 不能从计算机扫描 [175](#page-174-0) 扫描部分文档或照片 [175](#page-174-0) 扫描失败 [173](#page-172-0) 扫描时间太长或令计算机冻 结 [174](#page-173-0) 扫描仪不响应 [173](#page-172-0) 扫描仪部件未关闭 [171](#page-170-0) 扫描作业 取消 [71](#page-70-0) 设置 纸张类型 [45](#page-44-0) 自动重置 [167](#page-166-0) 省电模式 调整 [166](#page-165-0) 使用 RJ11 适配器 [19](#page-18-0)

使用指南 标签 [51](#page-50-0) 卡片纸 [51](#page-50-0) 透明胶片 [49](#page-48-0) 信封 [49](#page-48-0) 信签 [49](#page-48-0) 双面打印部件错误 [146](#page-145-0) 缩小副本 [62](#page-61-0) 锁定 管理员菜单 [166](#page-165-0) 扫描仪 [160](#page-159-0)

## **T**

碳粉盒 订购 [158](#page-157-0) 调整复印质量 [63](#page-62-0) 通过网络扫描 设置,使用 Macintosh  [73](#page-72-0) 透明胶片 使用指南 [49](#page-48-0)

### **U**

USB 端口 [39](#page-38-0) USB 设置菜单 [134](#page-133-0)

### **W**

网络扫描错误,SMTP 连接失 败 [152](#page-151-0) 网络扫描错误,电子邮件服务器已 满 [151](#page-150-0) 网络扫描错误,服务器缺少内 存 [151](#page-150-0) 网络扫描错误,连接超时 [150](#page-149-0) 网络扫描错误,没有找到目 录 [151](#page-150-0) 网络扫描错误,文件名已存 在 [151](#page-150-0) 网络扫描错误,无效的 SMB/FTP 服务器 [151](#page-150-0) 网络扫描错误,无效的写许 可 [151](#page-150-0) 网络设置菜单 [132](#page-131-0) 网络信息,打印 [56](#page-55-0) 维护菜单 [141](#page-140-0) 文档 扫描要编辑的文本 [69](#page-68-0) 文档,打印 从 Macintosh [56](#page-55-0) 从 Windows [56](#page-55-0) 文档类型 为副本选择 [62](#page-61-0)

为扫描选择 [81](#page-80-0) 无效的用户 [149](#page-148-0) 无效的作业 [148](#page-147-0)

## **X**

系统设置菜单 [137](#page-136-0) ぶっぷ。<br>显示屏,打印机控制面板 [16](#page-15-0)<br>显示疑难解答<br>- F F F + 空白 160 显示疑难解答 显示屏为空白 [169](#page-168-0) 限制已超出 [149](#page-148-0) 消耗品 保存 [157](#page-156-0) 消耗品,订购 熔印部件 [159](#page-158-0) 碳粉盒 [158](#page-157-0) 转印带 [159](#page-158-0) 消耗品信息, 打印 [56](#page-55-0) 校样打印 [58](#page-57-0) 从打印机控制面板打印校样打印 作业 [58](#page-57-0) 信封 使用指南 [49](#page-48-0) 信签 使用指南 [49](#page-48-0) 使用角<sub>围 →</sub><br>信息页菜单 [128](#page-127-0) 选件 550 页进纸器 [31](#page-30-0) 多协议网卡 [34](#page-33-0) 内存卡 [36](#page-35-0) 选择功能 [156](#page-155-0) 循环再生 [191](#page-190-0) WEEE 声明 [190](#page-189-0)

## **Y**

颜色饱和度 调整 [64](#page-63-0) 颜色模式 设置 [82](#page-81-0) x = U<br>演示页,打印 [57](#page-56-0) 移除包装带,<\*色> 碳粉盒 [153](#page-152-0) 移动打印机 [159,](#page-158-0) [163](#page-162-0) 疑难解答 检查无响应的打印机 [169](#page-168-0) 联系客户支持 [188](#page-187-0) 有关彩色打印的常见问题解 答 [187](#page-186-0) 在线客户支持 [169](#page-168-0) 疑难解答,传真 ————————————————————<br> 不能发送或接收传真 [175](#page-174-0) 接收的传真打印质量很差 [178](#page-177-0) 能发送但不能接收传真 [177](#page-176-0)

能接收但不能发送传真 [177](#page-176-0) 疑难解答,打印 不打印多语言 PDF [169](#page-168-0) 不打印作业 [170](#page-169-0) 出现意想不到的页中断 [171](#page-170-0) 打印作业的时间超过预期 [170](#page-169-0) 进纸匣连接不工作 [170](#page-169-0) 频繁出现卡纸 [179](#page-178-0) 页边距不正确 [184](#page-183-0) 纸张卷曲 [186](#page-185-0) 疑难解答,打印机选件 进纸器 [179](#page-178-0) 选件不工作 [178](#page-177-0) 疑难解答,打印质量 重复的缺陷 [180](#page-179-0) 打印不规则 [183](#page-182-0) 打印密度不均匀 [184](#page-183-0) 打印浓度太浅 [182](#page-181-0) 打印浓度太深 [183](#page-182-0) 打印歪斜 [184](#page-183-0) 碳粉斑点 [186](#page-185-0) 碳粉脱落 [187](#page-186-0) 透明胶片的打印质量很差 [184](#page-183-0) 图像被剪切 [185](#page-184-0) 颜色位置不正 [180](#page-179-0) 页面打印为单色 [186](#page-185-0) 页面上出现垂直条纹 [182](#page-181-0) 页面上出现浅色、白色或错误颜 色的线条 [181](#page-180-0) 巴叫<br>页面为空白 [185](#page-184-0) 疑难解答,复印 复印部分文档或照片 [173](#page-172-0) 复印机不响应 [171](#page-170-0) 复印质量很差 [171](#page-170-0) 扫描图像质量很差 [174](#page-173-0) 扫描仪部件未关闭 [171](#page-170-0) 疑难解答,进纸 清除卡纸后消息仍然显示 [179](#page-178-0) 疑难解答,扫描 不能从计算机扫描 [175](#page-174-0) 扫描部分文档或照片 [175](#page-174-0) 扫描失败 [173](#page-172-0) 扫描时间太长或令计算机冻 结 [174](#page-173-0) 扫描仪不响应 [173](#page-172-0) 扫描仪部件未关闭 [171](#page-170-0) 疑难解答,显示 显示屏为空白 [169](#page-168-0) 已禁用的功能 [146](#page-145-0) 以太网端口 [39](#page-38-0) 音量设置 [93](#page-92-0) 音频拨号模式 [92](#page-91-0)

硬盘驱动器已满 [148](#page-147-0) 有关彩色打印的常见问题解 答 [187](#page-186-0)

### **Z**

再生纸 使用 [48](#page-47-0) 在 Windows 中共享文件夹 [71](#page-70-0) 在出口处卡纸,打开盖门 A [149](#page-148-0) 在定位辊处卡纸,打开盖门 A [149](#page-148-0) 在进纸匣 1 处卡纸 [149](#page-148-0) 在进纸匣 2 处卡纸 [149](#page-148-0) 在进纸匣 3 处卡纸 [149](#page-148-0) 在双面打印部件处卡纸 [149](#page-148-0) 在线客户支持 [169](#page-168-0) 噪音水平 [190](#page-189-0) 纸张 保存 [52](#page-51-0) 不可接受 [48](#page-47-0) 容量 [55](#page-54-0) 设置类型 [45](#page-44-0) 特性 [47](#page-46-0) 信签 [48](#page-47-0) 选择 [48](#page-47-0) 预印表单 [48](#page-47-0) 再生纸 [48](#page-47-0) 纸张尺寸,支持 [52](#page-51-0) 纸张卡住 避免 [96](#page-95-0) 熔印部件 [111](#page-110-0) 涉及 ADF [116](#page-115-0) 涉及标准进纸匣(进纸匣 2) [102](#page-101-0) 涉及多功能进纸匣 [98](#page-97-0) 涉及进纸匣 1 (MPT ) [98](#page-97-0) 涉及进纸匣 3 [107](#page-106-0) 涉及双面打印部件 [113](#page-112-0) 纸张类型 加载位置 [54](#page-53-0) 纸张重量,支持 [54](#page-53-0) 逐份打印副本 [61](#page-60-0) 注册错误 [150](#page-149-0) 注意事项 [190,](#page-189-0) [191,](#page-190-0) [192](#page-191-0) 转印带 订购 [159](#page-158-0) 装箱清单 [12](#page-11-0) 自动曝光 调整 [64](#page-63-0) 自动重置 设置 [167](#page-166-0)

索引